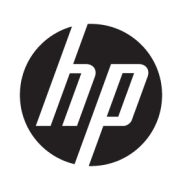

Drukarki z serii HP Latex 300

Podręcznik użytkownika

Wydanie 5.

© 2016–2020 HP Development Company, L.P.

#### Informacje prawne

Informacje zawarte w niniejszym dokumencie mogą ulec zmianie bez uprzedzenia.

Jedyna gwarancja, jakiej udziela się na produkty i usługi firmy HP, znajduje się w dołączonych do nich warunkach gwarancji. Żaden zapis w niniejszym dokumencie nie może być interpretowany jako gwarancja dodatkowa. Firma HP nie ponosi odpowiedzialności za ewentualne błędy techniczne czy redakcyjne występujące w niniejszym dokumencie.

#### Znaki towarowe

Microsoft® i Windows® to zarejestrowane w USA znaki towarowe firmy Microsoft Corporation.

# Spis treści

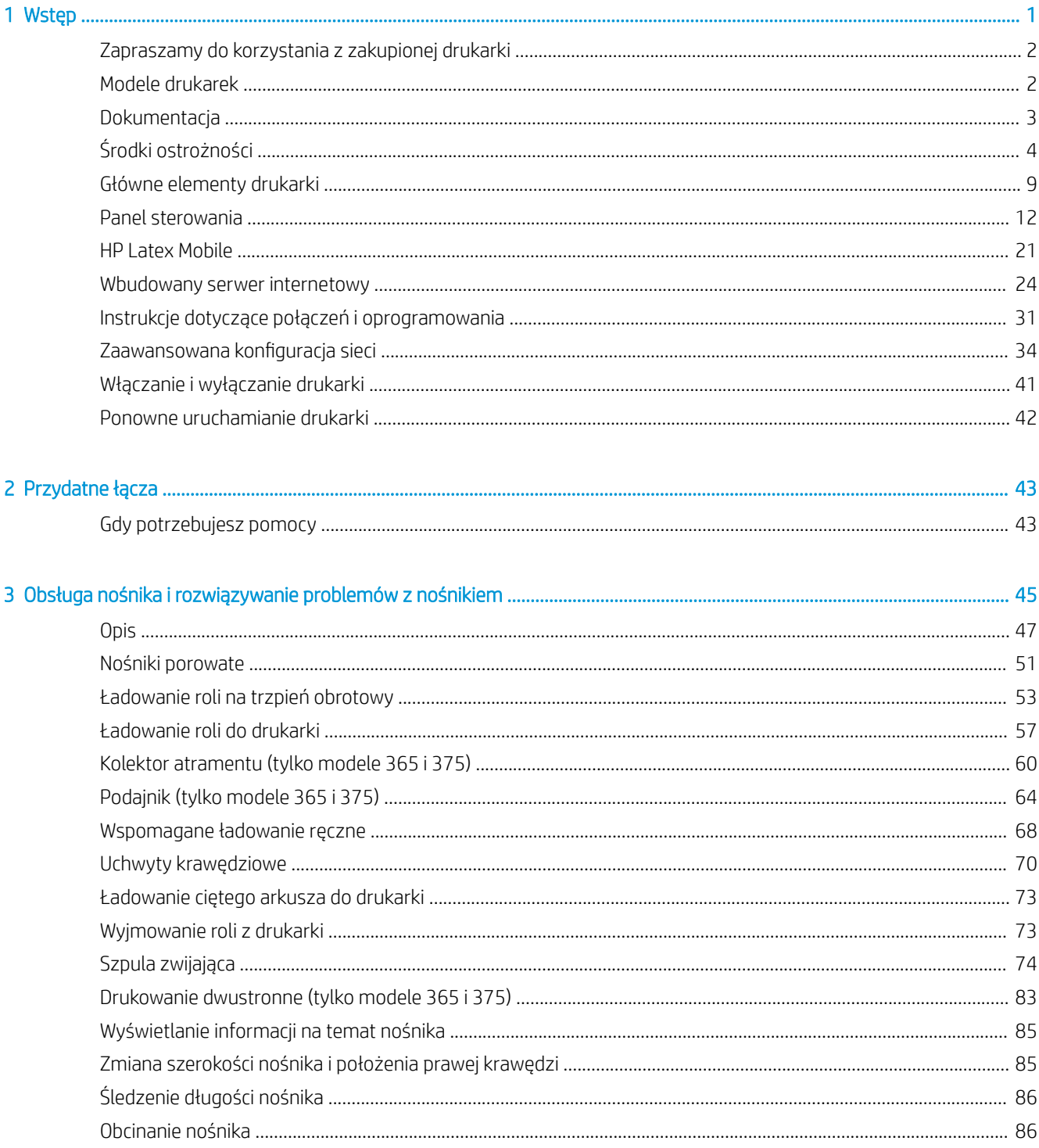

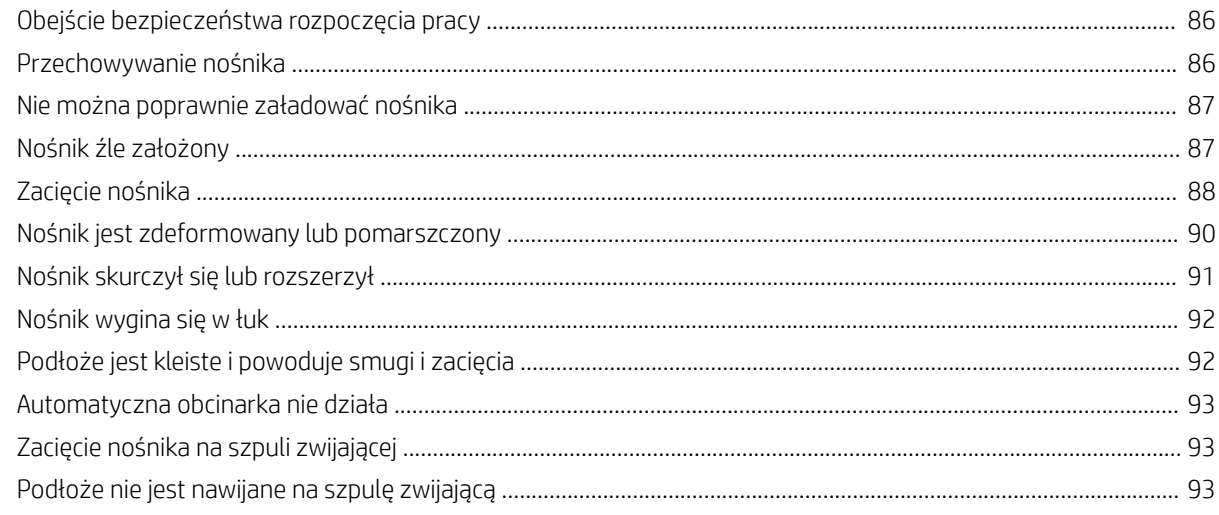

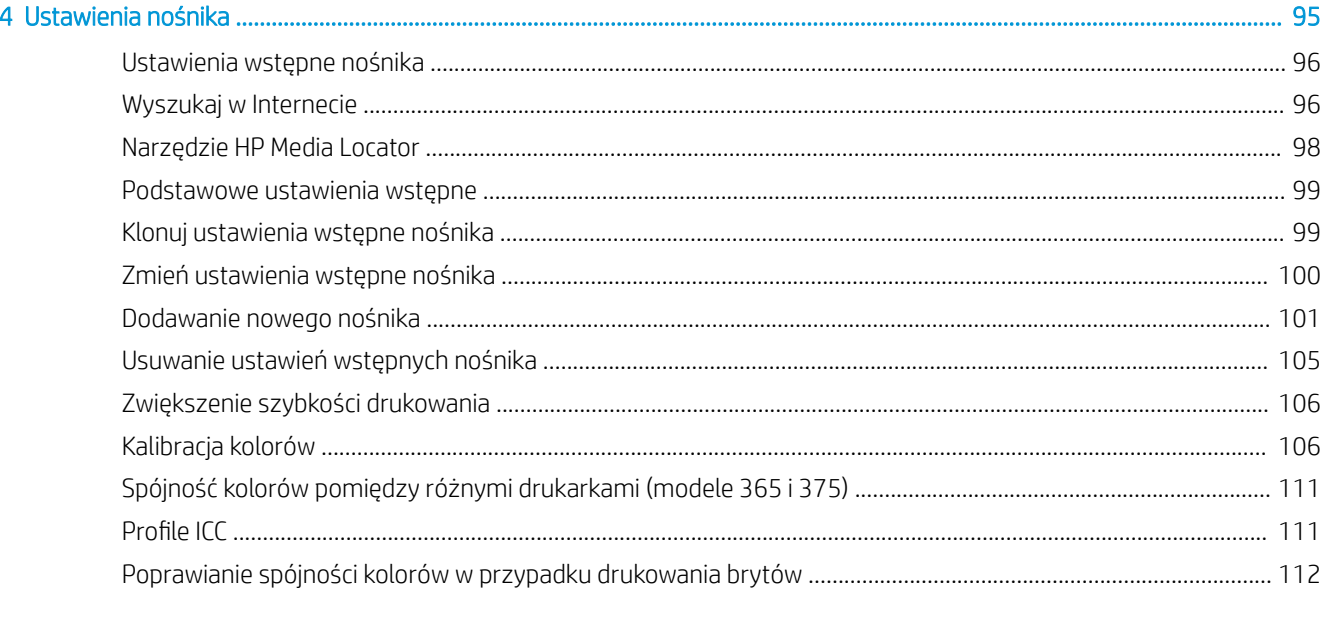

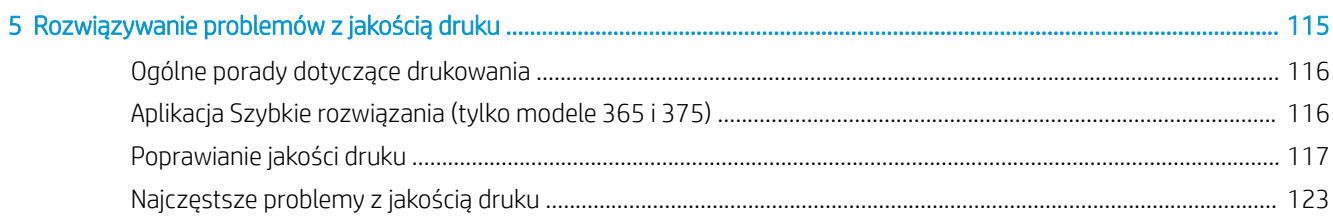

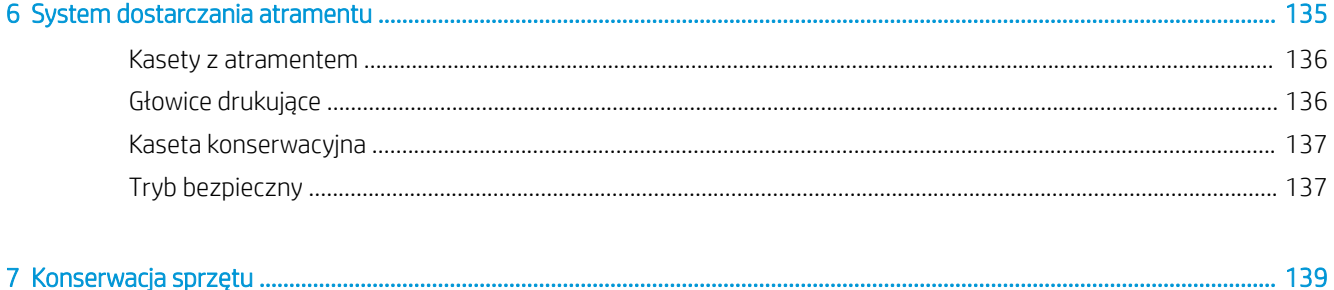

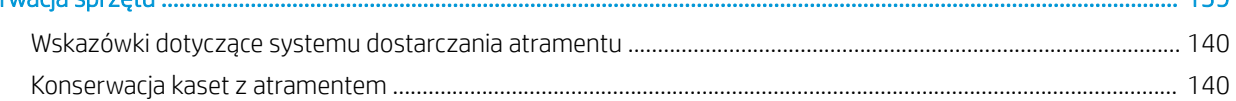

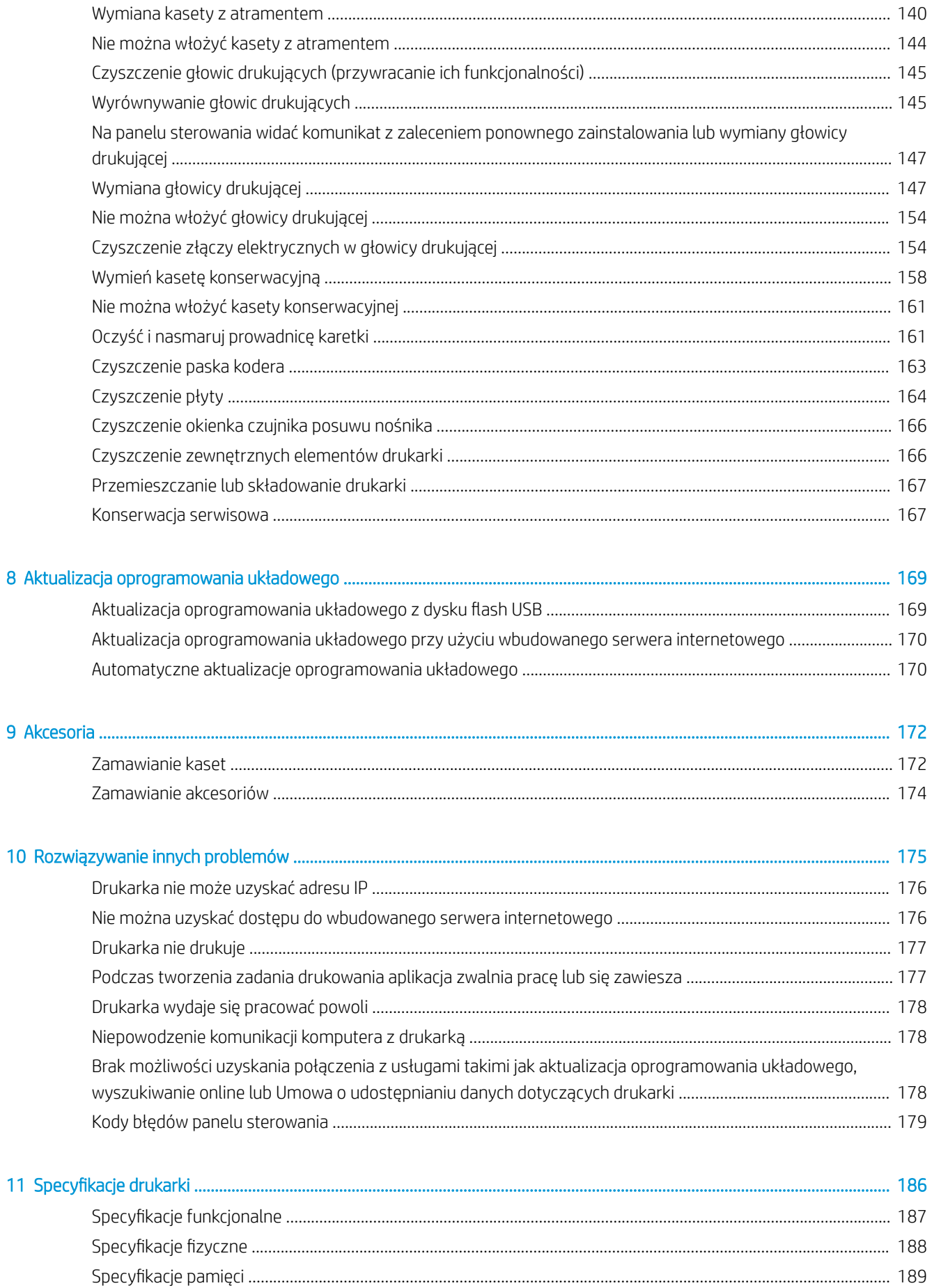

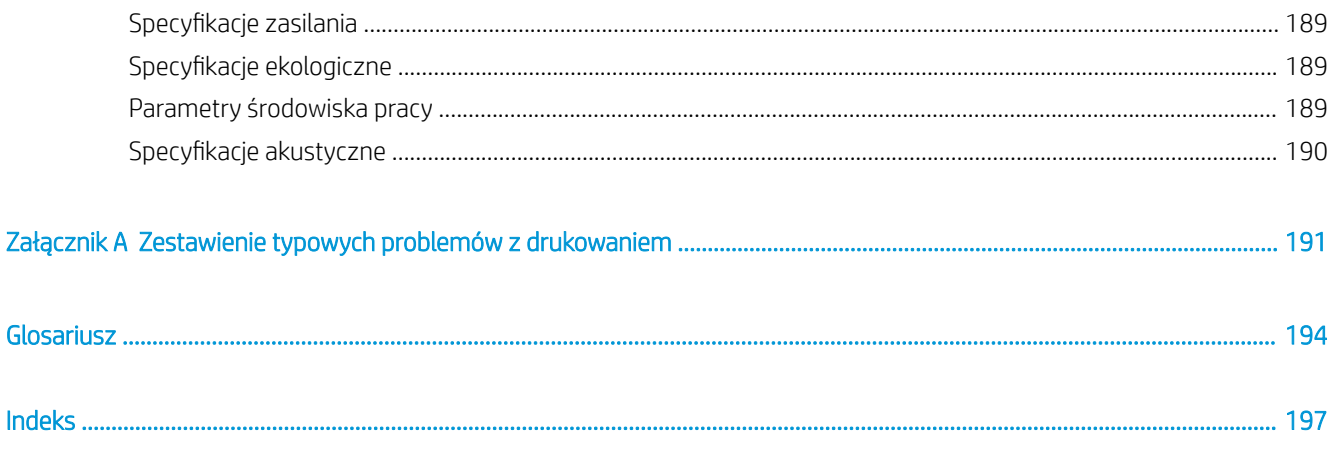

# <span id="page-6-0"></span>1 Wstęp

- [Zapraszamy do korzystania z zakupionej drukarki](#page-7-0)
- [Modele drukarek](#page-7-0)
- [Dokumentacja](#page-8-0)
- [Środki ostrożności](#page-9-0)
- **•** [Główne elementy drukarki](#page-14-0)
- [Panel sterowania](#page-17-0)
- [HP Latex Mobile](#page-26-0)
- [Wbudowany serwer internetowy](#page-29-0)
- [Instrukcje dotyczące połączeń i oprogramowania](#page-36-0)
- · Zaawansowana konfiguracja sieci
- [Włączanie i wyłączanie drukarki](#page-46-0)
- [Ponowne uruchamianie drukarki](#page-47-0)

# <span id="page-7-0"></span>Zapraszamy do korzystania z zakupionej drukarki

Niniejsza drukarka jest kolorową drukarką atramentową przeznaczoną do drukowania wysokiej jakości obrazów na elastycznych nośnikach. Niektóre główne funkcje drukarki zostały przedstawione poniżej:

- Bezzapachowe tusze lateksowe na bazie wody w sześciu kolorach z optymalizatorem
- Wkłady atramentowe 775 ml (wkłady 3-litrowe do drukarki 375)
- Doskonała ostrość druku, płynne przejścia pomiędzy kolorami i odzwierciedlenie najdrobniejszych szczegółów dzięki rozdzielczości realnie osiągającej poziom 1200 dpi
- Stale wysoka, powtarzalna jakość druku, bez względu na wybraną szybkość drukowania
- Całkowicie suche wydruki są gotowe do wykończenia i przekazania
- Drukowanie na wielu różnych nośnikach, w tym najtańszych, niepowlekanych i rozpuszczalnych
- Wiele dostępnych rodzajów nośników HP nadających się do przetworzenia
- Możliwość stosowania bez laminowania ze względu na odporność na zadrapania porównywalną do druku atramentami solwentowymi na transparentach z samoprzylepnego winylu i PCW
- Odporne wydruki charakteryzujące się trwałością ekspozycyjną w warunkach zewnętrznych do trzech lat bez laminowania i pięciu lat z laminowaniem
- Setki gotowych ustawień wstępnych dla różnych rodzajów nośnika

Aby wysłać zadania drukowania do drukarki, wymagane jest oprogramowanie RIP (Raster Image Processor), które powinno być uruchomione na osobnym komputerze. Oprogramowanie RIP udostępnia wiele różnych firm.

# Modele drukarek

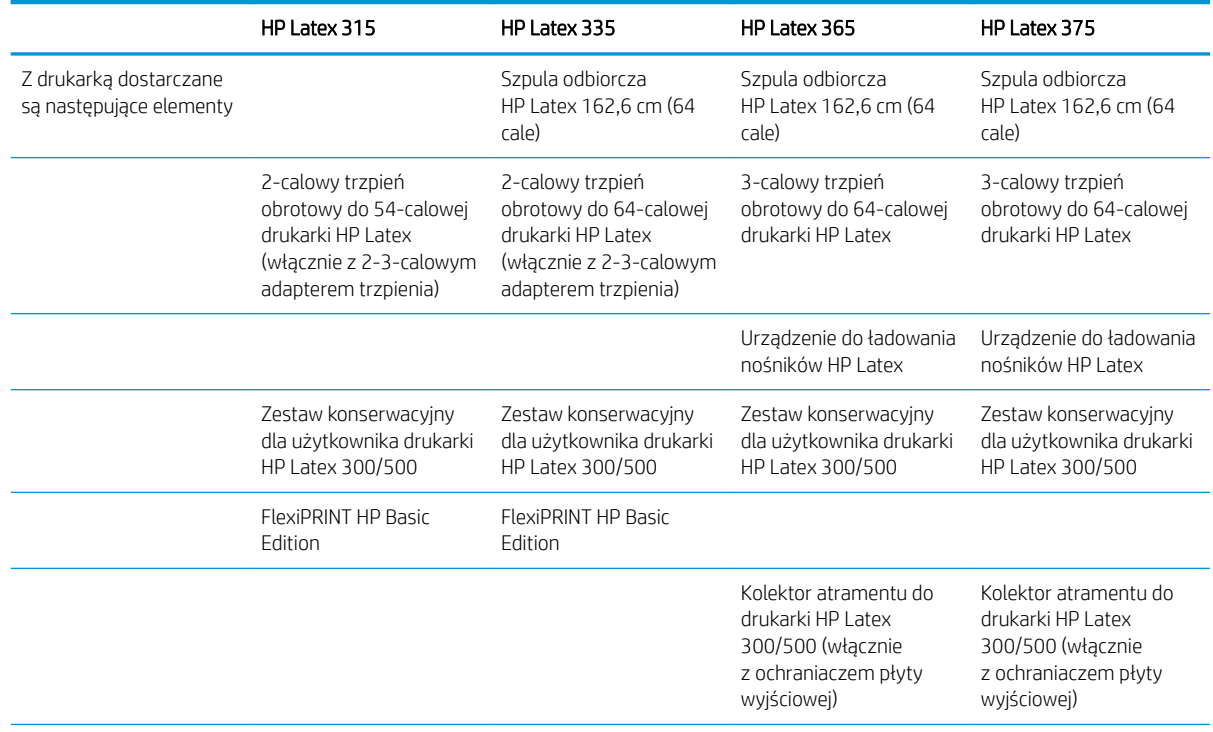

<span id="page-8-0"></span>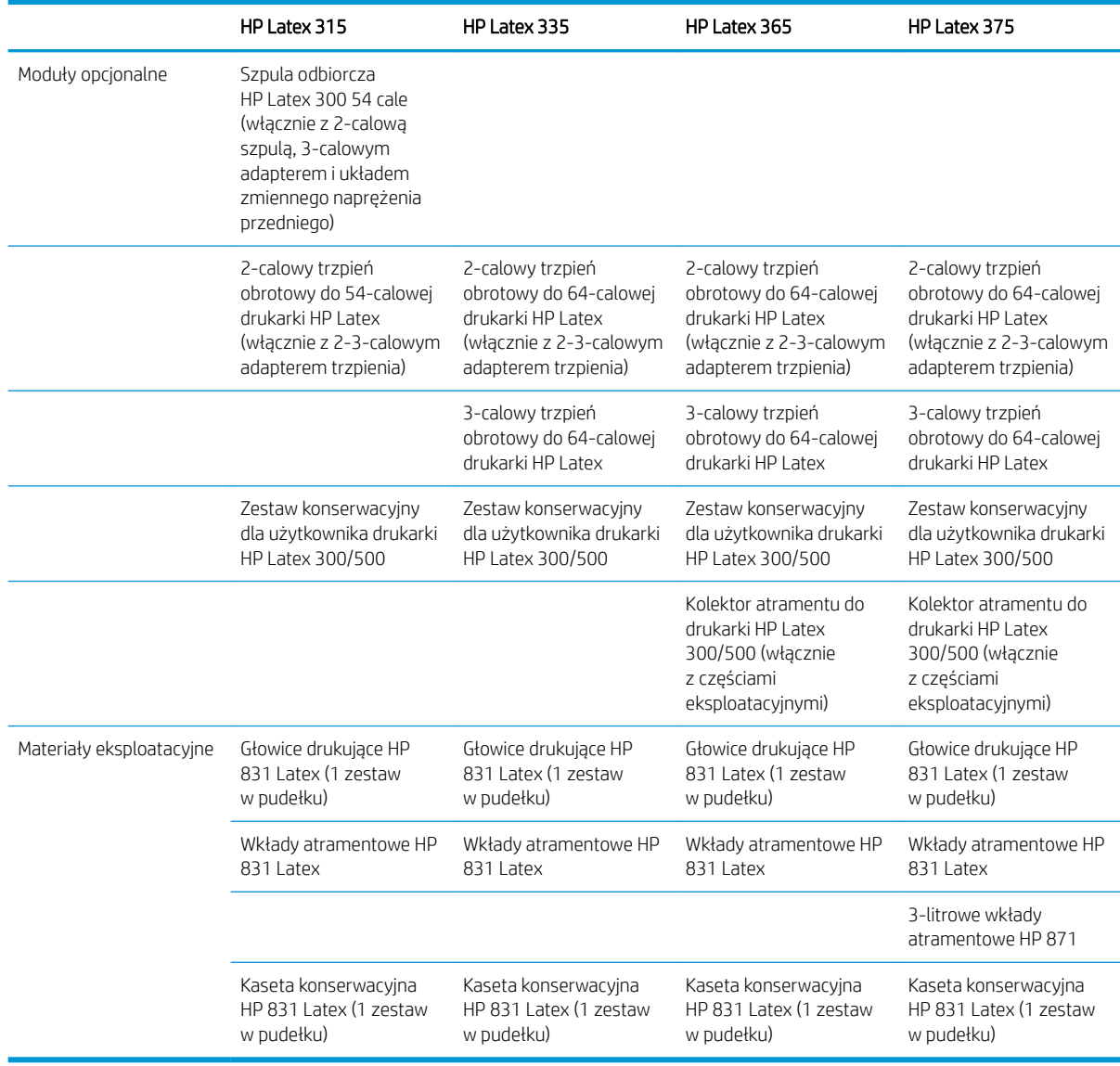

# Dokumentacja

Niżej wymienione dokumenty można pobrać pod adresem <http://www.hp.com/go/latex300/manuals/>:

- Informacje wstępne
- Instrukcje montażu drukarki
- Podręcznik użytkownika
- **•** Informacje prawne
- Ograniczona gwarancja

Kody graficzne QR Code znajdujące się w niektórych częściach tej instrukcji obsługi zawierają łącza do dodatkowych materiałów wideo objaśniających poszczególne tematy. Przykład takiego kodu graficznego znajduje się w punkcie [Główne elementy drukarki na stronie 9](#page-14-0).

# <span id="page-9-0"></span>Środki ostrożności

Przed rozpoczęciem eksploatacji drukarki zapoznaj się z przedstawionymi poniżej wskazówkami dotyczącymi bezpiecznego używania urządzenia.

Należy przejść odpowiednie szkolenie techniczne oraz posiadać niezbędne doświadczenia, aby zdawać sobie sprawę z zagrożeń występujących podczas korzystania z urządzenia, oraz stosować odpowiednie środki w celu zmniejszenia tych zagrożeń w stosunku do siebie i innych osób.

# Ogólne wskazówki dotyczące bezpieczeństwa

Poza częściami objętymi programem samodzielnej naprawy przez użytkownika (zobacz [http://www.hp.com/go/](http://www.hp.com/go/selfrepair/) [selfrepair/\)](http://www.hp.com/go/selfrepair/) wewnątrz drukarki nie ma żadnych części, które mogą być naprawiane przez użytkownika. Wykonywanie czynności serwisowych części nieobjętych programem należy zlecać wykwalifikowanemu personelowi.

Wyłącz drukarkę i skontaktuj się z przedstawicielem serwisu w każdym z następujących przypadków:

- Uszkodzony jest kabel zasilający lub jego wtyczka.
- Obudowy modułów utwardzania są uszkodzone.
- Drukarka została uszkodzona przez uderzenie.
- Doszło do jakiegokolwiek uszkodzenia mechanicznego lub uszkodzenia obudowy.
- Drukarka została zalana cieczą.
- Z drukarki wydobywa się dym lub specyficzny zapach.
- Drukarka została upuszczona lub uszkodzony jest moduł utwardzania.
- Drukarka nie działa prawidłowo.

Wyłącz drukarkę w jednym z następujących przypadków:

- Podczas burzy z piorunami.
- Podczas awarii zasilania.

Należy uważać na obszary oznaczone etykietami ostrzegawczymi.

# Zagrożenie porażeniem prądem

 $\triangle$  OSTRZEŻENIE! Wewnętrzne obwody stref utwardzania, suszarki wyjściowej, podgrzewaczy strefy drukowania i wbudowanych zasilaczy działają pod wysokim napięciem, które może powodować śmierć lub poważne obrażenia.

Drukarka korzysta z dwóch kabli zasilających. Przed rozpoczęciem wykonywania czynności serwisowych w drukarce odłącz oba kable.

Aby uniknąć niebezpieczeństwa porażenia prądem elektrycznym:

- Drukarka może być podłączana wyłącznie do uziemionych gniazdek sieciowych.
- Nie próbuj demontażu modułów utwardzania.
- Nie zdejmuj ani nie otwieraj zamkniętych pokryw i zaślepek systemu.
- Nie wkładaj żadnych przedmiotów do otworów drukarki.

# Zagrożenie wysokimi temperaturami

Podsystemy utwardzania drukarki pracują w wysokich temperaturach i ich dotknięcie może być przyczyną oparzeń. Aby uniknąć obrażeń cielesnych, przestrzegaj poniższych zasad.

- Nie dotykaj wewnętrznych obudów stref utwardzania drukarki.
- W przypadku zacięcia nośnika poczekaj na schłodzenie drukarki przed uzyskaniem dostępu do wewnętrznej strefy utwardzania i płyty wyjściowej.
- Poczekaj na schłodzenie się drukarki przed rozpoczęciem wykonywania niektórych czynności konserwacyjnych.

## Zagrożenie pożarem

Podsystemy utwardzania drukarki pracują w wysokich temperaturach.

Aby uniknąć ryzyka powstania pożaru, przestrzegaj poniższych zasad:

- Klient jest odpowiedzialny za spełnienie wymagań drukarki i przepisów elektrycznych obowiązujących w kraju, w którym jest zainstalowane urządzenie. Używaj napięcia zasilającego zgodnego z określonym na tabliczce znamionowej.
- Kable zasilania podłącz do linii dedykowanych, oddzielnie zabezpieczonych za pomocą wyłącznika instalacyjnego zgodnego z danymi zawartymi w instrukcji przygotowania lokalizacji. Nie podłączaj kabli zasilających za pośrednictwem listwy zasilającej.
- Używaj wyłącznie kabli zasilających dostarczonych razem z drukarką. Nie używaj uszkodzonych kabli zasilających. Nie podłączaj kabli zasilających do innych urządzeń.
- Nie wkładaj żadnych przedmiotów do otworów drukarki.
- Staraj się nie dopuścić do zalania drukarki cieczą. Po wyczyszczeniu, przed użyciem drukarki upewnij się, że wszystkie elementy są suche.
- Wewnątrz i w pobliżu drukarki nie używaj aerozoli zawierających łatwopalne gazy. Nie uruchamiaj urządzenia w otoczeniu zagrożonym wybuchem.
- Nie zatykaj ani nie zakrywaj otworów drukarki.
- Nie próbuj demontażu lub modyfikacji modułów utwardzania.
- Upewnij się, że zalecana przez producenta temperatura pracy nośnika nie jest przekroczona. Jeśli ta informacja nie jest dostępna, zwrócić się do producenta. Nie ładuj nośników, które nie mogą być używane w temperaturze operacyjnej powyżej 125°C.
- Nie ładuj nośników o temperaturze samozapłonu wynoszącej poniżej 250°C. Jeśli ta informacja nie jest dostępna, konieczne jest nadzorowanie procesu drukowania przez cały czas. Zobacz uwagę poniżej.

UWAGA: Metoda badania na podstawie normy PN-EN ISO 6942:2005; *Ocena materiałów i zestawów materiałów poddanych działaniu promieniowania cieplnego, metoda B*. Warunki określające temperaturę, przy której nośnik zaczyna się palić (płomieniem lub żarzyć się), gdzie: Gęstość strumienia ciepła 30 kW/m², kalorymetr miedziany, termopara typu K.

## Zagrożenie mechaniczne

Drukarka zawiera ruchome elementy mogące spowodować obrażenia. Aby uniknąć obrażeń cielesnych, podczas pracy w pobliżu drukarki przestrzegaj poniższych zasad.

- Nie zbliżaj ubrania ani żadnych części ciała do ruchomych części drukarki.
- Unikać noszenia naszyjników, bransoletek i innych zwisających przedmiotów.
- Jeśli masz długie włosy, zabezpiecz je tak, aby nie mogły dostać się do drukarki.
- Zwracaj uwagę, żeby rękawy lub rękawice nie zaczepiły się o ruchome części drukarki.
- Unikaj stawania w pobliżu wentylatorów, co może spowodować obrażenia, a także może wpływać na jakość wydruku (na skutek blokowania przepływu powietrza).
- Podczas drukowania nie dotykaj przekładni i ruchomych rolek.
- Nie uruchamiaj drukarki przy zdjętych osłonach.

### Zagrożenie promieniowaniem świetlnym

Promieniowanie świetlne jest emitowane przez podświetlenie strefy druku. To podświetlenie jest zgodne z wymaganiami normy IEC 62471:2006, *Bezpieczeństwo fotobiologiczne lamp i systemów lampowych*. Należy jednak pamiętać, że nie jest zalecane patrzenie bezpośrednio na właczone diody LED. Nie należy modyfikować modułu.

## Zagrożenie chemiczne

Zobacz karty charakterystyki substancji niebezpiecznych pod adresem [http://www.hp.com/go/msds,](http://www.hp.com/go/msds) aby zidentyfikować składniki chemiczne atramentów. Należy zapewnić właściwa wentylację w celu zagwarantowania odpowiedniej kontroli potencjalnego narażenia na działanie cząsteczek lotnych tych substancji. Skontaktuj się ze swoim specjalistą z dziedziny BHPiOŚ i klimatyzacji w celu uzyskania porad dotyczących odpowiednich środków dla Twojej lokalizacji. Szczegółowe informacje na ten temat zamieszczono w sekcjach "Wentylacja" i "Klimatyzacia" podręcznika przygotowania instalacji dostępnego pod adręsem [http://www.hp.com/go/](http://www.hp.com/go/latex300/manuals/) [latex300/manuals/.](http://www.hp.com/go/latex300/manuals/)

## **Wentylacja**

Upewnij się, że pomieszczenie, w którym instaluje się system, spełnia lokalne wytyczne i regulacje dotyczące środowiska, zdrowia i bezpieczeństwa (BHP).

Aby zagwarantować, że potencjalne narażenie jest odpowiednio kontrolowane, należy zapewnić właściwą wentylację. Zobacz karty charakterystyki substancji niebezpiecznych pod adresem [http://www.hp.com/go/msds,](http://www.hp.com/go/msds) aby zidentyfikować składniki chemiczne atramentów. Poziomy niektórych substancji w Twoim środowisku zależą od kontrolowanych czynników obszaru pracy, takich jak rozmiar pomieszczenia, działanie wentylacji oraz czas korzystania ze sprzętu. Skontaktuj się ze swoim specjalistą z dziedziny BHPiOŚ w celu uzyskania porad dotyczących odpowiednich środków dla Twojej lokalizacji.

#### Klimatyzacja powietrza

Oprócz zapewnienia odpowiedniej wentylacji z dopływem świeżego powietrza w celu uniknięcia zagrożeń zdrowia należy rozważyć utrzymanie odpowiedniego poziomu parametrów otoczenia w miejscu pracy przez zagwarantowanie warunków klimatycznych opisanych w tym dokumencie (zobacz [Parametry środowiska pracy](#page-194-0) [na stronie 189\)](#page-194-0), aby uniknąć dyskomfortu operatora i usterek urządzeń. Układ klimatyzacji w miejscu pracy powinien uwzględniać ciepło wytwarzane przez urządzenia. Typowa moc rozpraszana drukarki to:

- 2,2 kW dla drukarek HP Latex 315
- 2,6 kW dla drukarek HP Latex 335
- 4,6 kW dla drukarek HP Latex 365 i 375

Systemy klimatyzacji muszą być zgodne z krajowymi przepisami w zakresie bezpieczeństwa i higieny pracy oraz ochrony środowiska.

**A OSTROŻNIE:** Urządzenia klimatyzacyjne nie powinny wydmuchiwać powietrza bezpośrednio na drukarkę.

# Zagrożenie przez ciężki nośnik

Podczas obsługi ciężkiego nośnika należy zachować szczególną ostrożność, aby uniknąć obrażeń cielesnych.

- Nakładanie ciężkich rol nośnika może wymagać zaangażowania kilku osób. Należy zachować ostrożność, aby uniknąć nadwyrężenia kręgosłupa lub obrażeń.
- Rozważ użycie wózka widłowego, podnośnika do palet lub podobnego urządzenia.
- Podczas nakładania ciężkich rol nośnika noś sprzęt ochrony osobistej, taki jak buty i rękawice.

#### Obsługa atramentu

Firma HP zaleca, aby przy obsłudze elementów systemu dostarczania atramentu używać rękawic.

#### Ostrzeżenia i przestrogi

Aby zapewnić prawidłową eksploatację drukarki i zapobiec jej uszkodzeniu, w niniejszym podręczniku wykorzystywane są następujące symbole. Postępuj zgodnie z instrukcjami oznaczonymi tymi symbolami.

- **A OSTRZEŻENIE!** Niezastosowanie się do wskazówek oznaczonych tym symbolem może spowodować poważne obrażenia ciała lub śmierć.
- A OSTROŻNIE: Niezastosowanie się do wskazówek oznaczonych tym symbolem może spowodować niegroźne obrażenia ciała lub uszkodzenie drukarki.

#### Naklejki ostrzegawcze

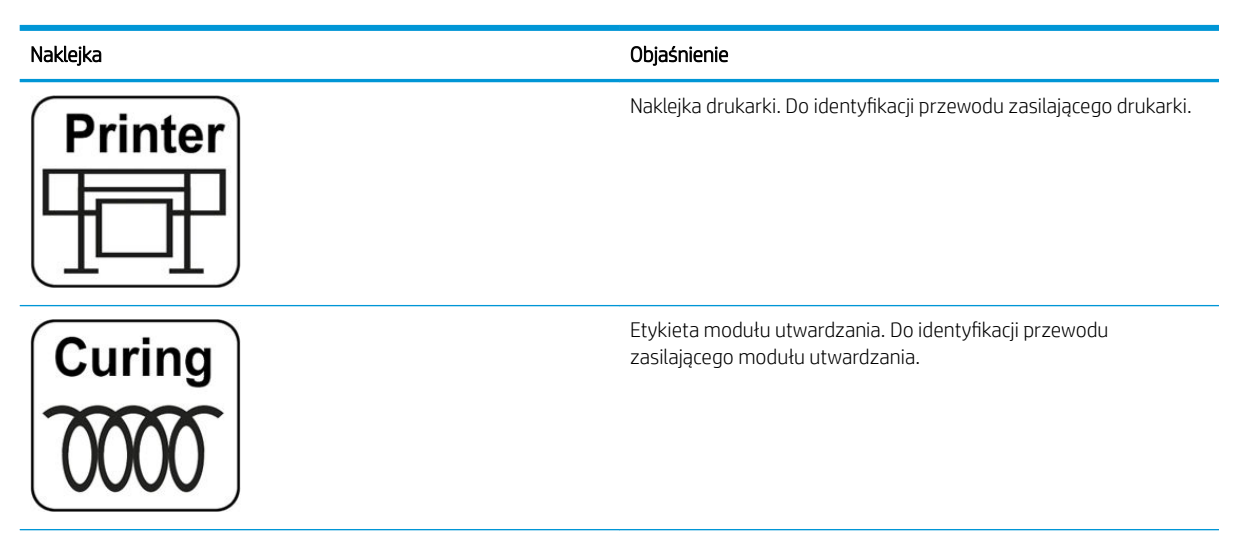

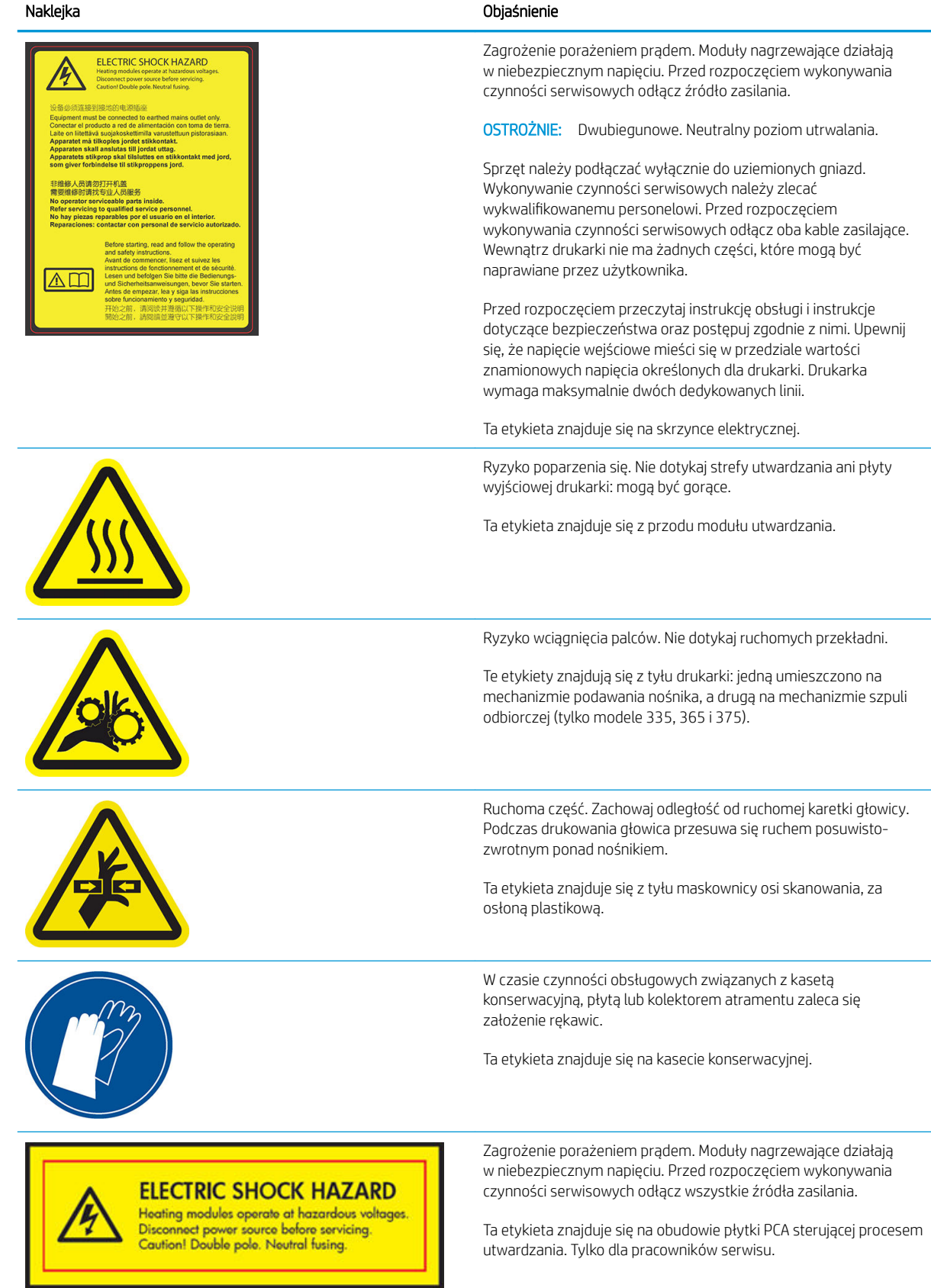

<span id="page-14-0"></span>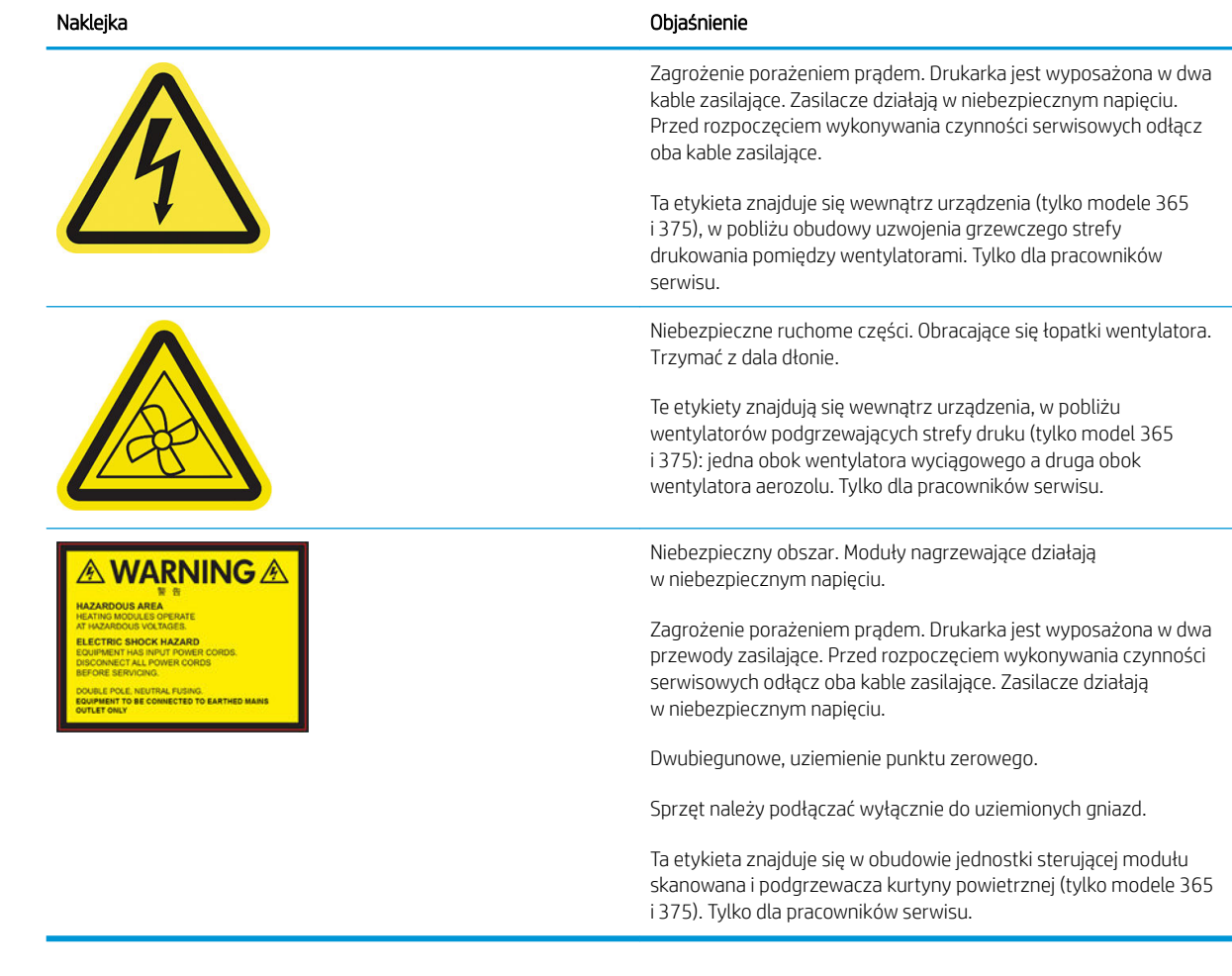

**EW UWAGA:** Ostateczny rozmiar i położenie etykiety na drukarce mogą być nieco odmienne. Jednak w każdym przypadku etykiety te muszą być widoczne i znajdować się w pobliżu miejsca potencjalnego ryzyka.

# Główne elementy drukarki

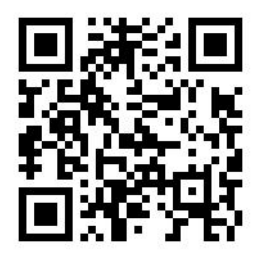

Powyższy obraz jest kodem QR zawierającym łącze do materiału wideo; zobacz [Dokumentacja na stronie 3.](#page-8-0)

Główne elementy drukarki przedstawiono na poniższych ilustracjach.

# Widok z przodu

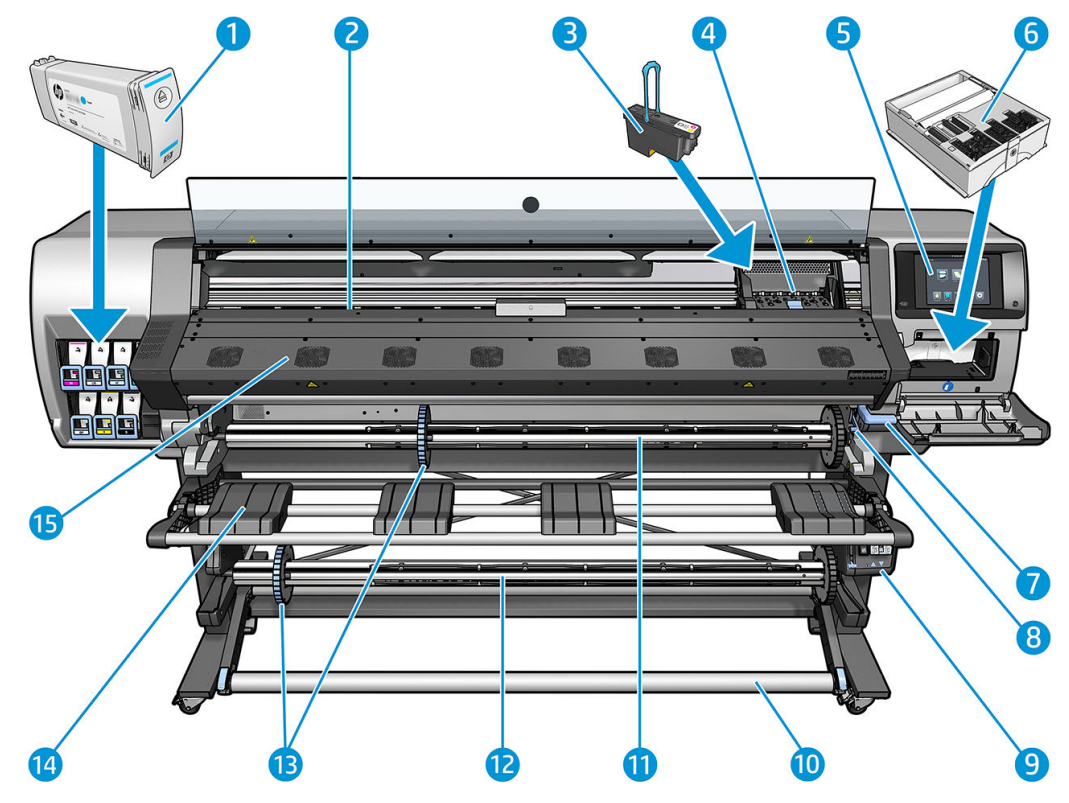

- 1. Kaseta z atramentem
- 2. Płyta dociskowa
- 3. Głowica drukująca
- 4. Karetka głowic drukujących
- 5. Panel sterowania
- 6. Kaseta konserwacyjna
- 7. Dźwignia mechanizmu dociskowego nośnika
- 8. Dźwignia blokady trzpienia obrotowego
- 9. Silnik szpuli odbiorczej
- 10. Pasek naprężenia
- 11. Trzpień obrotowy
- 12. Szpula zwijająca
- 13. Ogranicznik trzpienia obrotowego
- 14. Stół do ładowania
- 15. Moduł utwardzania

# Tył drukarki

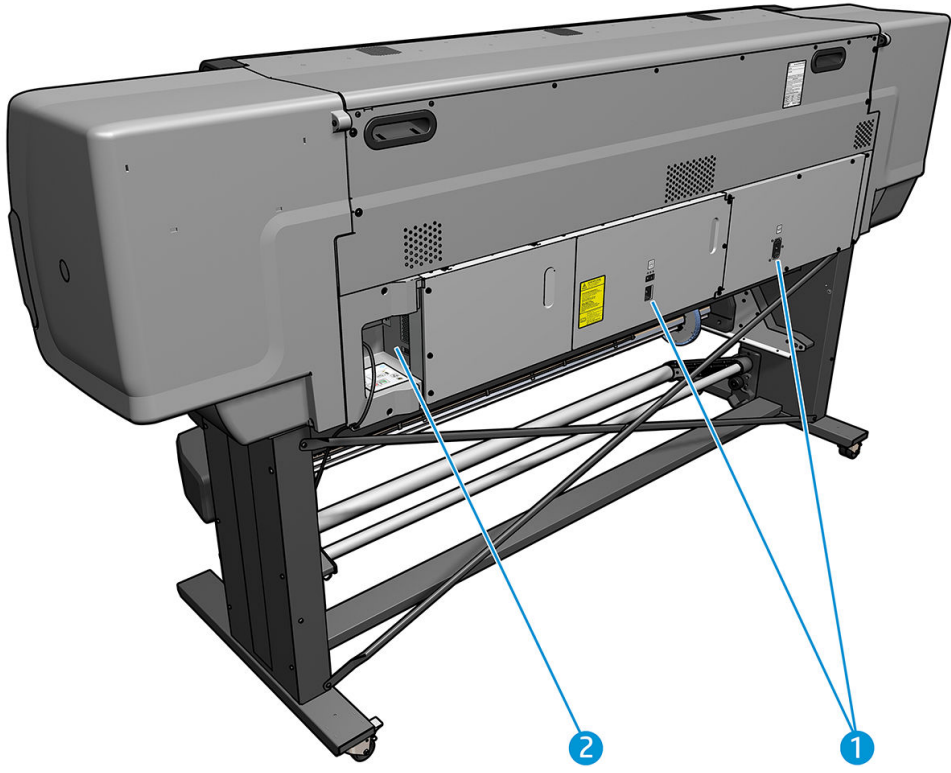

- 1. Przełącznik i gniazdo zasilania
- 2. Gniazda na kable komunikacyjne i akcesoria opcjonalne

# Silnik szpuli odbiorczej

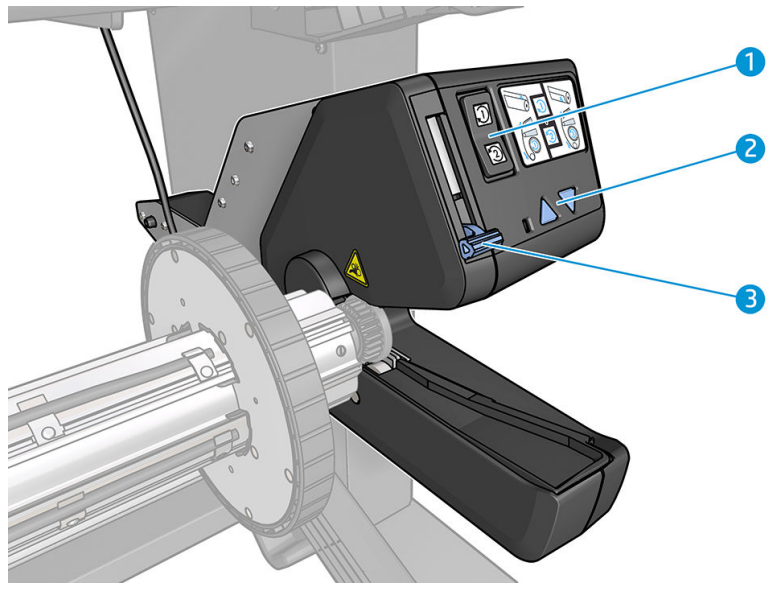

- 1. Przełącznik kierunku nawijania
- 2. Przyciski nawijania ręcznego
- 3. Dźwignia szpuli odbiorczej

# <span id="page-17-0"></span>Podajnik

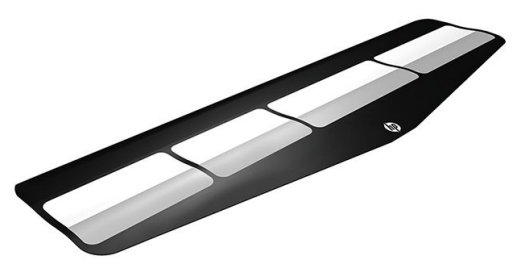

Podajnik ułatwia ładowanie niektórych rodzajów nośnika, które trudno jest załadować bez niego. Zobacz [Podajnik \(tylko modele 365 i 375\) na stronie 64.](#page-69-0)

# Panel sterowania

## Informacje wstępne o panelu sterowania

Panel przedni to ekran dotykowy z graficznym interfejsem użytkownika; znajduje się on z przodu po prawej stronie drukarki. Umożliwia on pełną obsługę drukarki: z panelu sterowania można wyświetlać informacje na temat drukarki oraz zmieniać jej ustawienia, przeprowadzać kalibracje i testy itd. W razie potrzeby na panelu sterowania są również wyświetlane alerty (ostrzeżenia i komunikaty o błędach).

Ekran główny HP Latex 315/335

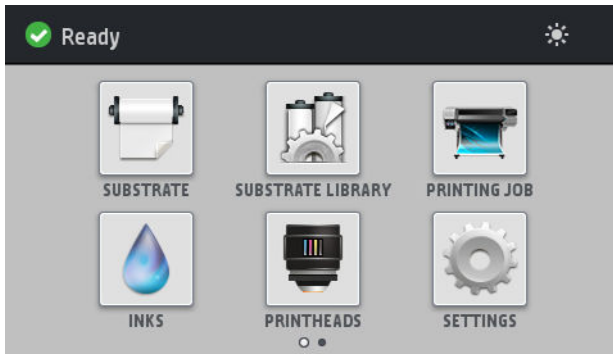

Ekran główny HP Latex 365/375

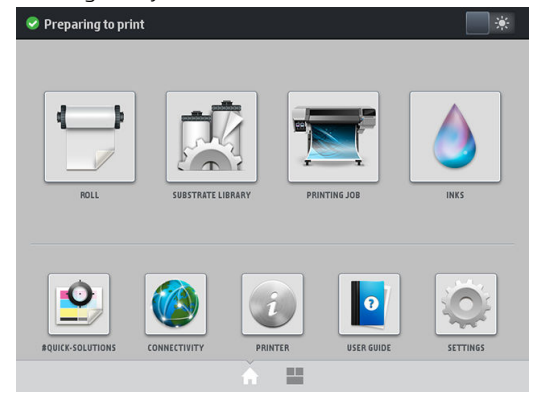

Dostępny jest alternatywny ekran główny, który można wyświetlić, przesuwając w lewo palcem po ekranie. Ten ekran zawiera podsumowanie stanu wkładów atramentowych, nośnika i bieżącego zadania drukowania.

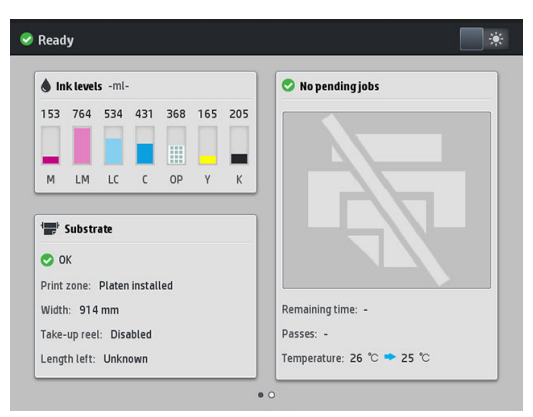

Na panelu sterowania znajduje się duży obszar centralny, na którym wyświetlane są informacje dynamiczne i ikony. Z lewej i prawej strony w różnych sytuacjach może zostać wyświetlonych maksymalnie sześć nieruchomych ikon. Zwykle nie są one wyświetlane wszystkie jednocześnie.

#### Nieruchome ikony z lewej i prawej strony

- Ikona <sup>1</sup> umożliwia powrót do ekranu głównego.
- Ikona  $\widehat{P}$  umożliwia wyświetlenie pomocy dotyczącej bieżącego ekranu.
- $I$ kona  $\langle$  umożliwia przejście do poprzedniej pozycji.
- $|$ kona  $|$  umożliwia przejście do następnej pozycji.
- Ikona  $\Leftrightarrow$ ) umożliwia powrót do ostatnio wyświetlonego ekranu. Nie spowoduje to utraty żadnych zmian wprowadzonych na bieżącym ekranie.
- Ikona **s** służy do anulowania bieżącego procesu.

#### Ruchome ikony na ekranie głównym

Na ekranie głównym są wyświetlane wyłącznie poniższe elementy.

W lewym górnym narożniku ekranu wyświetlany jest komunikat o stanie drukarki lub najważniejszy aktywny alert. Naciśnięcie komunikatu spowoduje wyświetlenie listy wszystkich bieżących alertów wraz z ikonami oznaczającymi dotkliwość danego problemu. Naciśnięcie jednego z alertów umożliwia wyświetlenie pomocy w rozwiązaniu problemu.

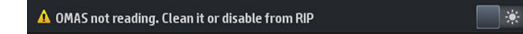

- Naciśnięcie ikony  $\Box *$  umożliwia włączenie lub wyłączenie oświetlenia strefy drukowania.
- 

Ikona służy do wyświetlenia informacji o stanie nośnika i umożliwia wykonanie czynności

związanych z obsługą nośnika.

- Ikona **Juli**stuży do otwarcia biblioteki podróży oraz udostępnienia obszernej biblioteki online ustawień wstępnych nośników.
- 

Ikona **Webcha imożliwia wyświetlenie informacji dotyczącej bieżącego zadania drukowania.** 

- Ikona służy do wyświetlenia informacji o stanie atramentu i umożliwia wykonanie czynności związanych z kasetami z atramentem i głowicami drukującymi.
- Naciśnij przycisk  $\left\Vert \mathbf{Q}\right\Vert$ , aby znaleźć szybkie rozwiązania problemów z drukowaniem.
- Ikona (ZA) służy do wyświetlenia stanu połaczeń z siecia i Internetem oraz zmiany ich ustawień.
- Ikona **Polityka** umożliwia wyświetlenie informacji na temat drukarki.
- Ikona  $\|\cdot\|$ służy do wyświetlenia pomocy.
- Ikona **Wyświetlenie i zmianę ogólnych ustawień drukarki.**

Po pewnym czasie bezczynności drukarka przełącza się w tryb uśpienia, a panel przedni jest wyłączany. Aby

zmienić czas, który musi upłynąć do przejścia do trybu uśpienia, należy nacisnąć ikonę  $\leq \leq$ , a następnie kolejno

wybrać pozycje Setup (Konfiguracja) > Front panel options (Opcje panelu sterowania) > Sleep mode wait time (Czas oczekiwania na tryb uśpienia). Czas, który można ustawić, wynosi od 5 do 240 minut. Ustawienie domyślne to 25 minut.

Naciśnięcie któregokolwiek przycisku drukarki spowoduje jej wybudzenie ze stanu uśpienia i włączenie panelu przedniego.

Informacje dotyczące określonego zastosowania panelu sterowania można znaleźć w różnych miejscach tej instrukcji.

## Zmiana języka panelu sterowania

Język menu i komunikatów na panelu sterowania można zmienić przy użyciu dwóch metod.

- Jeśli znasz bieżący język panelu sterowania, naciśnij ikonę , a następnie wybierz kolejno pozycje Setup (Konfiguracja) > Front panel options (Opcje panelu sterowania) > Language (Język).
- Jeśli nie znasz bieżącego języka panelu sterowania, rozpocznij od wyłączenia drukarki. Włącz ją. Po wyświetleniu ikony (naciśnij ją i przytrzymaj przez kilka sekund. Gdy wszystkie ikony zostaną wyświetlone na panelu sterowania, naciśnij kolejno ikony  $\widehat{I}$ i  $\widehat{\frown}$ ). Panel sterowania mignie krótko.

Niezależnie od zastosowanej metody menu wyboru języka powinno pojawić się na panelu sterowania.

| Language  |           |
|-----------|-----------|
| English   | ۰         |
| Français  | $\bullet$ |
| Italiano  | $\bullet$ |
| Deutsch   | $\bullet$ |
| Español   | $\bullet$ |
| Português | $\bullet$ |
| Català    | $\bullet$ |
| Русский   | $\odot$   |
| 日本語       | $\bullet$ |
| 한글        | $\odot$   |
| 简体中文      | $\bullet$ |

Naciśnij nazwę pożądanego języka.

# Wyświetlanie lub ustawianie daty i godziny

Aby wyświetlić lub ustawić datę i godzinę na drukarce, przejdź do panelu sterowania i naciśnij ikonę ,

a następnie wybierz kolejno pozycje Setup (Konfiguracja) > Front panel options (Opcje panelu sterowania) > Date and time options (Opcje daty i godziny).

## Ustawianie wysokości nad poziomem morza

Jeśli drukarka działa na wysokości przewyższającej 500 m nad poziomem morza, przejdź do panelu sterowania i naciśnij ikonę  $\leq$  , a następnie kolejno opcje Setup (Konfiguracja) > Select altitude (Wybierz wysokość nad poziomem morza), aby ustawić wysokość nad poziomem morza w drukarce.

## Ustawienie czasu przed przejściem w tryb oczekiwania

Gdy nie ma więcej zadań do wydrukowania lub chcesz wstępnie rozgrzać drukarkę (opcja Prepare printing (Przygotowanie do drukowania) w oprogramowaniu RIP), nagrzewnice modułu utwardzania drukarki pozostają włączone przez określony czas i utrzymują określoną temperaturę na wypadek nadejścia kolejnego zadania albo w celu uniknięcia problemu z jakością wydruku, który mógłby wystąpić z powodu nieprawidłowej temperatury w strefie drukowania. Aby ustawić czas trwania włączenia nagrzewnic w takiej sytuacji, przejdź do panelu

sterowania i naciśnij ikonę  $\{\odot\}$ , a następnie kolejno opcje Substrate (Nośnik) > Substrate handling options

(Opcje obsługi nośnika) > Curing standby duration (Czas oczekiwania utwardzacza). Dostępne ustawienia czasu zawierają się w przedziale od 5 do 120 min.

Poziom temperatury modułu utwardzania w okresie oczekiwania jest ustawiany przez drukarkę w sposób automatyczny.

#### Zmiana ustawień trybu uśpienia

Jeśli drukarka jest włączona, ale jest nieużywana przez określony czas, automatycznie przechodzi w tryb uśpienia, aby oszczędzić energię. Domyślny czas oczekiwania to 25 minut. Aby zmienić czas oczekiwania

drukarki na przejście w tryb uśpienia, przejdź do panelu sterowania i naciśnij ikonę  $\leq$  , a następnie kolejno

opcie Setup (Konfiguracja) > Front panel options (Opcje panelu sterowania) > Sleep mode wait time (Czas oczekiwania na tryb uśpienia). Wprowadź żądany czas oczekiwania w minutach, a następnie naciśnij przycisk OK.

## Zmiana głośności głośnika

Aby zmienić poziom głośności dźwięku głośnika drukarki, przejdź do panelu sterowania i naciśnij ikonę ,

a następnie wybierz kolejno opcje Setup (Konfiguracja) > Front panel options (Opcje panelu sterowania) > Speaker volume (Głośność głośnika) oraz pozycje Off (Wyłączony), Low (Niska) albo High (Wysoka).

## Włączanie lub wyłączanie alertów dźwiękowych

Aby włączyć lub wyłączyć alerty dźwiękowe drukarki, przejdź do panelu sterowania i naciśnij kolejno ikony ,

a następnie wybierz kolejno opcje Setup (Konfiguracja) > Front panel options (Opcje panelu sterowania) > Enable audio alert (Włącz alert dźwiękowy) albo Disable audio alert (Wyłącz alert dźwiękowy). Domyślnie alerty dźwiękowe są włączone.

# Zmiana jasności wyświetlacza panelu sterowania

Aby zmienić jasność panelu sterowania, naciśnij ikonę **odzią**, wybierz kolejno opcje **Setup** (Konfiguracja) > Front

panel options (Opcje panelu sterowania) > Display brightness (Jasność wyświetlacza), a następnie wybierz wartość, przesuwając pasek przewijania. Naciśnij przycisk OK, aby zapisać wartość.

# Zmiana jednostek miary

Aby zmienić jednostki miary pojawiające się na panelu sterowania, naciśnij ikonę ideal, wybierz kolejno opcje

Setup (Konfiguracja) > Front panel options (Opcje panelu sterowania) > Unit selection (Wybór jednostek), a następnie pozycje English (Anglosaskie) lub Metric (Metryczne).

Jednostki miary można również zmienić we wbudowanym serwerze internetowym. Zobacz [Uzyskiwanie dostępu](#page-31-0) [do wbudowanego serwera internetowego na stronie 26](#page-31-0).

# Przywracanie ustawień fabrycznych

Aby przywrócić fabryczne ustawienia drukarki, przejdź do panelu sterowania i naciśnij ikonę i a następnie

wybierz kolejno opcje Setup (Konfiguracja) > Resets (Przywracanie ustawień) > Restore factory settings (Przywróć ustawienia fabryczne). Ta opcja przywraca wszystkie ustawienia drukarki z wyjątkiem ustawień Gigabit Ethernet i ustawień wstępnych nośników.

# Sprawdzanie stanu drukarki

Na panelu sterowania i we wbudowanym serwerze internetowym są wyświetlane informacje o stanie drukarki, załadowanym nośniku i systemie dostarczania atramentu.

## Sprawdzanie stanu wkładów atramentowych

Poziom atramentu w kasetach można sprawdzić poprzez naciśnięcie ikony na ekranie głównym panelu

sterowania.

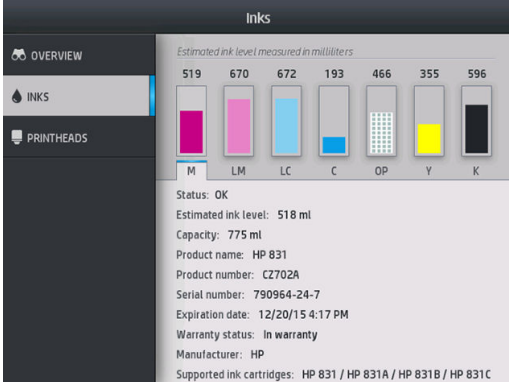

Aby uzyskać szczegółowe informacje na temat konkretnego wkładu atramentowego, naciśnij reprezentujący go prostokąt. Wyświetlone zostaną poniższe informacje.

- **Stan**
- Szacowany poziom atramentu
- **Pojemność**
- Nazwa produktu
- Numer produktu
- Numer seryjny
- Data ważności
- Stan gwarancji
- Producent
- Obsługiwane wkłady atramentowe

Poniżej przedstawiamy komunikaty o stanie wkładów atramentowych, które mogą zostać wyświetlone na panelu sterowania:

- OK: kaseta działa normalnie, problemy nie występują.
- Missing (Brak): brak kasety lub jest ona niepoprawnie połączona z drukarką.
- Low (Niski): poziom atramentu jest niski.
- Very low (Bardzo mało atramentu): bardzo niski poziom atramentu.
- **Empty** (Pusta): kaseta jest pusta.
- Reseat (Zainstaluj ponownie): zaleca się wyjęcie kasety i ponowne jej zainstalowanie.
- Replace (Wymień): zalecana jest wymiana kasety na nową.
- Expired (Przeterminowana): upłynęła data ważności kasety z atramentem.
- Incorrect (Niewłaściwy): kaseta nie jest zgodna z daną drukarką. Komunikat zawiera listę zgodnych kaset z atramentem.
- Non-HP (Innej firmy): wkład jest używany, podrobiony lub został ponownie napełniony.

Stan wkładów atramentowych można również sprawdzić za pomocą wbudowanego serwera internetowego. Zobacz [Uzyskiwanie dostępu do wbudowanego serwera internetowego na stronie 26.](#page-31-0)

# Sprawdzanie stanu głowicy drukującej

Drukarka automatycznie sprawdza i obsługuje głowice drukujące po każdym drukowaniu. Aby uzyskać więcej informacji na temat głowic drukujących, wykonaj poniższe kroki.

1. Na ekranie głównym panelu sterowania naciśnij ikonę (HP Latex 365 i 375) lub ikonę głowicy

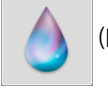

drukującej (HP Latex 315 i 335).

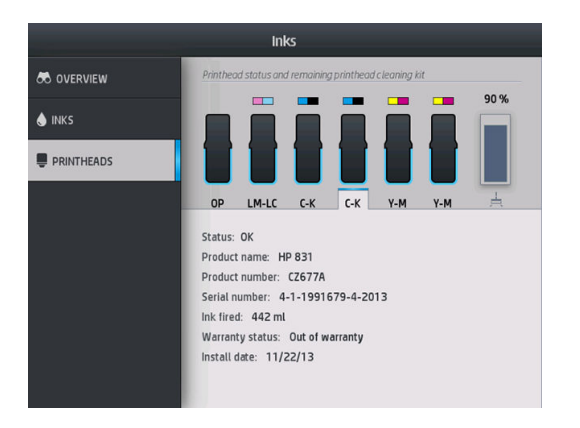

- 2. Zaznacz głowicę drukującą, o której chcesz uzyskać informacje.
- 3. Na panelu sterowania pojawią się następujące informacje:
	- **Stan**
	- Nazwa produktu
	- Numer produktu
	- Numer seryjny
	- Atrament natryskiwany
	- Stan gwarancji
	- Data instalacji

Poniżej przedstawiamy komunikaty o stanie głowic drukujących, które mogą zostać wyświetlone na panelu sterowania:

- OK: głowica drukująca działa normalnie, problemy nie występują.
- Missing (Brak): brak głowicy drukującej lub jest niepoprawnie zainstalowana w drukarce.
- Reseat (Zainstaluj ponownie): zaleca się wyjęcie głowicy drukującej i ponowne zainstalowanie jej. Jeśli to nie pomoże, spróbuj oczyścić połączenia elektryczne (zobacz [Czyszczenie złączy elektrycznych w głowicy](#page-159-0) [drukującej na stronie 154\)](#page-159-0). Jeśli to nie pomoże, wymień głowicę drukującą na nową (zobacz [Wymiana](#page-152-0) [głowicy drukującej na stronie 147\)](#page-152-0).
- Replace (Wymień): głowica drukująca jest uszkodzona. Wymień głowicę drukującą na sprawną (zobacz [Wymiana głowicy drukującej na stronie 147](#page-152-0)).
- Replacement incomplete (Wymiana nieukończona): proces wymiany głowicy drukującej nie zakończył się powodzeniem; rozpocznij proces wymiany ponownie i poczekaj, aż zostanie zakończony.
- Remove (Wyjmij): głowica drukująca nie nadaje się do użytku z zakupioną drukarką.
- Non-HP ink (Atrament innej firmy): przez głowicę przepłynął atrament z wkładu używanego, ponownie napełnionego lub podrobionego. Zobacz dokument ograniczonej gwarancji dostarczony wraz z drukarką, który zawiera szczegółowe informacje o warunkach.

Stan głowicy drukującej i gwarancji można również sprawdzić za pomocą wbudowanego serwera internetowego. Zobacz [Uzyskiwanie dostępu do wbudowanego serwera internetowego na stronie 26.](#page-31-0)

#### Sprawdzanie systemu plików

Istnieje możliwość sprawdzania integralności systemu plików istniejącego na dysku twardym drukarki i automatycznego naprawiania wszelkich wykrytych błędów. Zaleca się wykonywanie tej operacji co sześć miesięcy. W przeciwnym razie mogą wystąpić problemy z dostępem do plików zapisanych na dysku.

Aby skontrolować działanie systemu plików, na panelu sterowania naciśnij ikonę , a następnie wybierz

opcje Preventive maint. tasks (Prewencyjne zadania konserwacji) > File system check (Sprawdzenie systemu plików).

Jeśli drukarka stwierdzi uszkodzenie systemu plików, na przykład wskutek poważnej awarii oprogramowania, może automatycznie zainicjować takie sprawdzanie. Może to zająć około dziesięć minut.

## Alerty drukarki

Drukarka może wyświetlać dwa typy alertów:

- Errors (Błędy): Gdy drukarka nie jest w stanie drukować.
- Warnings (Ostrzeżenia): Gdy drukarka wymaga interwencji, na przykład skalibrowania, wykonania rutynowej konserwacji lub wymiany wkładu atramentowego.
- Advice (Zawiadomienie): Gdy dostępna jest aktualizacja oprogramowania układowego lub pobrane oprogramowanie układowe jest gotowe do zainstalowania.

Alerty drukarki są wyświetlane na panelu sterowania oraz w interfejsie wbudowanego serwera internetowego.

Front-panel display (Wyświetlacz panelu sterowania): Alerty wyświetlane są w górnym lewym narożniku ekranu panelu sterowania (pasek powiadomień).

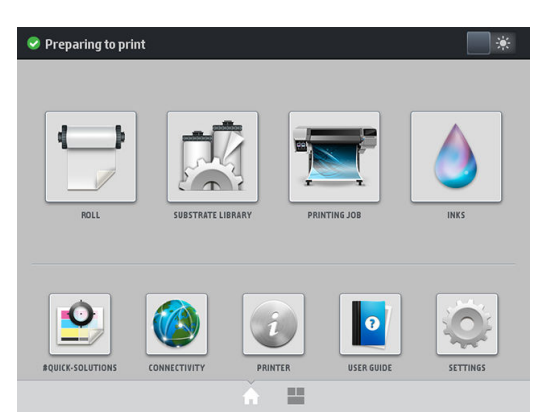

W danej chwili może być wyświetlany tylko jeden alert. Po naciśnięciu paska powiadomień wyświetlone zostają wszystkie aktywne alerty drukarki. Listę alertów można zwinąć poprzez naciśnięcie lub przesunięcie w górę dolnego wiersza listy.

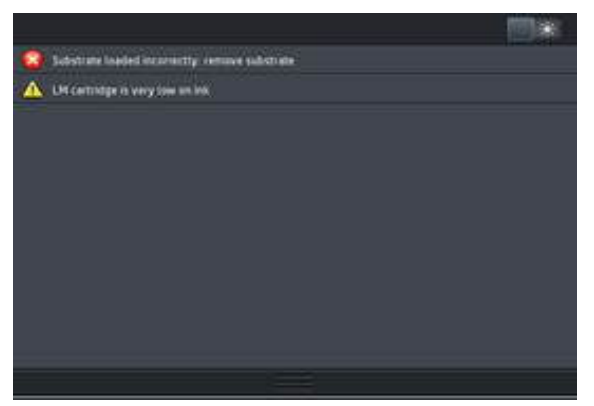

Kliknięcie alertu powoduje otwarcie aplikacji, która może pomóc w rozwiązaniu problemu. Zawiadomienie o aktualizacji oprogramowania układowego zostaje zamknięte po uruchomieniu aplikacji drukarki. Po zamknięciu zawiadomienia nie zostanie wyświetlone żadne dotyczące go przypomnienie (w przypadku

aktualizacji oprogramowania układowego nowe zawiadomienie zostanie wyświetlone po udostępnieniu nowego wydania oprogramowania układowego).

Embedded Web Server (Wbudowany serwer internetowy): Wbudowany serwer internetowy wyświetla tylko jeden alert, uznawany za najważniejszy.

W reakcji na wyświetlony alert może być konieczne wykonanie pewnych czynności — zobacz [Konserwacja](#page-144-0) [sprzętu na stronie 139.](#page-144-0)

Następujące alerty wymagają interwencji serwisanta:

- Service Maintenance Kit 1 (Zestaw do konserwacji serwisowej 1)
- Service Maintenance Kit 2 (Zestaw do konserwacji serwisowej 2)
- Service Maintenance Kit 3 (Zestaw do konserwacji serwisowej 3)

#### Stany drukarki

Drukarka może znajdować się w jednym z poniższych stanów; niektóre z nich wymagają oczekiwania.

- Ready (cold) (Gotowość (zimna)): Drukarka jest włączona, ale nie jeszcze na niej nie drukowano, a nagrzewnice są wyłączone.
- Preparing to print (Przygotowanie do drukowania): Nagrzewnice drukarki rozgrzewają się i trwa przygotowywanie głowic do drukowania. Trwa to od 1 do 6 minut.
- Ready for substrate (Gotowość na nośnik)
- **Ready for side A/B** (Gotowość strona  $A/B$ )
- Printing (Drukowanie)
- Printing side A/B (Drukowanie strony A/B)
- **Drying** (Suszenie): Trwa to od 1,5 do 5 minut.
- Finishing (Wykańczanie wydruków): Drukarka jest schładzana i trwa przygotowywanie do przejścia do trybu uśpienia. Trwa to od 0,5 do 5 minut.

Można wybrać opcję drukowania w trybie ciągłym przy użyciu certyfikowanego oprogramowania RIP. Bez drukowania ciągłego drukarka wykonuje utwardzanie dla każdego zadania oddzielnie, a następnie przesuwa podłoże z powrotem do strefy druku przed rozpoczęciem drukowania następnego zadania w kolejce. Powoduje to wydłużenie procesu drukowania. Drukowanie ciągłe pozwala oszczędzać czas poprzez kontynuowanie drukowania następnego zadania w kolejce bez zatrzymania (tailgating) w przypadku stosowania tego samego trybu drukowania i rozdzielczości.

**WAGA:** Dla zapewnienia optymalnego ogólnego czasu utwardzania należy zastosować ten sam tryb drukowania i rozdzielczość dla wszystkich zadań w kolejce RIP wybranych do drukowania ciągłego.

**EX UWAGA:** Anulowanie zadania po włączeniu drukowania ciągłego spowoduje także anulowanie kolejnego działania.

#### Zmiana marginesów

Marginesy drukarki określają obszar między krawędziami obrazu a krawędziami nośnika. Drukarka 365 lub 375 z kolektorem atramentu jest w stanie drukować bez marginesów bocznych (pełny spad).

Marginesy dla konkretnego zadania drukowania są ustalane w oprogramowaniu RIP; Jeśli szerokość wydruku zadania przekroczy szerokość nośnika, wydruk zostanie obcięty.

<span id="page-26-0"></span>Na panelu sterowania są dostępne dodatkowe ustawienia marginesu górnego i dolnego: zobacz [Marginesy](#page-193-0) [boczne na stronie 188](#page-193-0). Jeśli obcinarka nie jest używana, ustawienia te dotyczą tylko pojedynczych wydruków. Górne i dolne marginesy nie mają zastosowania do drukowania dwustronnego.

Aby ustawić margines dolny na panelu sterowania, naciśnij ikone , a następnie kolejno wybierz opcje

Substrate (Nośnik) > Substrate handling options (Opcje obsługi nośnika) > Extra top margin (Dodatkowy margines górny).

Aby ustawić margines dolny na panelu sterowania, naciśnij ikone , a następnie kolejno wybierz opcje

Substrate (Nośnik) > Substrate handling options (Opcje obsługi nośnika) > Extra bottom margin (Dodatkowy margines u dołu).

- **WAGA:** Dodatkowy margines górny/dolny, który ustawiono na panelu sterowania, będzie stosowany oprócz marginesu górnego/dolnego, który wybrano w oprogramowaniu RIP.
- **EX UWAGA:** W oprogramowaniu RIP można zmienić marginesy boczne.

#### Żądanie wydruków wewnętrznych drukarki

Wydruki wewnętrzne zawierają różnego rodzaju informacje o drukarce. Wydruków takich można zażądać na panelu sterowania, nie używając komputera.

Przed zażądaniem jakiegokolwiek wydruku wewnętrznego upewnij się, że nośnik został załadowany, a na wyświetlaczu panelu sterowania pojawił się komunikat Ready (Gotowa).

Aby wykonać wydruk wewnętrzny, naciśnij ikonę  $\leq\epsilon$ , wybierz kolejno opcje **Setup** (Konfiguracja) > **Internal** 

prints (Wydruki wewnętrzne), a następnie wybierz żądany typ wydruku wewnętrznego.

Dostępne są następujące wydruki wewnętrzne:

- Raport o użytkowaniu: Wyświetlenie informacji o szacunkowej łącznej liczbie wydruków, liczbie wydruków według rodziny nośnika, liczbie wydruków według ich jakości oraz całkowitej ilości zużytego atramentu według kolorów. Nie można zagwarantować dokładności tych szacunków.
- Informacje serwisowe: Wyświetlenie informacji wymaganych przez serwisanta.

#### Sprawdzanie statystyk całego okresu eksploatacji urządzenia

Istnieją dwa sposoby sprawdzania statystyki użytkowania drukarki.

- WAGA: Nie można zagwarantować dokładności statystyki użytkowania.
	- We wbudowanym serwerze internetowym wybierz kartę Main (Główna), a następnie wybierz kolejno opcje History (Historia) > Usage (Użytkowanie). Zobacz [Wbudowany serwer internetowy na stronie 24.](#page-29-0)
	- Na panelu sterowania naciśnij ikonę , a następnie kolejno wybierz opcje **Setup** (Konfiguracja) >

Internal prints (Wydruki wewnętrzne) > User information prints (Wydruki informacji o użytkownikach) > Print usage report (Wydruk raportu o użytkowaniu).

# HP Latex Mobile

Drukarka obsługuje nową aplikację o nazwie HP Latex Mobile, która wyznacza nową erę inteligentnych drukarek. Pozwala ona otrzymywać pomocne alarmy dotyczące materiałów eksploatacyjnych i zdalnie monitorować drukarkę i stan wykonywanych zadań za pomocą smartfonu lub tabletu. Tworzy również zestawienia danych dotyczących zużycia atramentu i nośnika oraz wydajności, które można wyświetlić na tablecie. Dzięki temu

można drukować z większą pewnością, nie martwiąc się już o stan zadań drukowania gdy znajdziesz się z dala od drukarki.

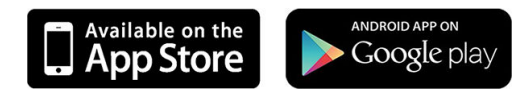

**WAGA:** Aplikacja HP Latex Mobile jest zgodna z systemem Android 4.1.2 lub nowszym i systemem iOS 7 lub nowszym i wymaga podłączenia drukarki oraz smartfonu lub tabletu do sieci Internet.

**EX UWAGA:** Dane pomiarowe są dostępne w tabletach, ale nie w smartfonach.

### Gdy drukarka będzie wymagała uwagi, wyświetlony zostanie stosowny alert

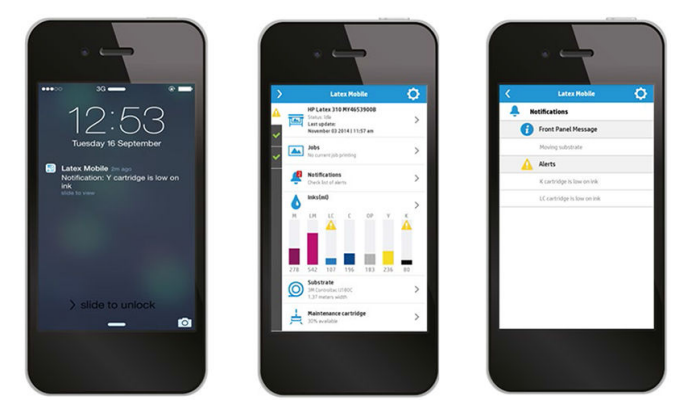

Nie musisz już zastanawiać się, co dzieje się z drukarką, gdy jesteś z dala od niej.

- Alerty zawierają informacje dotyczące materiałów eksploatacyjnych, ścieżki nośnika i sytuacji, gdy drukarka nie jest gotowa.
- Po wyświetleniu alertu wystarczy podejść do drukarki i podejmij stosowne działania.

#### Teraz możesz kontrolować stan drukarki, nawet będąc z dala od niej

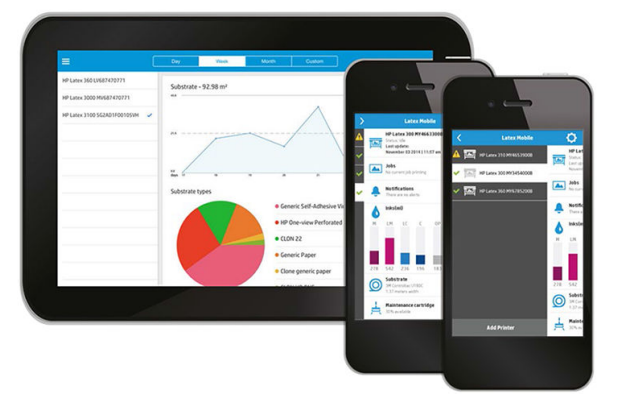

Aplikacja HP Latex Mobile pozwala kontrolować działanie drukarki i zużycie atramentu oraz nośnika.

- Dzięki temu możliwe jest stałe, aktywne śledzenie stanu drukarki z oddalonego miejsca.
- Śledź na bieżąco poziomy atramentu i pozostałego nośnika, aby uniknąć niespodzianek i odpowiednio reagować.
- Śledź wszystkie dane za pomocą tabletu. Przesyłaj te dane pocztą elektroniczną do komputera, aby gromadzić bardziej szczegółowe informacje na temat zużycia atramentu i nośnika oraz wydajności w rozbiciu na drukarkę lub zadanie. Korzystaj z tych danych, aby usprawnić planowanie i operacje.

# Zarządzaj zdalnie kartami zadań drukowania

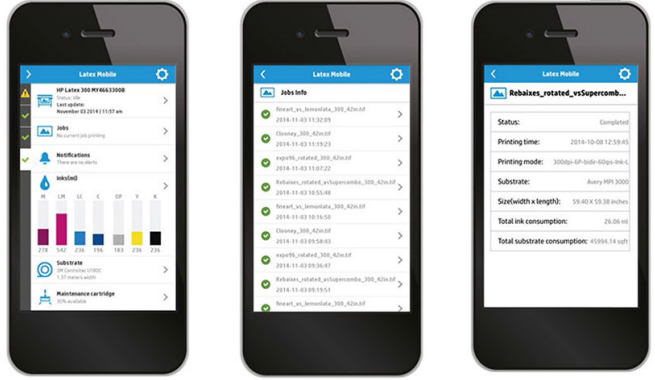

Aplikacja HP Latex Mobile umożliwia monitorowanie ukończenia zadania i historii zadań.

- Dzięki temu zadania drukowania można śledzić aż do ich ukończenia.
- **BY** UWAGA: Dane dotyczące drukarki są aktualizowane mniej więcej co pięć minut w trakcie procesu drukowania i co kilka godzin, gdy drukarka znajduje się w stanie gotowości. W pewnych sytuacjach aktualizacja danych drukarki może ulec opóźnieniu — w przypadku wystąpienia błędów systemowych, w przypadku zacięcia niektórych nośników, w przypadku awarii zasilania — w takim przypadku w panelu nawigacyjnym aplikacji wyświetlany będzie ostatni znany stan drukarki.
- Monitoruj zadania drukowania za pomocą funkcji historii zadań.

#### Dodawanie drukarki do urządzenia przenośnego

- 1. Otwórz aplikację HP Latex Mobile na urządzeniu przenośnym.
- 2. Wybierz polecenie Add new HP Latex Printer (Dodaj nową drukarkę HP Latex).

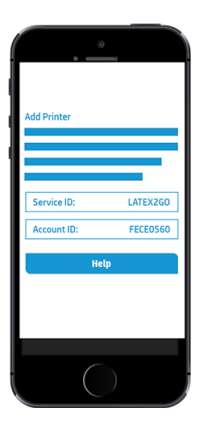

- 3. Zanotuj identyfikator serwisowy i identyfikator konta.
- 4. Na panelu przednim drukarki naciśnij ikonę  $\geqslant\sigma$ , a następnie Setup (Konfiguracja) > Printer Data Sharing
	- Agreement (Umowa o udostępnianiu danych dotyczących drukarki).
- 5. Kontynuuj, aż wyświetlone zostaną opcje Yes, I want to participate (Tak, chcę wziąć udział), Also send the printer's serial number (Prześlij też numer seryjny) oraz Also send data to printer services (Prześlij też dane do usług drukarki). Zaznacz je wszystkie.
- 6. Zarejestruj nową usługę i wprowadź identyfikator serwisowy oraz identyfikator konta z urządzenia przenośnego.
- 7. Naciskaj przycisk Continue (Kontynuuj) i Accept (Akceptuj) aż do ukończenia rejestracji.

<span id="page-29-0"></span>Zamiast panelu sterowania można również użyć wbudowanego serwera internetowego.

- 1. We wbudowanym serwerze internetowym wybierz karte Printer Data Sharing Agreement (Umowa o udostępnianiu danych dotyczących drukarki).
- 2. Zaznacz pole wyboru opcji Yes, I want to participate (send anonymous data only) (Tak, chcę wziąć udział w programie (tylko wysyłanie anonimowych danych)).
- 3. Zaznacz pole wyboru opcji Also send the printer's serial number (Wyślij także numer seryjny drukarki).
- 4. Zaznacz pole wyboru opcji Also send data to printer services (Prześlij też dane do usług drukarki).
- 5. Zaznacz pole wyboru opcji Register for a new service (Zarejestruj w nowej usłudze).
- 6. Wprowadź identyfikator usługi i identyfikator konta z urządzenia przenośnego, a następnie kliknij przycisk Register (Zarejestruj).
- 7. Na następnym ekranie wyświetlona zostanie informacja o tym, że usługa HP Latex to Go prześle dane dotyczące stanu z drukarki do podłączonych urządzeń przez Internet. Kliknij przycisk Accept (Akceptuj).

# Wbudowany serwer internetowy

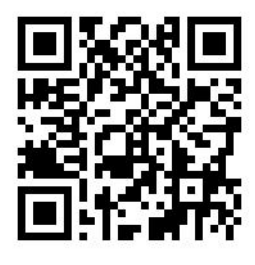

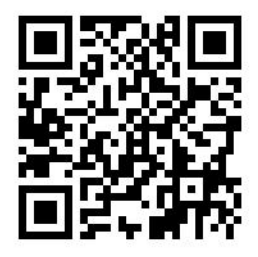

#### Informacje wstępne o wbudowanym serwerze internetowym

Wbudowany serwer internetowy to serwer internetowy działający na drukarce. Umożliwia on uzyskanie informacji o drukarce, zarządzanie ustawieniami i wstępnie zdefiniowanymi ustawieniami, wyrównywanie głowic drukujących, aktualizację oprogramowania układowego do nowej wersji oraz rozwiązywanie problemów. Serwisanci mogą za jego pomocą pobrać informacje wewnętrzne, ułatwiające zdiagnozowanie problemów z drukarką.

Wbudowany serwer internetowy jest dostępny zdalnie w zwykłej przeglądarce internetowej na komputerze. Zobacz [Uzyskiwanie dostępu do wbudowanego serwera internetowego na stronie 26.](#page-31-0)

W oknie wbudowanego serwera internetowego znajdują się trzy oddzielne karty. Przyciski w pobliżu górnej krawędzi każdej strony zapewniają dostęp do pomocy online i umożliwiają zamówienie materiałów eksploatacyjnych.

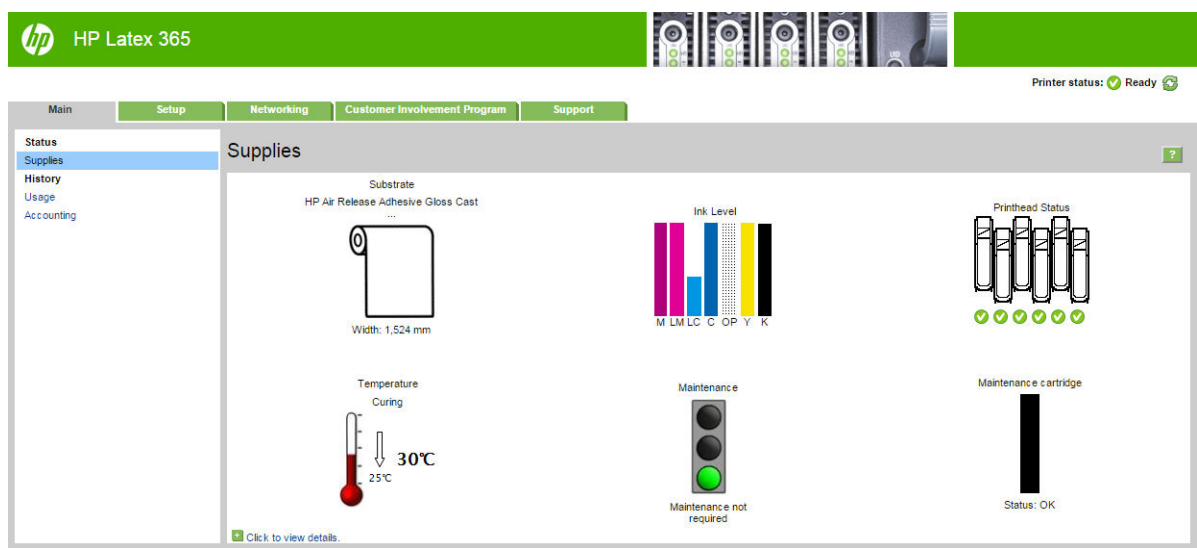

# Karta główna

Na karcie Main (głównej) znajdują się informacje o następujących elementach:

- stan nośnika, atramentu, głowic drukujących i konserwacji
- temperatura modułu utwardzania
- zużycie oraz ewidencjonowanie nośnika i atramentu

# Karta ustawień

Na karcie Setup (ustawień) można wykonać następujące zadania:

- konfiguracja ustawień drukarki, takich jak jednostki miary i data odświeżania
- konfiguracja ustawień sieciowych i zabezpieczeń
- ustawianie daty i godziny
- aktualizacja oprogramowania układowego
- wyrównanie głowic drukujących
- przesłanie ustawień wstępnych nośników
- konfiguracja powiadomień pocztą e-mail

#### Karta Sieć

Karta Networking (Sieć) umożliwia zmianę konfiguracji sieci drukarki.

# Karta "Umowa o udostępnianiu danych dotyczących drukarki"

Karta Printer Data Sharing Agreement (Umowa o udostępnianiu danych dotyczących drukarki) umożliwia podpisanie Umowy o udostępnianiu danych dotyczących drukarki i konfigurację udziału użytkownika.

# <span id="page-31-0"></span>Karta pomocy technicznej

Na karcie Support (pomocy technicznej) można uzyskać różne rodzaje pomocy dotyczącej drukarki.

- Przeglądanie pomocnych informacji z różnych źródeł
- Rozwiązywanie problemów
- Łącza HP odsyłają do dokumentacji pomocy technicznej dotyczącej drukarki i akcesoriów.
- Dostęp do stron serwisu pomocy technicznej przedstawiających dane bieżące i historyczne na temat korzystania z drukarki

#### Uzyskiwanie dostępu do wbudowanego serwera internetowego

Za pomocą wbudowanego serwera internetowego można zdalnie wyświetlić informacje o drukarce, korzystając ze zwykłej przeglądarki internetowej na dowolnym komputerze.

Poniższa lista obejmuje przeglądarki uznane za zgodne z wbudowanym serwerem internetowym:

- Internet Explorer 7 i nowsza dla systemu Windows
- Safari 3 i nowsza dla systemu Mac OS X
- Mozilla Firefox 3,6 i nowsza
- Google Chrome 7 i nowsza

Aby skorzystać z wbudowanego serwera internetowego na dowolnym komputerze, otwórz przeglądarkę internetową i wpisz adres IP drukarki na pasku adresu. Adres IP wyświetlany jest na panelu sterowania drukarki

po naciśnięciu ikony .

Jeżeli pomimo wykonania tych instrukcji nie udało się uzyskać dostępu do wbudowanego serwera internetowego, zobacz [Nie można uzyskać dostępu do wbudowanego serwera internetowego na stronie 176.](#page-181-0)

#### Zmiana języka wbudowanego serwera internetowego

Wbudowany serwer internetowy może działać w następujących językach: angielskim, portugalskim, hiszpańskim, katalońskim, francuskim, włoskim, niemieckim, chińskim uproszczonym i chińskim tradycyjnym, koreańskim i japońskim. Używany jest ten język, który został wybrany w opcjach przeglądarki internetowej. Jeżeli wybrano język, który nie jest obsługiwany, będzie używany język angielski.

Aby zmienić język, należy zmienić ustawienie języka w przeglądarce internetowej. Na przykład w przeglądarce Chrome należy przejść do opcji Settings (Ustawienia) i Language (Język) (w widoku ustawień zaawansowanych). Należy upewnić się, że właściwy język znajduje się na szczycie listy wyświetlonej w oknie dialogowym; lub, w przeglądarce Internet Explorer 8 należy przejść do menu Tools (Narzędzia) i wybrać kolejno polecenia Internet Options (Opcje internetowe) > Languages (Języki). Upewnij się, że żądany język znajduje się na początku listy w oknie dialogowym.

Aby wprowadzić zmianę, zamknij i ponownie otwórz przeglądarkę internetową.

#### Ograniczanie dostępu do drukarki

Aby ustawić hasło administratora we wbudowanym serwerze internetowym, należy wybrać kolejno opcje Setup (Konfiguracja) > Security (Zabezpieczenia). Po ustawieniu tego hasła trzeba je będzie podać, aby wykonać następujące czynności na drukarce.

- Wyczyszczenie informacji o ewidencjonowaniu.
- Zaktualizuj oprogramowanie sprzętowe drukarki.
- Zmiana ustawień zabezpieczeń.
- Wyświetlenie zabezpieczonych informacji o drukarce.
- Zmiana ustawień połączenia z Internetem.
- Zmiana niektórych ustawień sieciowych.
- Konfiguracja Umowy o udostępnianiu danych dotyczących drukarki.
- Uruchomienie testów rozwiązywania problemów z połączeniem sieciowym.

Aby uzyskać więcej informacji, zobacz pomoc online wbudowanego serwera internetowego.

Jeśli nie pamiętasz hasła administratora, możesz usunąć bieżące hasło, przechodząc do panelu sterowania:

naciśnij ikonę  $\leq$  , a następnie kolejno wybierz opcje **Setup** (Konfiguracja) > **Connectivity** (Połączenie sieciowe)

> Advanced (Zaawansowane) > Embedded Web Server (Wbudowany serwer internetowy) > Reset EWS password (Resetuj hasło wbudowanego serwera internetowego).

# Dołączenie do Umowy o udostępnianiu danych dotyczących drukarki

Umowę o udostępnianiu danych dotyczących drukarki można aktywować lub dezaktywować z poziomu wbudowanego serwera internetowego lub z poziomu panelu sterowania drukarki.

₩ UWAGA: Na przednim panelu naciśnij (0), a następnie Setup (Konfiguracja) > Printer Data Sharing Agreement

(Umowa o udostępnianiu danych dotyczących drukarki).

Umowa o udostępnianiu danych dotyczących drukarki to system śledzenia informacji o statystycznym korzystaniu z drukarki. Może on zostać także wykorzystany w celu ustalenia prawa do udziału w określonych programach z nagrodami przyznawanymi na podstawie statystyk użycia oraz do monitorowania urządzenia w powiązaniu z dodatkowymi usługami, takimi jak aktywna wymiana kaset z atramentem, płatność za użycie lub pomoc techniczna (dostępność zależna od produktu, regionu i kraju). Aby uzyskać informacje na temat gromadzonych danych i sposobu ich wykorzystania przez HP, zobacz kartę Umowa o udostępnianiu danych dotyczących drukarki. W przypadku aktywowania Umowy o udostępnianiu danych dotyczących drukarki urządzenie około raz w tygodniu automatycznie wysyła przez Internet do HP dane dotyczące użytkowania drukarki; czynność ta wykonywana jest tak długo, jak długo Umowa o udostępnianiu danych dotyczących drukarki jest aktywna. Pliki migawek są gromadzone na serwerze repozytorium, a następnie automatycznie przetwarzane w celu wyodrębnienia odpowiednich danych, przechowywanych w bazie danych użytkowania. Wysyłanie danych nie zakłóca normalnej pracy drukarki i nie wymaga jakiejkolwiek interwencji użytkownika. Udział w programie można anulować w każdym czasie. W tym przypadku transmisje danych zostaną natychmiast wstrzymane.

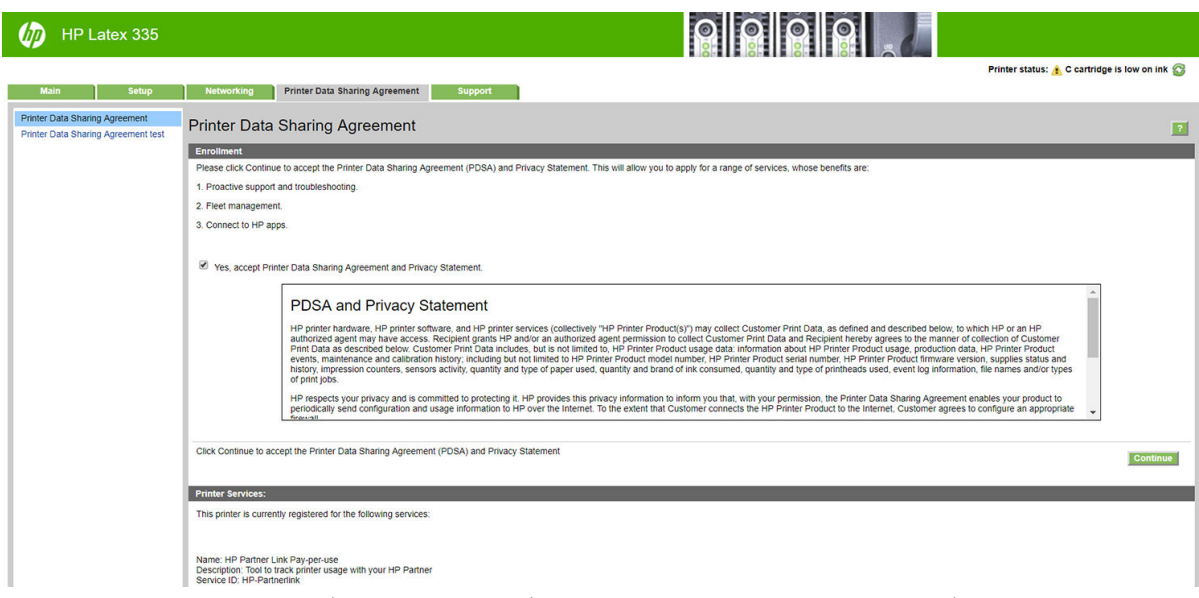

Na stronie PDSA configuration (Konfiguracja PDSA) karty Printer Data Sharing Agreement (Umowa o udostępnianiu danych dotyczących drukarki) możesz rozpocząć lub wstrzymać swój udział w Umowie o udostępnianiu danych dotyczących drukarki, albo zmienić status udziału. Domyślnie do HP wysyłane są wyłącznie anonimowe dane dotyczące użytkowania, ale istnieje możliwość dołączenia numeru seryjnego drukarki. Może to być konieczne w celach związanych z korzystaniem z niektórych programów lub usług oraz umożliwia nam zapewnić Państwu lepszy serwis i wsparcie techniczne produktu. Po wprowadzeniu jakichkolwiek zmian w ustawieniach kliknij przycisk Apply (Zastosuj), aby potwierdzić ich wprowadzenie.

Jeśli Umowa o udostępnianiu danych dotyczących drukarki została aktywowana przed kliknięciem przycisku Apply (Zastosuj), przeprowadzony zostaje automatyczny test połączenia sieciowego w celu ustalenia, czy istnieje możliwość pomyślnego przesyłania danych do HP w ramach Umowy o udostępnianiu danych dotyczących drukarki.

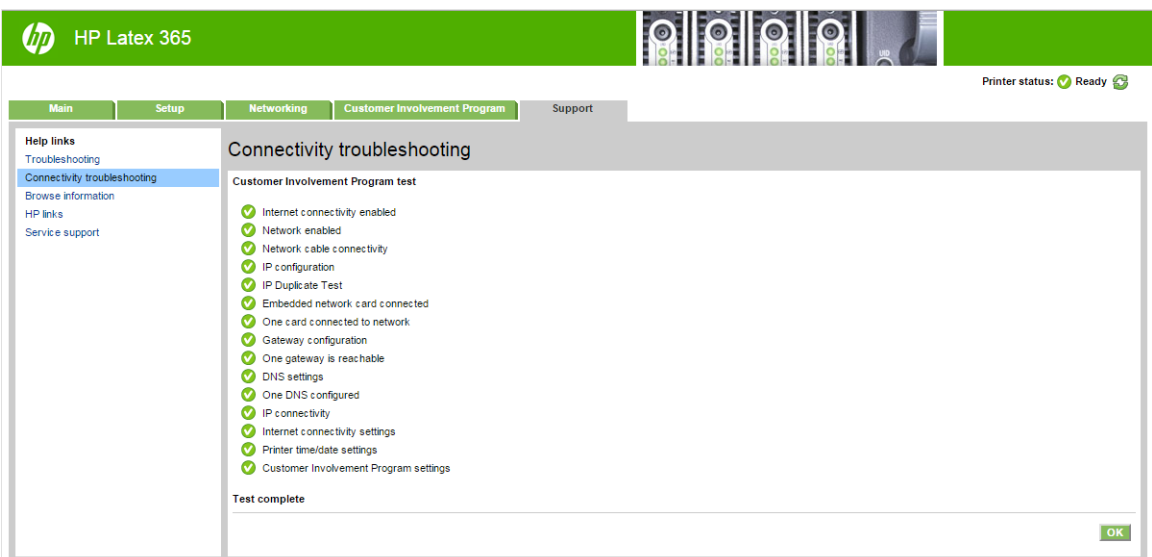

Po pomyślnym zakończeniu testu konfiguracja jest kompletna. Można przejść do dowolnej innej strony wbudowanego serwera internetowego lub zamknąć okno przeglądarki. W przypadku niepomyślnego zakończenia testu należy postępować zgodnie z wyświetlanymi instrukcjami w celu rozpoznania i naprawy problemu.

Strona PDSA status and test (Status i testowanie PDSA) karty Printer Data Sharing Agreement (Umowa o udostępnianiu danych dotyczących drukarki) umożliwia skontrolowanie bieżącego stanu (aktywacja lub jej brak, dane wysyłane anonimowo lub nieanonimowo) oraz uruchomienie testu połączenia sieciowego w celu sprawdzenia, czy istnieje możliwość pomyślnego przesyłania danych do HP w ramach Umowy o udostępnianiu danych dotyczących drukarki.

# Sprawdzanie stanu drukarki

Na panelu sterowania i we wbudowanym serwerze internetowym są wyświetlane informacje o stanie drukarki, załadowanym nośniku i systemie dostarczania atramentu.

#### Sprawdzanie stanu systemu dostarczania atramentu

- 1. Aby uzyskać dostęp do wbudowanego serwera internetowego (zobacz [Uzyskiwanie dostępu do](#page-31-0)  [wbudowanego serwera internetowego na stronie 26\)](#page-31-0).
- 2. Na karcie Main (Główna) przejdź do strony Materiały eksploatacyjne.

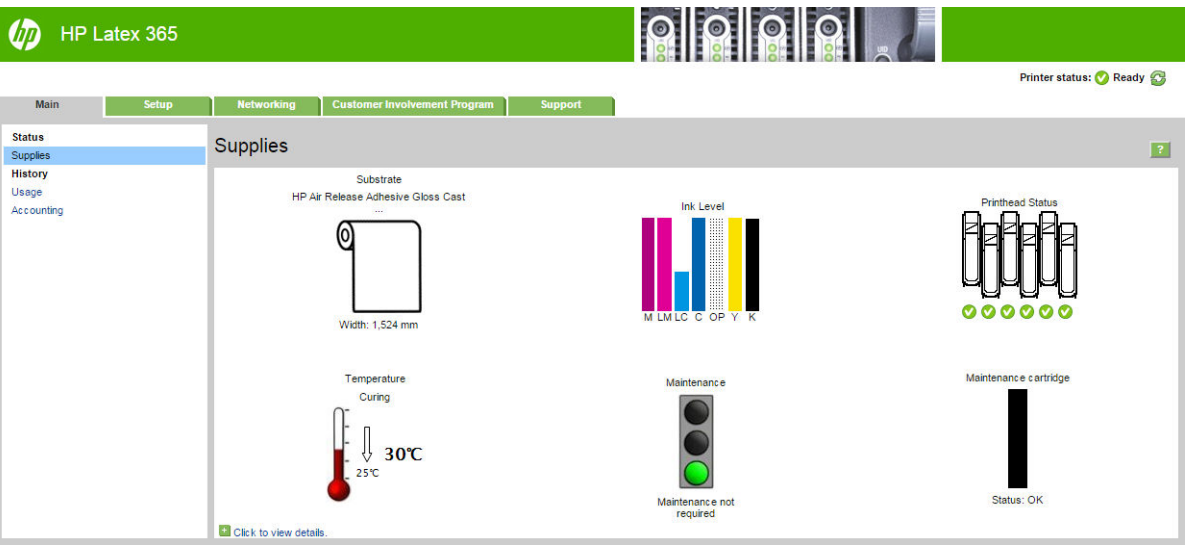

Na stronie Materiały eksploatacyjne jest pokazany stan załadowanego nośnika, wkładów atramentowych, głowic drukujących, nagrzewnicy i zestawu do konserwacji atramentu.

Kolor wskaźników sygnalizuje, czy należy podjąć czynności konserwacyjne.

Aby uzyskać dokładniejsze informacje, kliknij opcję Click to view details (Kliknij, aby wyświetlić szczegóły).

#### Żądanie powiadomienia e-mail w przypadku wystąpienia określonego błędu

- 1. We wbudowanym serwerze internetowym (zobacz [Uzyskiwanie dostępu do wbudowanego serwera](#page-31-0)  [internetowego na stronie 26](#page-31-0)), przejdź na stronę serwera poczty e-mail na karcie Setup (Konfiguracja) i upewnij się, że następujące pola są prawidłowo wypełnione:
	- SMTP Server (Serwer SMTP). Jest to adres IP serwera poczty wychodzącej (SMTP), który przetwarza wszystkie wiadomości e-mail z drukarki. Jeżeli serwer pocztowy wymaga uwierzytelniania, powiadomienia e-mail nie będą działać.
	- Printer email address (Adres e-mail drukarki). Każda wiadomość e-mail wysyłana przez drukarkę musi zawierać adres zwrotny. Nie musi to być prawidłowy, rzeczywisty adres e-mail, ale powinien być unikatowy, tak aby adresaci wiadomości mogli zidentyfikować drukarkę, z której wysłano wiadomość.
- 2. Przejdź na stronę powiadomień, która również znajduje się na karcie Setup (Konfiguracja).
- 3. Kliknij ikonę New (Nowe), aby zażądać nowych powiadomień, lub kliknij ikonę Edit (Edytuj), aby edytować wcześniej skonfigurowane powiadomienia. Następnie określ adresy e-mail, pod które będą wysyłane powiadomienia, i wybierz zdarzenia powodujące wysłanie powiadomień.

# Pobieranie informacji o ewidencjonowaniu

Informacje dotyczące ewidencjonowania zadań można uzyskać z drukarki na kilka sposobów.

- Aby wyświetlić statystykę użytkowania dla konkretnego zadania, zobacz Sprawdzanie statystyk użytkowania dotyczących zadania na stronie 30.
- Aby wyświetlić statystykę użytkowania drukarki dla całego okresu eksploatacji urządzenia, zobacz Sprawdzanie statystyk całego okresu eksploatacji urządzenia na stronie 30.
- Żądanie danych dotyczących ewidencjonowania za pośrednictwem poczty e-mail. Drukarka regularnie wysyła dane w formacie XML na określony adres e-mail; dane mogą być analizowane i podsumowywane przez aplikację innej firmy albo wyświetlane w arkuszu kalkulacyjnym programu Excel. Zobacz Żądanie danych dotyczących ewidencjonowania za pośrednictwem poczty e-mail na stronie 30.
- Używając aplikacji innej firmy, można zażądać informacji o stanie drukarki, jej użytkowaniu lub danych ewidencyjnych drukarki za pośrednictwem Internetu. Na żądanie aplikacji drukarka udostępnia dane w formacie XML. Firma HP udostępnia zestaw programistyczny Software Development Kit, ułatwiający tworzenie takich aplikacji.

Domyślnie nazwy użytkowników nie są dołączane do informacji ewidencyjnych. Aby je dołączyć, zaznacz pole wyboru opcji Show user name in job accounting (Wyświetlaj nazwę użytkownika w ewidencji zadań drukowania) w menu Security (Zabezpieczenia).

#### Sprawdzanie statystyk użytkowania dotyczących zadania

Wbudowany serwer internetowy umożliwia sprawdzanie statystyk użytkowania dotyczących konkretnego zadania: przejdź na kartę Main (Główna) i wybierz kolejno opcje History (Historia) > Accounting (Ewidencjonowanie).

 $\mathbb{R}$  UWAGA: Nie można zagwarantować dokładności statystyki użytkowania.

#### Sprawdzanie statystyk całego okresu eksploatacji urządzenia

Istnieją dwa sposoby sprawdzania statystyki użytkowania drukarki.

WAGA: Nie można zagwarantować dokładności statystyki użytkowania.

- We wbudowanym serwerze internetowym wybierz kartę Main (Główna), a następnie wybierz kolejno opcje History (Historia) > Usage (Użytkowanie).
- Na panelu sterowania naciśnij ikonę  $\leq$  , a następnie kolejno wybierz opcje **Setup** (Konfiguracja) >

Internal prints (Wydruki wewnętrzne) > User information prints (Wydruki informacji o użytkownikach) > Print usage report (Wydruk raportu o użytkowaniu).

#### Żądanie danych dotyczących ewidencjonowania za pośrednictwem poczty e-mail

- 1. Uzyskaj adres IP serwera poczty wychodzącej (SMTP) z działu IT jest to niezbędne do wysłania wiadomości e-mail.
- 2. Upewnij się, że serwer wychodzącej poczty e-mail został skonfigurowany do przekazywania wiadomości email wysyłanych przez drukarkę.
- 3. Otwórz przeglądarkę internetową i połącz się z wbudowanym serwerem internetowym drukarki.
- 4. Wybierz kartę Setup (Konfiguracia).
- 5. W menu Konfiguracja w kolumnie z lewej strony wybierz opcję Date & Time (Data i godzina).
- 6. Upewnij się, że data i godzina w drukarce zostały skonfigurowane prawidłowo.
- 7. W menu Konfiguracja wybierz opcje **Email server** (Serwer poczty e-mail).
- 8. Wprowadź adres IP serwera poczty wychodzącej (SMTP).
- 9. Określ adres e-mail drukarki. Ostatecznie nie musi to być prawidłowy adres e-mail, ponieważ drukarka nie bedzie otrzymywać wiadomości; niemniej powinien on mieć postać adresu e-mail. Służy on do identyfikacji drukarki podczas wysyłania wiadomości e-mail.
- 10. W menu Konfiguracja wybierz opcję Printer settings (Ustawienia drukark).
- 11. Ustaw opcję Send accounting files (Wyślij pliki ewidencyjne do) na wartość Włączona.
- 12. Jako wartość opcji Send accounting files to (Wyślij pliki ewidencyjne do) wpisz adresy e-mail, pod które mają być wysyłane informacje dotyczące ewidencjonowania. Mogą to być adresy utworzone specjalnie do otrzymywania automatycznie generowanych wiadomości z drukarki.
- 13. Ustaw opcję Send accounting files every (Wyślij pliki ewidencyjne co) na wartość, która określa częstotliwość, z jaką mają być wysyłane informacje. Należy wybrać określoną liczbę dni lub wydruków.
- 14. Można rozważyć ustawienie opcji Exclude personal information from accounting email (Wyklucz informacje osobiste z wiadomości e-mail dotyczącej ewidencjonowania) na wartość On (Włącz), aby wiadomości dotyczące ewidencjonowania nie zawierały informacji osobistych. Jeśli ta opcja ma wartość Off (Wyłączona), będą dołączane informacje, takie jak nazwa użytkownika, nazwa zadania i identyfikator konta.

Po wykonaniu kroków powyżej drukarka będzie wysyłać dane dotyczące ewidencjonowania za pośrednictwem poczty e-mail, z określoną częstotliwością. Dane są zawarte w pliku XML i można je łatwo zinterpretować w programie innej firmy. Dane na temat każdego zadania drukowania zawierają datę wysłania zadania, datę wydruku zadania, czas drukowania, rodzaj obrazu, liczbę stron, liczbę kopii, rodzaj i format papieru, ilość zużytego atramentu w każdym kolorze oraz różne inne atrybuty zadania.

Narzędzie HP DesignJet Accounting Tool, które umożliwia czytelne wyświetlenie danych XML w postaci arkusza kalkulacyjnego, można pobrać z witryny internetowej HP [\(http://www.hp.com/go/designjet/accounting/](http://www.hp.com/go/designjet/accounting/)).

Na podstawie analizy danych dotyczących ewidencjonowania będzie można dokładnie i elastycznie określić wysokość rachunku dla klientów za użytkowanie drukarki. Możliwe przykładowe opcje:

- Wystawienie rachunku każdemu klientowi za cały atrament i papier zużyte przez niego w ciągu konkretnego okresu.
- Wystawienie rachunku każdemu klientowi oddzielnie za każde zadanie.
- Wystawienie rachunku każdemu klientowi oddzielnie za każdy projekt z podziałem na zadania.

## Instrukcje dotyczące połączeń i oprogramowania

## Metoda podłączania

Drukarkę można podłączyć w następujący sposób.

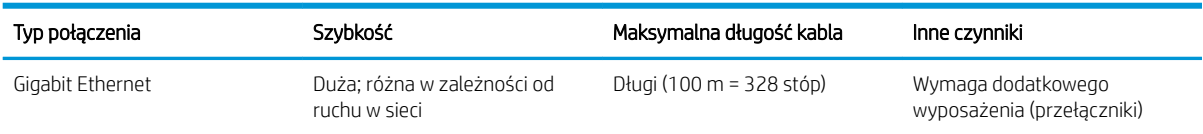

**WAGA:** Prędkość dowolnego połączenia sieciowego zależy od wszystkich elementów wykorzystywanych w sieci, w skład których mogą wchodzić karty sieciowe, koncentratory, routery, przełączniki i kable. Jeżeli którykolwiek z tych elementów nie obsługuje dużych prędkości transmisji, rzeczywiste połączenie będzie powolne. Aby uzyskać właściwą przepustowość z drukarki należy używać urządzenia obsługującego system 1000TX Full Gigabit. Na szybkość połączenia sieciowego może również mieć wpływ łączna wielkość ruchu generowanego przez inne urządzenia w ramach sieci.

## Podłączanie drukarki do sieci

Drukarkę może skonfigurować się automatycznie do pracy w większości sieci, w sposób podobny do komputerów działających w tej samej sieci. Pierwsze podłączenie jej do sieci może trwać kilka minut. W razie potrzeby patrz Zaawansowana konfiguracja sieci na stronie 34.

Adres sieciowy drukarki prawidłowo skonfigurowanej do działania w sieci można sprawdzić na panelu przednim:

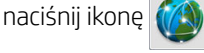

### Konfiguracja sieci

Aby uzyskać więcej szczegółów na temat bieżącej konfiguracji sieci, przejdź do panelu sterowania i naciśnij ikonę

. Następnie kolejno wybierz opcje Connectivity (Połączenie sieciowe) > Network connectivity (Łączność

z siecią) > Gigabit Ethernet > Modify configuration (Modyfikuj konfigurację). W tym miejscu można zmienić ustawienia ręcznie (chociaż zwykle nie jest to konieczne); można to również zrobić zdalnie przy użyciu wbudowanego serwera internetowego.

☆ WSKAZÓWKA: Przydatne może się okazać wydrukowanie pełnej konfiguracji sieciowej drukarki. Operację tę

można wykonać na panelu sterowania: naciśnij ikonę  $\leq$  a następnie kolejno wybierz opcje **Internal prints** 

(Wydruki wewnętrzne) > Service information prints (Wydruki z informacjami serwisowymi) > Print connectivity configuration (Wydruk informacji o konfiguracji połączeń). Jeśli nie drukujesz pełnych informacji o konfiguracji sieci, zanotuj informacje o adresie IP drukarki i nazwie sieci.

Jeśli przez przypadek ustawienia sieciowe drukarki zostały skonfigurowane nieprawidłowo, na panelu przednim

można przywrócić fabryczne ustawienia sieciowe: naciśnij ikonę  $\leq$  , a następnie kolejno wybierz opcje

Connectivity (Połączenie sieciowe) > Network connectivity (Połączenie z siecią) > Advanced (Zaawansowane) > Restore factory settings (Przywróć ustawienia fabryczne). Następnie należy ponownie uruchomić drukarkę. Spowoduje to automatyczne skonfigurowanie ustawień sieciowych prawidłowych dla większości sieci. Inne ustawienia drukarki nie zostaną zmienione.

### Korzystanie z protokołu IPv6

Drukarka korzystająca z protokołu IPv6 obsługuje prawie wszystkie funkcje sieciowe, tak jak w przypadku korzystania z protokołu IPv4. Do pełnego wykorzystania funkcji protokołu IPv6 może być konieczne podłączenie drukarki do sieci IPv6, w której znajdują się routery i serwery IPv6.

W większości sieci IPv6 drukarka konfiguruje się automatycznie w następujący sposób i bez udziału użytkownika:

- 1. Drukarka przydziela sobie adres IPv6 z puli link-local (rozpoczynający się od "fe80::").
- 2. Drukarka przydziela sobie wolne adresy IPv6 po otrzymaniu takiego polecenia z dowolnego routera IPv6 w sieci.
- 3. Jeśli nie można przydzielić żadnych wolnych adresów IPv6, drukarka spróbuje uzyskać adresy IPv6 przy użyciu serwera DHCPv6. Operacja ta zostanie również wykonana, gdy urządzenie otrzyma takie polecenie z routera.

Dostęp do drukarki można uzyskać, korzystając z wolnych adresów IPv6 oraz uzyskanych z serwera DHCPv6. W większości sieci IPv6 będzie to prawidłowe.

Adresy IPv6 z puli link-local działają wyłącznie w podsieci lokalnej. Mimo że jest możliwe uzyskanie dostępu do drukarki o takim adresie, nie jest to zalecane.

Drukarce można ręcznie przydzielić adres IPv6, korzystając z panelu przedniego lub wbudowanego serwera internetowego. Można również całkowicie wyłączyć obsługę protokołu IPv6 w drukarce. Nie można jednak wyłączyć w niej obsługi protokołu IPv4. Dlatego nie można skonfigurować drukarki tylko do obsługi protokołu IPv6.

**2 UWAGA:** Zwykle przy korzystaniu z protokołu IPv6 drukarka ma wiele adresów IPv6, a tylko jeden adres IPv4.

WSKAZÓWKA: Zaleca się nadanie drukarce nazwy. Można to zrobić przy użyciu panelu sterowania lub (co jest łatwiejsze) za pomocą wbudowanego serwera internetowego.

WSKAZÓWKA: Na ogół łatwiej jest korzystać z protokołu IPv4, chyba że istnieje określona potrzeba korzystania z protokołu IPv6.

Systemy Microsoft Windows Vista i Microsoft Windows Server 2008 oraz późniejsze wersje systemu Windows i nowe urządzenia HP do drukowania i przetwarzania obrazu mają domyślnie włączoną obsługę protokołu IPv6. Dalsze informacje na temat protokołu IPv6 znajdują się w dokumencie [http://h20000.www2.hp.com/bc/docs/](http://h20000.www2.hp.com/bc/docs/support/SupportManual/c00840100/c00840100.pdf) [support/SupportManual/c00840100/c00840100.pdf](http://h20000.www2.hp.com/bc/docs/support/SupportManual/c00840100/c00840100.pdf). W tym dokumencie omówiono, dlaczego rozpoznawanie nazw jest tak istotne w metodach przechodzenia z podwójnym stosem. Na przykładzie algorytmu rozpoznawania nazw w systemie Windows w dokumencie przedstawiono różne środowiska sieciowe i przeanalizowano, w jaki sposób wprowadzenie routowalnych adresów IPv6 wpływa na działanie aplikacji sieciowych. Ponadto zawiera on omówienie usług DHCPv6, SLAAC i wpływu na usługę DNS. Znajdują się w nim również zalecenia.

### Podłączanie drukarki do Internetu

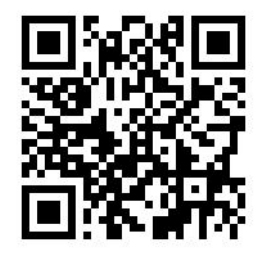

Aby nawiązać połączenie z Internetem, przejdź do panelu sterowania i naciśnij ikonę  $\leq$  , a następnie kolejno

wybierz opcje Connectivity (Połączenie sieciowe) > Connectivity wizard (Kreator połączenia). Kreator połączenia sprawdza również aktualność oprogramowania układowego drukarki. Zwykle uruchomienie kreatora jest konieczne tylko jeden raz, podczas pierwszej konfiguracji drukarki.

Połączenie z Internetem umożliwia korzystanie z różnych funkcji drukarki opisanych w tej instrukcji, takich jak wbudowany serwer internetowy.

## Instalacja oprogramowania RIP

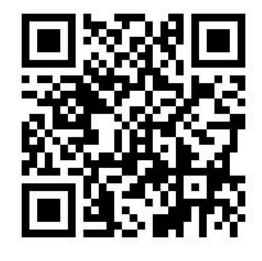

Oprogramowanie RIP należy zainstalować zgodnie z instrukcjami wyświetlanymi na ekranie.

# <span id="page-39-0"></span>Zaawansowana konfiguracja sieci

Informacji zawartych w tym punkcie prawdopodobnie nie musisz znać, jednak zostały zamieszczone, gdyż w pewnych sytuacjach mogą być użyteczne.

Drukarka jest wyposażona w pojedyncze złącze RJ-45 dla połączenia sieciowego. W celu sprostania limitom określonym dla urządzeń Klasy B, korzystanie z ekranowanych kabli WE/WY jest wymagane.

Wbudowany serwer druku Jetdirect obsługuje połączenia z sieciami zgodnymi ze standardami IEEE 802.3 10Base-T Ethernet, IEEE 802.3u 100Base-TX Fast Ethernet i 802.3ab 1000Base-T Gigabit Ethernet. Po podłączeniu i włączeniu drukarka automatycznie negocjuje połączenie z siecią, aby działać z maksymalną prędkością łącza wynoszącą 10, 100 lub 1000 Mb/s oraz komunikować się w trybie pełno- lub półdupleksowym. Po ustanowieniu komunikacji z siecią połączenie można jednak skonfigurować recznie przy użyciu panelu przedniego drukarki lub innych narzędzi konfiguracyjnych.

Drukarka może obsługiwać kilka protokołów komunikacyjnych jednocześnie, w tym TCP/IPv4 i TCP/IPv6. Ze względów bezpieczeństwa drukarka została wyposażona w funkcje kontrolujące przychodzący i wychodzący ruch sieciowy.

## Weryfikacja prawidłowego działania

- 1. Aby sprawdzić komunikaty o stanie, wydrukuj stronę konfiguracji WE/WY.
- 2. W górnej części strony konfiguracji WE/WY szukaj komunikatu o stanie I/O Card Ready (Karta WE/WY gotowa).
- 3. Jeśli znajdziesz komunikat I/O Card Ready (Karta WE/WY gotowa), serwer druku działa prawidłowo. Przejdź do następnej sekcji.

Jeśli znajdziesz komunikat inny niż *I/O Card Ready* (Karta WE/WY gotowa), spróbuj wykonać następujące czynności:

- a. Wyłącz drukarkę, a następnie włącz ją ponownie, aby jeszcze raz zainicjować serwer druku.
- b. Sprawdź, czy diodowe wskaźniki stanu określają odpowiedni stan.

UWAGA: Zobacz [Rozwiązywanie problemów na stronie 35](#page-40-0), aby uzyskać informacje na temat konfiguracji łącza i rozwiązywania problemów.

W *Podręczniku administratora serwerów druku HP Jetdirect* sprawdź model serwera druku, który pomoże zinterpretować inne komunikaty i rozwiązać problemy.

## Wstępna konfiguracja ustawień sieciowych (jeśli jest wymagana)

Jeśli sieć wymaga skonfigurowania ustawień sieciowych przed dodaniem drukarki do systemów sieciowych, można to zrobić w tym momencie.

Jednakże w większości przypadków można pominąć tę sekcję. Zamiast tego można przejść bezpośrednio do następnej sekcji, aby zainstalować drukarkę w systemach komputerowych podłączonych do sieci. Oprogramowanie do instalacji sieci pozwoli skonfigurować podstawowe ustawienia sieciowe i dodać drukarkę do konfiguracji systemu.

### <span id="page-40-0"></span>Narzędzia do wstępnej konfiguracji

Do wstępnego skonfigurowania ustawień sieciowych można użyć poniższych narzędzi.

- Panel przedni
- Wbudowany serwer internetowy
- Można użyć zaawansowanej metody konfiguracji, takiej jak BootP, DHCP, Telnet lub poleceń arp i ping. Instrukcje danego modelu serwera druku można znaleźć w *Podręczniku administratora serwerów druku HP Jetdirect*.

Po skonfigurowaniu ustawień sieciowych w drukarce wartości ustawień są zapisywane i zachowywane nawet po wyłączeniu i ponownym włączeniu urządzenia.

### Rozwiązywanie problemów

### Strona konfiguracji WE/WY

Strona konfiguracji WE/WY zapewnia dokładne informacje o stanie serwera druku. Jest to ważne narzędzie diagnostyczne, szczególnie jeśli komunikacja w sieci jest niedostępna. Opis komunikatów, które mogą znaleźć się na stronie konfiguracji WE/WY odpowiedniej do modelu serwera druku można znaleźć w Podręczniku *administratora serwerów druku HP Jetdirect*.

### Diodowe wskaźniki

Drukarka jest wyposażona we wskaźniki stanu (LED), które sygnalizują stan połączenia i aktywność sieci.

- Gdy włączony jest zielony wskaźnik, drukarka pomyślnie połączyła się z siecią.
- Gdy miga żółty wskaźnik, przez sieć przesyłane są dane.

### Rozwiązywanie problemów z połączeniem

Jeśli drukarka nie nawiąże połączenia z siecią:

- Obie diody będą wyłączone.
- Na stronie konfiguracji we/wy znajdzie się komunikat LAN Error Loss of Carrier (Błąd sieci LAN utrata łączności).

Jeśli zostanie wykryty błąd połączenia, spróbuj wykonać poniższe czynności:

- Sprawdź połączenia kablowe.
- Wydrukuj stronę konfiguracji WE/WY i sprawdź ustawienia połączenia.

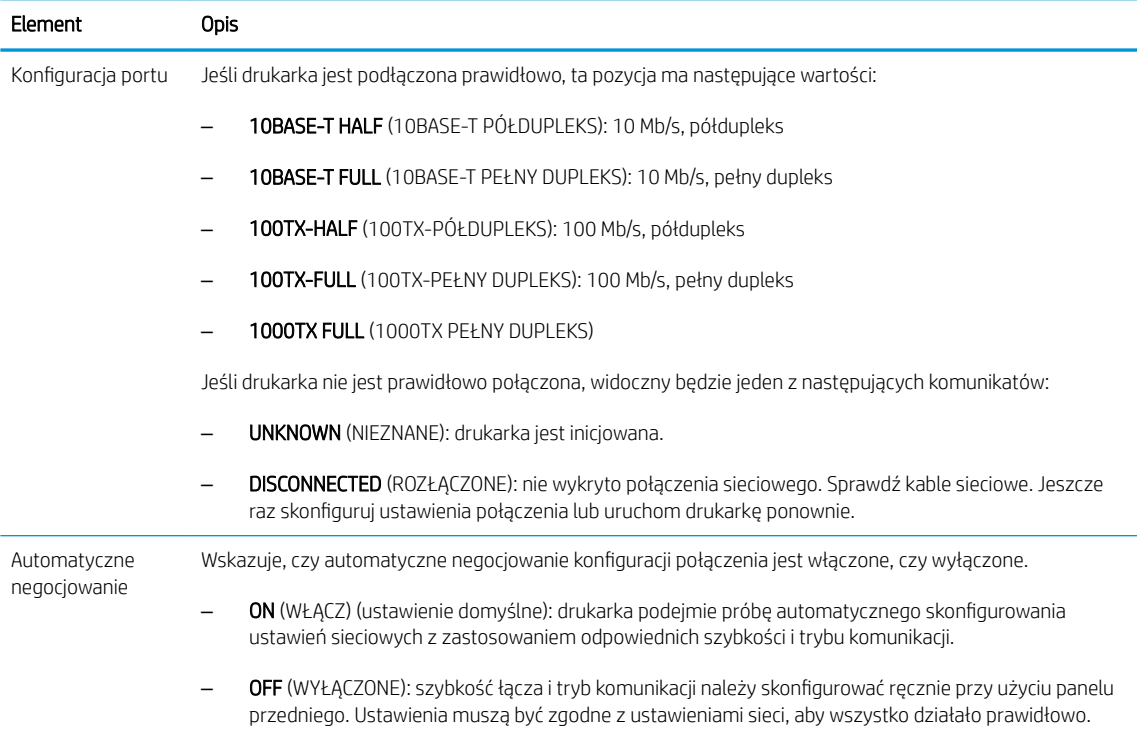

## Resetowanie parametrów sieci

Parametry sieci (na przykład adres IP) można zresetować do domyślnych ustawień fabrycznych poprzez zimny reset, czyli wyłączenie i ponowne włączenie drukarki. Po zimnym resecie należy wydrukować stronę konfiguracji we/wy, aby upewnić się, że wartości fabryczne zostały przywrócone.

△ OSTROŻNIE: W trakcie zimnego resetu zostaną przywrócone wartości fabryczne zainstalowanego certyfikatu HP Jetdirect X.509. Niemniej jednak, certyfikat CA (Certificate Authority) zainstalowany przez użytkownika w celu zweryfikowania sieciowego serwera uwierzytelniania nie zostanie zapisany.

## Pozycje menu

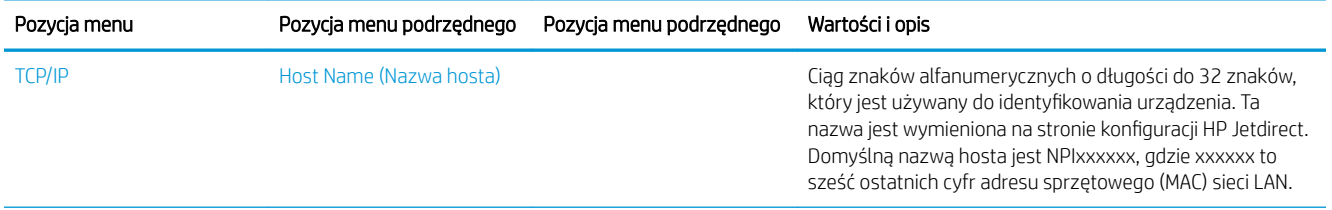

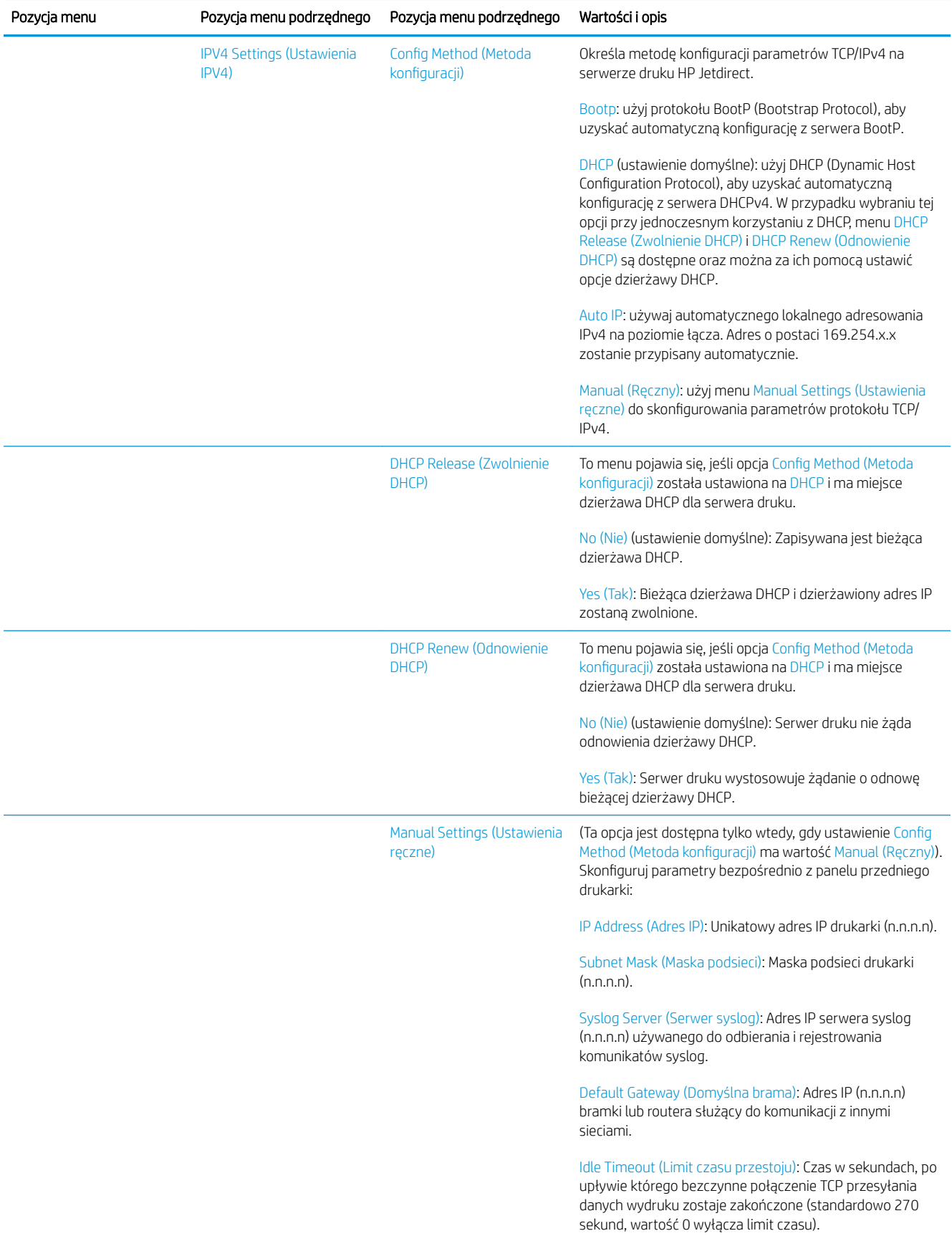

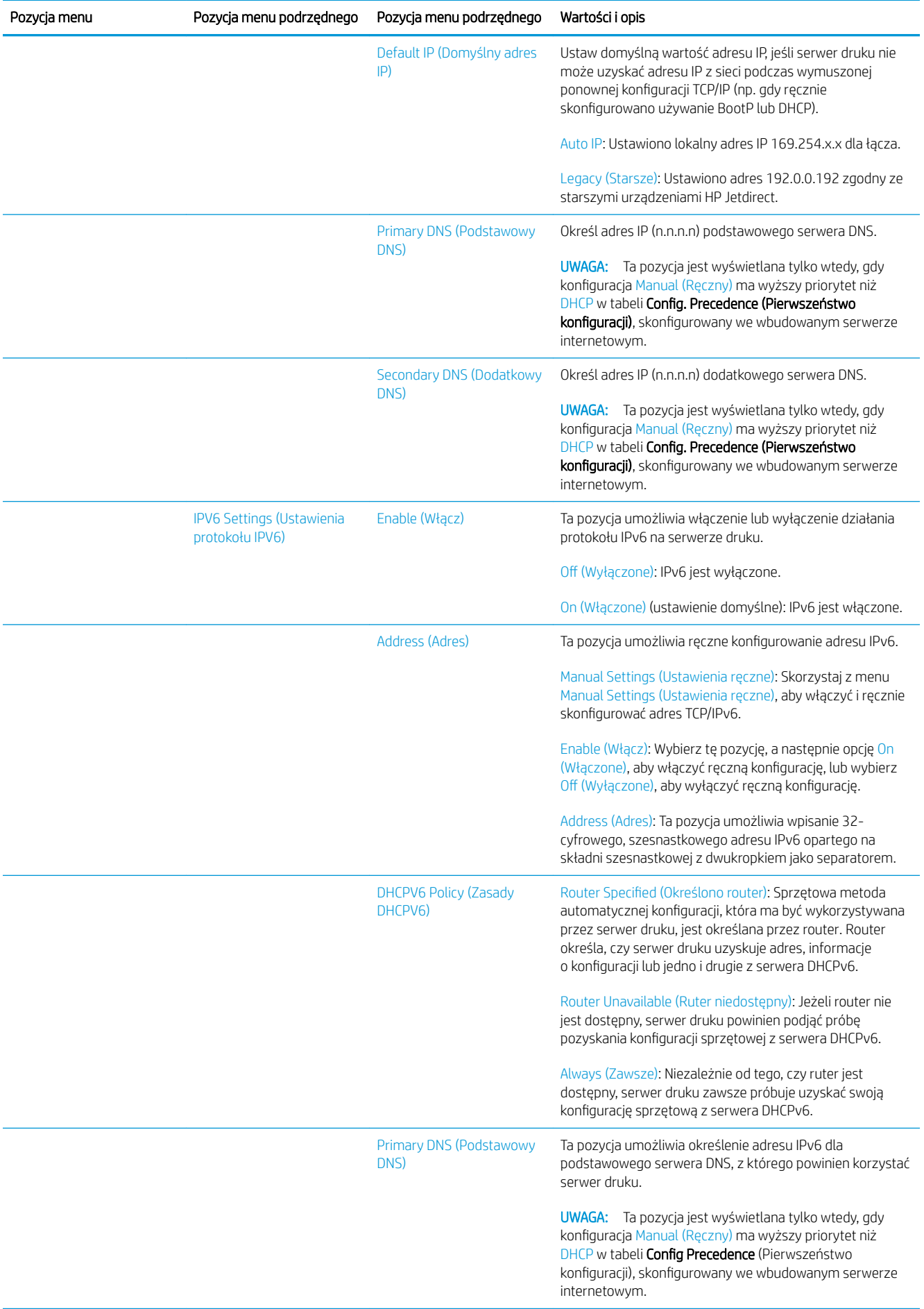

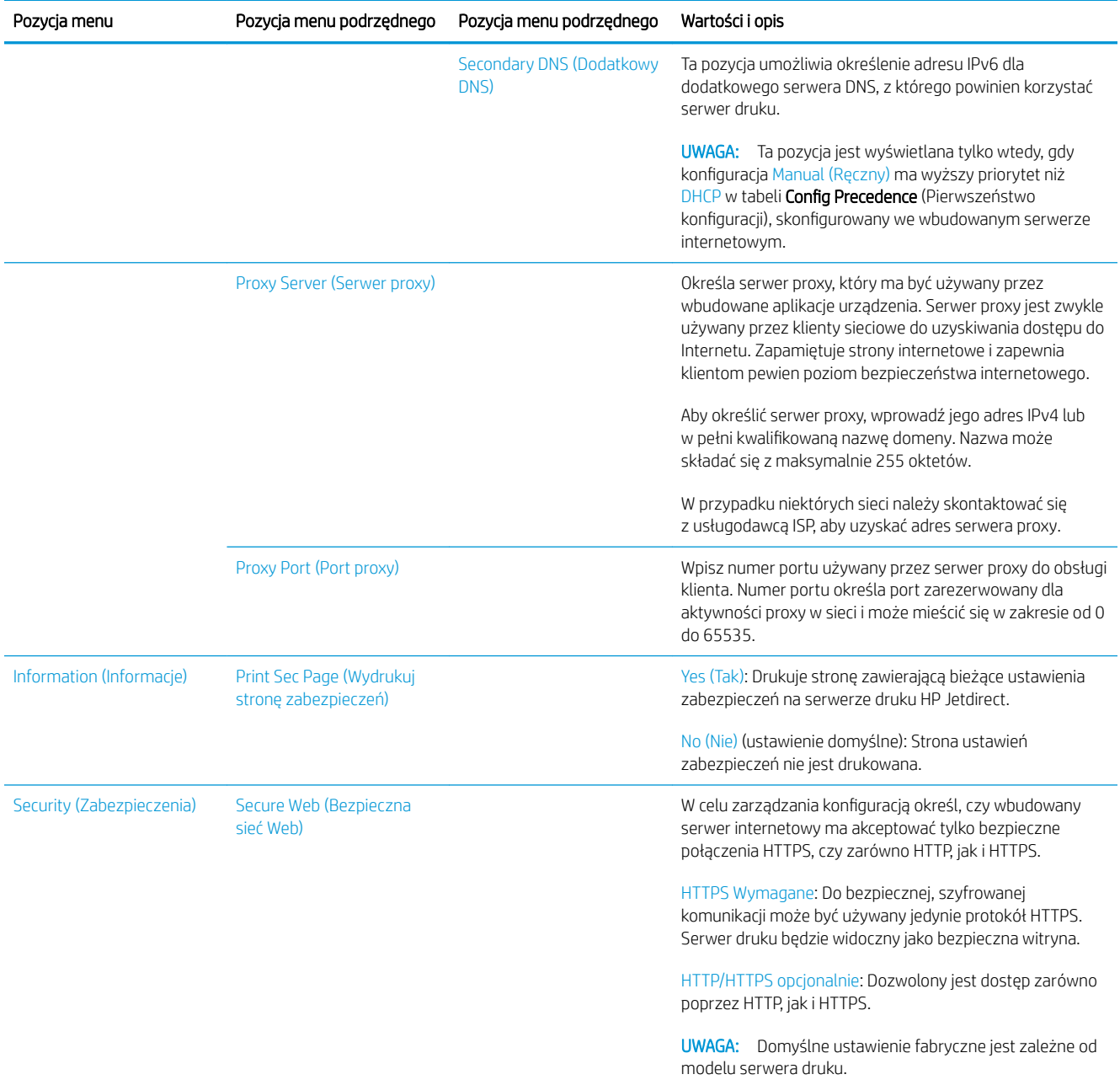

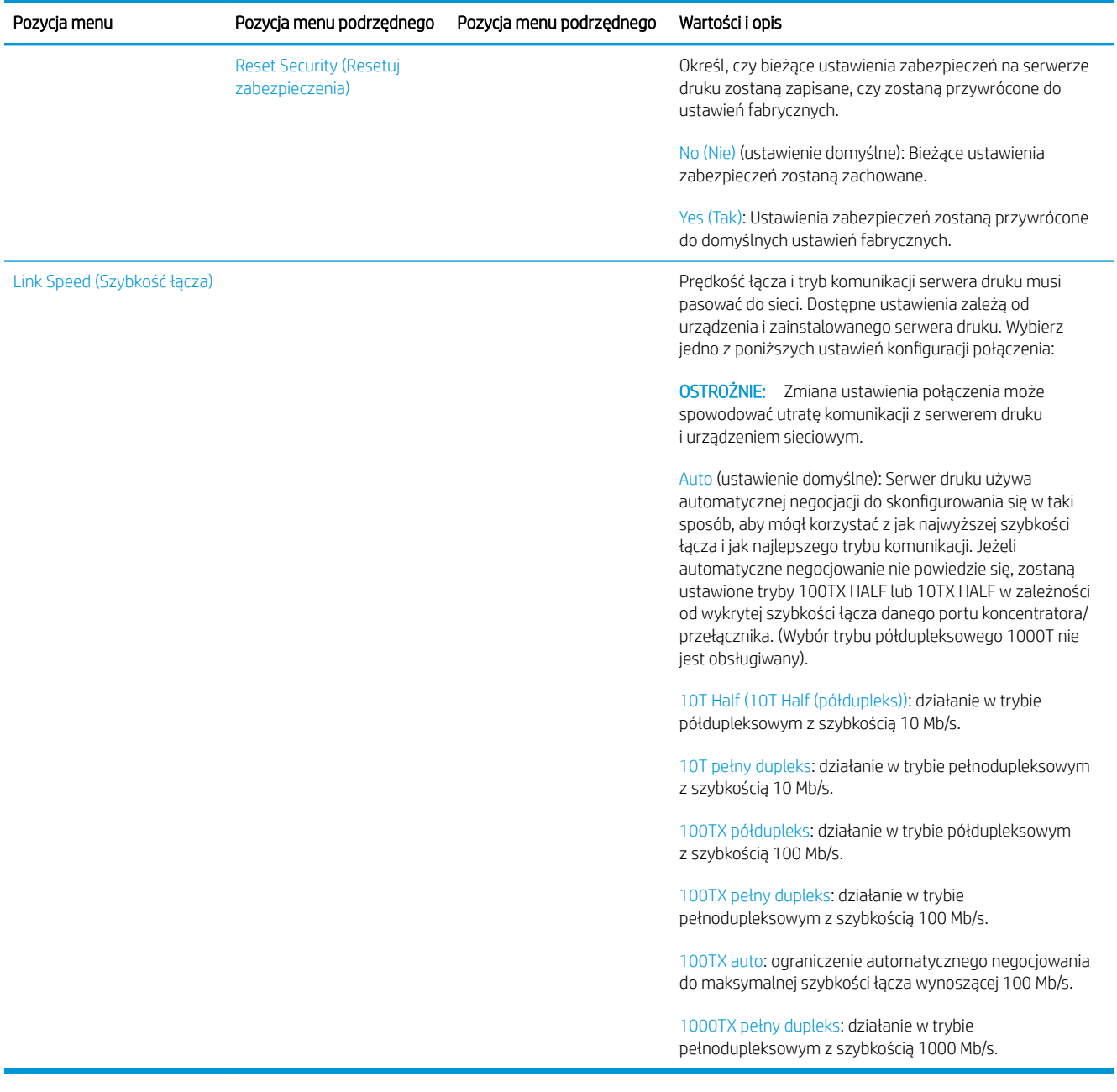

## Usługi wbudowane

Poniżej wymieniono najważniejsze wbudowane usługi sieciowe drukarki. Aby uzyskać informacje o najnowszych funkcjach i usługach, zobacz [http://www.hp.com/go/jetdirect.](http://www.hp.com/go/jetdirect)

- · Konfiguracja i zarządzanie
	- BootP/DHCP (tylko IPv4)
	- DHCPv6
	- TFTP (tylko IPv4)
	- Web Proxy (automatyczny/ręczny cURL)
	- LLMNR
	- Telnet (tylko IPv4)
- Agenty SNMP (v1, v2c, v3)
- Bonjour (dla Mac OS X)
- FTP (protokół przesyłania plików)
- Wbudowany serwer internetowy, HTTP (TCP, port 80)
- Wbudowany serwer internetowy, HTTPS (TCP, port 443)
- **Drukowanie** 
	- Drukowanie Raw IP (porty TCP 9100, 9101, 9102 zastrzeżone przez firmô HP)
- Zabezpieczenia
	- SNMP v3
	- SSL/TLS
	- Zapora

# Włączanie i wyłączanie drukarki

Aby włączyć drukarkę należy upewnić się, że znajdujący się z tyłu urządzenia włącznik zasilania został przełączony w pozycję włączenia, a następnie nacisnąć przycisk zasilania znajdujący się obok panelu sterowania.

Drukarkę można zostawić włączoną i nie martwić się zużyciem energii. Gdy pozostaje włączona, czas odpowiedzi jest krótszy. Drukarka nieużywana przez określony czas przejdzie do trybu uśpienia w celu zaoszczędzenia energii. Naciśnięcie przycisku zasilania przywraca aktywność urządzenia. Drukarka może wznowić drukowanie natychmiast.

Zwykłą i zalecaną metodą wyłączenia drukarki jest naciśnięcie przycisku zasilania.

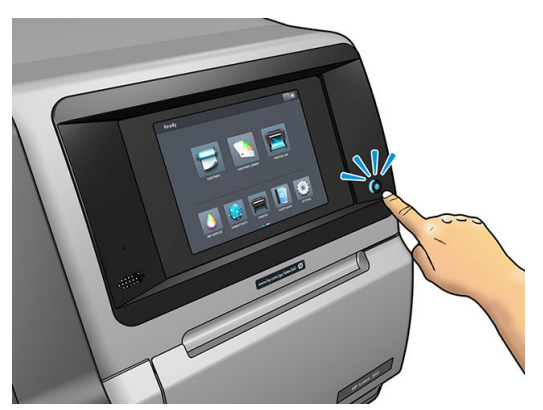

Po wyłączeniu drukarki w ten sposób głowice drukujące zostają automatycznie umieszczone w kasecie konserwacyjnej, co zapobiega ich wysychaniu.

Jeżeli jednak planujesz wyłączyć drukarkę na dłużej, zalecane jest użycie przycisku zasilania, a następnie również przełączenie wyłącznika zasilania z tyłu drukarki.

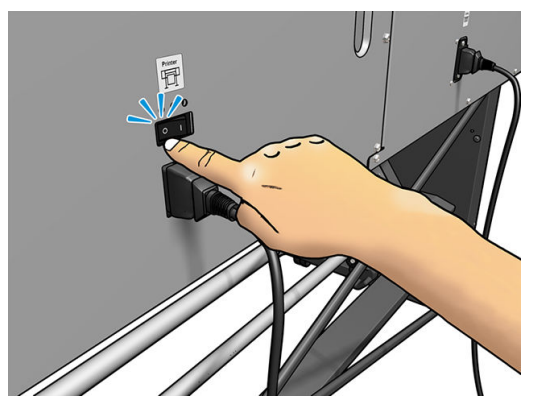

Aby włączyć ją ponownie, użyj przełącznika zasilania z tyłu drukarki. Jeśli urządzenie nie włączy się automatycznie, naciśnij przycisk zasilania.

Po włączeniu drukarki inicjowanie jej trwa około 2-3 minut.

## Ponowne uruchamianie drukarki

W niektórych sytuacjach może być konieczne ponowne uruchomienie drukarki.

- 1. Wyłącz drukarkę za pomocą przycisku zasilania na panelu sterowania oraz wyłącznika zasilania z tyłu urządzenia.
- 2. Odczekaj co najmniej 10 sekund.
- 3. Włącz wyłącznik zasilania z tyłu drukarki.
- 4. Jeśli panel sterowania nie uaktywni się, naciśnij przycisk zasilania.

# 2 Przydatne łącza

W witrynie HP Latex Knowledge Center <http://www.hp.com/communities/HPLatex>można znaleźć szczegółowe informacje na temat naszych produktów i aplikacji HP Latex i omówić interesujące zagadnienia na forum.

Dokumentacja produktu: <http://www.hp.com/go/latex300/manuals/>

Dokument służący do przeszkolenia użytkowników (przewodnik) jest już zainstalowany w komputerze. Ponownej instalacji wymaga: <http://www.hp.com/go/latex300/quickguide/>

Filmy wideo z instruktażem użytkowania drukarki:<http://www.hp.com/supportvideos/>lub <http://www.youtube.com/HPSupportAdvanced>

Informacje o oprogramowaniu RIP, aplikacjach, rozwiązaniach, atramentach i nośnikach: [http://www.hp.com/go/](http://www.hp.com/go/latex300/solutions/) [latex300/solutions/](http://www.hp.com/go/latex300/solutions/)

Ustawienia wstępne nośnika: <http://www.hp.com/go/mediasolutionslocator>(zobacz [Narzędzie HP Media Locator](#page-103-0) [na stronie 98\)](#page-103-0)

Pomoc techniczna HP:<http://www.hp.com/go/latex300/support/>

Wbudowany serwer internetowy: Używanie adresu IP drukarki (zobacz [Uzyskiwanie dostępu do wbudowanego](#page-31-0) [serwera internetowego na stronie 26\)](#page-31-0)

Rejestracja i komunikacja z HP:<http://www.hp.com/communities/HPLatex/>.

## Gdy potrzebujesz pomocy

W większości krajów pomoc techniczna jest zapewniana przez firmy partnerskie HP (zwykle firmę, która sprzedała Ci drukarkę). Jeśli w Twoim kraju tak nie jest, skontaktuj się z pomocą techniczną HP w Internecie, zgodnie z informacjami zamieszczonymi powyżej.

Pomoc można również uzyskać za pośrednictwem telefonu. Co zrobić przed skontaktowaniem się:

- Zapoznaj się z sugestiami rozwiązywania problemów podanymi w tym przewodniku.
- Przejrzyj dokumentację oprogramowania RIP (jeśli go używasz).
- Przygotuj następujące informacje:
	- Dane używanej drukarki: numer produktu, numer seryjny i identyfikator serwisowy.

Ë UWAGA: Informacje te można sprawdzić na panelu sterowania: naciśnij przycisk  $\mathbf{P}$ . Ponadto znajdują się na naklejce z tyłu drukarki.

- Jeśli na panelu sterowania jest wyświetlany kod błędu, zanotuj go; zobacz [Kody błędów panelu](#page-184-0) [sterowania na stronie 179](#page-184-0).
- Nazwa i numer wersji używanego oprogramowania RIP.
- W przypadku wystąpienia problemu z jakością druku: oznaczenie nośnika oraz nazwa i pochodzenie ustawienia wstępnego nośnika.
- Raport z informacjami serwisowymi (zobacz Informacje serwisowe na stronie 44).

### Numer telefonu

Numer telefonu pomocy technicznej firmy HP jest dostępny w sieci Web: odwiedź witrynę [http://welcome.hp.com/country/us/en/wwcontact\\_us.html.](http://welcome.hp.com/country/us/en/wwcontact_us.html)

### Program samodzielnej naprawy przez użytkownika

W ramach programu samodzielnej naprawy przez użytkownika (HP Customer Self Repair) klienci mogą uzyskać najszybszą pomoc w ramach gwarancji lub kontraktu. Firma HP wysyła części zamienne bezpośrednio do klienta (użytkownika końcowego), które można samodzielnie zamontować. W ramach tego programu użytkownik może samodzielnie wymienić części w dogodnym czasie.

#### Wygoda, łatwość korzystania

- Specialista pomocy technicznej firmy HP zdiagnozuje problem i oceni, czy w celu usunięcia go jest wymagana wymiana uszkodzonego elementu sprzętowego.
- Części zamienne są wysyłane priorytetowo. Większość części dostępnych w magazynie jest wysyłana w dniu kontaktu użytkownika z firmà HP.
- Dostępny dla większości produktów firmy HP w ramach gwarancji lub kontraktu.
- Dostępny w większości krajów.

Aby uzyskać więcej informacji na temat usługi samodzielnej naprawy przez użytkownika, zobacz <http://www.hp.com/go/selfrepair/>.

### Informacje serwisowe

Drukarce można zlecić wydrukowanie listy z informacjami o wielu aspektach jej bieżącego stanu. Informacje te mogą się przydać serwisantowi podczas rozwiązywania problemów. Istnieją dwie metody generowania tej listy:

- W interfejsie wbudowanego serwera internetowego (zobacz [Uzyskiwanie dostępu do wbudowanego](#page-31-0) [serwera internetowego na stronie 26\)](#page-31-0) wybierz kartę **Support** (Pomoc techniczna), a następnie wybierz kolejno opcje Service support (Wsparcie techniczne) > Printer information (Informacje o drukarce). Zalecane jest wygenerowanie całej listy (w tym celu zaznacz opcję All pages (Wszystkie strony)).
- Na każdym komputerze posiadającym dostęp do internetu w przeglądarkę internetową wpisz adres URL drukarki oraz: /hp/device/webAccess/allServicePlot.htm. Na przykład: jeśli adres URL drukarki to http://123.123.123.123, należy wpisać:

http://123.123.123.123/hp/device/webAccess/allServicePlot.htm

Jeśli musisz wysłać tę listę pocztą e-mail, zapisz ją z poziomu przeglądarki jako plik, a następnie wyślij ten plik. Z programu Internet Explorer możesz ją również wysłać bezpośrednio: wybierz kolejno polecenia: File (Plik) > Send (Wyślij) > Page by email (Strona pocztą e-mail).

# 3 Obsługa nośnika i rozwiązywanie problemów z nośnikiem

- **[Opis](#page-52-0)**
- [Nośniki porowate](#page-56-0)
- [Ładowanie roli na trzpień obrotowy](#page-58-0)
- [Ładowanie roli do drukarki](#page-62-0)
- [Kolektor atramentu \(tylko modele 365 i 375\)](#page-65-0)
- [Podajnik \(tylko modele 365 i 375\)](#page-69-0)
- [Wspomagane ładowanie ręczne](#page-73-0)
- [Uchwyty krawędziowe](#page-75-0)
- [Ładowanie ciętego arkusza do drukarki](#page-78-0)
- [Wyjmowanie roli z drukarki](#page-78-0)
- [Szpula zwijająca](#page-79-0)
- [Drukowanie dwustronne \(tylko modele 365 i 375\)](#page-88-0)
- [Wyświetlanie informacji na temat nośnika](#page-90-0)
- [Zmiana szerokości nośnika i położenia prawej krawędzi](#page-90-0)
- [Śledzenie długości nośnika](#page-91-0)
- [Obcinanie nośnika](#page-91-0)
- [Obejście bezpieczeństwa rozpoczęcia pracy](#page-91-0)
- [Przechowywanie nośnika](#page-91-0)
- [Nie można poprawnie załadować nośnika](#page-92-0)
- [Nośnik źle założony](#page-92-0)
- [Zacięcie nośnika](#page-93-0)
- [Nośnik jest zdeformowany lub pomarszczony](#page-95-0)
- [Nośnik skurczył się lub rozszerzył](#page-96-0)
- [Nośnik wygina się w łuk](#page-97-0)
- [Podłoże jest kleiste i powoduje smugi i zacięcia](#page-97-0)
- [Automatyczna obcinarka nie działa](#page-98-0)
- [Zacięcie nośnika na szpuli zwijającej](#page-98-0)
- [Podłoże nie jest nawijane na szpulę zwijającą](#page-98-0)

# <span id="page-52-0"></span>**Opis**

Drukowanie jest możliwe na wielu różnych materiałach, z których wszystkie określa się w tym podręczniku jako nośnik.

## Porady dotyczące nośnika

Wybór odpowiedniego nośnika dopasowanego do potrzeb to istotna czynność ku uzyskaniu dobrej jakości wydruku.

Oto niektóre porady dotyczące korzystania z nośnika.

- W większości przypadków do drukowania na nośnikach tekstylnych konieczne jest użycie kolektora atramentu. Zobacz [Kolektor atramentu \(tylko modele 365 i 375\) na stronie 60.](#page-65-0)
- Korzystanie ze szpuli odbiorczej w przypadku niektórych rodzajów nośnika, takich jak tekstylia, może zapewnić drukarce lepszą kontrolę nośnika i prawdopodobnie zwiększyć jakość wydruku. Zobacz [Szpula](#page-79-0)  [zwijająca na stronie 74.](#page-79-0)
- Po wyjęciu z opakowania, na 24 godziny przed użyciem do wydruku, należy pozwolić wszystkim rodzajom nośnika przystosować się do warunków w pomieszczeniu.
- Filmy i klisze należy chwytać za krawędzie lub użyć bawełnianych rękawiczek. Tłuszcz ze skóry może zostać przeniesiony na nośnik, pozostawiając ślady odcisków palców.
- Podczas ładowania i wyładowywania należy ściśle nawijać nośnik na rolę. Aby upewnić się, że rola jest ściśle nawinięta, tuż przed jej wyjęciem z drukarki warto przykleić wiodącą krawędź do rdzenia przy użyciu taśmy. Przechowywać można nawiniętą rolę. Jeśli rola zacznie się rozwijać, trudno będzie ją utrzymać.
- E UWAGA: Przyklejenie wiodącej krawędzi roli do rdzenia za pomocą taśmy jest szczególnie ważne w przypadku nośnika o dużej gramaturze, ponieważ naturalna sztywność nośnika może spowodować jego poluzowanie i odwinięcie z rdzenia.
- Jakość wydruku może się pogorszyć, jeśli użyjesz nośnika niepasującego do określonego obrazu.
- Upewnij się, że w oprogramowaniu RIP zostało wybrane odpowiednie ustawienie jakości wydruku.
- Przy każdym ładowaniu roli na panelu sterowania pojawi się monit o określenie rodzaju ładowanego nośnika. Prawidłowe określenie tego ustawienia jest krytyczne dla uzyskania dobrej jakości wydruku. Należy sprawdzić, czy nazwa nośnika wyświetlana na panelu sterowania i w oprogramowaniu RIP jest identyczna.

Jeśli nazwy są odmienne naciśnij przycisk na panelu sterowania, a następnie wybierz kolejno opcje

Substrate (Nośnik) > Change loaded substrate (Zmień ładowany nośnik); lub zmień nośnik oprogramowaniu RIP.

Nośnika nie należy ciągnąć podczas drukowania: może to spowodować poważne wady jakości druku.

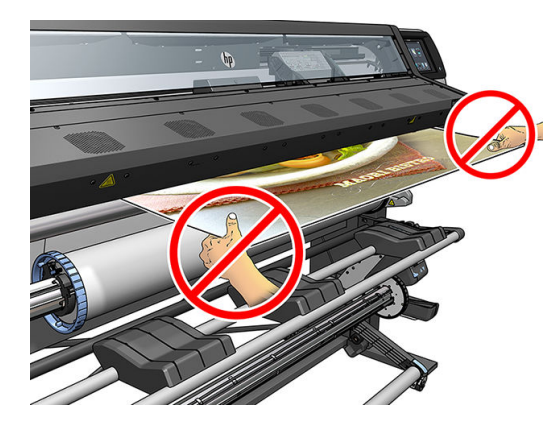

● W przypadku realizacji szeregu zadań drukowania, nośnik nie może blokować ścieżki wyjściowej: może to spowodować poważne wady jakości druku.

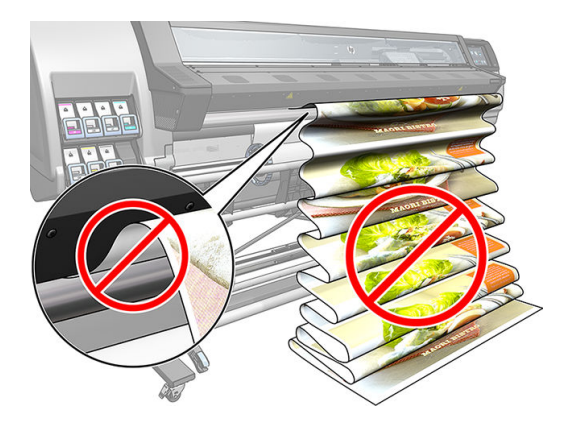

Więcej porad dotyczących nośnika znajduje się w rozdziałach [Ładowanie roli do drukarki na stronie 57](#page-62-0) i [Wspomagane ładowanie ręczne na stronie 68](#page-73-0).

OSTROŻNIE: Ręczne usuwanie nośnika z drukarki bez użycia panelu sterowania może spowodować uszkodzenie drukarki. W taki sposób tę czynność należy wykonać tylko wtedy, gdy jest konieczne usunięcie zacięcia nośnika.

## Obsługiwane kategorie nośników

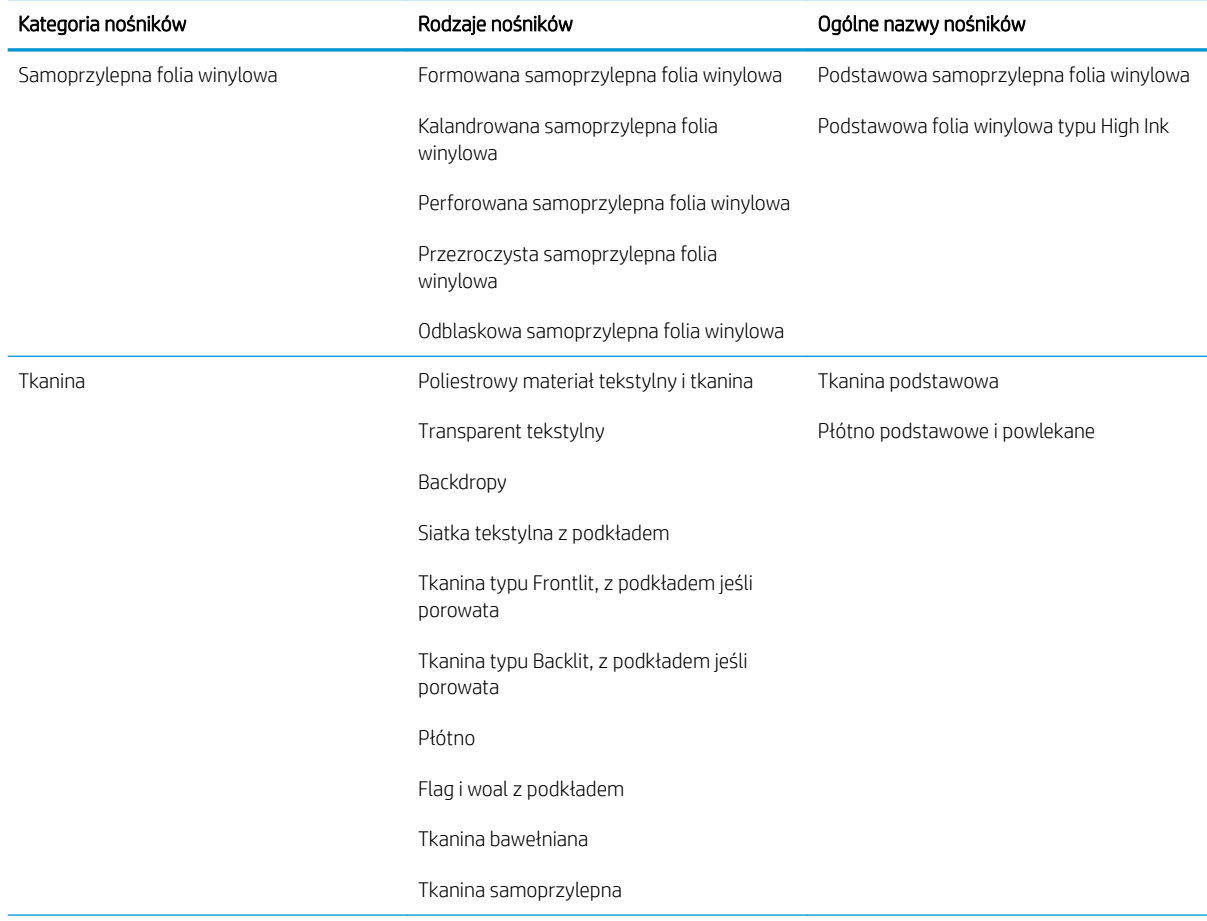

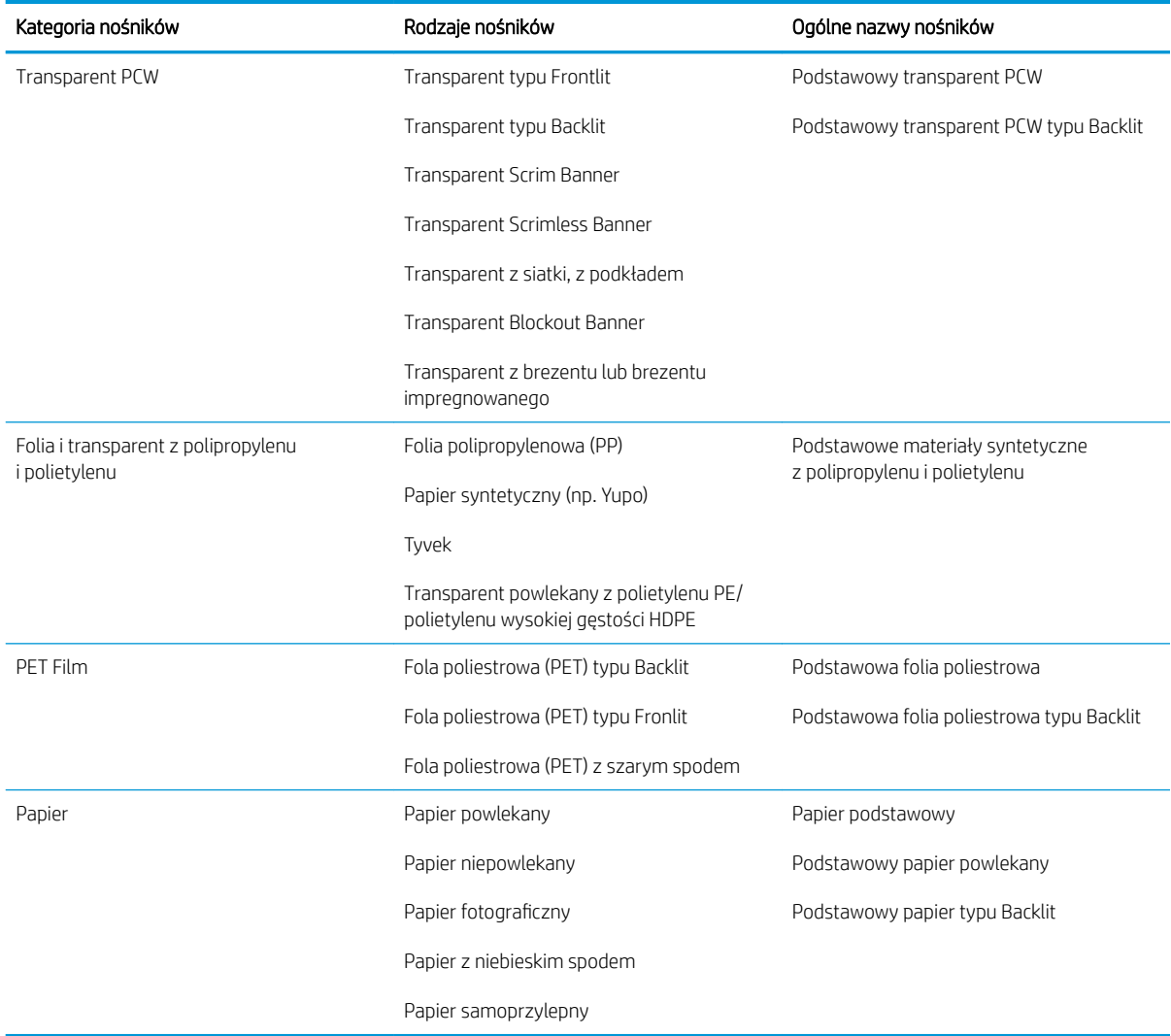

# Obsługiwane rodzaje nośnika HP

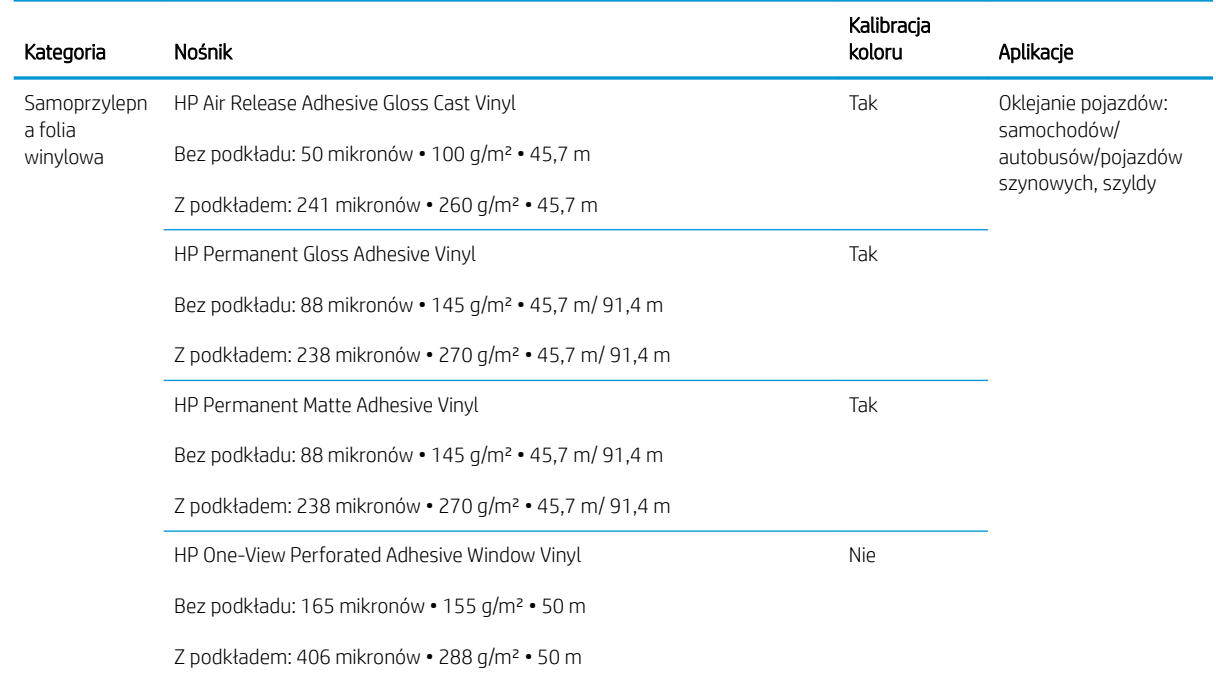

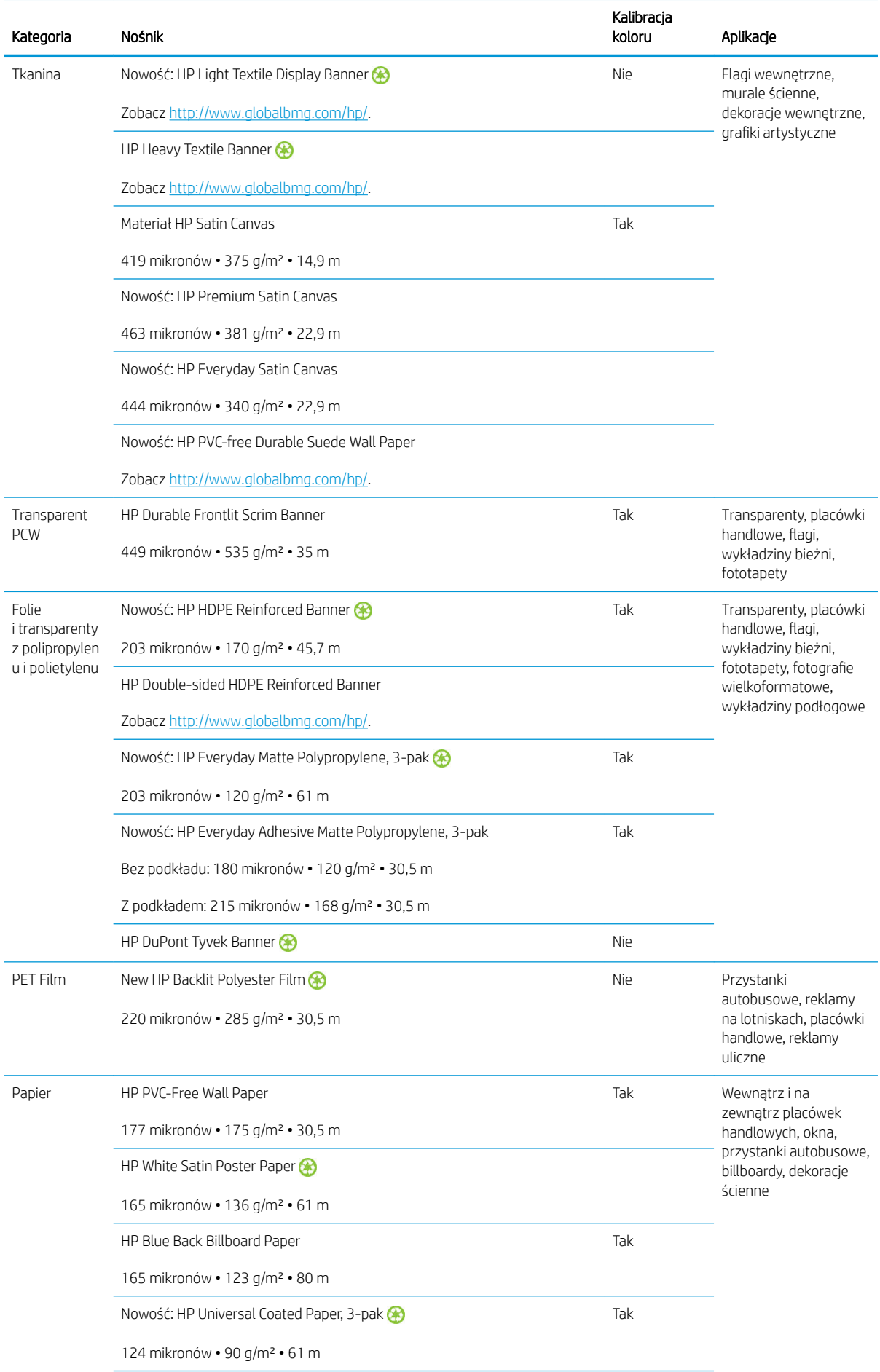

<span id="page-56-0"></span>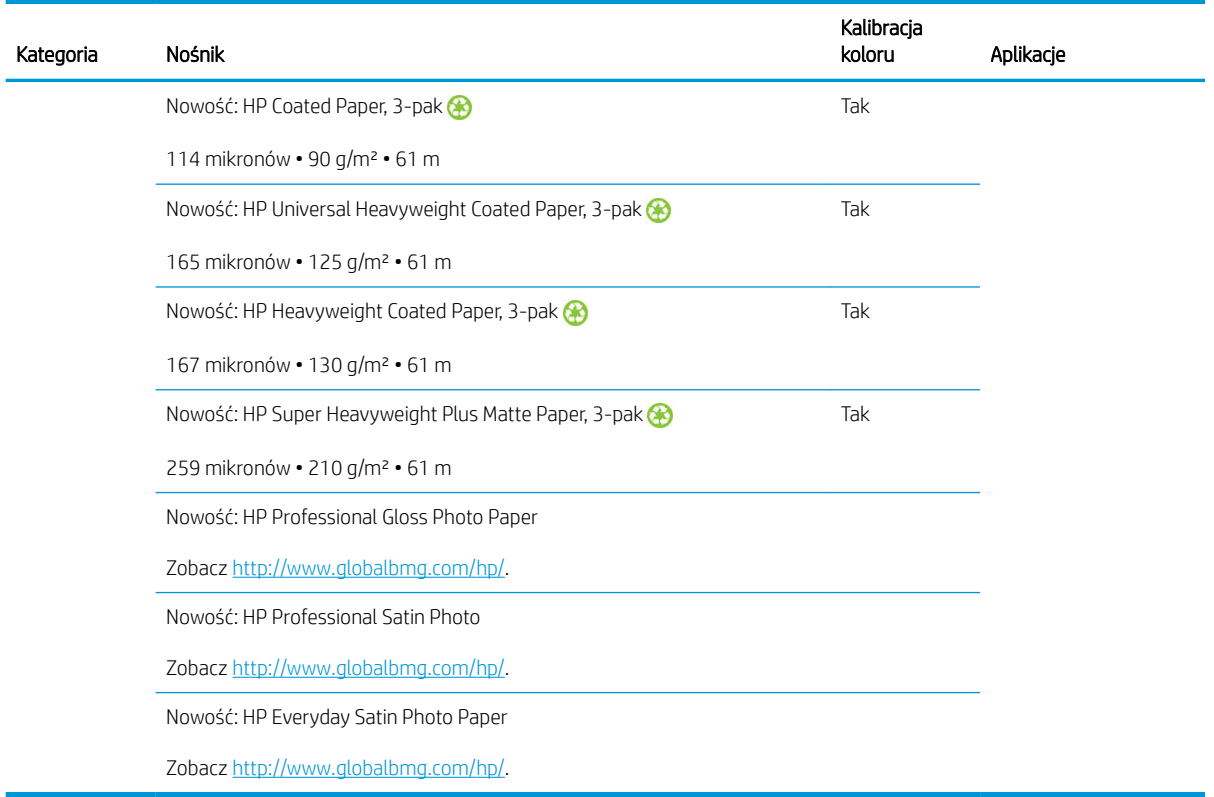

- Aby uzyskać informacje na temat nośników innych firm wyposażonych w technologię ColorPRO, odwiedź stronę <http://ColorPROtechnology.com/>.
- Tapeta HP niezawierająca PCW, zadrukowana z użyciem atramentów HP Latex, została zakwalifikowana do klasy A+ zgodnie z wytycznymi *Émissions dans l'air intérieur* (Emisje do powietrza w pomieszczeniach). Wytyczne "Émissions dans l'air intérieur" określają poziomy emisji w pomieszczeniach organicznych substancji lotnych mających niekorzystny wpływ na zdrowie za pomocą skali od A+ (bardzo niska emisja) do C (wysoka emisja).
- Tapeta HP niezawierająca PCW, zadrukowana z użyciem atramentów HP Latex posiada certyfikat GREENGUARD Children & Schools. Zobacz [http://www.greenguard.org/.](http://www.greenguard.org/)
- Tapeta HP niezawierająca PCW, zadrukowana z użyciem atramentów HP Latex spełnia normy AgBB odnoszące się do wpływu emisji lotnych związków organicznych przez wewnętrzne elementy budowlane na zdrowie człowieka. Zobacz <http://www.umweltbundesamt.de/produkte-e/bauprodukte/agbb.htm>.

 Obowiązują różne zasady programów zwrotu wielkoformatowych nośników HP. Niektóre nadające się do recyklingu nośnika HP można poddać utylizacji w ramach powszechnie dostępnych programów recyklingu. W niektórych regionach programy recyklingu mogą być niedostępne. Aby uzyskać szczegółowe informacje, zobacz temat<http://www.hp.com/recycle/>.

## Nośniki porowate

Do druku na nośnikach porowatych można wykorzystać model drukarki 365 lub 375. Musi ona być wyposażona w kolektor atramentu i szpulę odbiorczą.

Modele 315 i 335 nie nadają się do drukowania na nośnikach porowatych. Użycie takich nośników w przypadku tych modeli drukarki grozi uszkodzeniem wymagającym naprawy przez serwis. Naprawa taka nie jest objęta gwarancją.

Aby sprawdzić porowatość nośnika, wykonaj następujące czynności.

- 1. Jeśli w drukarce jest umieszczony jakikolwiek nośnik, wyjmij go.
- 2. Wytnij kawałek białej błyszczącej samoprzylepnej folii winylowej o rozmiarach 15 × 50 mm).
- 3. Przyklej ją do płyty, jak pokazano na rysunku.

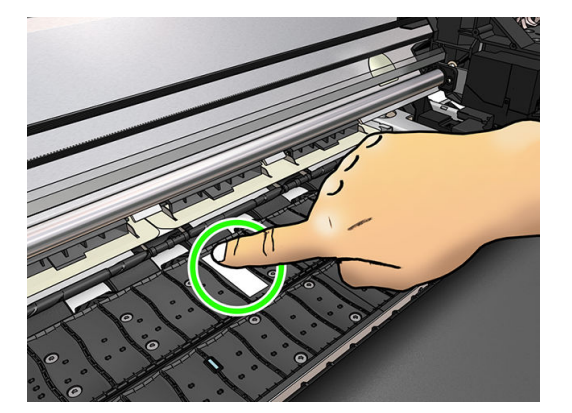

- 4. Załaduj nośnik, który chcesz sprawdzić.
- 5. Otwórz oprogramowanie RIP.
- 6. Pobierz plik testowy z drukarki: http://IPdrukarki/hp/device/webAccess/images/Ink\_trespassing\_check.pdf, gdzie IPdrukarki to adres IP Twojej drukarki.
- 7. Wydrukuj plik testowy z zastosowaniem liczby przebiegów i ustawień wstępnych nośnika, których w przyszłości zamierzasz używać w przypadku danego typu nośnika (lub innego profilu nośnika o podobnym limicie atramentu).
- 8. Wyjmij nośnik.
- 9. Odklej pasek folii z płyty.

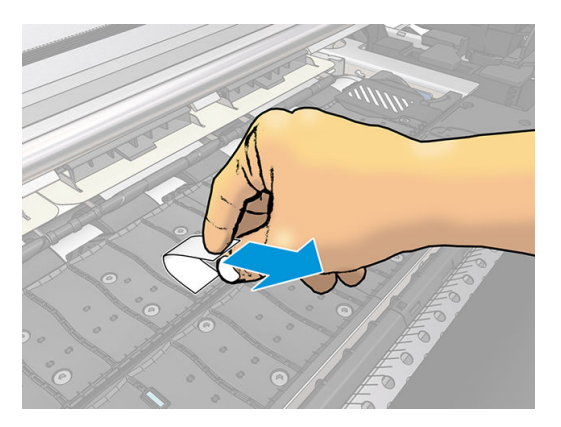

- 10. Obejrzyj samoprzylepną folię winylową odklejoną z płyty.
	- Jeśli pasek pozostał zupełnie biały (nie ma na nim atramentu), testowany nośnik jest nieporowaty i można go używać do wydruków opisanych w niniejszym podręczniku.
	- Jeśli na pasku znajduje się pewna ilość atramentu, testowany nośnik jest porowaty i nie można go używać w przypadku modeli 315 lub 335 drukarki. Nośnik taki może być używany w przypadku modelu 365 lub 375 drukarki z kolektorem atramentu.
- 11. Wyczyść płytę: zobacz [Czyszczenie płyty na stronie 164.](#page-169-0)

# <span id="page-58-0"></span>Ładowanie roli na trzpień obrotowy

- ☆ <mark>WSKAZÓWKA:</mark> Procedura alternatywna do opisanej tutaj została przedstawiona na animacji, którą można wyświetlić na panelu sterowania: naciśnij ikonę  $\leq$  a następnie kolejno wybierz opcje **Substrate** (Nośnik) > Substrate load (Ładowanie nośnika) > Learn how to load spindle (Dowiedz się, jak załadować trzpień obrotowy).
	- 1. Upewnić się, że kółka drukarki są zablokowane (dźwignia hamulca jest wciśnięta w dół), aby zapobiec przesuwaniu się drukarki.
	- 2. Podnieś dźwignię blokady trzpienia obrotowego, aby go zwolnić.

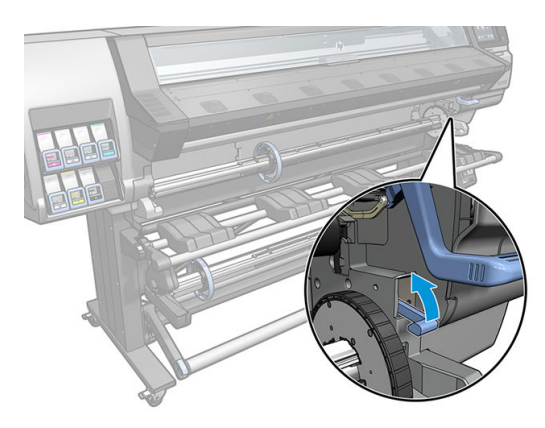

3. Wyjmij trzpień obrotowy z drukarki.

A OSTROŻNIE: Nie wkładaj palców w podporę trzpienia obrotowego.

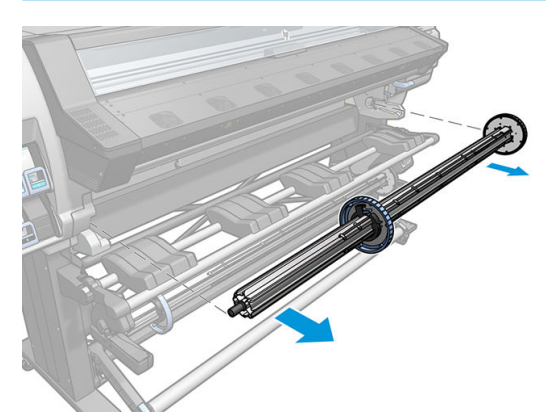

Oba końce trzpienia są wyposażone w ograniczniki, które utrzymują rolę papieru we właściwej pozycji. Usuń niebieski ogranicznik z lewej strony, aby założyć nową rolę (w razie potrzeby można również usunąć ogranicznik po drugiej stronie trzpienia obrotowego o średnicy 76 mm). Ogranicznik przesuwa się wzdłuż trzpienia obrotowego, co umożliwia utrzymanie rol o różnej szerokości.

4. Odblokuj niebieski ogranicznik.

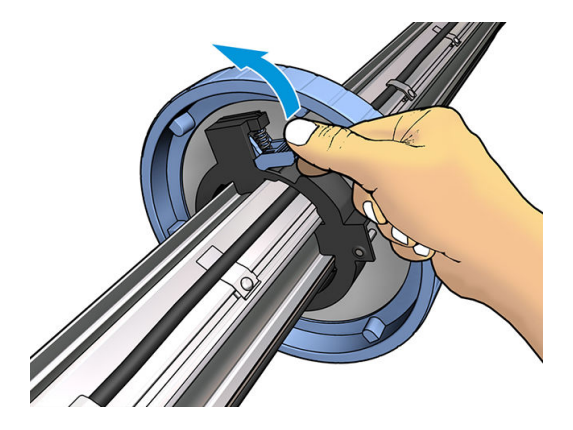

5. Zdejmij ogranicznik z lewego końca trzpienia.

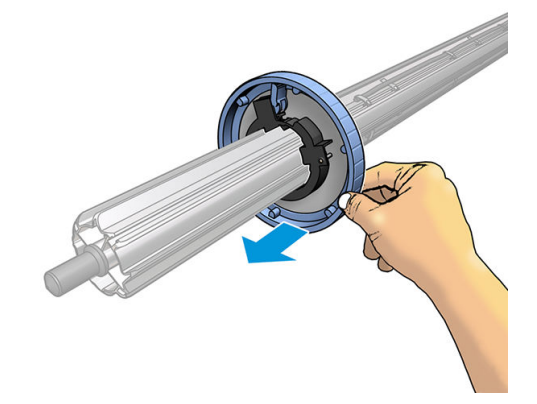

6. Połóż rolę na stole do ładowania.

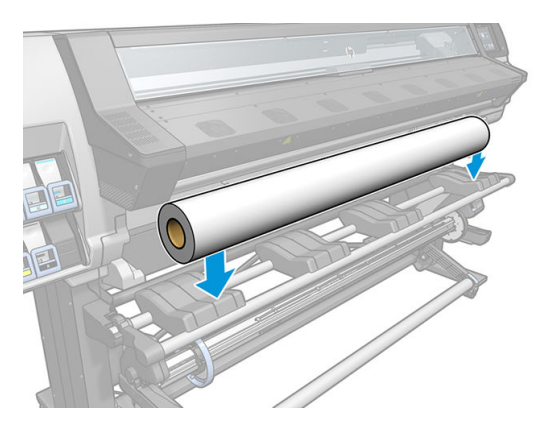

7. Wsuń trzpień do roli.

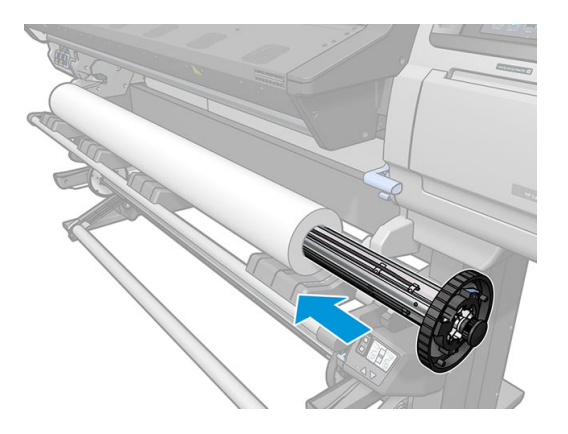

8. Prawy ogranicznik trzpienia o średnicy 76 mm ma dwa położenia: jedno dla rol o maksymalnej szerokości drukarki oraz drugie — dla rol węższych. Pamiętaj, aby przy węższych rolach korzystać z drugiego położenia, co usprawni proces utwardzania i umożliwi uzyskanie wyższych prędkości drukowania.

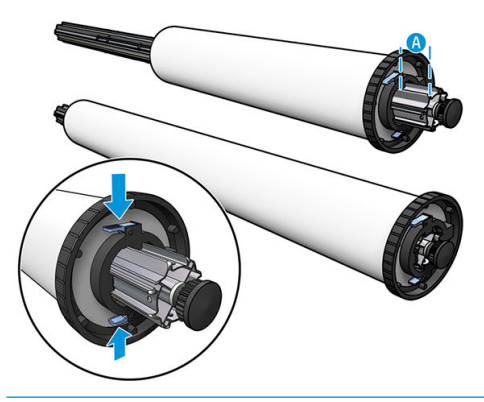

- **WAGA:** Trzpień obrotowy o średnicy 76 mm stanowi element wyposażenia modeli 365 i 375 oraz jest dostępny, jako wyposażenie dodatkowe modelu 335.
- **EX UWAGA:** Prawy ogranicznik trzpienia obrotowego o średnicy 51 mm, stanowiącego wyposażenie modeli 315 i 335, można ustawić tylko w jednej pozycji. Na stole do ładowania widnieją niebieskie linie odpowiadające dwóm pozycjom ogranicznika. Jednak w przypadku korzystania z tego trzpienia obrotowego ogranicznik można ustawić tylko w położeniu zewnętrznym.

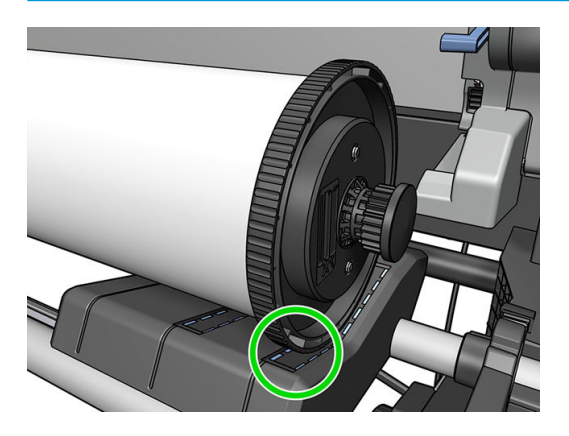

9. Włóż niebieski ogranicznik na górną końcówkę trzpienia, a następnie dopchnij ogranicznik do roli.

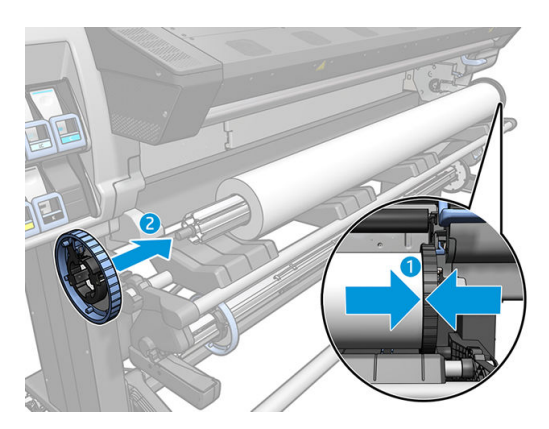

10. Zablokuj niebieski ogranicznik, gdy zetknie się z nośnikiem.

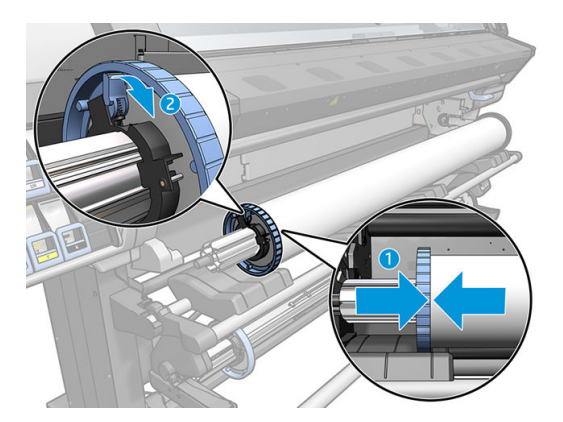

- 11. Ostrożnie włóż trzpień obrotowy do drukarki.
	- A OSTRZEŻENIE! Należy uważać, aby nie przytrzasnąć palców pomiędzy trzpieniem a jego podporami.

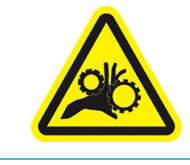

Ryzyko przytrzaśnięcia palców

Dalsze informacje na temat bezpieczeństwa można znaleźć w punkcie [Środki ostrożności na stronie 4](#page-9-0)

**A OSTROŻNIE:** Należy upewnić się, że prowadniki w stole do ładowania znajdują się pod lewym kołpakiem. W przeciwnym razie trzpień obrotowy nie zostanie prawidłowo wprowadzony w lewą podporę, co grozi upadkiem na posadzkę.

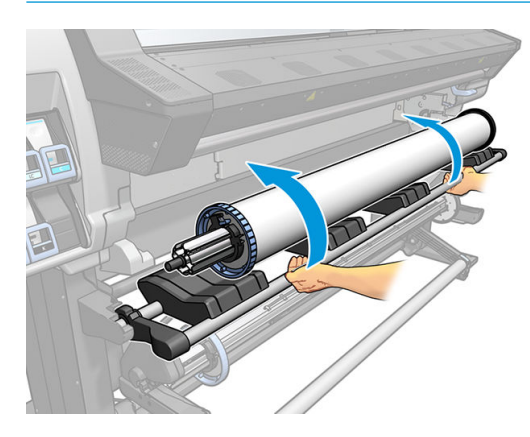

W przypadku regularnego używania różnych rodzajów nośnika można wstępnie załadować różne role z różnymi rodzajami nośnika na różne trzpienie, co umożliwi szybszą wymianę ról. Istnieje możliwość dokupienia dodatkowych trzpieni obrotowych.

# <span id="page-62-0"></span>Ładowanie roli do drukarki

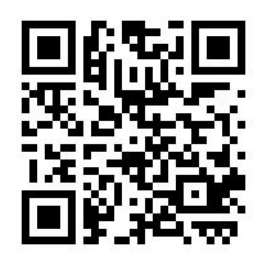

Aby rozpocząć tę procedurę, należy najpierw załadować rolę na trzpień obrotowy. Zobacz [Ładowanie roli na](#page-58-0)  [trzpień obrotowy na stronie 53](#page-58-0).

Normalna minimalna szerokość nośnika to 584 mm (23 cale). Aby załadować nośnik o szerokości mniejszej niż

minimalna, 254 mm (10 cali), przejdź do panelu sterowania i naciśnij ikonę (30%), a następnie kolejno wybierz

opcje Substrate (Nośnik) > Substrate handling options (Opcje obsługi nośnika) > Enable narrow substrate (Włącz wąski nośnik). Po wybraniu tej opcji jakość wydruku nie jest gwarantowana.

WSKAZÓWKA: Aby załadować rolę z nośnikiem tekstylnym, zobacz Podajnik (tylko modele 365 i 375) [na stronie 64;](#page-69-0) należy pamiętać, że w przypadku nośników porowatych (materiały tekstylne zwykle są porowate) należy używać kolektora atramentu.

WSKAZÓWKA: Podczas ładowania bardzo cienkiego lub bardzo grubego nośnika, albo nośnika z tendencją do zawijania należy postępować zgodnie z procedurą ładowania ręcznego, aby ograniczyć ryzyko zacięcia nośnika i awarii głowic drukujących; zobacz [Wspomagane ładowanie ręczne na stronie 68](#page-73-0).

1. Na panelu sterowania drukarki naciśnij ikonę , a następnie wybierz opcję Load (Ładowanie).

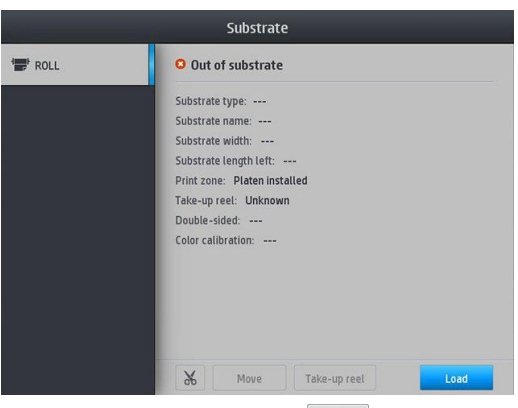

Alternatywnie, naciśnij ikonę , a następnie kolejno wybierz opcje Substrate load (Ładowanie nośnika)

- > Learn how to load spindle (Ładowanie roli).
- 2. Zostanie wyświetlony ekran konfiguracji ładowania.

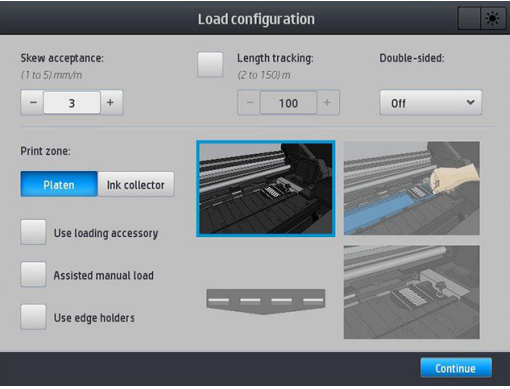

- Dopuszczalne przekrzywienie: Dostępne wartości: w zakresie od 1 do 5, ustawienie domyślne 3. Jeśli przekrzywienie przekracza ustawiony limit, drukarka wyświetli komunikat ostrzegawczy. Mimo to możliwe jest kontynuowanie ładowania.
- Śledzenie długości: Zaznaczenie tego pola wyboru oraz podanie długości roli pozwala na oszczędność papieru oraz wyświetlanie informacji, jaka długość papieru pozostała do wykorzystania. Zobacz [Śledzenie długości nośnika na stronie 86](#page-91-0).
- Dwustronnie: Można wybrać opcje Off (Wyłączony), Side A (Strona A) lub Side B (Strona B). Zobacz [Drukowanie dwustronne \(tylko modele 365 i 375\) na stronie 83](#page-88-0).
- Strefa drukowania: Opcje do wyboru: Platen (Płyta) lub Ink collector (Kolektor atramentu). Zobacz [Kolektor atramentu \(tylko modele 365 i 375\) na stronie 60.](#page-65-0)
- Użyj podajnika. Zobacz [Podajnik \(tylko modele 365 i 375\) na stronie 64](#page-69-0).
- Wspomagane ładowanie ręczne. Zobacz [Wspomagane ładowanie ręczne na stronie 68](#page-73-0).
- Użyj uchwytów krawędziowych. Zobacz [Uchwyty krawędziowe na stronie 70](#page-75-0).

Po wybraniu opcji wyświetlone zostają instrukcje.

3. Ostrożnie włóż wiodącą krawędź nośnika nad czarną gładką rolkę, upewniając się, że nośnik jest cały czas naprężony. Unikaj ręcznego przewijania nośnika, chyba że pojawi się odpowiedni monit drukarki o wykonanie tej czynności.

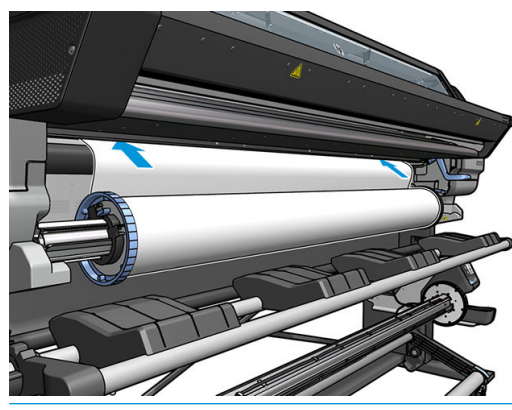

**A OSTRZEŻENIE!** Uważaj, aby nie wkładać palców do wnętrza ścieżki nośnika w drukarce.

W przypadku ich wykrycia drukarka wyemituje dźwięk i weźmie za wiodącą krawędź nośnika.

4. Wybierz kategorię i nazwę ładowanego nośnika.

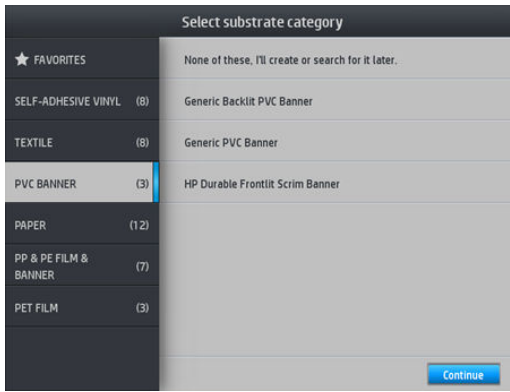

Można również przeprowadzić wyszukiwanie według ulubionych albo wybrać opcję None of these, I will choose it later (Żadne z podanych, wybiorę później): poprzez wejście do biblioteki nośników po zakończeniu procedury ładowania. Zobacz [Ustawienia wstępne nośnika na stronie 96.](#page-101-0)

**EZ UWAGA:** Należy wybrać tę samą nazwę nośnika, która została wprowadzona w oprogramowaniu RIP.

- 5. Drukarka sprawdza nośnik na różne sposoby i może wyświetlić monit o usunięcie problemów z pochyleniem lub naprężeniem.
- 6. Zaczekaj aż nośnik wyjdzie z drukarki, jak to pokazano poniżej.

 $\triangle$  OSTRZEŻENIE! Należy uważać, aby nie dotknąć strefy utwardzania albo płyty, gdyż mogą być gorące.

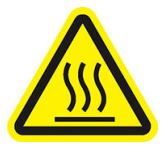

Ryzyko oparzenia

Dalsze informacje na temat bezpieczeństwa można znaleźć w punkcie [Środki ostrożności na stronie 4](#page-9-0)

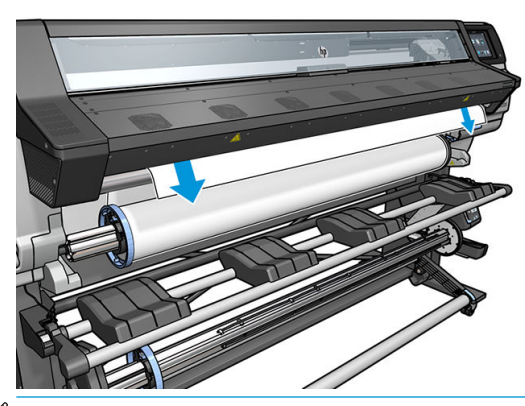

- **WAGA:** Jeśli na którymkolwiek etapie procedury ładowania nośnika wystąpi nieoczekiwany problem, zobacz [Nie można poprawnie załadować nośnika na stronie 87.](#page-92-0)
- 7. Jeśli ładujesz nośnik przezroczysty bez nieprzezroczystych ramek, pojawi się monit o wprowadzenie szerokości nośnika i odległości od jego prawej krawędzi do płyty po stronie drukarki (wskazywanej przez linijkę z przodu modułu utwardzania).
- <span id="page-65-0"></span>8. W przypadku druku dwustronnego na stronie B — zobacz Drukowanie dwustronne (tylko modele 365 [i 375\) na stronie 83](#page-88-0) — drukarka wyszuka w tym miejscu czarną linię odniesienia. Jeśli nie odnajdzie linii, wyświetlone zostanie kilka pytań.
- 9. Drukarka skalibruje posuw nośnika.
- 10. Drukarka wyświetli informację o gotowości do drukowania.

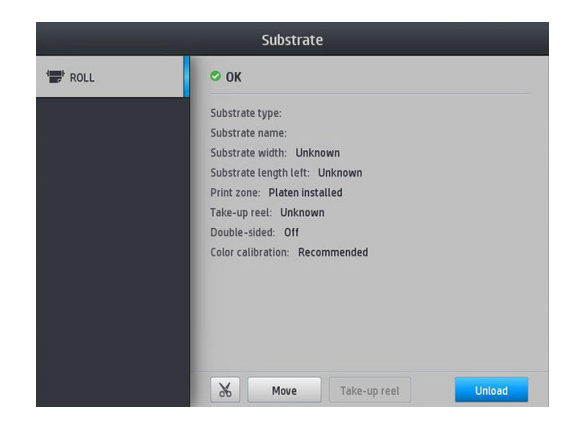

Nie zakrywaj górnych wentylatorów.

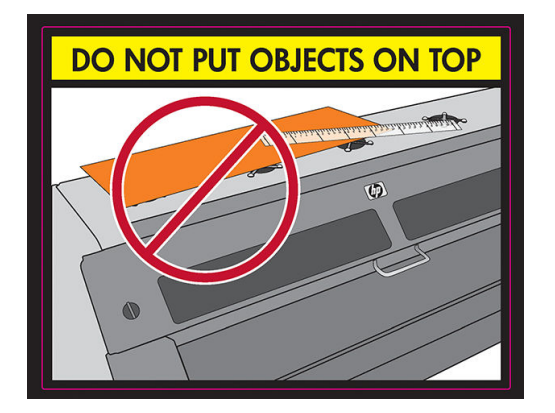

# Kolektor atramentu (tylko modele 365 i 375)

Kolektora atramentu należy używać zamiast płyty w następujących przypadkach:

- Zawsze w przypadku druku na nośniku porowatym. Zobacz [Nośniki porowate na stronie 51](#page-56-0).
- Zawsze w przypadku druku sięgającego krawędzi nośnika, bez pozostawienia żadnego marginesu (drukowanie z pełnym spadem).

Płyta i kolektor atramentu składają się z dwóch części (lewej i prawej). Aby zainstalować kolektor atramentu, najpierw należy odblokować i wyjąć dwie części płyty. Następnie na ich miejsce należy założyć dwie części kolektora atramentu.

Kolektor atramentu jest wyposażony w niebieski części eksploatacyjne, które muszą być do niego przymocowane. Części te można zamocować przed lub po instalacji kolektora w drukarce; trzeba to jednak zrobić przed załadowaniem nośnika. Aby zamocować te części, włóż je pionowo do kolektora atramentu i naciśnij do zablokowania dwóch zatrzasków każdej z nich, co potwierdzone zostaje charakterystycznym kliknięciem.

- $\hat{X}$ : WSKAZÓWKA: W przypadku korzystania z kolektora atramentu zalecane jest używanie szpuli odbiorczej. Zobacz [Szpula zwijająca na stronie 74.](#page-79-0)
- OSTRZEŻENIE! Uważaj na ruchome części. Delikatne części obsługuj z ostrożnością. Zaleca się założenie rękawic.

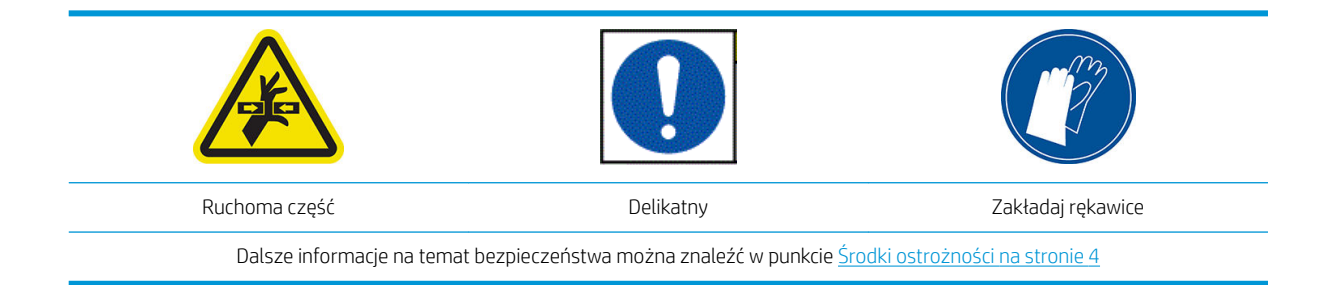

### Instalacja kolektora atramentu

1. Płyta i kolektor atramentu składają się z dwóch części (lewej i prawej). Odblokuj dwie niebieskie blokady płyty znajdujące się po lewej i prawej stronie drukarki.

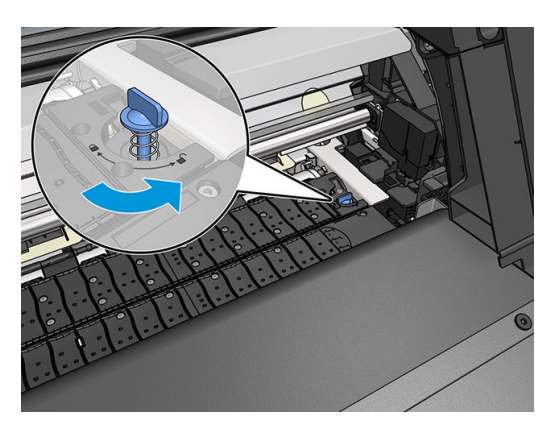

2. Wyjmij obie części płyty w identyczny sposób.

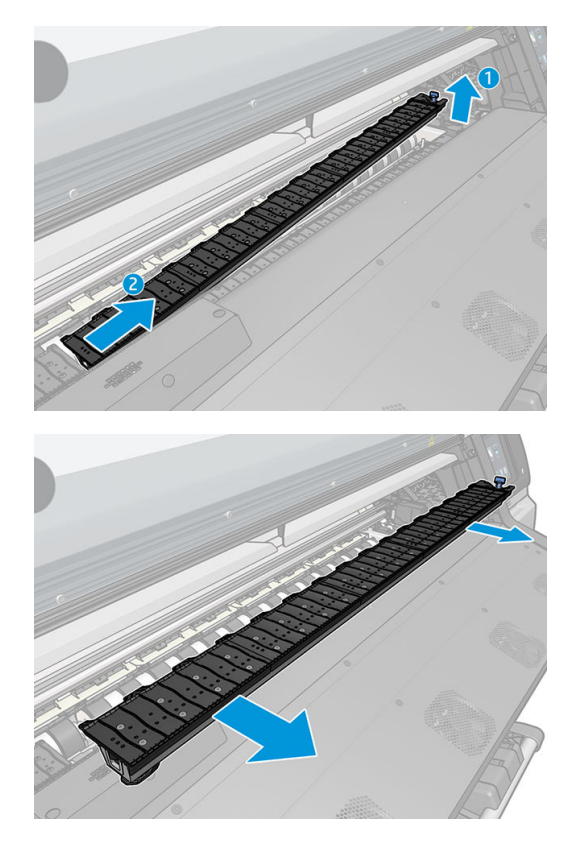

3. Włóż obie części kolektora atramentu do drukarki.

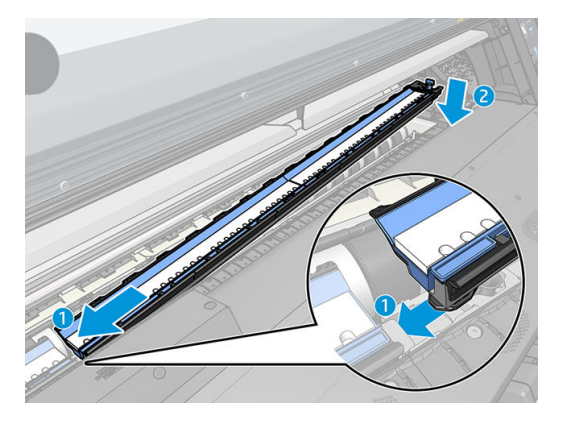

4. Zamknij blokady i upewnij się, że żadne elementy nie blokują ścieżki drukowania.

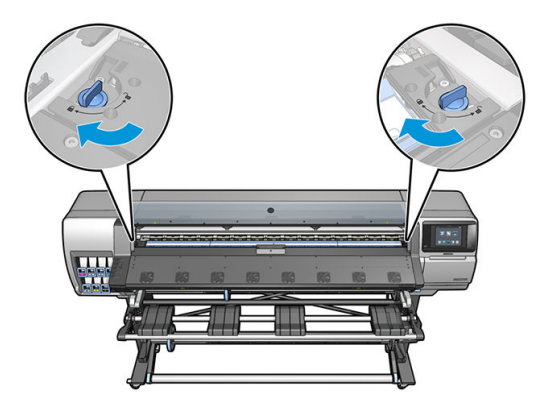

- 5. Przed załadowaniem nośnika zainstaluj ochraniacze płyty wyjściowej.
	- a. Nałóż ochraniacz płyty wyjściowej na jedną stronę płyty wyjściowej.

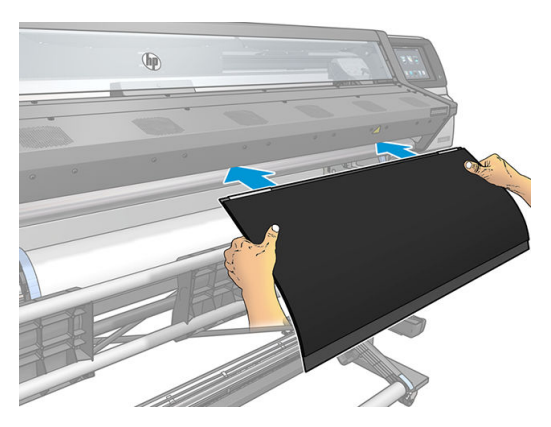

b. Otwórz okno.

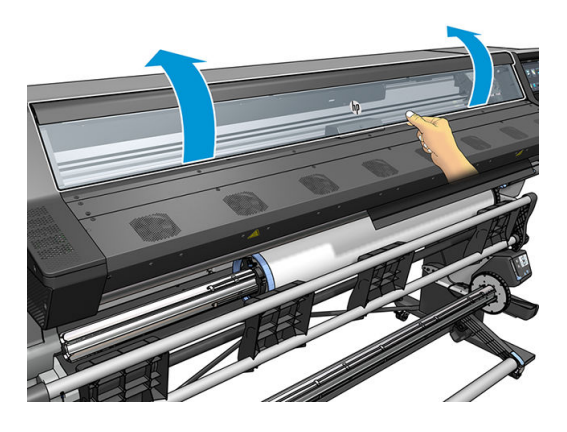

c. Wciśnij zakładki pomiędzy element plastikowy a metal.

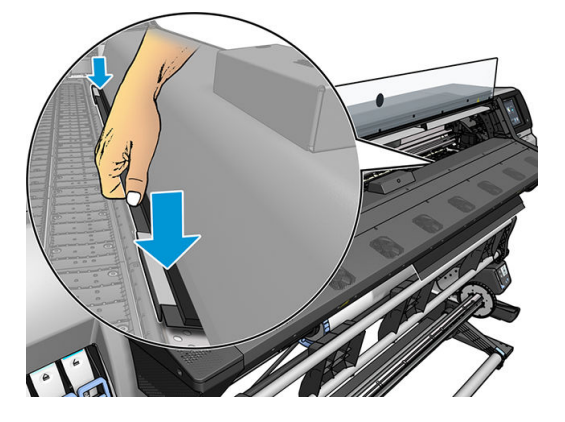

d. Upewnij się, że ochraniacz płyty znajduje się w prawidłowym położeniu i jest prosty.

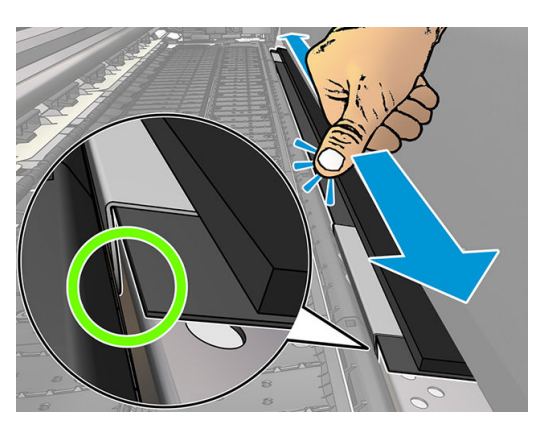

e. Powtórz te same czynności po przeciwnej stronie.

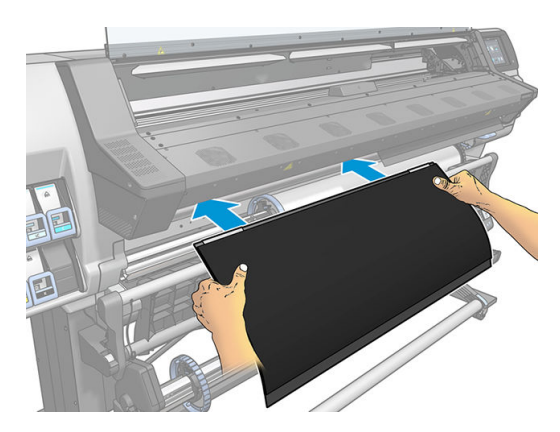

W razie potrzeby ponownego zainstalowania płyty, należy postępować identycznie. Mocno przymocuj rzep do tylnej części płyty wyjściowej.

#### <span id="page-69-0"></span>Wymiana niebieskich części eksploatacyjnych kolektora atramentu

Długość nośnika, którą można zadrukować z użyciem zestawu części eksploatacyjnych kolektora atramentu zależy od porowatości nośnika i ilości zużywanego atramentu. Jeśli podczas drukowania stwierdzisz zabrudzenia na nośniku, zatrzymaj drukowanie i wymień części eksploatacyjne kolektora atramentu. Nieprzestrzeganie tego wymogu może spowodować nieprawidłowe działanie niektórych części drukarki.

- 1. Zalecane jest zakładanie rękawic znajdujących się w zestawie.
- 2. Naciśnij kciukami oba zatrzaski i wyjmij pionowo części eksploatacyjne kolektora z drukarki.
- 3. Wyrzuć zabrudzone części eksploatacyjne kolektora atramentu.
- 4. Upewnij się, że kolektor atramentu jest czysty. W przypadku zabrudzenia wyczyść go wilgotną szmatką.
- 5. Pionowo włóż nowe części eksploatacyjne kolektora do drukarki czynność należy rozpocząć od prawej strony. Zablokowanie zatrzasków zostaje potwierdzone słyszalnym kliknięciem.

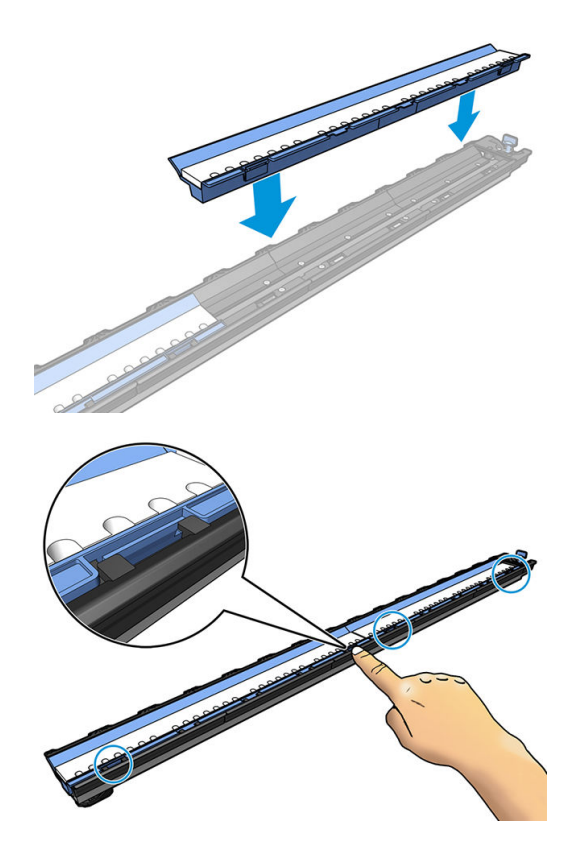

## Podajnik (tylko modele 365 i 375)

Podajnik ułatwia ładowanie nośnika typu transparent/materiał tekstylny/siatka. Zaleca się korzystanie z niego do ładowania takiego rodzaju nośnika, ale nie jest to obowiązkowe.

- WAGA: Z uchwytów krawędziowych można korzystać niezależnie do tego, czy jest używany podajnik.
	- 1. Przed załadowaniem nośnika zaznacz pole wyboru Use loading accessory (Użyj podajnika) na ekranie Konfiguracja ładowania panelu sterowania.
	- $\mathbb Z$  WAŻNE: Zaznacz również pole wyboru Assisted manual load (Wspomagane ładowanie ręczne), aby zapobiec kolizji karetki z podajnikiem. Zobacz [Wspomagane ładowanie ręczne na stronie 68.](#page-73-0)

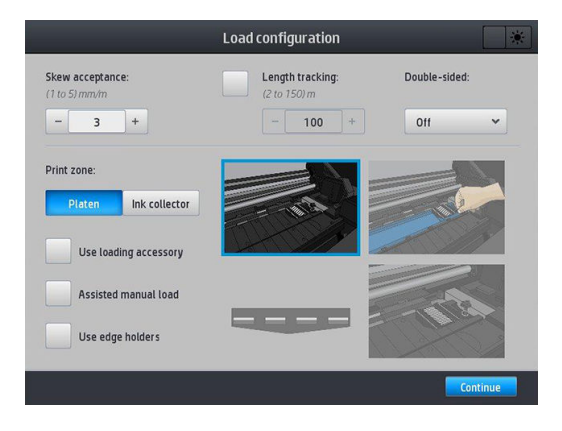

2. Ułóż podajnik materiałów tekstylnych na stole do ładowania i przestaw białe klapy do przodu, aby dopasować się do szerokości nośnika.

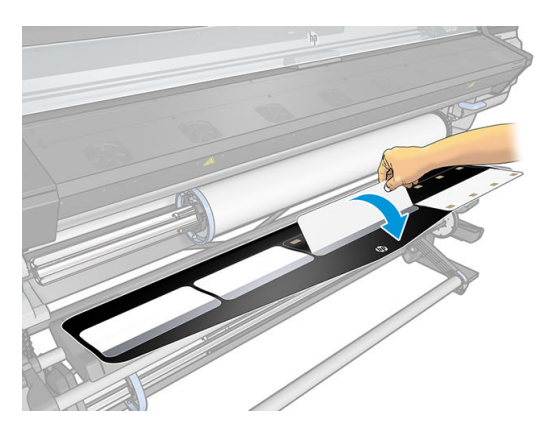

3. Wyciągnij trochę nośnika z roli i umieść wiodącą krawędź na podajniku.

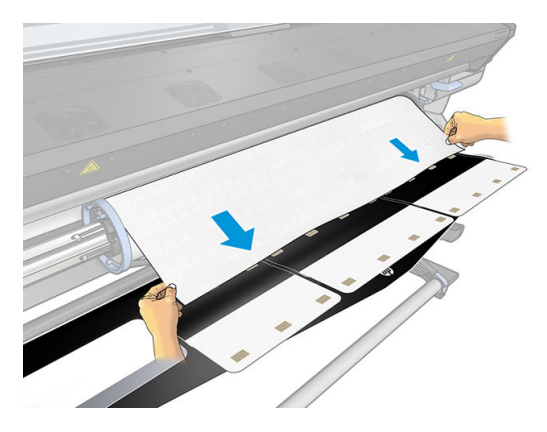

4. Przestaw białe klapy do tyłu, aby zakryć wiodącą krawędź nośnika. Czarne łaty to magnesy do przytrzymywania nośnika.

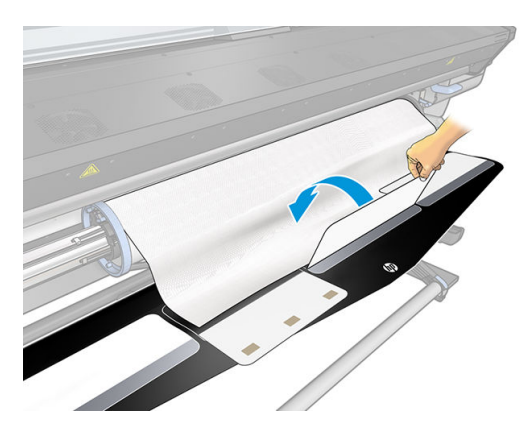

5. Podnieś równocześnie podajnik i wiodącą krawędź nośnika.

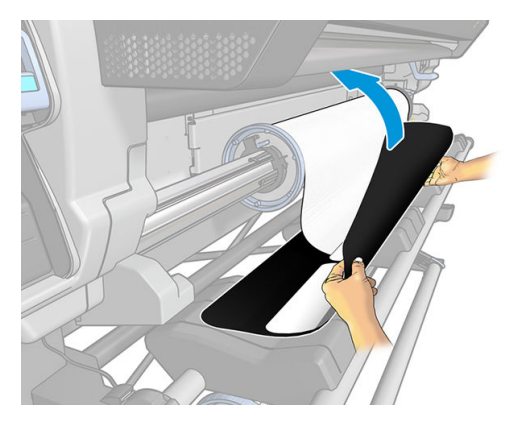

6. Załaduj nośnik ręcznie (zobacz [Wspomagane ładowanie ręczne na stronie 68](#page-73-0)).

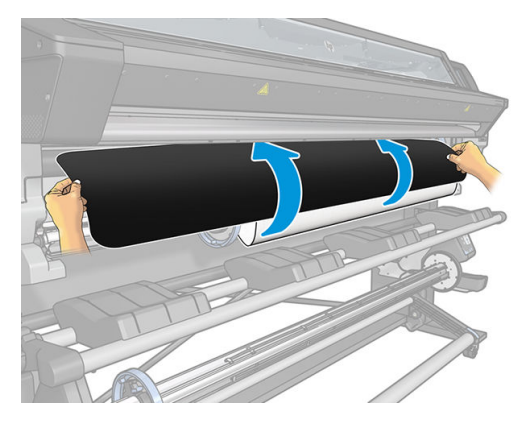

7. Podajnik przekazuje nośnik do ścieżki nośnika w drukarce.

△ OSTRZEŻENIE! Należy uważać, aby nie dotknąć strefy utwardzania albo płyty, gdyż mogą być gorące.

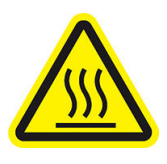

Ryzyko oparzenia

Dalsze informacje na temat bezpieczeństwa można znaleźć w punkcie [Środki ostrożności na stronie 4](#page-9-0)

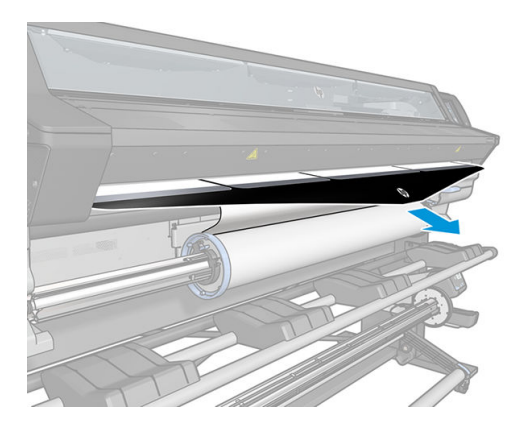
8. Wybierz kategorię i nazwę ładowanego nośnika.

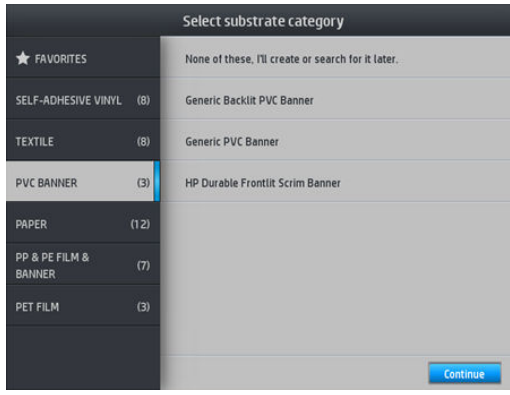

- $\mathbb{R}^n$  UWAGA: Należy wybrać te sama nazwe nośnika, która została wprowadzona w oprogramowaniu RIP.
- ;⁄χ; WSKAZÓWKA: Ładując bardzo cienki nośnik, zawsze jako rodzaj nośnika należy wybrać **Banner** (Przezroczysty), aby zminimalizować podciśnienie stosowane podczas ładowania; ładując bardzo gruby nośnik, zawsze jako rodzaj nośnika należy wybrać HP Photo-realistic Poster Paper (Papier plakatowy HP do wydruków fotorealistycznych) (w sekcji Kategoria papieru), aby zmaksymalizować podciśnienie. Po załadowaniu, a przed drukowaniem, przejdź do panelu sterowania i zmień rodzaj ładowanego nośnika na

właściwy: naciśnij ikonę  $\leq$  , a następnie kolejno wybierz opcje Substrate (Nośnik) > Change loaded

substrate (Zmień ładowany nośnik).

9. Podłączonego podajnika nie można odłączyć od drukarki ręcznie.

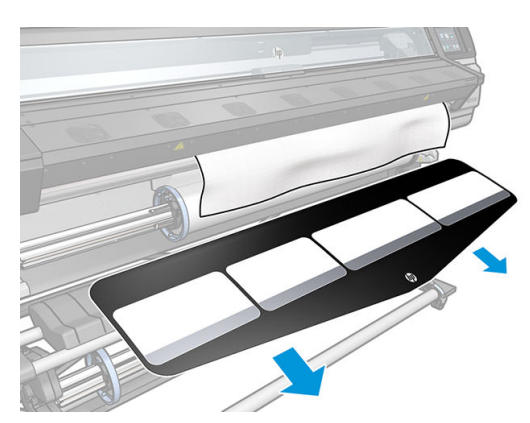

- 10. Drukarka sprawdza nośnik na różne sposoby i może wyświetlić monit o usunięcie problemów z pochyleniem lub naprężeniem.
- ₩ UWAGA: Na panelu sterowania można określić maksymalne dozwolone pochylenie: naciśnij ikonę ,

a następnie kolejno wybierz opcje Substrate (Nośnik) > Substrate handling options (Opcje obsługi nośnika) > Max skew setting (Maksymalne pochylenie). Czynność tę można również wykonać na ekranie Konfiguracja ładowania.

- 11. Jeśli ładujesz nośnik przezroczysty bez nieprzezroczystych ramek, pojawi się monit o wprowadzenie szerokości nośnika i odległości od jego prawej krawędzi do płyty po stronie drukarki (wskazywanej przez linijkę z przodu modułu utwardzania).
- 12. W przypadku drukowania dwustronnego na stronie B, gdy drukarka nie wykryje linii odniesienia, na panelu sterowania mogą zostać wyświetlone pytania. Zobacz [Drukowanie dwustronne \(tylko modele 365 i 375\)](#page-88-0) [na stronie 83.](#page-88-0)
- 13. Drukarka skalibruje posuw nośnika.

**WWAGA:** Zalecane jest użycie szpuli odbiorczej; jednak nie jest to obowiązkowe.

### <span id="page-73-0"></span>Wspomagane ładowanie reczne

Procedurę wspomaganego ładowania ręcznego należy wykonać w następujących przypadkach:

- Nośnik jest niezwykle cienki lub niezwykle gruby.
- Nośnik ma postrzępione krawędzie.
- Nośnik ma tendencję do zawijania się na krawędziach.
- Strona do wydruku na nośniku jest skierowana na zewnątrz.
- Chcesz używać podajnika.

W innych przypadkach zalecane jest przeprowadzanie zwykłej procedury ładowania. Zobacz [Ładowanie roli do](#page-62-0)  [drukarki na stronie 57.](#page-62-0)

Aby rozpocząć procedurę wspomaganego ładowania ręcznego, należy najpierw załadować rolę na trzpień obrotowy. Zobacz [Ładowanie roli na trzpień obrotowy na stronie 53](#page-58-0).

Normalna minimalna szerokość nośnika to 584 mm (23 cale). Aby załadować nośnik o szerokości mniejszej niż

minimalna, 254 mm (10 cali), przejdź do panelu sterowania i naciśnij ikonę so za następnie kolejno wybierz

opcje Substrate (Nośnik) > Substrate handling options (Opcje obsługi nośnika) > Enable narrow substrate (Włącz wąski nośnik). Po wybraniu tej opcji jakość wydruku nie jest gwarantowana.

1. Procedurę ładowania nośnika rozpocznij tak jak zwykle (zobacz [Ładowanie roli do drukarki na stronie 57](#page-62-0)); upewnij się, że na ekranie konfiguracji ładowania zaznaczone zostało pole wyboru Assisted manual load (Wspomagane ładowanie ręczne).

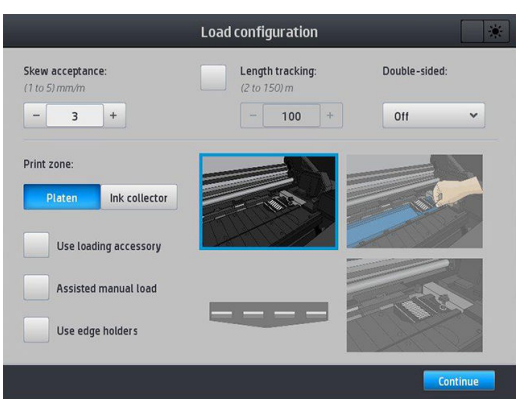

Alternatywnie można rozpocząć od punktu 2. W tym przypadku po podniesieniu dźwigni mechanizmu dociskowego wyświetlony zostanie ekran konfiguracji ładowania z zaznaczonym polem wyboru. Przed przejściem do kolejnej czynności naciśnij przycisk Continue (Kontynuuj).

2. Podnieś dźwignię mechanizmu dociskowego nośnika do skrajnej górnej pozycji.

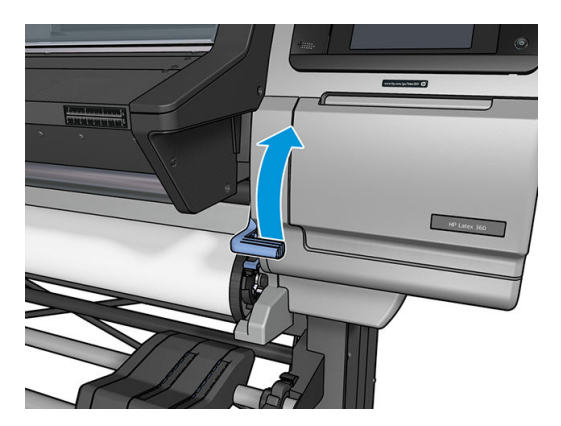

- 3. Ostrożnie włóż wiodącą krawędź nośnika nad czarną gładką rolkę, upewniając się, że nośnik jest cały czas naprężony. Unikaj ręcznego przewijania nośnika, chyba że pojawi się odpowiedni monit drukarki o wykonanie tej czynności.
- 4. Kontynuuj podawanie nośnika, aż dotknie on płyty drukowania. Otwórz szybę, aby ułatwić przeciągnięcie nośnika. Nośnik należy podawać co najmniej do chwili, gdy krawędź wiodąca znajdzie się na tej samej wysokości, co rola nośnika. Wyrównaj prawą krawędź nośnika z prawą krawędzią roli.
- $\triangle$  OSTRZEŻENIE! Nie dotykaj obudowy modułu utwardzania drukarki. Nawet po zwolnieniu zatrzasku szyby (co powoduje odłączenie zasilania modułów utwardzania) wewnętrzne powierzchnie mogą być gorące. Należy również pamiętać o ryzyku uwięzienia palców w ścieżce nośnika.

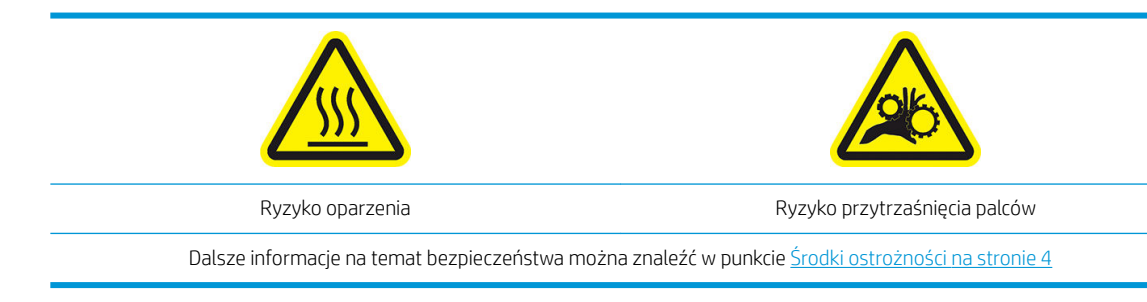

- ☆ WSKAZÓWKA: Jeśli używany nośnik ma tendencję do zawijania, podawaj je aż do wysunięcia się krawędzi z drukarki. Ponadto zalecane jest korzystanie ze szpuli odbiorczej lub wyłączenie obcinarki na panelu sterowania, gdy szpula odbiorcza nie jest używana.
- 5. Po prawidłowym załadowaniu nośnika, opuść dźwignię mechanizmu dociskowego nośnika do skrajnej dolnej pozycji.

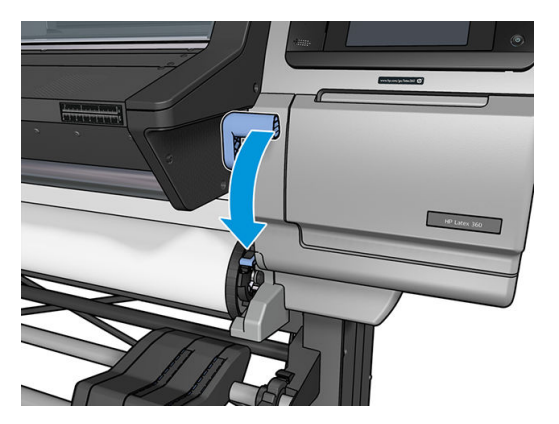

6. Wybierz kategorię i nazwę ładowanego nośnika.

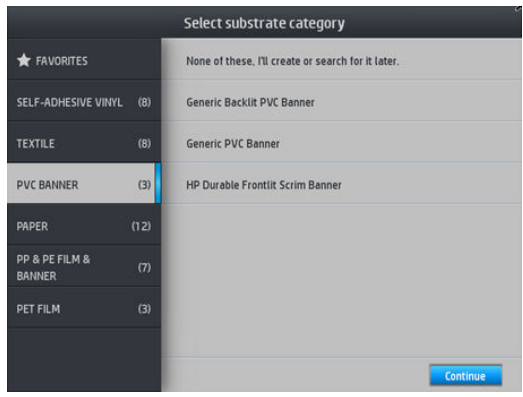

Pozostała część procedury wspomaganego ładowania nośnika jest identyczna, jak w zwykłej procedurze ładowania. Zobacz [Ładowanie roli do drukarki na stronie 57](#page-62-0).

### Uchwyty krawędziowe

Uchwyty krawędziowe zapobiegają wysuwaniu się krawędzi nośnika podczas drukowania. Są one zalecane wyłącznie w przypadku, gdy krawędzie nośnika mają tendencję do wyginania się do góry i dotykania lub uszkadzania głowic drukujących. Można ich używać z płytą dociskową lub kolektorem atramentu. Jeżeli nie są używane, powinny być przechowywane poza drukarką.

Jeżeli są używane często, można je przechowywać wewnątrz drukarki, z lewej i prawej strony płyty drukowania, aby uniknąć zacięć nośnika podczas ładowania nowego nośnika.

**WAGA:** Uchwyty krawędziowe wystają na odległość 7 mm od krawędzi nośnika. W przypadku używania uchwytów krawędziowych w oprogramowaniu RIP należy ustawić lewy i prawy margines o wartości co najmniej 7 mm; w przeciwnym razie może dojść do drukowania na uchwytach krawędziowych.

W przypadku ich używania i wyświetlenia odpowiedniego komunikatu na panelu sterowania, należy je przesunąć do odpowiedniej pozycji (komunikat taki zostaje wyświetlony po zaznaczeniu pola wyboru Use edge holders (Użyj uchwytów krawędziowych)). Otwórz maskownicę, umieść uchwyty krawędziowe, a następnie zamknij maskownicę.

Uchwyty krawędziowe należy umieścić na płycie, tak aby nieznacznie zachodziły na lewą i prawą krawędź nośnika. Ich prawidłową pozycję wyznaczają oznaczenia na drukarce.

Konstrukcja uchwytów krawędziowych jest identyczna dla wszystkich modeli drukarek. Jednak sposób ich instalacji jest w każdym przypadku odmienny.

<u>A OSTRZEŻENIE!</u> Uważaj na ruchome części. Delikatne części obsługuj z ostrożnością. Zaleca się założenie rękawic.

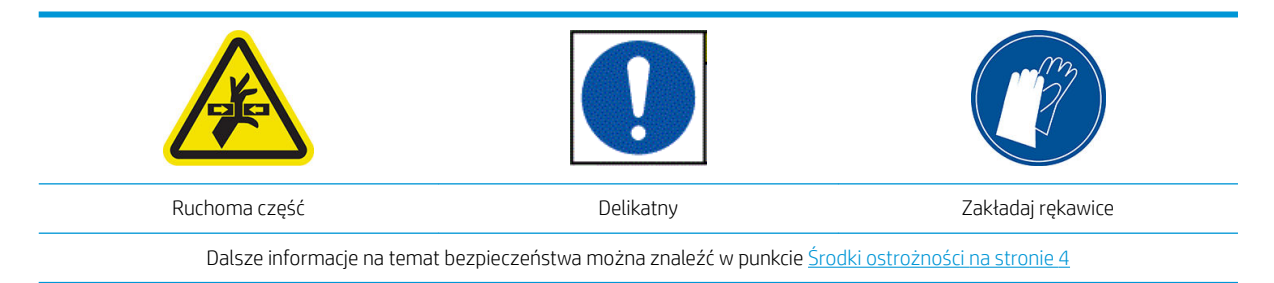

#### Instalacja uchwytów krawędziowych w drukarce 315 lub 335

1. Otwór służący do instalacji uchwytów krawędziowych znajduje się po lewej stronie. Włóż uchwyt krawędziowy pionowo do otworu.

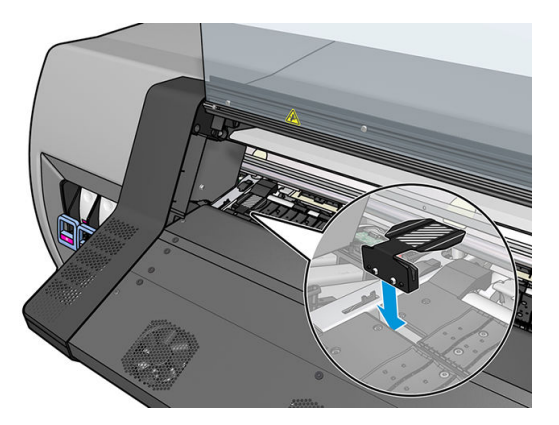

2. Przesuń uchwyt do właściwego położenia.

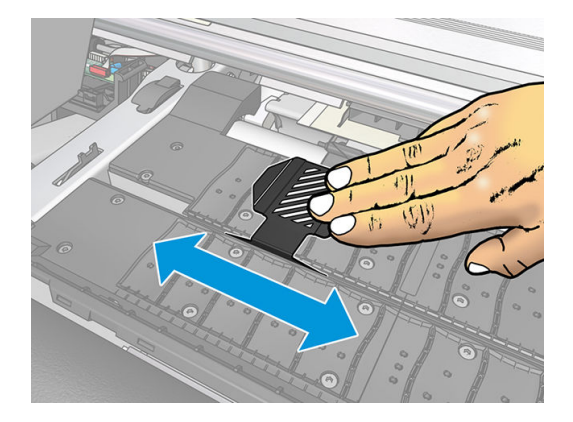

3. Powtórz te czynności w odniesieniu do drugiego uchwytu krawędziowego.

#### Instalacja uchwytów krawędziowych w drukarce 365 lub 375

1. Usuń moduł płyty lub kolektora atramentu z jednej strony drukarki.

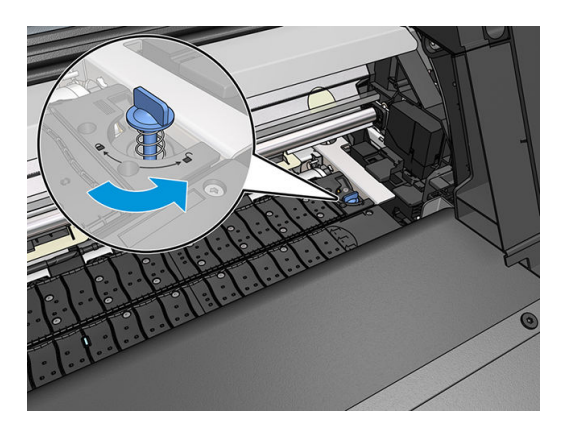

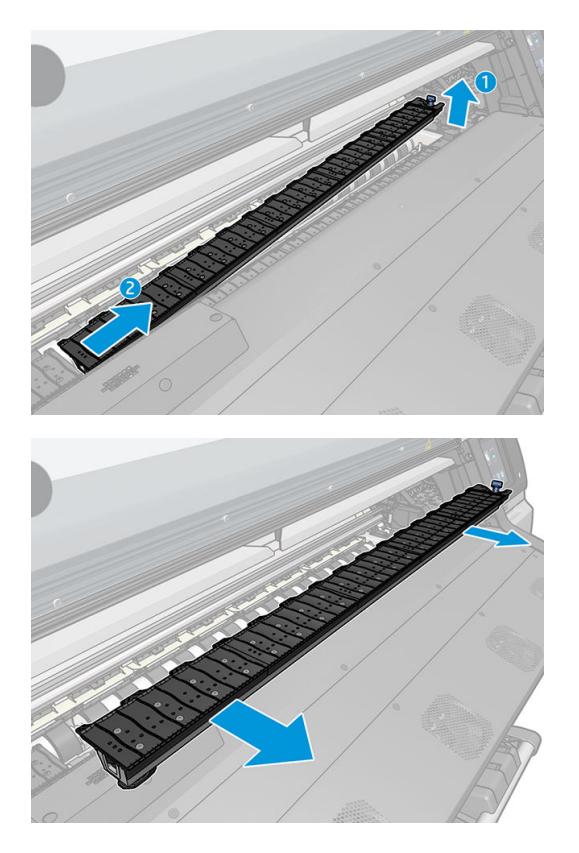

2. Wsuń uchwyt krawędziowy na moduł płyty lub kolektora atramentu i ustaw w prawidłowym położeniu: po lewej stronie w pozycji skrajnej; po prawej stronie w pozycji skrajnej.

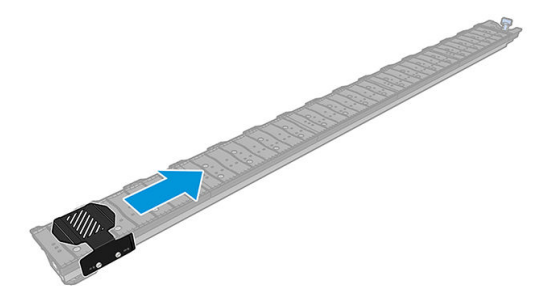

3. Umieść moduł płyty lub kolektora atramentu z uchwytem krawędziowym na swoim miejscu.

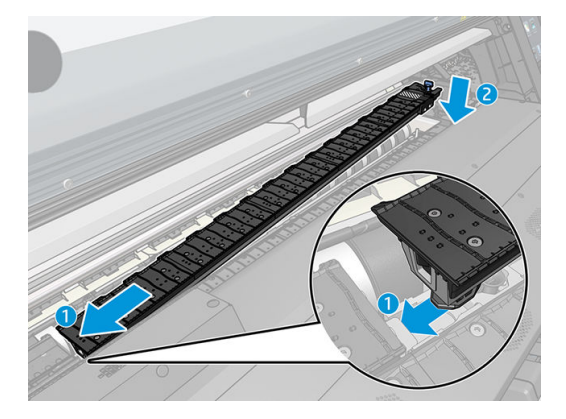

4. Powtórz te czynności w odniesieniu do modułu płyty lub kolektora atramentu po drugiej stronie drukarki.

#### Wyrównanie nośnika

Po załadowaniu nośnika należy je wyrównać z białą linią znajdującą się na uchwycie krawędziowym. Brak wyrównania może skutkować zacięciem nośnika bądź uszkodzeniem nośnika lub głowic drukujących.

<span id="page-78-0"></span>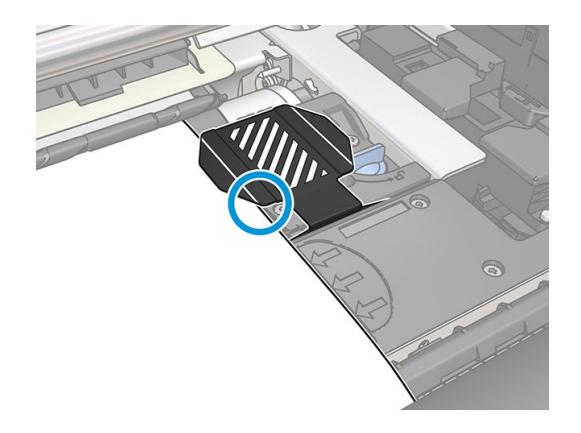

## Ładowanie ciętego arkusza do drukarki

Drukarka jest przeznaczona do użytku z rolami nośnika. Jest możliwe załadowanie ciętych arkuszy do drukarki, ale jakość wydruku nie jest gwarantowana, a ponadto mogą wystąpić pewne trudności z korektą pochylenia.

- Minimalna długość arkusza to 1067 mm.
- Załaduj arkusz, postępując zgodnie z normalną procedurą ładowania roli (automatyczną lub ręczną, w zależności od nośnika).
- Podczas procedury ładowania drukarka spróbuje wykryć kierunek nawijania na rolę, obracając trzpień w obu kierunkach. Jeśli nośnik nie zostanie przymocowany do trzpienia, pojawi się następujący komunikat.

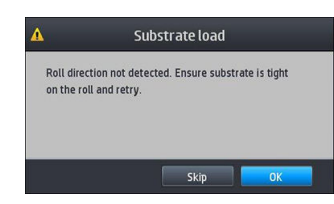

Cięty arkusz zostanie prawdopodobnie załadowany ze znacznym pochyleniem, a drukarka może nie skorygować go automatycznie. Jeśli pochylenie zmierzone przez drukarkę przekroczy 3 mm/m, zaleca się ponowne przeprowadzenie procedury ładowania. Jeśli jednak pochylenie jest w granicach tolerancji, warto rozważyć pominięcie automatycznej korekcji pochylenia. W tym celu, gdy pojawi się odpowiedni monit, wybierz opcję Continue with current skew (Kontynuuj z aktualnym pochyleniem).

## Wyjmowanie roli z drukarki

- 1. Jeśli podczas drukowania była używana szpula odbiorcza, zdejmij z niej zadrukowaną rolę. Zobacz [Rozładunek szpuli odbiorczej na stronie 82](#page-87-0).
- 2. Na panelu sterowania drukarki naciśnij ikonę , a następnie wybierz opcję **Unload** (Rozładuj).

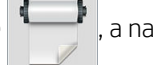

Alternatywnie, naciśnij ikonę  $\{\odot\}$ , a następnie kolejno wybierz opcje Substrate (Nośnik) > Unload substrate (Wyładowanie nośnika).

3. Jeśli drukarka śledziła długość nośnika, na panelu sterowania zostanie wyświetlona informacja o pozostałej długości, którą można zanotować w celu wykorzystania w przyszłości. Zobacz [Śledzenie](#page-91-0)  [długości nośnika na stronie 86.](#page-91-0)

Naciśnij przycisk OK, aby kontynuować.

4. Jeśli w drukarce znajduje się przewinięta rola, podnieś dźwignię blokady trzpienia.

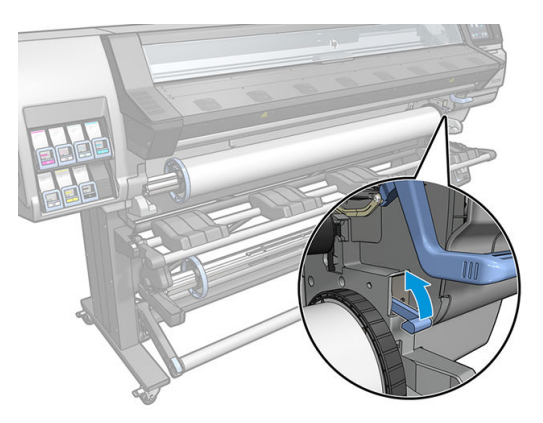

5. Wyjmij trzpień z drukarki, najpierw wyciągając ją za prawy koniec z prawej strony drukarki.

OSTRZEŻENIE! Podczas wyjmowania trzpienia obrotowego nie wkładaj palców w jego podporę.

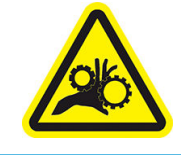

Ryzyko przytrzaśnięcia palców

Dalsze informacje na temat bezpieczeństwa można znaleźć w punkcie [Środki ostrożności na stronie 4](#page-9-0)

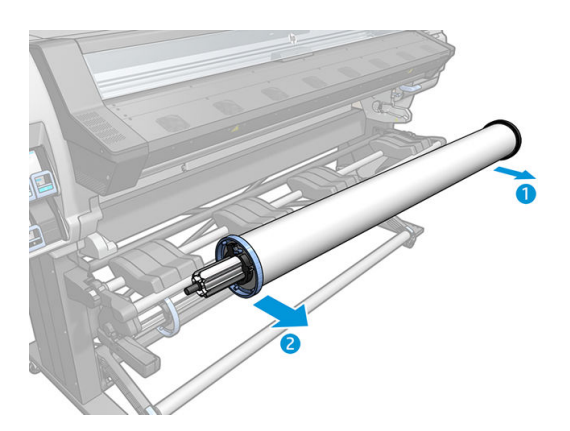

## Szpula zwijająca

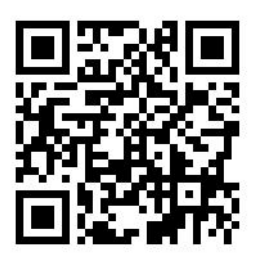

#### Pasek naprężenia

Do korzystania ze szpuli odbiorczej jest wymagana zwisająca pętla nośnika obciążona za pomocą paska naprężenia. Pasek naprężenia może być przesuwany za pomocą przycisków szpuli odbiorczej lub opcji Move paper (Przesuń papier) albo Rewind paper (Przewiń papier) na panelu sterowania.

#### Ładowanie roli na szpulę odbiorczą

**WAGA:** Można korzystać ze szpuli odbiorczej o średnicy 51 mm lub 76 mm.

1. Na panelu sterowania drukarki naciśnij ikonę , a następnie wybierz opcję Take-up reel (Szpula

odbiorcza).

Na ekranie wyświetlane są instrukcje; przesuń palcem poziomo w poprzek panelu sterowania, aby zapoznać się z instrukcjami do końca.

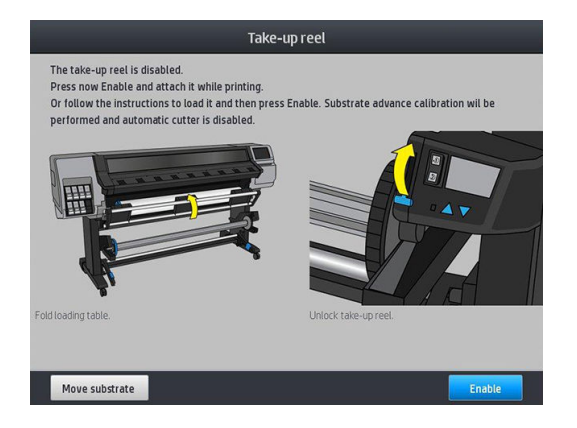

- 2. W przypadku wyboru opcji ładowania szpuli odbiorczej podczas drukowania, przed naciśnięciem przycisku Enable (Włącz) należy zapoznać się z procedurą. Ładowanie szpuli odbiorczej podczas drukowania wymaga wykonania procedury, gdy drukarka pobiera nośnik i drukuje na nim. Ładowanie szpuli odbiorczej podczas drukowania to oszczędność około 1,5 m nośnika.
	- $\mathcal{X}$ : WSKAZÓWKA: Zaleca się utrzymanie przełącznika kierunku nawijania szpuli odbiorczej w pozycji "wyłącz" (zobacz [Rozładunek szpuli odbiorczej na stronie 82](#page-87-0)) w celu uniknięcia niepożądanych przesunięć przy ładowaniu szpuli odbiorczej podczas drukowania. Jeśli po przymocowaniu wiodącej krawędzi nośnika do rdzenia nośnik jest prosty, przesuń przełącznik kierunku nawijania do żądanej pozycji 1 lub 2. Pozycja 1 oznacza nawijanie nośnika z wydrukowanym obrazem skierowanym do wewnątrz, a pozycja 2 — na zewnątrz.

Poniższą procedurę należy wykonać w przypadku wyboru opcji ładowania od razu. Jeśli została wybrana opcja ładowania później (podczas drukowania), należy wykonać te same czynności bez wskazówek wyświetlanych na panelu sterowania.

3. Łatwiejszy dostęp do szpuli odbiorczej można uzyskać po ustawieniu stołu do ładowania w pozycji pionowej.

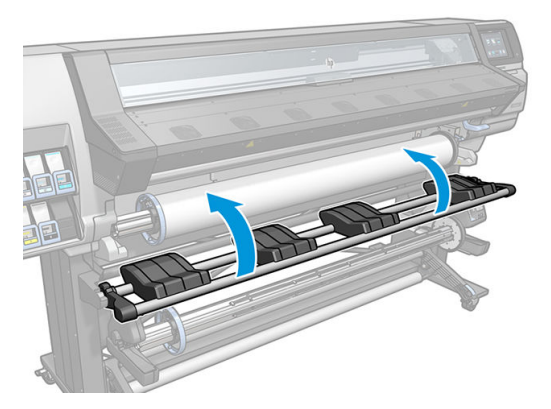

4. Odblokuj szpulę odbiorczą poprzez przesunięcie jej dźwigni do skrajnego górnego położenia.

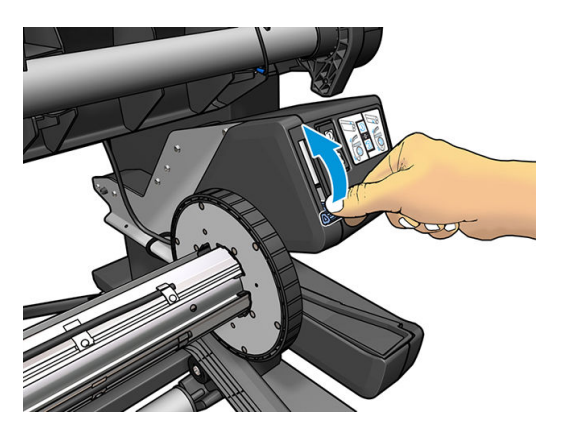

5. Wyjmij szpulę odbiorczą.

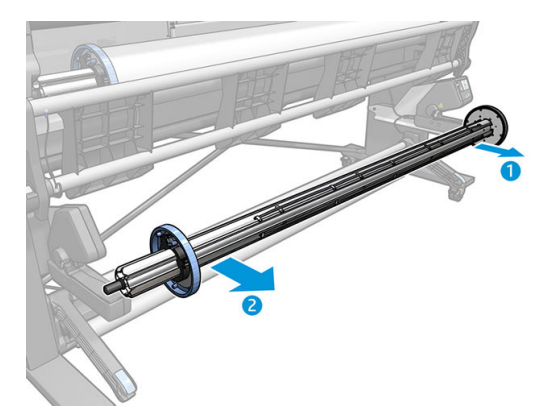

6. W przypadku drukarek 335, 365 i 375: w każdym przypadku podnieś dźwignię w celu usunięcia ze szpuli obu ograniczników; nie będą potrzebne.

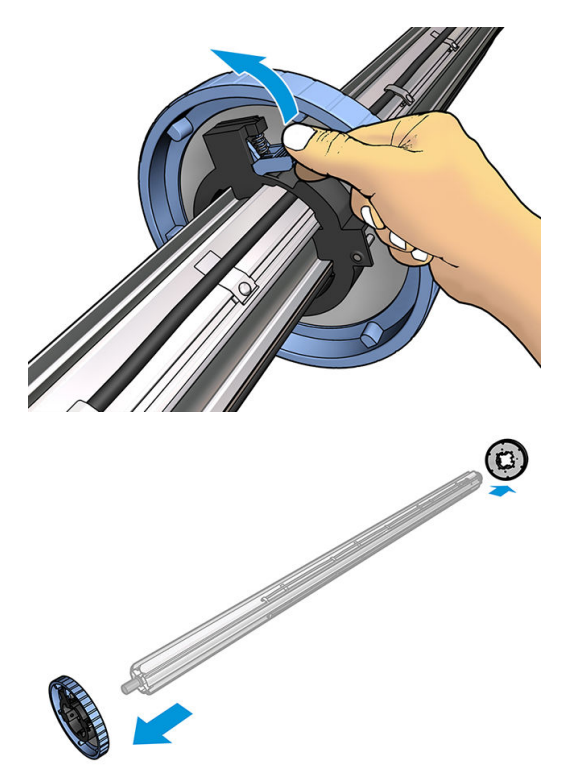

7. Załaduj rdzeń na szpulę odbiorczą. Szerokość rdzenia powinna być równa szerokości nośnika lub większa.

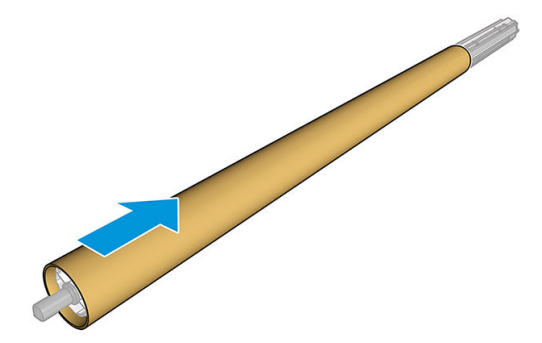

8. Załaduj szpulę odbiorczą do drukarki, mocno dociskając oba jej końce.

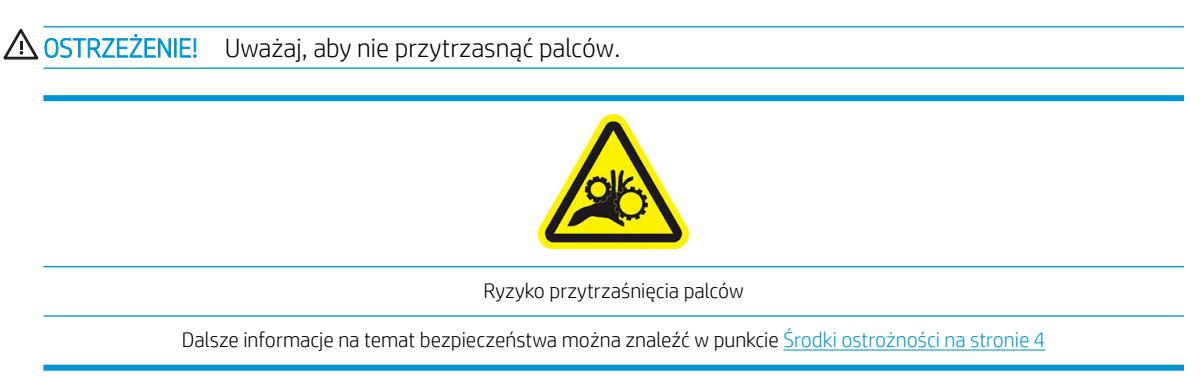

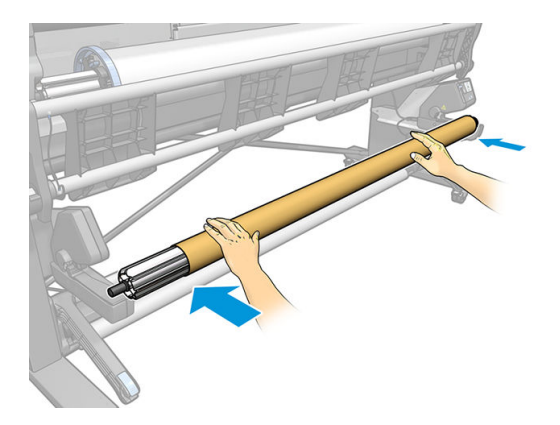

9. Przesuń nośnik za pomocą przycisku Move substrate (Przesuń nośnik) na panelu sterowania. Upewnij się, że nośnik przechodzi z przodu stołu do ładowania.

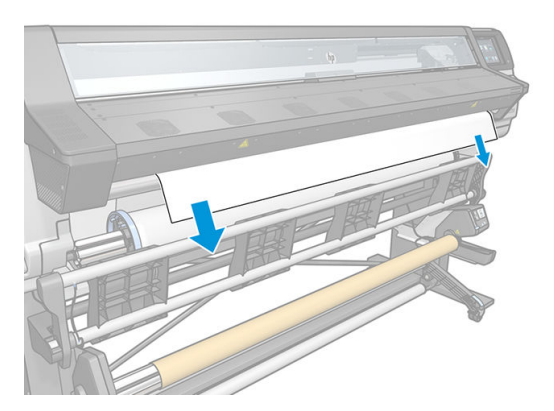

- 10. Pociągnij za środek wiodącej krawędzi nośnika w dół, aby wyprostować nośnik. *Nie* próbuj wyciągać większej ilości nośnika z drukarki.
	- **BY UWAGA:** Jeśli szpula odbiorcza jest ładowana podczas drukowania, nie trzeba wyciągać naprężonego nośnika. Gdy po rozpoczęciu drukowania nośnik wysunie się z drukarki na odpowiednią odległość, przymocuj go do rdzenia za pomocą taśmy.
	- OSTRZEŻENIE! Nie dotykaj obudowy modułu utwardzania drukarki, ponieważ może być gorący.

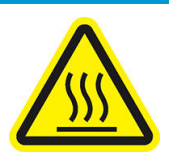

Ryzyko oparzenia

Dalsze informacje na temat bezpieczeństwa można znaleźć w punkcie [Środki ostrożności na stronie 4](#page-9-0)

11. Wyreguluj położenie rdzenia szpuli odbiorczej w taki sposób, aby był on wyrównany z nośnikiem.

12. Za pomocą taśmy przymocuj wiodącą krawędź nośnika na środku rdzenia, a następnie po obu stronach. Upewnij się, że nośnik jest umieszczony prosto.

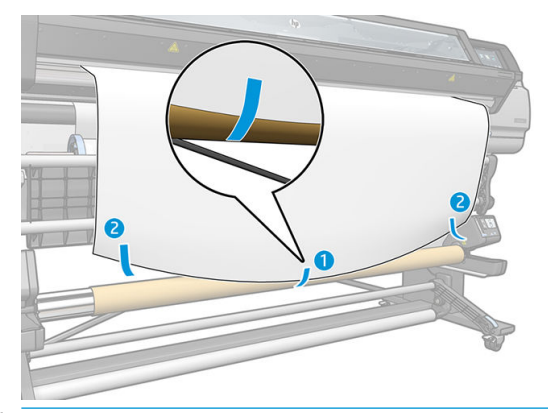

**WAGA:** Taśmę załóż odpowiednio, w zależności od tego, czy obraz ma być drukowany na stronie wewnętrznej czy zewnętrznej nośnika. Patrz niżej.

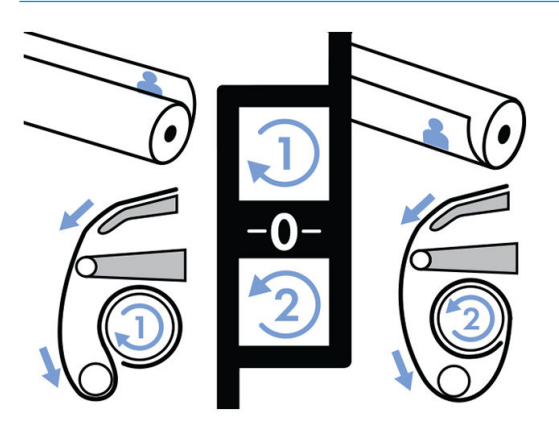

13. Naciśnij przycisk na panelu sterowania, aby przesunąć nośnik i utworzyć zwisającą pętlę.

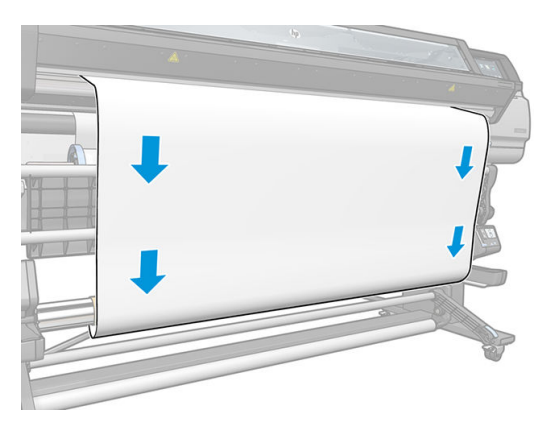

14. Naciśnij niebieską strzałkę na silniku szpuli odbiorczej, aby wykonać jeden pełny obrót szpuli. Pomoże to utrzymać obciążenie paska naprężenia.

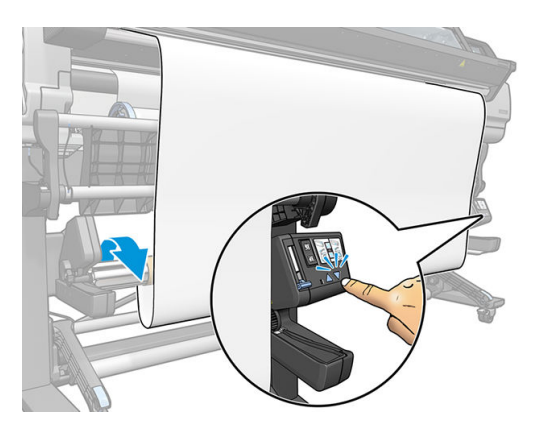

15. Naciśnij przycisk na panelu sterowania, aby ponownie przesunąć nośnik.

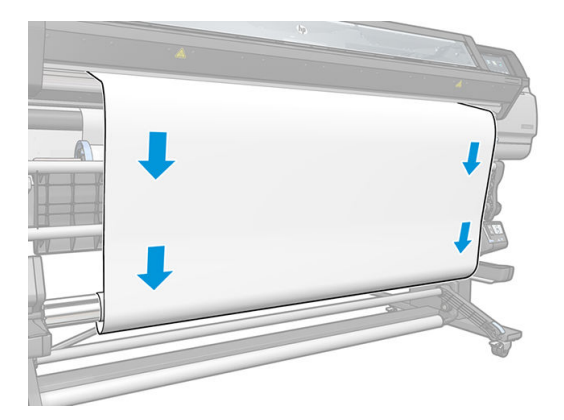

16. Ostrożnie opuść stół ładowania, aby zapobiec zagnieceniom i usprawnić proces zwijania.

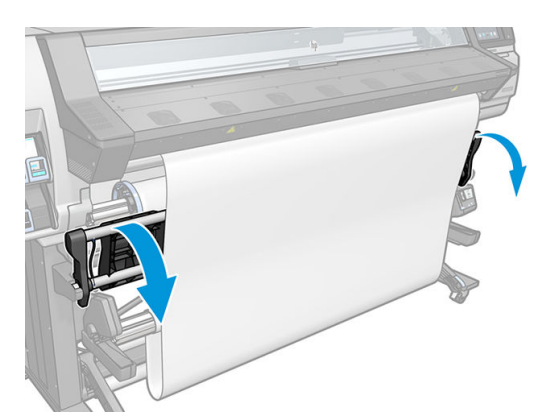

17. Ostrożnie włóż pasek naprężenia. Jest to bardzo ważne: bez tego szpula odbiorcza nie będzie działać poprawnie.

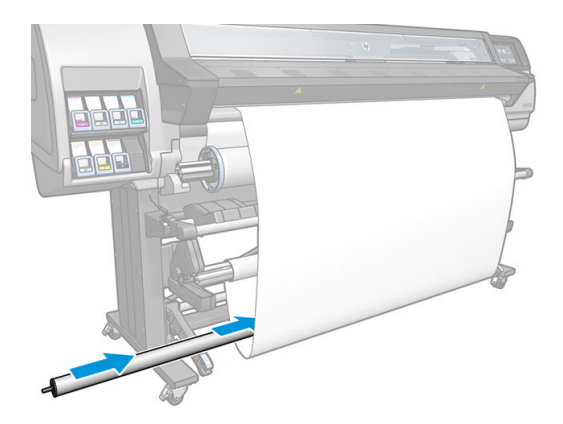

18. Zamocuj pasek naprężenia w podporach, po obu stronach.

**A OSTRZEŻENIE!** Uważaj, aby nie przytrzasnąć palców.

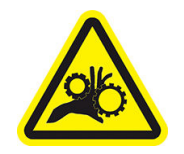

Ryzyko przytrzaśnięcia palców

Dalsze informacje na temat bezpieczeństwa można znaleźć w punkcie [Środki ostrożności na stronie 4](#page-9-0)

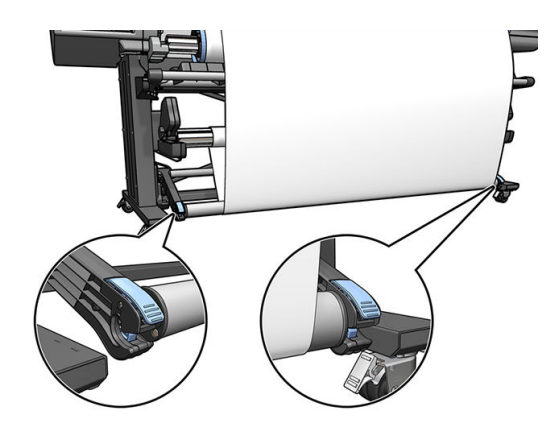

<span id="page-87-0"></span>19. Za pomocą przełącznika kierunku nawijania w silniku szpuli odbiorczej wybierz kierunek nawijania. Pozycja 1 oznacza nawijanie nośnika z wydrukowanym obrazem skierowanym do wewnątrz, a pozycja 2 — na zewnątrz.

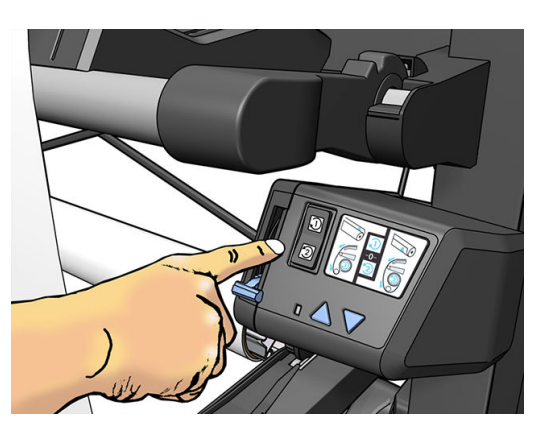

- 20. Naciśnij przycisk Enable (Włącz) na panelu sterowania. Drukarka przesunie i skalibruje podłoże.
- 21. Na poniższej ilustracji przedstawiono wygląd drukarki podczas pracy. Po wysunięciu się nośnika z drukarki spada on na pasek naprężenia ponad paskiem przełącznika, a następnie ponownie spada na szpulę odbiorczą.

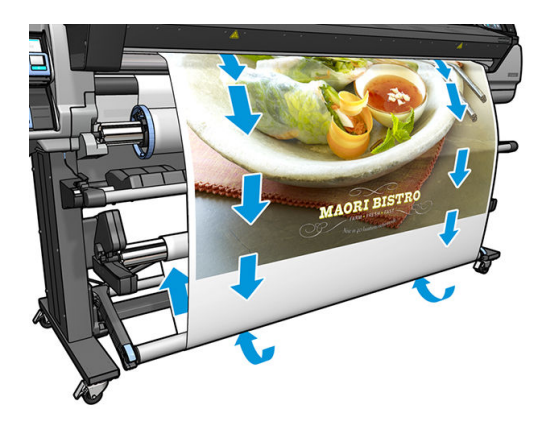

- **2 UWAGA:** W przypadku używania szpuli odbiorczej nośnik nie jest automatycznie odcinany po zakończeniu poszczególnych zadań drukowania.
- **EX UWAGA:** W przypadku drukarki 335, 365 lub 375: W przypadku ładowania szpuli odbiorczej podczas drukowania, aby uzyskać optymalną jakość druku należy ponownie skalibrować czujnik posuwu nośnika. Na

panelu sterowania naciśnij ikonę  $\leq$  , a następnie kolejno wybierz opcje **Image quality maintenance** 

(Konserwacja jakości obrazu) > Substrate advance calibration (Kalibracja posuwu nośnika) > OMAS calibration (Kalibracja czujnika OMAS).

#### Rozładunek szpuli odbiorczej

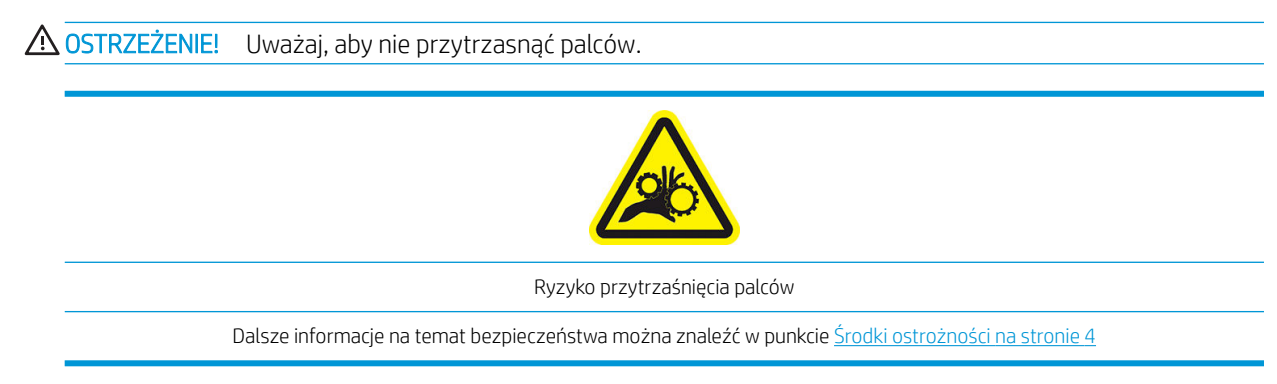

<span id="page-88-0"></span>1. Na panelu sterowania drukarki naciśnij ikonę **(Calling analy allam analy narcistant analy na late-up reel (Szpula** 

odbiorcza).

Aby ułatwić cięcie nośnika, drukarka umożliwia przesunięcie go.

- 2. Przesuń przełącznik kierunku nawijania do pozycji "wyłącz". Przełącznik znajduje się w pozycji "wyłącz", gdy jest umieszczony na środku (innymi słowy nie znajduje się ani w pozycji 1, ani w pozycji 2).
- 3. Aby usunąć pasek naprężenia, najpierw podnieś podporę, a następnie naciśnij dźwignię.
- 4. Za pomocą przycisku zwijania silnika szpuli odbiorczej nawiń nadmiar nośnika na szpulę odbiorczą.
- 5. Odetnij nośnik za pomocą nożyczek.
- 6. Trzymając nośnik, nawiń jego pozostałą część na szpulę odbiorczą za pomocą przycisku zwijania silnika szpuli odbiorczej.
- 7. Odblokuj szpulę odbiorczą poprzez przesunięcie jej dźwigni do skrajnego górnego położenia.
- 8. Wyjmij szpulę odbiorczą z drukarki, wyciągając ją za prawy koniec, z prawej strony drukarki.
- 9. Aby wyjąć rolę z drukarki po wyjęciu szpuli odbiorczej, zobacz [Wyjmowanie roli z drukarki na stronie 73.](#page-78-0)

## Drukowanie dwustronne (tylko modele 365 i 375)

Poniżej podano sposób umożliwiający drukowanie na obu stronach nośnika.

**EX UWAGA:** Minimalna szerokość wydruku to 28 cm. W innym przypadku drukarka nie będzie mogła odnaleźć linii odniesienia podczas drukowania drugiej strony.

#### Konspekt

1. Wybierz opcję na panelu sterowania drukarki lub w oprogramowaniu RIP umożliwiającą drukowanie dwustronne.

Opcję drukowania dwustronnego można wybrać w oprogramowaniu RIP lub na panelu sterowania drukarki. Priorytet ma opcja w oprogramowaniu RIP: jeśli opcja drukowania dwustronnego zostanie wprost włączona lub wyłączona w oprogramowaniu RIP, ustawienie na panelu sterowania będzie ignorowane.

- 2. Drukarka wydrukuje zawartość, która powinna pojawić się na pierwszej stronie. Po każdym zadaniu drukarka wydrukuje czarną linię odniesienia, która służy do wyrównywania pasującego zadania na drugiej stronie.
- 3. Po pełnym zadrukowaniu strony A odetnij i rozładuj nośnik.
- 4. Ponownie załaduj obcięte nośnik stroną zadrukowaną do dołu i rozpoczynając od końca. Linia odniesienia oznaczająca koniec pierwszej strony powinna być skierowana do dołu i znajdować się w pobliżu krawędzi wiodącej.
- 5. Drukarka odszuka linię odniesienia i przy jej użyciu rozpocznie drukowanie drugiej strony we właściwym miejscu.

**29 UWAGA:** Jeśli spróbujesz przesunąć nośnik podczas drukowania drugiej strony, na panelu sterowania pojawi się monit o potwierdzenie, ponieważ takie przesunięcie uniemożliwi prawidłowe wyrównanie obu stron.

#### Szczegółowe informacje na temat drukowania dwustronnego

- 1. Załaduj używany nośnik w normalny sposób.
- 2. Ewentualnie, drukowaną stronę nośnika można wybrać z menu Druk dwustronny na ekranie Konfiguracja ładowania.

Jeśli oprogramowanie RIP obsługuje druk dwustronny, wybierz tę opcję w oprogramowaniu RIP.

- **WAGA:** Podczas drukowania dwustronnego jest wyłączona zarówno automatyczna obcinarka, jak i opcja dodatkowego marginesu górnego/dolnego.
- 3. Wyślij jedno lub więcej zadań do wydruku na pierwszej stronie. Przed wydrukowaniem pierwszego zadania drukarka może przesunąć nośnik o około 0,5 m, tak aby można było całkowicie utwardzić drugą stronę. Po każdym zadaniu drukarka wydrukuje czarną linię odniesienia, która służy do wyrównywania pasującego zadania na drugiej stronie.
	- $\mathbb{R}$  UWAGA: Ryzyko widocznego niedopasowania między dwiema stronami rośnie wraz z długością zadania. Z tego powodu podczas drukowania dwustronnego zalecane jest drukowanie pojedynczych zadań, których długość nie przekracza 3 m. Widoczny brak wyrównania może być również spowodowany nieprawidłowym pochyleniem.
- 4. Po zakończeniu drukowania na stronie A przesuń trochę nośnik poprzez naciśnięcie na panelu sterowania
	-

ikony **de powstępnie wybranie opcji Move substrate** (Przesuń nośnik).

- Jeśli planujesz przymocować nośnik do szpuli odbiorczej przed wydrukowaniem drugiej strony, wysuń wystarczającą część nośnika.
- Jeśli planujesz przymocować nośnik do szpuli odbiorczej podczas drukowania drugiej strony, wysuń nośnik na około 10 cm.
- 5. Obetnij nośnik ręcznie lub za pomocą panelu sterowania, poprzez naciśnięcie ikony **in stepani**, i wybranie

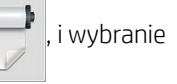

opcji Cut (Odetnij). Przed obcięciem upewnij się, że łączna długość obciętego nośnika przekracza 2 m. W przeciwnym wypadku nie będzie można go załadować.

 $\mathbb{R}^n$  **UWAGA:** Polecenie **Cut** (Odetnii) nie działa, jeśli wyłączona jest obcinarka: to znaczy jeśli wyłączona jest

opcja Obcinarki; dostęp do niej uzyskuje się poprzez naciśnięcie ikony i opcji, oraz wybranie kolejno opcji

Substrate (Nośnik) > Substrate handling options (Opcje obsługi nośnika) > Cutter (Obcinarka) > Off (Wyłączona).

6. Naciśnij ikonę **(Calif** a następnie opcję **Substrate unload** (Rozładunek nośnika).

- 7. Ponownie załaduj nośnik do drukarki wcześniej zadrukowaną stroną ku górze, tak aby linia odniesienia znajdowała się w pobliżu wiodącej krawędzi. Jeśli to konieczne, załaduj je ponownie, aż drukarka wykryje pochylenie nieprzekraczające 1 mm/m.
- WSKAZÓWKA: Mimo że nie jest to do końca konieczne, w celu szybszego wykonania przybliżonego początkowego pomiaru można załadować nośnik ręcznie, a następnie umożliwić drukarce bardziej precyzyjne wyszukanie linii odniesienia. Zobacz [Wspomagane ładowanie ręczne na stronie 68.](#page-73-0) W przypadku korzystania tylko z procedury ładowania automatycznego wyszukiwanie linii odniesienia przez drukarkę może trochę potrwać.
- 8. W menu Druk dwustronny na ekranie Konfiguracja ładowania wybierz opcję Strona B; w tym momencie, jeśli nośnik jest załadowany do drukarki, drukarka przeprowadzi wyszukiwanie czarnej linii odniesienia.

**WAGA:** Jeśli opcja automatycznego wykrywania linii jest wyłączona, drukarka nie przeprowadza wyszukiwania w sposób automatyczny i dlatego wyświetlany jest komunikat informujący o konieczności ręcznego ustawienia prawidłowej pozycji.

9. Drukarka wyszuka linię odniesienia na nośniku. Jeśli jej nie odnajdzie, na panelu sterowania wyświetlony zostanie monit o przesunięcie nośnika przy użyciu klawiszy Rewind substrate (Przewiń nośnik) i Advance substrate (Przesuń nośnik), w celu wyrównania linii odniesienia na nośniku ze stałą linią na płycie. Być może warto zaznaczyć położenie linii odniesienia na drugiej stronie nośnika.

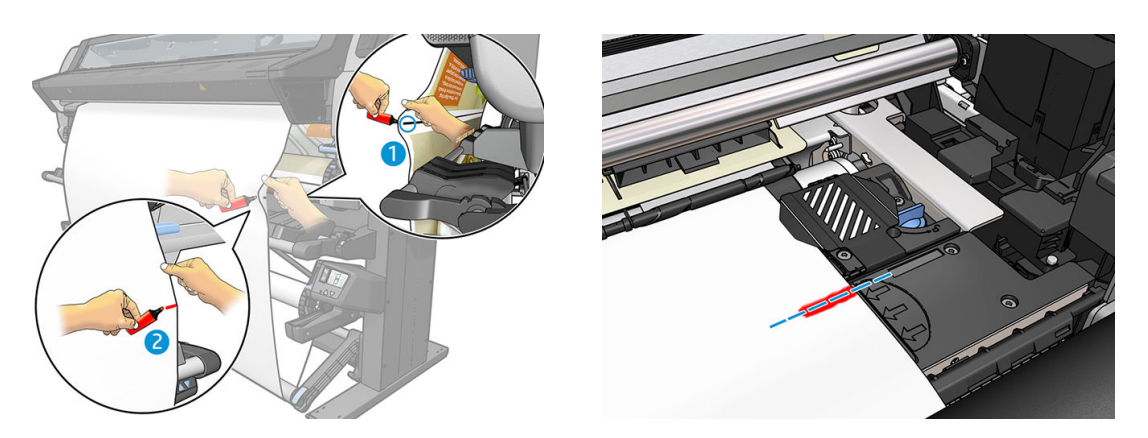

### Wyświetlanie informacji na temat nośnika

Na ekranie głównym panelu sterowania naciśnij ikonę .

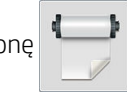

Jeśli załadowany jest dowolny nośnik, na panelu sterowania wyświetlane są następujące informacje:

- Rodzaj nośnika
- Nazwa nośnika
- Szerokość nośnika w milimetrach (szacowana przez drukarkę)
- Pozostała długość nośnika, jeśli jest znana
- Stan strefy drukowania (płyta dociskowa czy kolektor atramentu)
- Stan szpuli odbiorczej
- Informacja o wyborze trybu drukowania dwustronnego
- Stan kalibracji kolorów

Jeśli nie załadowano nośnika, pojawi się komunikat Out of substrate (Brak nośnika).

Te same informacje pojawią się na stronie wbudowanego serwera internetowego.

## Zmiana szerokości nośnika i położenia prawej krawędzi

Jeśli drukarka nie wykrywa prawidłowo krawędzi nośnika, ich położenie może zostać zmienione na panelu sterowania poprzez naciśnięcie ikony  $\leq$ , a następnie wybranie opcji **Substrate** (Nośnik) > **Substrate handling** options (Opcje obsługi nośnika) > Substrate width (Szerokość nośnika) lub Right edge position (Położenie prawej krawędzi).

<span id="page-91-0"></span>☆ <mark>WSKAZÓWKA:</mark> Należy pamiętać, że funkcja automatycznego wykrywania krawędzi nie zadziała do momentu kolejnego ładowania nośnika.

## Śledzenie długości nośnika

Funkcja śledzenia długości nośnika umożliwia użytkownikowi śledzenie ilości nośnika na roli.

- 1. Przy ładowaniu roli do drukarki po raz pierwszy można wprowadzić długość nośnika na roli (na ekranie Konfiguracja ładowania). Ilość zużywanego nośnika będzie śledzona.
- 2. Po wyładowaniu nośnika na panelu sterowania zostanie wyświetlona informacja o pozostałej ilości, którą można zanotować do wykorzystania w przyszłości.

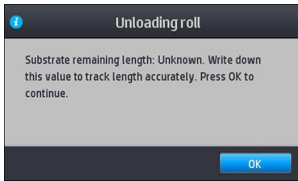

Informacja o pozostałej długości nośnika jest zawsze wyświetlana w obszarze Nośnik na panelu sterowania. Informacja ta może być również wyświetlana w oprogramowaniu RIP.

## Obcinanie nośnika

Opcja ta jest dostępna na panelu sterowania. Po naciśnięciu ikony **december 1999**, a następnie ikony nożyczek, drukarka

przesuwa nośnik o 10 cm i obcina je.

₩ UWAGA: Jeśli obcinarka jest wyłączona ( , a następnie Substrate handling options (Opcje obsługi nośnika) > Cutter (Obcinarka) > Off (Wyłączone)), drukarka przesuwa nośnik, ale nie obcina go. **₩ UWAGA:** Niektórych transparentów i nośników tekstylnych nie można obcinać automatycznie.

## Obejście bezpieczeństwa rozpoczęcia pracy

Tryb bezpieczeństwa rozpoczęcia pracy jest aktywowany domyślnie, aby krawędź wiodąca nośnika nie ulegała zacięciu w układzie utwardzania.

W przypadku drukowania z nośnikiem zwisającym z przodu drukarki lub z użyciem szpuli odbiorczej, wyłączenie tej opcji może przyspieszyć pracę (niezalecane). Aby to zrobić naciśnij ikonę  $\leq$  , a następnie kolejno wybierz

opcje Substrate (Nośnik) > Substrate handling options (Opcje obsługi nośnika) > Bypass job start safety (Obejście bezpieczeństwa rozpoczęcia pracy).

### Przechowywanie nośnika

Porady dotyczące przechowywania nośnika:

- Nieużywane role należy zawsze zapakować w przezroczystą folię, aby zapobiec utracie kolorów i gromadzeniu się kurzu. Częściowo zużyte role należy ponownie zapakować, jeśli nie są używane.
- Nie należy układać rol jedna na drugiej.
- Po wyjęciu z opakowania, na 24 godziny przed drukowaniem, należy pozwolić wszystkim rodzajom nośnika przystosować się do warunków w pomieszczeniu.
- Filmy i błyszczące nośnika należy chwytać za krawedzie lub użyć bawełnianych rękawiczek. Tłuszcz ze skóry może zostać przeniesiony na nośnik, pozostawiając ślady odcisków palców.
- Podczas ładowania i wyładowywania należy ściśle nawijać nośnik na role. Jeśli rola zacznie się rozwijać, trudno będzie ją utrzymać.

## Nie można poprawnie załadować nośnika

Oto kilka porad, które warto wziąć pod uwagę w razie problemów z załadowaniem nośnika.

- Przeczytaj jeszcze raz instrukcje dotyczące ładowania i upewnij się, że postępujesz według nich. Zobacz [Obsługa nośnika i rozwiązywanie problemów z nośnikiem na stronie 45](#page-50-0).
- Podczas ładowania nośnika tekstylnego pamiętaj, aby użyć podajnika i na ekranie konfiguracji wybrać opcję Use loading accessory (Użyj podajnika).
- Jeśli nie działa ładowanie automatyczne, spróbuj zastosować procedurę wspomaganego ładowania ręcznego.
- Być może nośnik jest wkładany pod kątem (pochylony albo źle włożony). Upewnij się, że prawa krawędź nośnika biegnie równo z rolką na trzpieniu obrotowym na wejściu.
- Nośnik może być pomarszczony lub zdeformowany albo mieć nieregularne krawędzie. Zobacz [Nośnik jest](#page-95-0) [zdeformowany lub pomarszczony na stronie 90.](#page-95-0)
- Jeśli nośnik zacina się na drodze do płyty, być może przednia krawędź nośnika jest zgięta albo brudna. Obetnij 2-centymetrowy (1-calowy) pasek nośnika z początku roli i spróbuj ponownie. Może to być konieczne nawet w przypadku nowej roli nośnika.
- Upewnij się, że trzpień obrotowy jest prawidłowo wsunięty.
- Upewnij się, że nośnik jest prawidłowo założony na trzpień.
- Upewnij się, że nośnik jest ściśle nawinięty na rolę.
- Jeśli nośnik jest zawinięty i pojawia się alert Clean OMAS or disable it at the RIP (Wyczyść czujnik OMAS lub wyłącz go w oprogramowaniu RIP), przesuń nośnik, aż do pokrycia całej strefy drukowania, a następnie na

panelu sterowania naciśnij ikonę  $\leq$  , a następnie kolejno wybierz opcje **Image quality maintenance** 

(Konserwacja jakości obrazu) > Substrate advance calibration (Kalibracja posuwu nośnika) > OMAS calibration (Kalibracja czujnika OMAS).

#### Nośnik źle założony

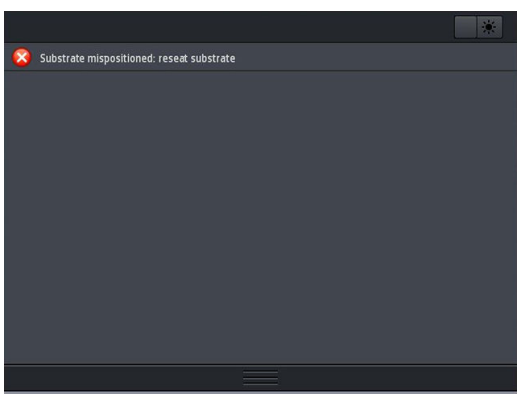

Jeśli na panelu sterowania zobaczysz powyższy komunikat, wykonaj następujące czynności:

- 1. Podnieś dźwignię regulacji nośnika.
- 2. Ręcznie popraw ułożenie nośnika na płycie.
- 3. Opuść dźwignię regulacji nośnika.
- 4. Powtarzaj te czynności do momentu, aż na panelu sterowania pojawi się komunikat Ready (Gotowe).

## Zacięcie nośnika

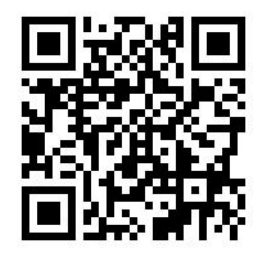

Gdy dojdzie do zacięcia, zazwyczaj na panelu sterowania pojawia się komunikat Possible substrate jam (Możliwe zacięcie nośnika) wraz z jednym z kilku kodów błędów (zobacz [Kody błędów panelu sterowania na stronie 179\)](#page-184-0).

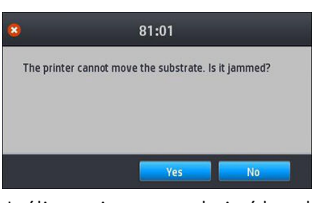

Jeśli zamierzasz włożyć bardzo cienki lub bardzo gruby nośnik albo tkaninę, postępuj zgodnie ze specjalną procedurą ładowania takiego nośnika. Zobacz [Podajnik \(tylko modele 365 i 375\) na stronie 64](#page-69-0).

#### Sprawdzanie ścieżki nośnika

Problem może wystąpić w sytuacji, gdy rola się skończyła, jednak jej koniec przykleił się do rdzenia. W takim przypadku odetnij końcówkę roli od rdzenia. Następnie przeprowadź nośnik przez drukarkę i załaduj następną rolę.

W przeciwnym przypadku:

- 1. Wyłącz drukarkę za pomocą panelu sterowania oraz przełącznika zasilania z tyłu urządzenia.
- 2. Otwórz pokrywę drukarki.

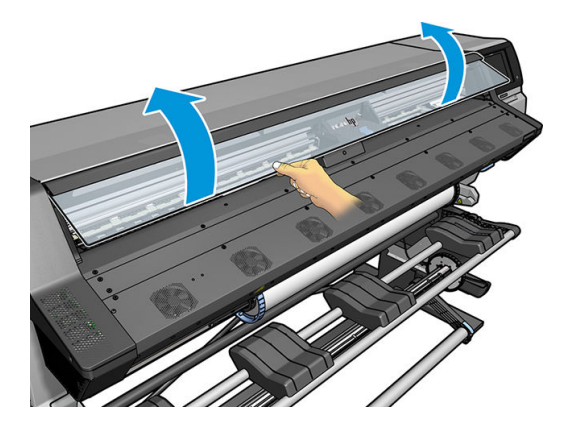

3. Odetnij nośnik w miejscu, gdzie wchodzi do drukarki, i nawiń z powrotem na rolę.

4. Spróbuj przesunąć karetkę głowic drukujących, aby nie blokowała papieru.

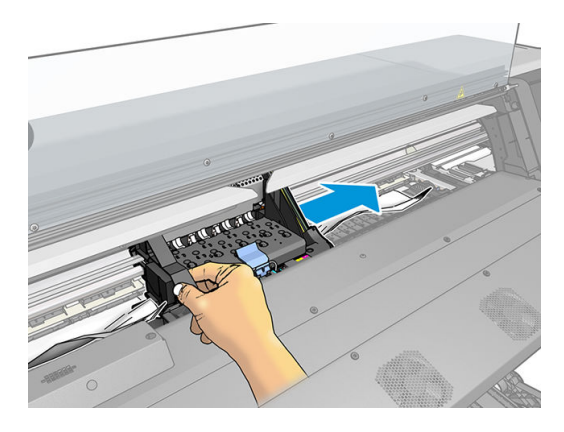

5. Podnieś dźwignię mechanizmu dociskowego nośnika do skrajnej górnej pozycji.

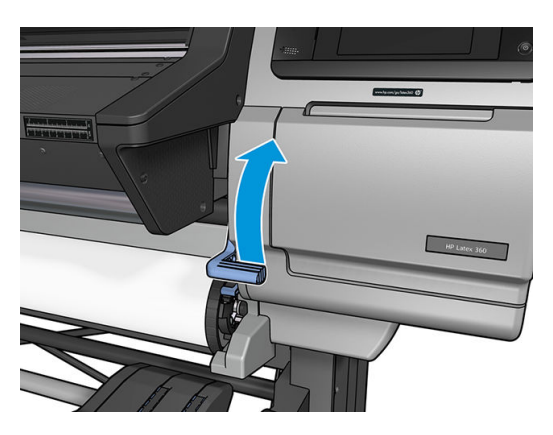

6. Ostrożnie wyjmij jak najwięcej zaciętego nośnika z górnej części drukarki. W razie potrzeby odetnij nośnik.

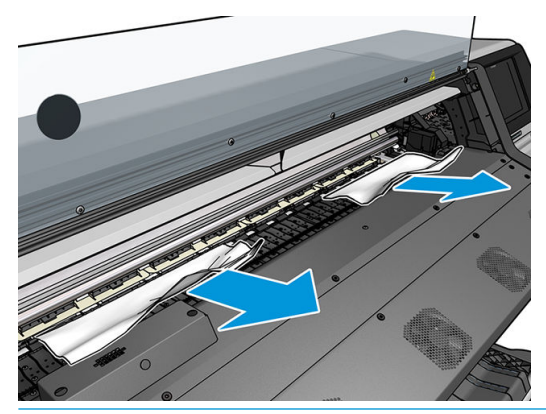

A OSTROŻNIE: Unikaj wyciągania nośnika ze ścieżki podawania, ponieważ powoduje to odwrócenie normalnego kierunku ruchu i może spowodować uszkodzenie części drukarki.

 $\bigwedge$  OSTRZEŻENIE! Nie dotykaj obudowy modułu utwardzania drukarki, ponieważ może być gorący.

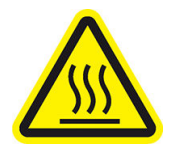

Ryzyko oparzenia

Dalsze informacje na temat bezpieczeństwa można znaleźć w punkcie [Środki ostrożności na stronie 4](#page-9-0)

7. Opuść dźwignię mechanizmu dociskowego nośnika.

- <span id="page-95-0"></span>8. Upewnij się, że w drukarce nie ma żadnych pozostałości nośnika. W szczególności zajrzyj do wnętrza i pod spód modułu utwardzania oraz na ścieżkę nośnika.
- 9. Zamknij okno.
- 10. Włącz drukarkę.
- 11. Włóż rolę.
- 12. Jeśli jakaś pozostałość nośnika w drukarce wciąż uniemożliwia jej pracę, często wystarczy załadować do drukarki jakieś sztywne nośnik.
- 13. Jeśli po usunięciu zacięcia stwierdzisz problemy z jakością druku, wyrównaj głowice drukujące. Zobacz [Wyrównywanie głowic drukujących na stronie 145](#page-150-0).

#### Unikanie zacięć nośnika podczas drukowania

Zacięcia nośnika mogą być spowodowane wkładaniem go z nadmiernym pochyleniem. dlatego podczas wkładania nośnika nie ignoruj komunikatów ostrzegających o pochyleniu.

Ponadto zacięcia mogą wynikać z niewystarczającego podciśnienia w strefie druku. Jeśli postanowisz zwiększyć podciśnienie, nie przekraczaj następujących wartości granicznych: 20 mm H<sub>2</sub>O dla transparentów, 35 mm H<sub>2</sub>O dla folii winylowych oraz 50 mm H2O dla pozostałych rodzin nośnika.

Jeśli zacięcia występują tylko na początku wydruków, wypróbuj następujące rozwiązania:

- Wyłącz automatyczną obcinarkę.
- 

Na panelu sterowania naciśnij ikonę **(Calif**tania naciśnie kolejno wybierz opcje **Substrate handling options** 

(Opcje obsługi nośnika) > Extra bottom margin (Dodatkowy margines u dołu) oraz Extra top margin (Dodatkowy margines górny). Ustaw oba marginesy na 100 mm. Jeśli jest to wartość niewystarczająca, ustaw większą.

Zwiększaj wartość podciśnienia stopniowo co 10 mm H<sub>2</sub>O. Nie przekraczaj następujących wartości granicznych: 20 mm H2O dla transparentów, 45 mm H2O dla folii winylowych oraz 60 mm H2O dla pozostałych rodzin nośników.

W przypadku cienkich nośników należy rozważyć zmniejszenie procentowej wartości podciśnienia w przedniej części strefy drukowania.

- Zwiększ liczbę przebiegów.
- Przechowuj nośnik w tym samym pomieszczeniu co drukarkę.
- Można użyć uchwytów krawędziowych nośnika.

### Nośnik jest zdeformowany lub pomarszczony

Jeśli proces utwardzania powoduje marszczenie nośnika, przed rozpoczęciem następnego zadania drukowania zmień wartości temperatury. Następnie przesuń nośnik za pomocą opcji Move substrate (Przesuń nośnik) znajdującej się w menu **Substrate** (Nośnik) panelu sterowania, tak aby następne zadanie było drukowane od nieuszkodzonym nośniku.

Jeśli problem występuje tylko na początku wydruków, wypróbuj następujące rozwiązania:

- Wyłącz automatyczną obcinarkę.
- 

Na panelu sterowania naciśnij ikonę **(Califandia)**, a następnie kolejno wybierz opcje **Substrate handling options** 

(Opcje obsługi nośnika) > Extra bottom margin (Dodatkowy margines u dołu) oraz Extra top margin (Dodatkowy margines górny). Ustaw oba marginesy na 100 mm. Jeśli jest to wartość niewystarczająca, ustaw większą.

- Zwiększaj wartość podciśnienia stopniowo co 10 mm H<sub>2</sub>O. Nie przekraczaj następujących wartości granicznych: 20 mm H<sub>2</sub>O dla transparentów, 45 mm H<sub>2</sub>O dla folii winylowych oraz 60 mm H<sub>2</sub>O dla pozostałych rodzin nośników.
- Zwiększ liczbę przebiegów.
- Przechowuj nośnik w tym samym pomieszczeniu co drukarkę.

## Nośnik skurczył się lub rozszerzył

Podczas drukowania niektóre typy nośnika mogą ulec skurczeniu, a inne rozszerzeniu. W takiej sytuacji wydruk będzie miał niepoprawne rozmiary.

Zasadniczo należy przyjmować następujące procentowe wartości kurczenia:

- Transparent: poniżej 2%
- Samoprzylepna folia winylowa: poniżej 0,5%
- Materiały przezroczyste: poniżej 0,5%
- Papier: poniżej 0,5%
- Materiały syntetyczne z polipropylenu i polietylenu: poniżej 1%

Jeśli wydruk ma zostać oprawiony w ramkę, można wydrukować próbkę, po czym odpowiednio skorygować rozmiar obrazu w oprogramowaniu RIP. Wartości tej można używać dla wszystkich przyszłych wydruków na tym samym typie nośnika. Należy jednak zachować szczególną ostrożność w przypadku transparentów, ponieważ wielkość kurczenia może się wahać o 1% w zależności od ilości atramentu użytego na wydruku.

Zasadniczo można oczekiwać następujących różnic między poszczególnymi wydrukami:

- Transparent: poniżej 0,3%
- Samoprzylepna folia winylowa: poniżej 0,1%
- Materiały przezroczyste: poniżej 0,05%
- Papier: poniżej 0,1%
- Materiały syntetyczne z polipropylenu i polietylenu: poniżej 0,4%

W celu rozwiązania problemu z niejednorodnym drukowaniem brytów i zwiększenia powtarzalności druku w ustalonym rozmiarze zaleca się włączenie czujnika posuwu nośnika we wstępnych ustawieniach nośnika w oprogramowaniu RIP. Druk będzie wtedy bardziej stabilny. Ponadto zaleca się grupowanie brytów o podobnej ilości atramentu. Jeśli nie jest to możliwe, wydrukuj obszary o różnej ilości atramentu jako osobne zadania albo w ustawieniach programu RIP określ, że zadania z mniejszą ilością atramentu mają mieć takie same wymiary jak zadania z dużą zawartością atramentu.

Niektóre programy RIP zawierają opcje skalowania pozwalające bardzo łatwo kompensować ewentualne kurczenie się lub rozszerzanie nośnika. Zobacz dokumentację oprogramowania RIP.

Zobacz też [Układ zmiennego naprężenia przedniego na stronie 131.](#page-136-0)

## Nośnik wygina się w łuk

Podczas drukowania wymienione typy nośnika mogą wyginać się w łuk, co powoduje, iż wydruki przyjmują kształt linii krzywej.

- Samoprzylepne folie winylowe (dotyczy tylko niektórych folii kalandrowanych)
- Celulozowe papiery plakatowe bez warstwy podkładowej ani powlekającej, w tym papiery HP do wydruków fotorealistycznych (HP Photorealistic)

Zniekształcenie jest szczególnie widoczne na następujących rodzajach wydruków:

- Wydruki, które później zostaną ręcznie lub automatycznie pocięte. W przypadku zniekształceń łukowych cięcia pasujące po bokach mogą nie pasować bliżej środka.
- Drukowanie plakatów, jeśli plakat ma zostać oprawiony lub umieszczony na płaskiej powierzchni.

Na przykładzie poniżej widać oryginalny obraz, nośnik zniekształcony łukowo oraz wydruk również wygięty w łuk.

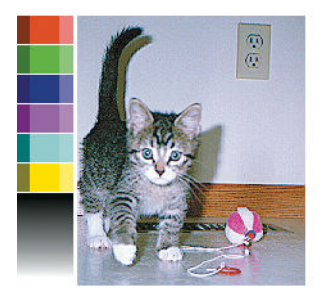

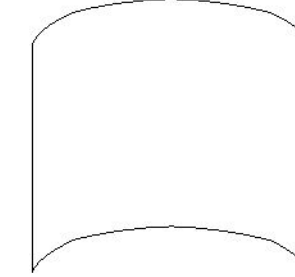

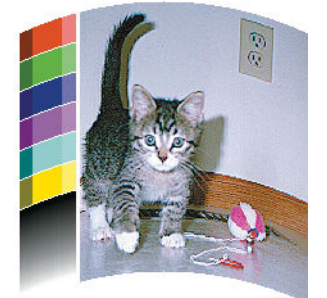

Możliwe jest zniwelowanie tego efektu i przywrócenie oryginalnych kształtów obrazu: w oprogramowaniu RIP lub w bibliotece nośników wybierz wartość korekcji w zakresie od −6 do +6. Informacje na temat zastosowania korekcji za pomocą oprogramowania RIP znajdują się w dokumentacji tego oprogramowania.

Wybrana wartość powinna odpowiadać odległości, o jaką środkowa część nośnika przesunęła się w pionie względem lewej i prawej krawędzi. Jeśli zniekształcenie spowodowało przesunięcie środka nośnika w kierunku posuwu, wartość korekty powinna być ujemna. Jeśli przesunięcie następuje w drugą stronę, wartość powinna być dodatnia. W praktyce zazwyczaj trzeba wpisać korektę ujemną.

WSKAZÓWKA: W celu ustalenia odpowiedniej wartości korekty można skorzystać z obrazu diagnostycznego zamieszczonego na stronie http://adresIP/hp/device/webAccess/diagnostic/StraightnessOptimizationPlot.pdf (gdzie adresIP to adres IP Twojej drukarki).

## Podłoże jest kleiste i powoduje smugi i zacięcia

Niektóre substancje mogą być kleiste po podgrzaniu przez układ utwardzania; dotyczy to w szczególności transparentów i transparentów dwustronnych w wysokich temperaturach. W celu uniknięcia tego problemu firma HP zaleca maksymalne obniżenie temperatury utwardzania i zmniejszenie naprężenia przedniego (w miarę możliwości nie używaj szpuli odbiorczej).

Kolektor atramentu dołączony do drukarek 365 i 375 służy do zbierania atramentu z tkanin i podłoży porowatych, a także do zmniejszania tarcia podłoża o płytę wyjściową. Zainstaluj kolektor atramentu w sposób opisany w [Kolektor atramentu \(tylko modele 365 i 375\) na stronie 60](#page-65-0) przed rozpoczęciem drukowania na kleistym podłożu.

## Automatyczna obcinarka nie działa

Automatyczna obcinarka może być wyłączona w następujących przypadkach:

W przypadku ręcznego wyłączenia opcji w oprogramowaniu RIP lub za pośrednictwem panelu sterowania.

Aby wyłączyć obcinarkę z użyciem panelu sterowania, naciśnij ikonę | | | | | | | | a następnie kolejno wybierz

opcje Substrate handling options (Opcje obsługi nośnika) > Cutter (Obcinarka) > Off (Wyłączone).

- W przypadku drukowania na tkaninach, transparentach PCW i wszelkich innych nośnikach nie nadających się do cięcia przez obcinarkę, obcinarka zostaje wyłączona z poziomu oprogramowania RIP.
- Gdy jest włączona szpula zwijająca.
- ☆ WSKAZÓWKA: Szpulę odbiorczą można wyłączyć z panelu sterowania, poprzez naciśnięcie ikony

. a nastepnie wybranie kolejno opcji **Take-up reel** (Szpula odbiorcza) > **Enable take-up reel** (Włącz

szpulę odbiorczą).

- W czasie drukowania dwustronnego (strona A lub B).
- W czasie drukowania wydruków wewnętrznych (zobacz Żądanie wydruków wewnętrznych drukarki [na stronie 21\)](#page-26-0).

## Zacięcie nośnika na szpuli zwijającej

Jeśli nośnik znajdujący się na szpuli odbiorczej jest poważnie uszkodzony, nie próbuj odcinać ani usuwać nośnika za pomocą obcinarki. Zamiast tego ręcznie odetnij nośnik jak najbliżej maskownicy drukarki, a następnie zdejmij rolę.

Jeśli po usunięciu zacięcia nośnika drukarka wciąż zgłasza problem, za pośrednictwem panelu sterowania zwolnij szpulę zwijającą, po czym ponownie ją załaduj.

### Podłoże nie jest nawijane na szpulę zwijającą

Jeśli szpula zwijająca nie nawija podłoża tak, jak powinna, wydruki znajdą się na podłodze. Gdy drukarka wykryje problem ze szpulą zwijającą, przerywa drukowanie do czasu usunięcia problemu. Jeśli nie wykryje problemu, drukowanie zadania jest kontynuowane. W tabeli poniżej wymieniono możliwe problemy i ich rozwiązania.

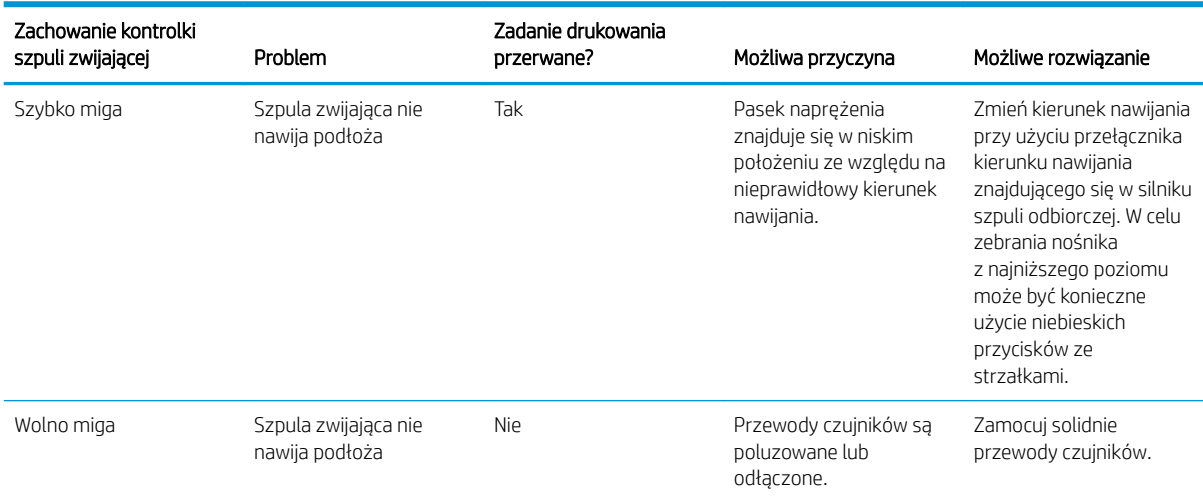

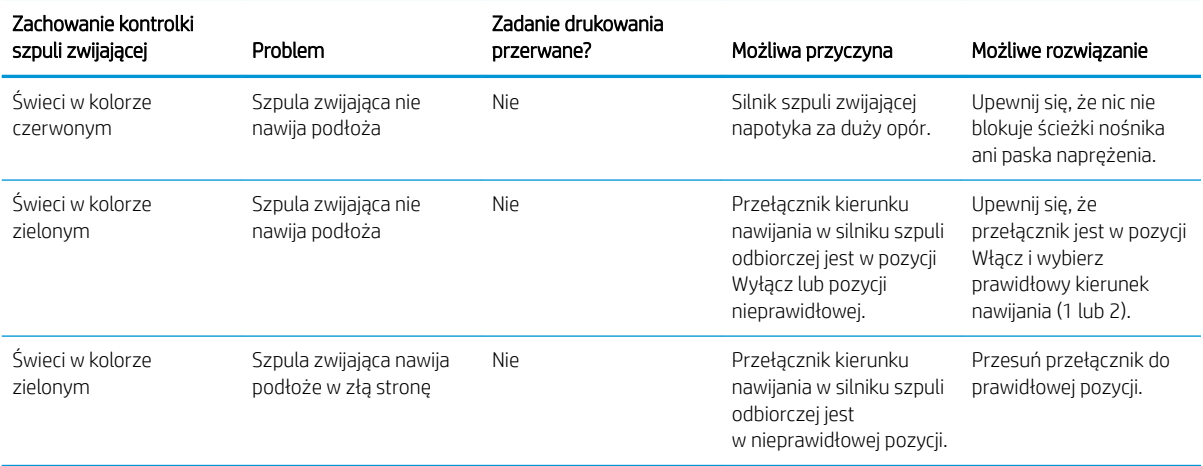

# 4 Ustawienia nośnika

- [Ustawienia wstępne nośnika](#page-101-0)
- [Wyszukaj w Internecie](#page-101-0)
- [Narzędzie HP Media Locator](#page-103-0)
- [Podstawowe ustawienia wstępne](#page-104-0)
- [Klonuj ustawienia wstępne nośnika](#page-104-0)
- [Zmień ustawienia wstępne nośnika](#page-105-0)
- [Dodawanie nowego nośnika](#page-106-0)
- [Usuwanie ustawień wstępnych nośnika](#page-110-0)
- [Zwiększenie szybkości drukowania](#page-111-0)
- [Kalibracja kolorów](#page-111-0)
- [Spójność kolorów pomiędzy różnymi drukarkami \(modele 365 i 375\)](#page-116-0)
- [Profile ICC](#page-116-0)
- [Poprawianie spójności kolorów w przypadku drukowania brytów](#page-117-0)

## <span id="page-101-0"></span>Ustawienia wstępne nośnika

Każdy obsługiwany rodzaj nośnika ma własne cechy charakterystyczne. Aby uzyskać najlepszą jakość druku, drukarka musi dostosować parametry druku do każdego rodzaju nośnika. Na przykład niektóre rodzaje nośników wymagają większej ilości atramentu, a inne wyższych temperatur do utwardzenia. Specyfikacja prawidłowych parametrów drukowania na danym typie nośnika jest nazywana ustawieniami wstępnymi nośnika.

Ustawienia wstępne nośnika zawierają profil kolorów w formacie ICC (International Color Consortium), który stanowi opis cech barw dla kombinacji drukarki, atramentów i nośnika. Zawierają również dane dotyczące innych parametrów (np. temperatury utwardzania, podciśnienia i kompensacji posuwu nośnika), które nie odnoszą się bezpośrednio do koloru. Ustawienia wstępne nośnika (znane również pod nazwą pakietów OMES (Open Media System – Otwarty System Nośników) są instalowane w drukarce i automatycznie kopiowane do obsługiwanego oprogramowania RIP, w czasie jego połączenia z drukarką.

Drukarka jest dostarczana z zainstalowanymi ustawieniami wstępnymi najczęściej używanych nośników podstawowych. Niektóre ustawienia wstępne mogą być preinstalowane w drukarce (np. ustawienia wstępne HP Vinyl). Należy ich używać wyłącznie z nośnikami, dla których zostały utworzone. W przypadku innych rodzajów nośnika zaleca się stosować ustawienia wstępne o nazwie Generic zamiast pozostałych preinstalowanych ustawień wstępnych. Jednak uzyskanie najlepszej wydajności jest możliwe tylko przy użyciu ustawień wstępnych przeznaczonych konkretnie do danego nośnika. Istnieją różne sposoby, aby uzyskać więcej ustawień wstępnych:

- Użyć funkcji **Online search** (Wyszukaj w Internecie) na panelu sterowania lub internetowego narzędzia HP Media Locator do przeglądania, wyszukania i pobrania ustawień wstępnych używanego nośnika.
- Pobrać ustawienie wstępne z witryny internetowej dostawcy używanego oprogramowania RIP lub z witryny internetowej dostawcy nośnika.
- Użyć podstawowych ustawień wstepnych przeznaczonych dla kategorii nośników, choć nie są one dokładnie dopasowane do konkretnego rodzaju nośnika. Należy pamiętać, że podstawowych ustawień nośnika nie można zmieniać; natomiast możliwe jest ich sklonowanie, a następnie wprowadzenie zmian.
- Sklonować (skopiować) ustawienia wstępne podobnego nośnika i w razie potrzeby wprowadzić odpowiednie zmiany.
- Utworzyć od podstaw nowe ustawienia wstępne, przy pomocy przycisku Add new (Dodaj nowe).

Zalecane jest zastosowanie gotowych ustawień wstępnych dla konkretnego nośnika, jeśli możliwe jest ich wyszukanie.

### Wyszukaj w Internecie

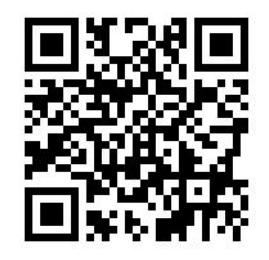

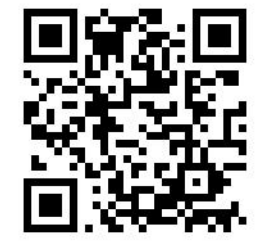

Wyszukiwanie ustawień wstępnych nośnika w Internecie można przeprowadzić za pomocą funkcji **Online search** (Wyszukaj w Inte) w menu Biblioteka nośników panelu sterowania. Drukarka łączy się z bazą danych narzędzia internetowego HP Media Locator oraz umożliwia przeszukanie wszystkich ustawień wstępnych nośników dostępnych dla konkretnego modelu drukarki, obejmujących zarówno nośnika marki HP jak i marek innych firm. Dostępne mogą być setki ustawień wstępnych różnych nośników. Baza danych ustawień wstępnych nośników jest stale aktualizowana i poszerzana. Metoda ta zapewnia dostęp do najaktualniejszych danych.

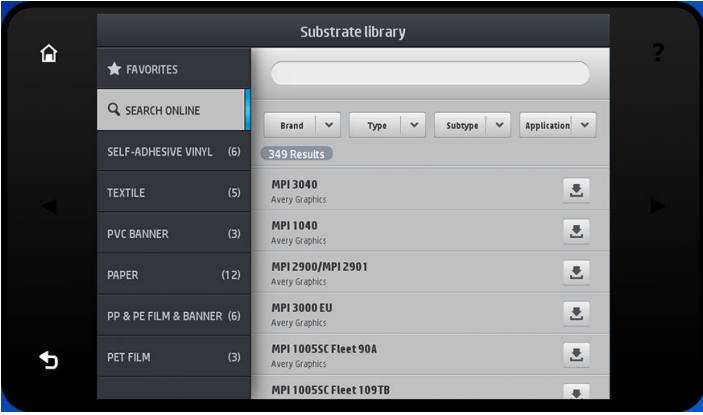

Po połączeniu drukarki z bazą danych (może to zająć kilka sekund), wyświetlona zostaje lista wszystkich dostępnych ustawień wstępnych nośników dla danego modelu drukarki. Listę można przewijać. Naciśnięcie nazwy dowolnego ustawienia wstępnego powoduje wyświetlenie szczegółowych danych. Poza przeglądaniem istnieją dwie dodatkowe metody wyszukania ustawień wstępnych: wyszukiwanie według dowolnego tekstu i zastosowanie filtrów.

- Wyszukiwanie według dowolnego tekstu polega na wpisaniu tekstu przy pomocy wirtualnej klawiatury ekranowej; wyświetlone zostaną wszystkie ustawienia wstępne nośników zawierające wpisany tekst w dowolnej części nazwy lub opisu. Na przykład w przypadku wyszukiwania według słowa "winyl", wyświetlone zostaną pasujące opisy, takie jak "winyl samoprzylepny" lub "transparent winylowy". Wyszukiwanie to nie uwzględnia wielkości liter; oznacza to, że po wpisaniu słowa "winyl" wyświetlone zostaną wyniki zawierające zarówno słowo "winyl" jak i "Winyl".
- Dostępne są filtry dla marki, typu, podtypu i zastosowania. Po wybraniu wartości dla danego filtra wyświetlone zostaną tylko pasujące ustawienia wstępne nośników. Na przykład, jeśli wybierana zostanie marka "HP", wyświetlone zostaną wyłącznie ustawienia wstępne nośników HP. Użycie kilku filtrów spowoduje zawężenie wyszukiwania do kombinacji ustawień filtrów. Na przykład jeśli wybrany zostanie filtr według marki "HP" oraz filtr według typu "winyl samoprzylepny", wyświetlone zostaną wyłącznie ustawienia wstępne nośników z samoprzylepnego winylu marki HP.

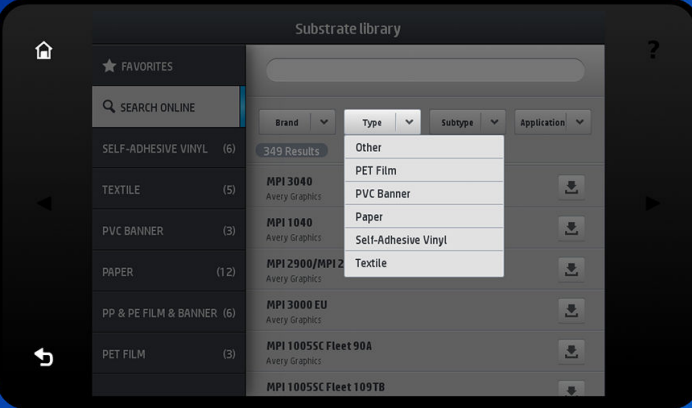

Po zlokalizowaniu ustawienia wstępnego dla właściwego nośnika, naciśnięcie ikony pobierania spowoduje, że zadanie automatycznego pobrania i instalacji tych ustawień wstępnych w tle zostanie dodane do kolejki zadań. Do pobrania i instalacji można wybrać dowolną liczbę ustawień wstępnych nośników (poszczególne zadania zostaną przetworzone w kolejności wyboru). Po dodaniu ustawień wstępnych do kolejki pobierania można w każdym momencie powrócić do innej części Menedżera nośników lub innego ekranu panelu sterowania. Nie spowoduje to przerwania procesu pobierania i instalacji.

<span id="page-103-0"></span>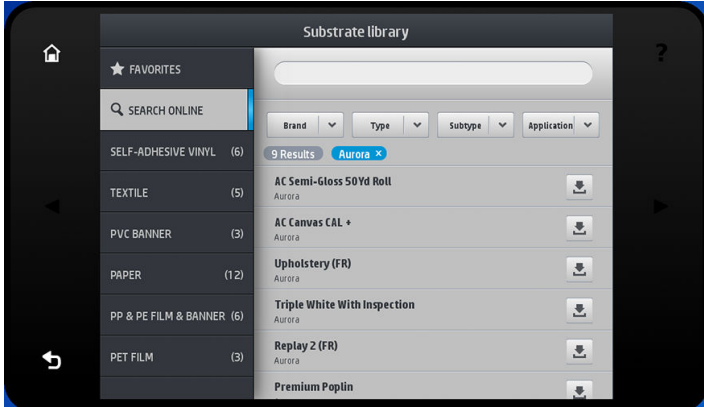

Po pobraniu w tle ustawienia wstępnego nośnika, zostaje on sprawdzony i zainstalowany na dysku twardym drukarki. W czasie procedury sprawdzania i instalacji na ekranie panelu sterowania wyświetlany jest komunikat pełnoekranowy. Po zakończeniu procedury sprawdzania i instalacji komunikat ten zostaje usunięty.

W tym momencie nowe ustawienia wstępne nośnika wyświetlane są w bibliotece nośników, tak jak inne wcześniej zainstalowane i fabryczne ustawienia wstępne nośników. Nowe ustawienia wstępne są gotowe do użycia.

Niektóre obsługiwane pakiety oprogramowania RIP również posiadają funkcję wyszukiwania ustawień wstępnych nośników w Internecie poprzez uzyskanie dostępu do bazy danych narzędzia HP Media Locator. Nie ma znaczenia, czy użyta zostanie funkcja wyszukiwania panelu sterowania, czy oprogramowania RIP: wynik jest identyczny. Obsługiwane oprogramowanie RIP synchronizuje swoją listę ustawień wstępnych nośników z listą drukarki. Dlatego lista, którą dysponuje oprogramowanie RIP jest taka sama.

## Narzędzie HP Media Locator

Dostęp do bazy danych ustawień wstępnych nośników narzędzia HP Media Locator można również uzyskać za pomocą przeglądarki internetowej, poprzez odwiedzenie strony [http://www.hp.com/go/mediasolutionslocator.](http://www.hp.com/go/mediasolutionslocator) Zapewnia to dostęp do bazy danych dla różnych regionów, modeli drukarek, zastosowań, dostawców, typów nośników itd.

Po odnalezieniu żądanego ustawienia wstępnego nośnika można pobrać je do komputera. Aby zainstalować ustawienia wstępne w odpowiedniej drukarce należy użyć wbudowanego serwera internetowego drukarki. Przejdź do ekranu Setup (Konfiguracja) > Substrate presets management (Zarządzanie ustawieniami wstępnymi nośników) > Import (Importuj).

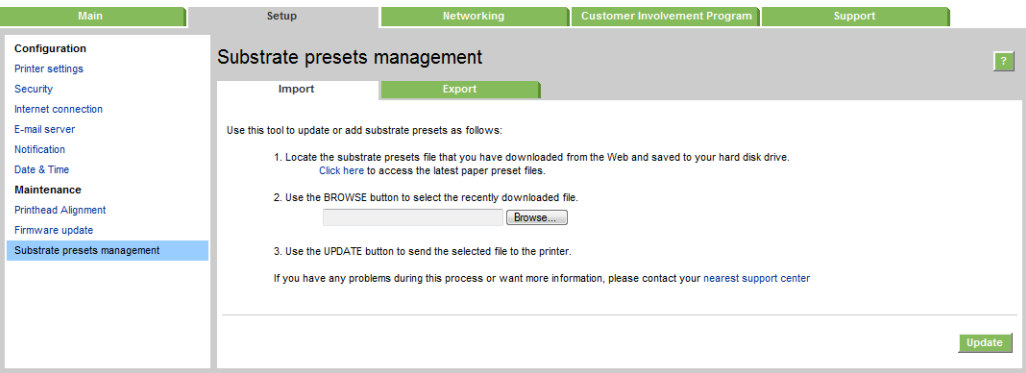

Kliknij opcję **Browse** (Przeglądaj), aby wyszukać pobrany do komputera plik ustawień wstępnych nośnika, a następnie kliknij opcję Update (Aktualizuj), aby zainstalować ustawienia wstępne w drukarce.

Wbudowany serwer internetowy umożliwia również wyeksportowanie ustawień wstępnych nośników z drukarki w celu wykorzystania w innej drukarce tego samego modelu. Podczas importowania wyeksportowanego pliku ustawień wstępnych nośnika może zostać wyświetlony komunikat ostrzegawczy informujący, że pakiet nie jest podpisany (tylko pakiety pobrane z internetowej bazy danych narzędzia HP Media Locator są podpisane cyfrowo; <span id="page-104-0"></span>podpis cyfrowy stanowi formę uwierzytelnienia); ostrzeżenie to można zignorować i kontynuować instalację, albo ją przerwać.

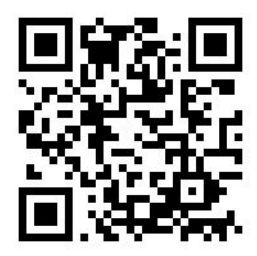

### Podstawowe ustawienia wstępne

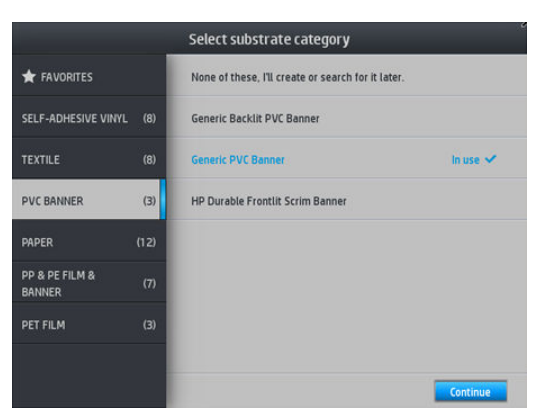

Podstawowe ustawienia wstępne są przeznaczone dla całej kategorii nośników a nie konkretnego typu nośnika. Nie można ich zmieniać, wymazywać, zapisywać. Nie jest również możliwa modyfikacja kalibracji kolorów lub profilu ICC. mimo to można je sklonować. Dlatego, jeśli istnieje potrzeba wprowadzenia jakichkolwiek zmian podstawowych ustawień wstępnych, konieczne jest wcześniejsze ich sklonowanie. Klon ustawień wstępnych jest w pełni edytowalny.

Drukarka dysponuje podstawowymi ustawieniami wstępnymi obsługiwanych kategorii nośników: zobacz [Obsługiwane kategorie nośników na stronie 48](#page-53-0).

### Klonuj ustawienia wstępne nośnika

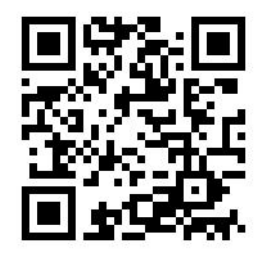

Klonowanie i edycja ustawień wstępnych może służyć różnym celom, na przykład:

- W celu przypisania wybranej nazwy danym ustawieniom wstępnym
- W celu dostosowania ustawień wstępnych do parametrów konkretnego nośnika
- W celu dostosowania ustawień wstępnych do konkretnego sposobu użytkowania nośnika, w zakresie od druku najwyższej jakości do druku szybkiego.

Aby sklonować ustawienia wstępne nośnika, wykonaj następujące czynności:

1. Wybierz ustawienia wstępne w bibliotece nośników.

<span id="page-105-0"></span>2. Kliknij opcję Clone (Klonuj), aby sklonować ustawienia wstępne oraz wprowadź nazwę nowych ustawień wstępnych.

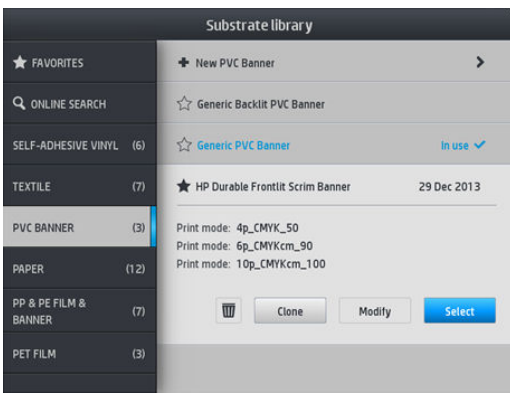

### Zmień ustawienia wstępne nośnika

Zmiany w ustawieniach wstępnych można wprowadzić poprzez naciśnięcie opcji Modify (Modyfikuj).

Następnie kliknij ikonę ich trybu drukowania, który ma zostać zmodyfikowany; lub kliknij opcję Add new print mode (Dodaj nowy tryb drukowania). Można usunąć lub zmienić nazwę dowolnego trybu drukowania; jednak co najmniej jeden tryb drukowania należy zachować.

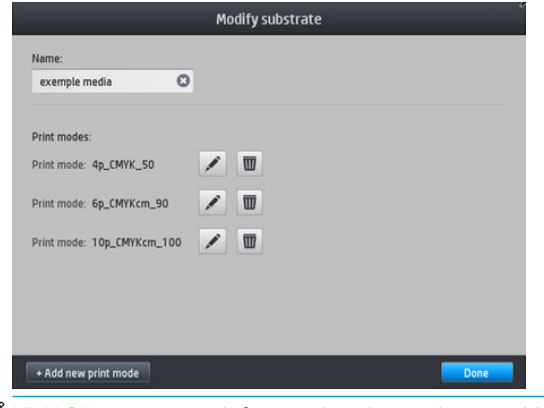

WAGA: Można zdefiniować maksymalnie sześć trybów drukowania.

**EX UWAGA:** Nie można zmienić liczby przebiegów ustawionych dla istniejącego trybu drukowania. W przypadku potrzeby zmiany liczby przebiegów, należy utworzyć nowy tryb drukowania.

**WAGA:** Niedopuszczalne jest tworzenie dwóch trybów drukowania o identycznej liczbie przebiegów, identycznym trybie wydajności i identycznym nasyceniu kolorów.

Aby zmienić te wartości, konieczne jest wydrukowanie schematu testowego. Sprawdź wydruk i z menu rozwijanego nasycenia koloru wybierz liczbę odpowiadającą żądanym preferencjom pod względem utwardzania i suszenia. Jeśli żadna z opcji nie jest właściwa, spróbuj zmienić wartość temperatury i przeprowadź wydruk ponownie. Można również zmienić zaawansowane ustawienia nośnika.

<span id="page-106-0"></span>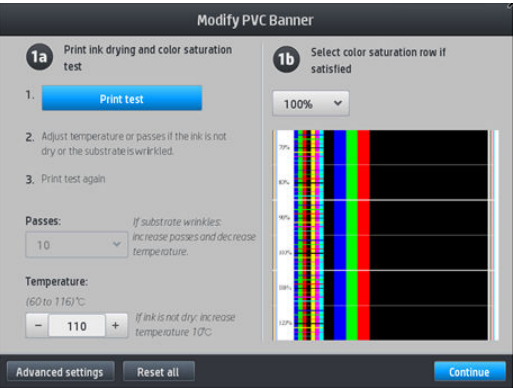

## Dodawanie nowego nośnika

Jeśli nie możesz znaleźć gotowych ustawień wstępnych dla używanego nośnika oraz nie chcesz używać podstawowych ustawień wstępnych lub wprowadzać zmian w istniejących ustawieniach wstępnych możliwe jest utworzenie własnych ustawień wstępnych od zera.

Do wprowadzenia ustawień dla używanego nośnika służy kreator Dodawanie nowego nośnika. Najpierw kreator wymaga wprowadzenia pewnych danych dotyczących nośnika i jego przeznaczenia, a następnie przeprowadza kilka wydruków i prosi o ich ocenę. Na podstawie tych danych kreator tworzy nowe ustawienia wstępne.

- 1. Upewnij się, że drukarka jest w stanie gotowości.
- 2. Zatrzymaj kolejkę zadań.
- 3. Po wyświetleniu odpowiedniego komunikatu załaduj nowy nośnik i ustaw nośnik o najbardziej zbliżonych własnościach; lub wybierz opcję None of these (Żadne z podanych).
- 4. Po załadowaniu nośnika przejdź do biblioteki nośników na panelu sterowania oraz w lewej kolumnie ekranu biblioteki nośników wybierz kategorię nośników (w tym przykładzie PVC BANNER (TRANSPARENT PCW)); następnie w górnej części prawej kolumny kliknij opcję + New PVC banner (Nowy transparent PCW). Nowe ustawienia wstępne zostaną utworzone na podstawie podstawowych ustawień wstępnych; Jeśli dla danej kategorii istnieje kilka podstawowych ustawień wstępnych, wyświetlony zostaje komunikat z informacją o konieczności wybranie jednego z nich.

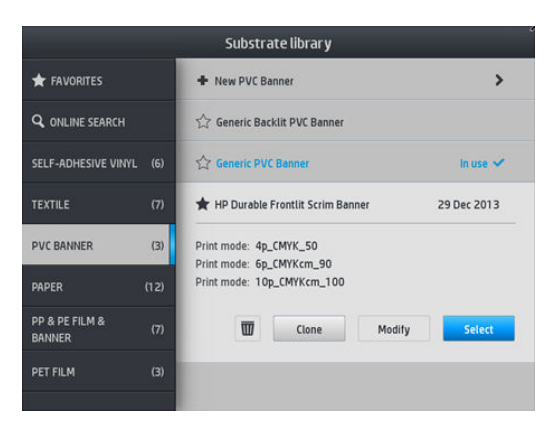

5. Aby utworzyć nowe ustawienia wstępne należy postępować zgodnie z instrukcjami wyświetlanymi na panelu sterowania.

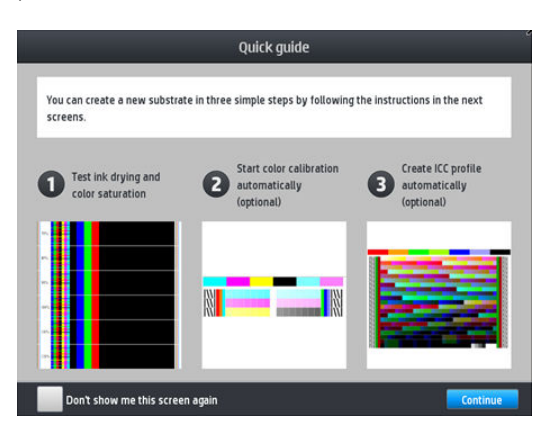

6. Wyświetlony zostaje następujący ekran:

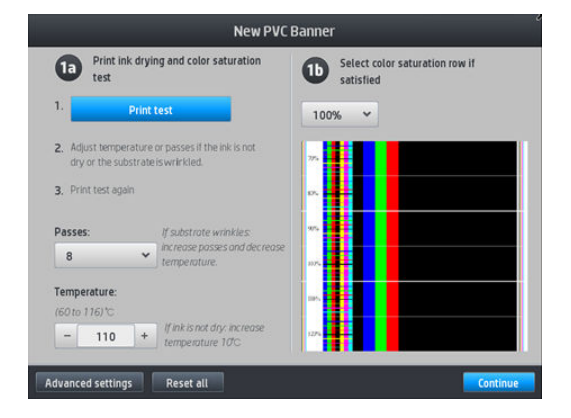

7. Naciśnij niebieski przycisk, aby wydrukować wydruk próbny suszenia atramentu i nasycenia kolorów; następnie kontynuuj wprowadzanie ustawień i drukowanie wydruków próbnych do momentu uzyskania zadowalającego wyniku.

**WAGA:** Czynność tę można pominąć, jeśli znane są właściwe ustawienia.

8. Jeśli uzyskanie zadowalających wyników nie jest możliwe, można nacisnąć opcję Advanced settings (Ustawienia zaawansowane), aby dostosować te ustawienia. Opcja ta jest przeznaczona dla osób znających skutki wprowadzenia zmian ustawień zaawansowanych.

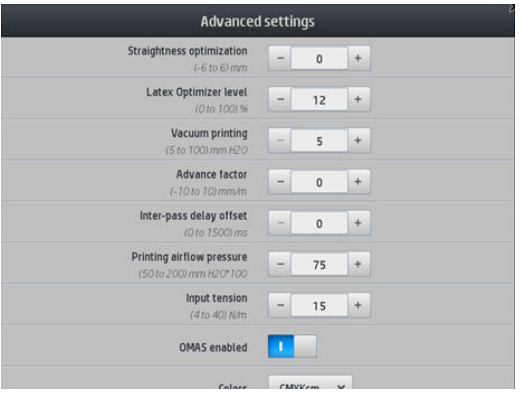

Aby powrócić do poprzedniego ekranu, naciśnij opcję  $\leq$ .
- Prostoliniowość lub kompensacja łuku: Umożliwia skompensowanie deformacji wygiętego nośnika. Wartość odpowiada odległości, o jaką środkowa część nośnika jest przesunięta w pionie względem lewej i prawej krawędzi. Zobacz [Nośnik wygina się w łuk na stronie 92.](#page-97-0)
- Poziom optymalizatora Latex: W przypadku spadu lub koalescencji, można zwiększać poziom optymalizatora do momentu stwierdzenia znaczącego wpływu na połysk lub nasycenie kolorów.
- Drukowanie z podciśnieniem: Służy do ustawienia wartości podciśnienia w strefie drukowania utrzymującego płaskość nośnika. Wartość należy zwiększyć w przypadku występowania zacięć nośnika lub smug; wartość należy zmniejszyć w przypadku drukowania widocznych pasków lub zbyt dużej ziarnistości wydruku.
- Współczynnik przesuwania: Należy używać wyłącznie w przypadku drukowania bez czujnika posuwu nośnika w celu zwiększenia lub zmniejszenia posuwu nośnika dla każdego przebiegu karetki.
- Odstęp między przejściami: Opóźnienie pomiędzy przejściami pozwalające na lepszy przebieg procesu suszenia. W przypadku pojawienia się pasków na wydrukach wartość opóźnienia należy zwiększyć.
- Naciąg na wejściu: Naciąg odwijarki nośnika: wartość należy zwiększyć jeśli nośnik marszczy się w strefie drukowania.
- Funkcja OMAS włączona: Automatyczne śledzenie i korekcja posuwu nośnika.
- Tryb wydajności: Drukuj cztery (CMYK) lub sześć (CMYKcm) kolorów.

 $\mathbb{R}$  UWAGA: Po utworzeniu trybu drukowania nie można zmienić tego ustawienia.

9. Po zakończeniu, naciśnij opcie **Continue** (Kontynuuj), aby przeprowadzić kalibracje kolorów.

**EZ** UWAGA: Profile ICC są tworzone wyłącznie w przypadku drukarek 365 i 375.

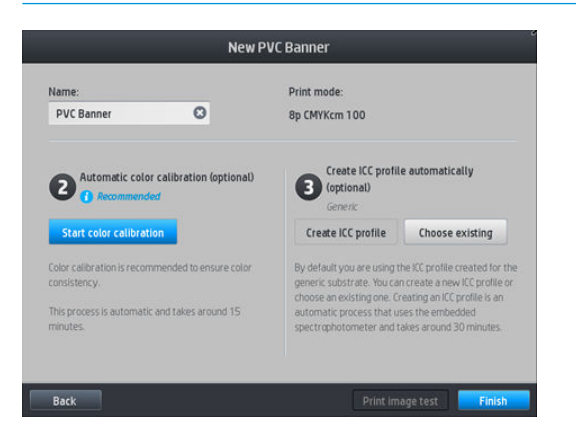

- 10. Wprowadź nazwę nośnika i kliknij opcję Start color calibration (Rozpocznij kalibrację kolorów). Zobacz [Kalibracja kolorów na stronie 106.](#page-111-0)
- 11. Po zakończeniu automatycznej procedury kalibracji kolorów zalecane jest zastosowanie podstawowego profilu ICC; rozwiązaniem alternatywnym jest utworzenie nowego profilu lub skopiowanie profilu przypisanego do innego trybu drukowania danego nośnika (o ile istnieją takie profile). Do momentu zakończenia kalibracji kolorów przycisk Create ICC profile (Utwórz profil ICC) jest nieaktywny. Zobacz [Profile](#page-116-0) [ICC na stronie 111.](#page-116-0)

#### Zmiana ustawień podczas drukowania

Na panelu sterowania można w trakcie drukowania zmieniać niżej wymienione ustawienia.

● Aby zmienić ustawienia temperatury, podciśnienia, odstępu pomiędzy przejściami i zaawansowanych ustawień posuwu nośnika, naciśnij opcję Adjustments (Regulacja) na ekranie zadania drukowania panelu sterowania i wybierz opcję wymagającą zmiany. Wprowadzone zmiany obowiązują natychmiast, nie są jednak zapisywane: w następnym zadaniu będą używane dotychczasowe wstępne ustawienia nośnika.

Aby zapisać ustawienia należy użyć przycisku Save (Zapisz); aby przywrócić ostatnio zapisane ustawienia należy użyć przycisku Reset (Resetuj).

学 UWAGA: W przypadku podstawowych lub nieedytowalnych ustawień wstępnych przycisk Save (Zapisz) jest nieaktywny.

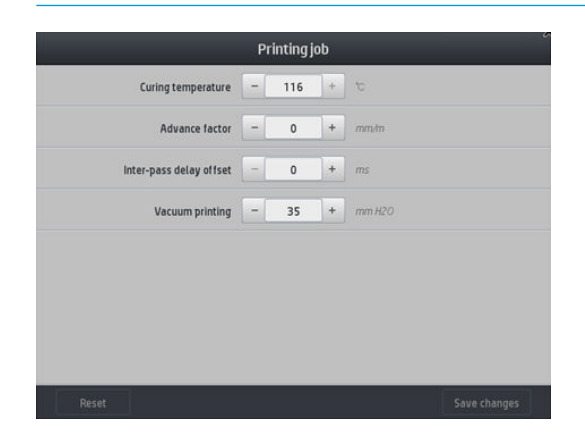

● Aby podczas drukowania zmienić kalibrację posuwu nośnika (z powodu pojawiania się pasków): naciśnij kolejno opcje Adjustments (Regulacja) > Adjust substrate advance (Regulowanie posuwu nośnika). Wprowadzone zmiany obowiązują natychmiast, nie są jednak zapisywane na użytek następnego zadania. Zobacz też [Regulacja posuwu nośnika podczas drukowania na stronie 123.](#page-128-0)

Aby wprowadzić zmianę ustawień posuwu nośnika na stałe, użyj oprogramowania RIP albo panelu sterowania w celu zmodyfikowania ustawień wstępnych nośnika.

#### Profil temperatury

Wiele podstawowych i zaawansowanych ustawień nośnika dotyczy sterowania temperaturą, ponieważ temperatura ma kluczowe znaczenie dla jakości druku atramentami lateksowymi na różnym nośniku.

- **2 UWAGA:** Pomiędzy wprowadzeniem zmiany a uwidocznieniem jej skutku upływa pewien okres czasu. Rzeczywistą wartość temperatury można skontrolować na panelu sterowania.
- **EX UWAGA:** Jeśli wybrane są anglosaskie jednostki miary możliwe są pewne rozbieżności, gdyż drukarka mierzy temperaturę w stopniach Celsjusza i dokonuje ich przeliczenia.

#### Wybieranie liczby przebiegów

Zasadniczo zwiększenie liczby przebiegów poprawia jakość wydruku, ale spowalnia proces drukowania.

**WAGA:** Poniższa tabela przedstawia normalny limit atramentu, chyba że wskazano co innego.

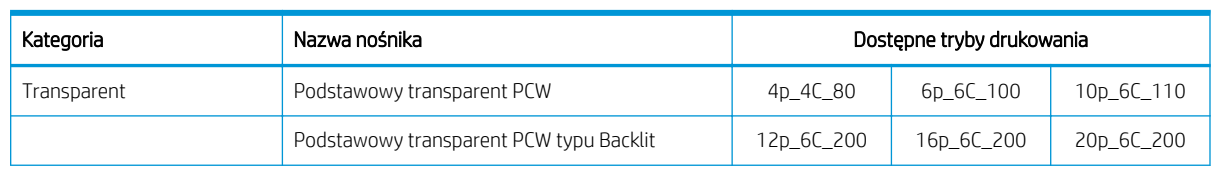

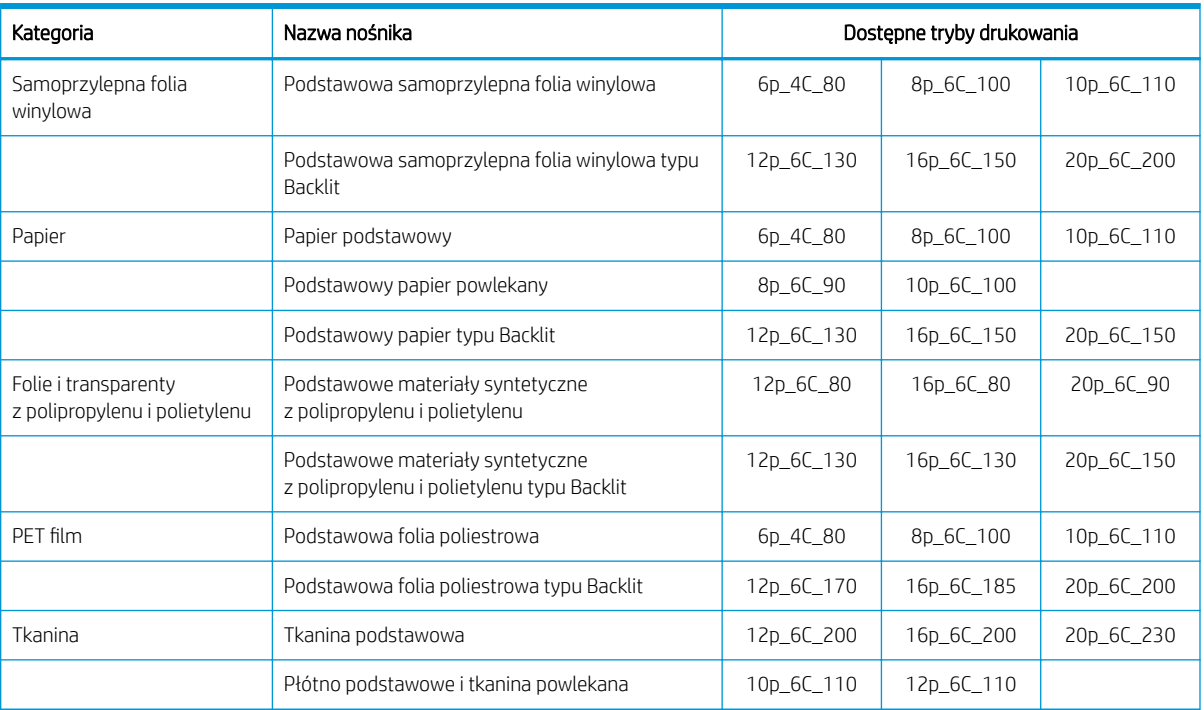

#### Klucz

- XXp: Liczba przebiegów
- XXC: Liczba kolorów
- XXX: Gestość atramentu
- **WAGA:** Dokładniejsze opisy ustawień dla różnych typów nośnika oferowanych przez różnych producentów można znaleźć za pomocą narzędzia HP Substrate Finder dostępnego na stronie [http://www.hp.com/go/](http://www.hp.com/go/latexmediafinder/) latexmediafinder/.

**EX UWAGA:** Po wybraniu liczby przebiegów na ekranie Dodaj nowy tryb drukowania upewnij się, że tryb drukowania został zresetowany do wartości kategorii domyślnej dla tego trybu drukowania.

#### Wskazówki

- Ustawienie od 2 do 4 przebiegów zapewnia niższą jakość wydruku. Ponadto gama kolorów zostanie nieznacznie okrojona w wyniku ograniczenia całkowitej ilości atramentu w celu umożliwienia utwardzania.
- Rozdzielczość wydruku 1200 dpi jest dostępna tylko w 18-przebiegowym trybie drukowania. Jeśli ma zostać zastosowana upewnij się, że skonfigurowano specjalne ustawienia wstępne nośnika dla tego trybu drukowania, ponieważ użycie innych ustawień może nie zapewnić oczekiwanej jakości wydruku.
- Do szybkiej korekty układu na nośniku o niskiej cenie przeznaczony jest 2-przebiegowy tryb drukowania z niską ilością atramentu. Jest to zlecane wyłącznie dla nośników z papieru, gdyż utwardzanie może nie działać prawidłowo w przypadku innych typów nośników w tym trybie.

## Usuwanie ustawień wstępnych nośnika

Można usunąć samodzielnie dodane ustawienia wstępne nośnika. Nie jest to jednak możliwe w przypadku ustawień wstępnych proponowanych przez drukarkę.

Aby to zrobić, naciśnij ikonę in na ekranie biblioteki nośników.

<span id="page-111-0"></span>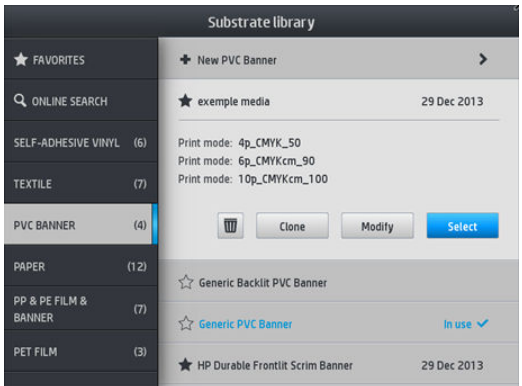

Jeśli usuniesz ustawienia wstępne danego nośnika utracone zostaną związane z nim dane ewidencyjne. Od tego momentu w danych ewidencyjnych dotyczących tego nośnika zamiast nazwy widnieć będzie sformułowanie "Nośnik usunięte".

## Zwiększenie szybkości drukowania

Najbardziej oczywistym sposobem na zwiększenie szybkości drukowania jest zmniejszenie liczby przebiegów, jednak przeważnie prowadzi to do pogorszenia jakości wydruków. Należy pamiętać o następujących aspektach:

- W przypadku liczby przebiegów mniejszej niż 8 może nastąpić wzrost ziarnistości.
- W przypadku liczby przebiegów niższej niż 6 drukarka jest wrażliwsza na problemy z posuwem nośnika. By może również być konieczne zmniejszenie ilości atramentu, w celu polepszenia jakości druku.
- Wraz ze zmniejszaniem liczby przebiegów może być coraz trudniej znaleźć odpowiednią temperaturę utwardzania, a wydruki stają się bardziej wrażliwe na wilgotność i temperaturę otaczającego powietrza.

Oto kilka innych sugestii dotyczących poprawy szybkości drukowania:

- Łączenie zadań drukowania pozwala oszczędzać czas, ponieważ w trakcie druku jednego zadania inne zostaje poddane procesowi utwardzania.
- Wyłącz obcinarkę przy użyciu oprogramowania RIP lub naciśnij ikonę **decesie przy przy kole**jno kolejno kolejno

Substrate handling options (Opcje obsługi podłoża) > Cutter (Obcinarka) > Off (Wyłącz). W przypadku większości typów nośnika powoduje to szybkie wykonywanie ostatnich etapów procesu drukowania. Pamiętaj, aby później włączyć obcinarkę ponownie.

**WAGA:** Drukowanie jednego zadania przez ponad 2 godziny może przyczynić się skrócenia czasu eksploatacji głowic drukujących.

Zobacz też [Drukarka wydaje się pracować powoli na stronie 178.](#page-183-0)

# Kalibracja kolorów

Kalibracja kolorów ma doprowadzić do generowania jednorodnych kolorów przy użyciu określonych głowic drukujących, atramentów i typów nośnika, w konkretnych warunkach otoczenia. Po skalibrowaniu kolorów można oczekiwać bardzo podobnych wydruków niezależnie od zadania drukowania.

Każdy nośnik musi być kalibrowane niezależnie.

**WAGA:** Kalibracja może nie działać prawidłowo w przypadku atramentów innych niż marki HP.

Istnieją przypadki, w których nośnik nie może zostać skalibrowany. W tych przypadkach opcje Calibrate (Kalibracja) i Reset (Resetuj) są nieaktywne:

- Istnieją podstawowe ustawienia wstępne dla załadowanego nośnika.
- Ustawienia wstępne załadowanego nośnika są nieedytowalne.
- Kalibracja kolorów nie może być przeprowadzona dla załadowanego nośnika.

Kalibracja kolorów może zostać uruchomiona za pomocą panelu sterowania po naciśnięciu opcji Modify preset (Modyfikuj ustawienia wstępne) lub w czasie dodawania nowego nośnika.

Zasadniczo proces dzieli się na następujące etapy:

- 1. Wydrukowany zostaje wzorzec kalibracji.
- 2. Kolory na wzorcu kalibracji zostają poddane pomiarowi automatycznie.
- 3. Pomiary wzorca kalibracji są porównywane z wewnętrznym wzorem w celu obliczenia tabel kalibracyjnych koniecznych do drukowania kolorów na używanym nośniku.

Jeśli kalibracja nie zostanie uruchomiona, używane są fabryczne tabele kalibracyjne. Podczas pierwszej kalibracji koloru bieżący kolor druku stanowi wzór oraz używane są fabryczne tabele kalibracyjne. Oznacza to, że po pierwszej kalibracji koloru drukowane kolory nie ulegają zmianie, lecz są rejestrowane jako wzór dla przyszłych kalibracji. Podczas kolejnych kalibracji kolory wzorca kalibracji są porównywane z zarejestrowanym wzorem w celu obliczenia nowych tabel kalibracyjnych, dzięki którym na danym typie nośnika druk kolorów jest spójny.

Za pomocą panelu sterowania można usunąć bieżącą tabelę kalibracji. Powoduje to aktywację fabrycznej tabeli kalibracyjnej, tak jak gdyby kalibracja dla danego nośnika nigdy nie została przeprowadzona. Naciśnij ikonę

, a następnie kolejno wybierz opcje Image quality maintenance (Konserwacja jakości obrazu) > Color

calibration (Kalibracja koloru) > Reset to factory (Resetuj do ustawień fabrycznych).

Nie zaleca się przeprowadzania wyżej przedstawionej procedury kalibracji kolorów w przypadku poniższych typów nośników. Niektóre z nich poddają się kalibrowaniu za pomocą zewnętrznych urządzeń do pomiaru kolorów sterowanych przez zewnętrzne oprogramowanie RIP.

- Nośniki przezroczyste, jak folia lub nośniki typu Backlit.
- Nośniki o nierównej powierzchni, takie jak perforowana folia winylowa i nośnika z wytłoczeniami.
- Nośniki porowate wymagające używania kolektora atramentu.

Kalibracji kolorów można poddawać samoprzylepne folie winylowe o równej powierzchni (tzn. bez wytłoczeń i perforacji), transparenty z PCW oraz nośniki papierowe.

W przypadku niektórych nośników konieczne jest stosowanie szpuli odbiorczej. Z drugiej strony szpula może się gubić przy wstecznych ruchach nośnika występujących między etapami drukowania i skanowania w procesie kalibrowania kolorów. Aby przeprowadzić kalibrację kolorów w przypadku używania szpuli odbiorczej należy postępować następująco:

1. Upewnij się, że szpula zwijająca jest włączona. Na panelu sterowania drukarki naciśnij ikonę

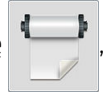

a następnie wybierz opcję Enable take-up reel (Włącz szpulę odbiorczą).

- 2. Ustaw kierunek nawijania szpuli odbiorczej w pozycji wyłączenia. Zobacz [Rozładunek szpuli odbiorczej](#page-87-0) [na stronie 82.](#page-87-0)
- 3. Za pomocą przycisków na silniku szpuli odbiorczej cofnij szpulę, nawijając z powrotem nośnik i podnosząc pasek naprężenia niemal do zetknięcia się ze szpulą odbiorczą.
- 4. Uruchom funkcję kalibracji kolorów za pomocą panelu sterowania.
- 5. Po zakończeniu kalibracji koloru kierunek nawijania szpuli odbiorczej można zresetować.

#### Kalibracja koloru w przypadku drukarki 315 lub 335

Schemat testowy kalibracji koloru jest drukowany z użyciem określonego trybu drukowania z dużą liczbą przebiegów oraz określonymi ustawieniami utwardzania i suszenia w celu zagwarantowania spójności druku. Jednak przed pierwszą kalibracją koloru dostosować należy parametry wpływające na posuw nośnika i wyrównać głowice.

Aby rozpocząć kalibrację koloru dla załadowanego nośnika, na panelu sterowania naciśnij ikonę ,

a następnie kolejno wybierz opcje *Image quality maintenance* (Konserwacja jakości obrazu) > Color calibration (Kalibracja koloru) > Calibrate (Kalibruj). Kalibrację koloru można również przeprowadzić w czasie dodawania nowego nośnika (zobacz [Dodawanie nowego nośnika na stronie 101](#page-106-0)).

WAGA: Kalibrację można przeprowadzać wyłącznie dla nośników o minimalnej szerokości 61 cm.

Procedura kalibracji jest w pełni automatyczna i może być wykonana w trybie nienadzorowanym po załadowaniu typu nośnika, który ma zostać skalibrowany. Procedura trwa około 15 minut i składa się z następujących etapów:

1. Drukowany jest schemat testowy kalibracji koloru, który zawiera plamy o różnej gęstości optycznej wykonane z użyciem każdego atramentu używanego w drukarce.

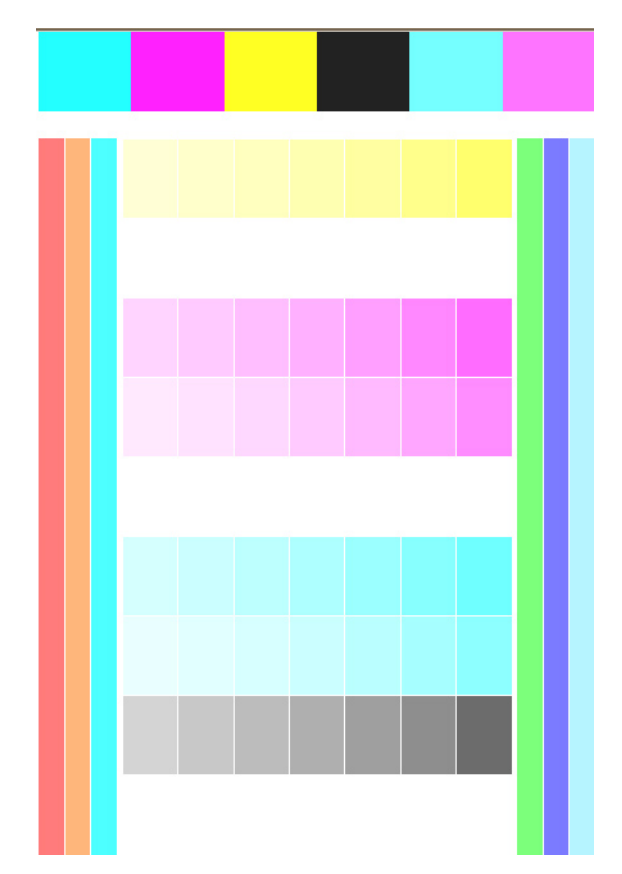

- 2. Schemat testowy jest skanowany przez czujnik liniowy. Jeśli skanowanie nie może zostać pomyślnie zakończone, na panelu sterowania wyświetlony zostaje komunikat; zobacz [Kody błędów panelu sterowania](#page-184-0) [na stronie 179.](#page-184-0)
- 3. Na podstawie pomiarów przeprowadzonych przez czujnik liniowy, drukarka oblicza tabele korekcji konieczne do stosowania podczas wykonywania zadań w celu zapewnienia spójności kolorów na danym typie nośnika.

Kalibracja powinna być wykonywana w jednym z następujących przypadków:

- W każdym przypadku wprowadzenia nowego typu nośnika, który nie był wcześniej kalibrowany.
- W każdym przypadku zauważenia nadmiernych różnic kolorystyki pomiędzy wydrukami. Główną przyczyną różnic kolorystyczny jest starzenie się i zużycie głowic drukujących, zainstalowanie nowych głowic drukujących i zmiana własności nośnika pomiędzy różnymi rolami.

Istnieje możliwość sprawdzenia stanu kalibracji kolorów dla używanego nośnika poprzez naciśnięcie ikony

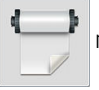

na panelu sterowania.

- Status Recommended (Zalecana) wskazuje, że dany nośnik nie był wcześniej kalibrowany. W takim przypadku zadania drukowania wykonywane są z zastosowaniem fabrycznych tabel kolorów, ponieważ nie zdefiniowano wzorca. Po wykonaniu co najmniej jednej kalibracji kolorów naciśnięcie przycisku Reset (Resetuj) powoduje przywrócenie statusu Zalecana.
- Status Done (Gotowe) wskazuje, że przynajmniej raz przeprowadzono pomyślną kalibrację kolorów dla danego nośnika i w związku z tym istnieje zdefiniowany wzorzec kolorów.
- Status Obsolete (Nieaktualna) wskazuje, że ostatnia kalibracja kolorów może być nieważna. Na przykład status kalibracji kolorów zostaje zmieniony na Nieaktualna w przypadku każdej wymiany głowicy drukującej. Nadal obowiązuje zdefiniowany wzorzec kolorów.
- Status N/A (Nie dotyczy) wskazuje, że dany nośnik nie podlega kalibracji kolorów.
- $\mathbb{B}^*$  UWAGA: Podstawowe nośniki nie podlegają kalibracji kolorów, pomimo tego, że mogą nadawać się do kalibracji kolorów. Możliwe jest przeprowadzenie kalibracji kolorów klonów większości nośników podstawowych.
- $\hat{X}$ : WSKAZÓWKA: W przypadku niepowodzenia kalibracji kolorów, warto ją powtórzyć.

WSKAZÓWKA: W przypadku niepowodzenia pierwszej kalibracji kolorów nowego nośnika, przed ponowną próbą należy nacisnąć przycisk Reset (Resetuj).

## Kalibracja koloru w przypadku drukarki 365 lub 375

Schemat testowy kalibracji koloru jest drukowany z użyciem określonego trybu drukowania z dużą liczbą przebiegów oraz określonymi ustawieniami utwardzania i suszenia w celu zagwarantowania spójności druku. Jednak przed pierwszą kalibracją koloru dostosować należy parametry wpływające na posuw nośnika i wyrównać głowice.

Aby rozpocząć kalibrację koloru dla załadowanego nośnika, na panelu sterowania naciśnij ikonę ,

a następnie kolejno wybierz opcje **Image quality maintenance** (Konserwacja jakości obrazu) > **Color calibration** (Kalibracja koloru) > Calibrate (Kalibruj). Kalibrację koloru można również przeprowadzić w czasie dodawania nowego nośnika (zobacz [Dodawanie nowego nośnika na stronie 101](#page-106-0)).

**WAGA:** Kalibrację można przeprowadzać wyłącznie dla nośników o minimalnej szerokości 61 cm.

Procedura kalibracji jest w pełni automatyczna i może być wykonana w trybie nienadzorowanym po załadowaniu typu nośnika, który ma zostać skalibrowany. Procedura trwa około 15 minut i składa się z następujących etapów:

1. Drukowany jest schemat testowy kalibracji koloru, który zawiera plamy o różnej gęstości optycznej wykonane z użyciem każdego atramentu używanego w drukarce.

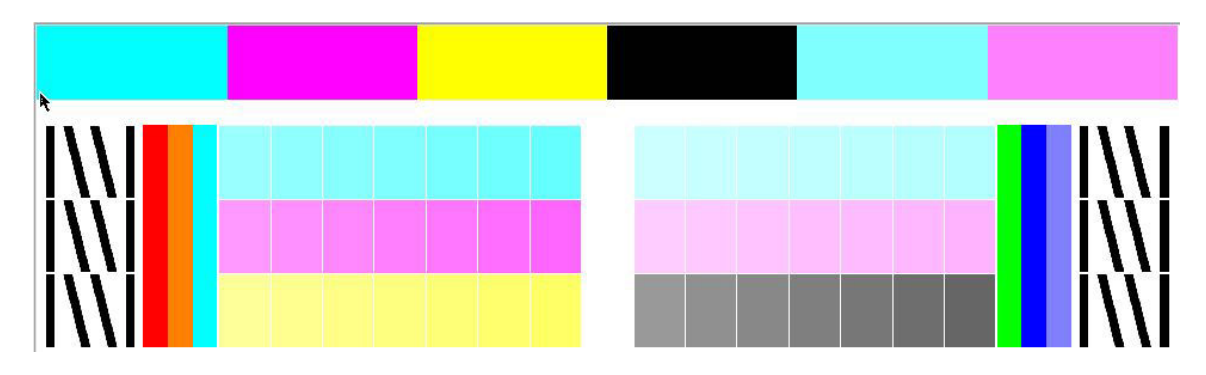

- 2. Schemat testowy jest skanowany przez wbudowany spektrofotometr HP. Jeśli skanowanie nie może zostać pomyślnie zakończone, na panelu sterowania wyświetlony zostaje komunikat; zobacz [Kody błędów](#page-184-0) [panelu sterowania na stronie 179](#page-184-0).
- 3. Na podstawie pomiarów przeprowadzonych przez spektrofotometr, drukarka oblicza tabele korekcji konieczne do stosowania podczas wykonywania zadań w celu zapewnienia spójności kolorów na danym typie nośnika.

Kalibracja powinna być wykonywana w jednym z następujących przypadków:

- W każdym przypadku wprowadzenia nowego typu nośnika, który nie był wcześniej kalibrowany.
- W każdym przypadku zauważenia nadmiernych różnic kolorystyki pomiędzy wydrukami. Główną przyczyną różnic kolorystyczny jest starzenie się i zużycie głowic drukujących, zainstalowanie nowych głowic drukujących i zmiana własności nośnika pomiędzy różnymi rolami.

Istnieje możliwość sprawdzenia stanu kalibracji kolorów dla używanego nośnika poprzez naciśnięcie ikony

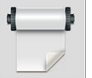

na panelu sterowania.

- Status Recommended (Zalecana) wskazuje, że dany nośnik nie był wcześniej kalibrowany. W takim przypadku zadania drukowania wykonywane są z zastosowaniem fabrycznych tabel kolorów, ponieważ nie zdefiniowano wzorca. Po wykonaniu co najmniej jednej kalibracji kolorów naciśnięcie przycisku Reset (Resetuj) powoduje przywrócenie statusu Zalecana.
- Status Done (Gotowe) wskazuje, że przynajmniej raz przeprowadzono pomyślną kalibrację kolorów dla danego nośnika i w związku z tym istnieje zdefiniowany wzorzec kolorów.
- Status Obsolete (Nieaktualna) wskazuje, że ostatnia kalibracja kolorów może być nieważna. Na przykład status kalibracji kolorów zostaje zmieniony na Nieaktualna w przypadku każdej wymiany głowicy drukującej. Nadal obowiązuje zdefiniowany wzorzec kolorów.
- Status N/A (Nie dotyczy) wskazuje, że dany nośnik nie podlega kalibracji kolorów.
- UWAGA: Podstawowe nośniki nie podlegają kalibracji kolorów, pomimo tego, że mogą nadawać się do kalibracji kolorów. Możliwe jest przeprowadzenie kalibracji kolorów klonów większości nośników podstawowych.
- ☆ WSKAZÓWKA: W przypadku niepowodzenia kalibracji kolorów, warto ją powtórzyć.

WSKAZÓWKA: W przypadku niepowodzenia pierwszej kalibracji kolorów nowego nośnika, przed ponowną próbą należy nacisnąć przycisk Reset (Resetuj).

# <span id="page-116-0"></span>Spójność kolorów pomiędzy różnymi drukarkami (modele 365 i 375)

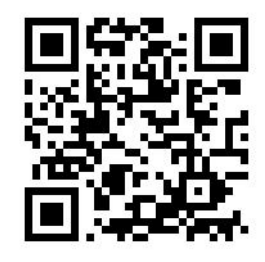

Istnieje możliwość wykonania krzyżowej kalibracji kolorów dla poszczególnych nośników i zastosowanie jej do większej liczby drukarek. Po kalibracji krzyżowej danego nośnika można oczekiwać bardzo podobnych wydruków na tym nośniku z każdej drukarki.

- 1. Wybierz drukarkę A jako drukarkę wzorcową i użyj jej do wykonania kalibracji kolorów dla danego nośnika. Zobacz [Kalibracja kolorów na stronie 106.](#page-111-0)
- 2. Wyeksportuj skalibrowane ustawienia wstępne nośnika. Zobacz [Narzędzie HP Media Locator na stronie 98.](#page-103-0)
- 3. Importuj ustawienia wstępne nośnika (wyeksportowane w ramach punktu 2) do drukarki B. Zobacz [Narzędzie HP Media Locator na stronie 98.](#page-103-0)
- 4. Skalibruj kolory ustawień wstępnych w drukarce B.
- 5. Kolory drukowane przy pomocy drukarki A i drukarki B na tym nośniku powinny być bardzo podobne.
- 6. Aby uzyskać ten sam efekt dla większej liczby drukarek (C, D itd.) należy postępować w taki sam sposób jak w przypadku drukarki B.

# Profile ICC

Skalibrowanie kolorów daje gwarancję ich jednorodności, nie oznacza jednak, że będą one precyzyjnie odzwierciedlone. Jeśli, na przykład, drukarka wszystkie kolory drukuje w czerni, ewentualna niezmienność to wada, a nie zaleta.

Aby zapewnić poprawne odzwierciedlenie kolorów, należy przekształcić wartości kolorów zdefiniowane w plikach na wartości odpowiednie do drukarki, atramentów, trybu drukowania i nośnika. Funkcję takiego mechanizmu pełni profil ICC, który jest opisem kombinacji drukarki, atramentu, trybu drukowania i nośnika zawierającym wszystkie informacje niezbędne do wykonania tych przekształceń.

Przekształcenia kolorów są wykonywane przez oprogramowanie mikroprocesora rastrującego (Raster Image Processor, RIP), a nie przez drukarkę; nie są one przeprowadzane przez drukarkę. Więcej informacji o stosowaniu profili ICC można znaleźć w dokumentacji używanej aplikacji oraz oprogramowania RIP.

Oprócz profili ICC używanych do drukowania można skalibrować i sprofilować również monitor (urządzenie wyświetlające), tak aby kolory widoczne na ekranie bardziej przypominały kolory z wydruków.

#### Generowanie profili kolorów w przypadku drukarek 365 lub 375

Możliwe jest automatyczne utworzenie profilu ICC dla danego nośnika i trybu drukowania w czasie dodawania lub edycji nośnika. Patrz [Dodawanie nowego nośnika na stronie 101](#page-106-0) i [Zmień ustawienia wstępne nośnika](#page-105-0) [na stronie 100.](#page-105-0)

Naciśnięcie przycisku **Create ICC profile** (Utwórz profil ICC) powoduje wykonanie następującej procedury:

- 1. Na załadowanym nośniku drukowany jest schemat testowy profilu z zastosowaniem wybranego trybu drukowania.
- 2. Wbudowany spektrofotometr HP przeprowadza pomiar wydrukowanego schematu testowego.
- 3. Pomiary kolorów zostają porównane z docelowymi wartościami barwników przez oprogramowanie układowe drukarki w celu wygenerowania profilu ICC.
- 4. Profil ICC jest przechowywany w ustawieniach wstępnych nośnika dla danego trybu drukowania.

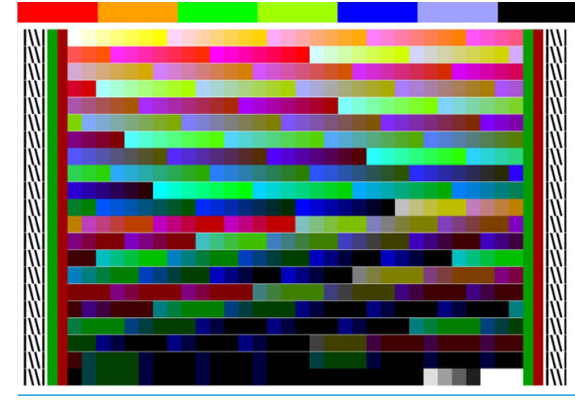

 $\ddot{\mathbb{B}}$  UWAGA: Profile kolorów uzyskane w jednym trybie drukowania można ponownie wykorzystać w innych trybach drukowania, ale najwierniejsze odwzorowanie kolorów można uzyskać wyłącznie, gdy profil zostanie utworzony w trybie drukowania używanym do wydruku. Na przykład: jeśli użyjesz profilu kolorów ze standardowego 12 przebiegowego trybu drukowania, w szybkim 8-przebiegowym trybie drukowania mogą wystąpić niewielkie różnice kolorów.

WSKAZÓWKA: Aby przetestować utworzony profil ICC na wewnętrznym obrazie testowym, naciśnij przycisk Print Test Image (Drukuj obraz testowy).

Poniższy obraz jest drukowany z zastosowaniem utworzonego profilu ICC.

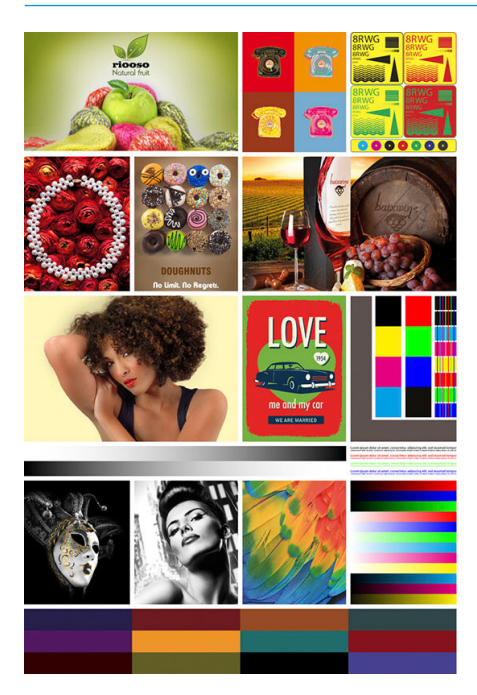

# Poprawianie spójności kolorów w przypadku drukowania brytów

Najprostszym sposobem poprawiania spójności kolorów w przypadku drukowania brytów jest wybranie opcji nośnika zoptymalizowanego do drukowania brytów.

 $\ddot{\mathbb{B}}$  UWAGA: W celu zapewnienia najlepszej spójności kolorów wszystkie nośniki zoptymalizowane do drukowanie brytów mają domyślnie ustawiony 1-sekundowy czas opóźnienia między przejściami głowic. Ustawienie to można modyfikować, jednak grozi to pogorszeniem spójności kolorów.

1. Wybierz rodzinę nośników w celu zoptymalizowania do drukowania brytów.

**WAGA:** Opcja jest dostępna tylko dla rodzin nośników obsługujących tę opcję (SAV, baner i tapeta).

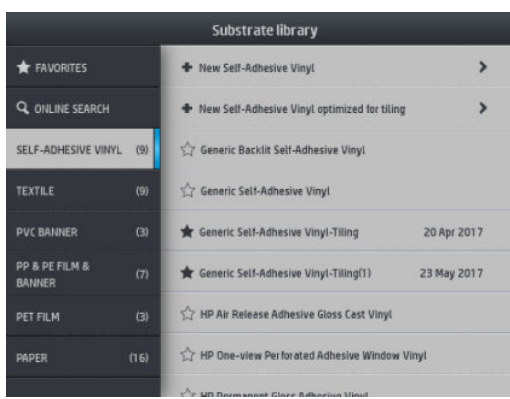

- 2. Wybierz opcję new family substrate optimized for tiling (Nowy nośnik zoptymalizowany do drukowania brytów).
- 3. Wybierz na nośnik bazowy taki nośnik, który ma najbardziej zbliżone właściwości.

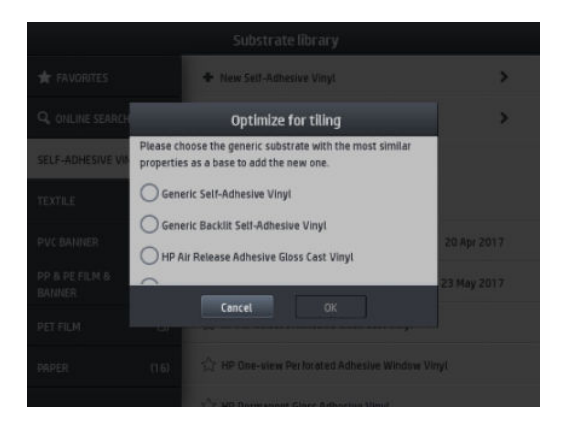

- 4. Wybierz tryb drukowania, aby utworzyć profil ICC.
	- **EM UWAGA:** Liczba przebiegów nie może być mniejsza niż 8, wyświetlane będą wyłącznie profile o liczbie przebiegów wyższej niż 8. Jeśli żaden z profilów użytkownika nie zawiera przynajmniej 8 przejść, wyświetlony zostanie profil domyślny.

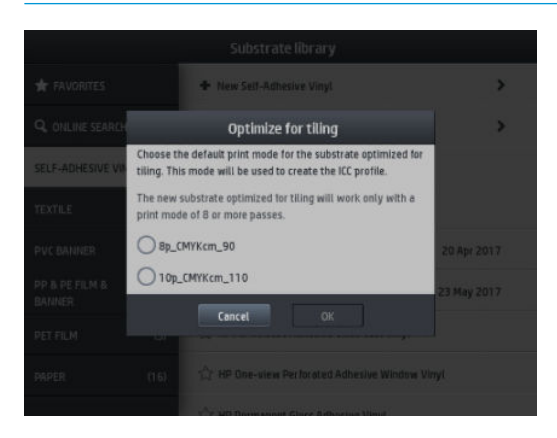

5. Ustaw wzorzec kolorów i utwórz profil ICC.

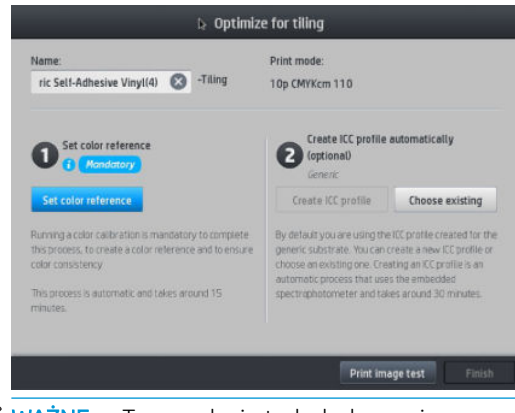

- WAŻNE: Tego rodzaju tryb drukowania wymaga przeprowadzenia kalibracji kolorów.
- WAGA: Do nazwy nośnika dodawana jest końcówka oznaczająca drukowanie brytów ("tilling"), nazwę można edytować, ale końcówki nie.
- 6. Nośnik można eksportować z jednej drukarki do innej. W celu użycia zaimportowanego profilu zaleca się przeprowadzić kalibrację kolorów w nowej drukarce.
	- WAŻNE: W przypadku starszego oprogramowania układowego importowanie nośników do drukowania brytów może nie być możliwe.

# 5 Rozwiązywanie problemów z jakością druku

- [Ogólne porady dotyczące drukowania](#page-121-0)
- [Aplikacja Szybkie rozwiązania \(tylko modele 365 i 375\)](#page-121-0)
- [Poprawianie jakości druku](#page-122-0)
- [Najczęstsze problemy z jakością druku](#page-128-0)

# <span id="page-121-0"></span>Ogólne porady dotyczące drukowania

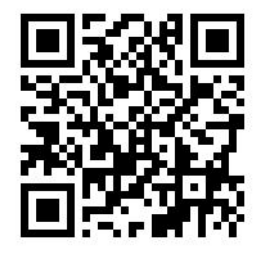

W razie jakichkolwiek problemów z jakością druku wykonaj następujące czynności:

- Upewnij się, że typ nośnika wybrany na panelu sterowania oraz w oprogramowaniu RIP jest taki sam jak typ nośnika załadowanego do drukarki. Należy upewnić się, że typ nośnika został skalibrowany (włączenie z kalibracją posuwu nośnika, głowicy drukującej i koloru).
- **A OSTROŻNIE:** Wybranie nieprawidłowego typu nośnika może spowodować niską jakość druku i niepoprawne odwzorowanie kolorów, a nawet doprowadzić do uszkodzenia głowic drukujących.
- Upewnij się, że używasz prawidłowych ustawień wstępnych używanego nośnika i prawidłowego profilu ICC, albo że wykonano właściwą procedurę tworzenia nowych ustawień wstępnych nośnika (zobacz [Dodawanie](#page-106-0)  [nowego nośnika na stronie 101](#page-106-0)).
- Upewnij się, że w oprogramowaniu RIP są włączone odpowiednie ustawienia jakości druku.
- Upewnij się, że warunki środowiskowe (temperatura, wilgotność) należa do zalecanego zakresu. Zobacz [Parametry środowiska pracy na stronie 189](#page-194-0).
- Upewnij się, że wkłady atramentowe nie są przeterminowane. Zobacz [Konserwacja kaset z atramentem](#page-145-0) [na stronie 140.](#page-145-0)
- Staraj się nie dotykać nośnika podczas drukowania.
- Próba wykonania wydruku z dużą ilością atramentu w trybach szybkich (najczęściej maksymalnie 6 przebiegów) może skutkować uzyskaniem niecałkowicie wysuszonego wydruku i/lub innymi problemami z jakością. W przypadku drukowania z dużą ilością atramentu należy rozważyć zastosowanie trybów o większej liczbie przebiegów albo podwyższenie temperatury utwardzania. Należy zauważyć, że zwiększenie temperatury utwardzania może spowodować deformację nośnika (zobacz Nośnik jest [zdeformowany lub pomarszczony na stronie 90\)](#page-95-0).

# Aplikacja Szybkie rozwiązania (tylko modele 365 i 375)

Aplikacja Szybk. rozwiąz. może pomóc w zmianie ustawień drukarki, która nie działa prawidłowo.

Aby uruchomić aplikację, naciśnij przycisk **ina panelu sterowania.** 

Aplikacja składa się z czterech sekcji służących różnym celom:

- Generic solutions (Rozwiązania standardowe): Sekcja zawiera rozwiązania standardowe, które umożliwiają dokonanie ponownej regulacji drukarki. Każde rozwiązanie standardowe jest zestawem działań uruchamianych jednym kliknięciem.
- Test plots (Wykresy testowe): W tej sekcji można uruchomić wszystkie dostępne wykresy testowe.
- Maintenance routines (Procedury konserwacji): Sekcja zawiera procedury konserwacji dla różnych zasobów drukarki.
- Image problems (Problemy z obrazem): Sekcja zawiera informacje o możliwych problemach z obrazem występujących w przypadku dobrania niewłaściwych ustawień drukarki. Dla każdego problemu

wyświetlana jest lista działań, które mogą pomoc w jego rozwiązaniu. Działania uporządkowane są w kolejności odpowiadającej prawdopodobnej skuteczności.

# <span id="page-122-0"></span>Poprawianie jakości druku

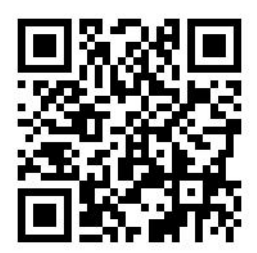

## Poprawa jakości wydruku (315 i 335)

W pierwszej kolejności można przeprowadzić próbę poprawy jakości druku za pomocą jednej komendy. Na

panelu sterowania naciśnij ikonę (a następnie wybierz kolejno opcje Image quality maintenance

(Konserwacja jakości obrazu) > Optimize print quality (Optymalizuj jakość druku).

Powoduje to przeprowadzenie jednoetapowej procedury czyszczenia i wyrównywania głowic drukujących oraz kalibracji koloru w celu automatycznego zoptymalizowania jakości druku. Wykonanie całej procedury przez drukarkę trwa do 30 minut.

Jeśli problemy z jakością druku będą występować nadal, można przeprowadzić bardziej interaktywną procedurę rozwiązywania problemów z jakością druku, polegającą na drukowaniu, ocenie i wykonaniu czynności korekcyjnych.

Można wydrukować wszystkie schematy testowe za jednym razem, w celu całkowitego usunięcia problemów

z jakością druku. Na panelu sterowania naciśnij ikonę  $\leq$  , a następnie wybierz kolejno opcje **Image quality** 

maintenance (Konserwacja jakości obrazu) > Print all test plots (Drukuj wszystkie schematy testowe).

Można również wydrukować poszczególne schematy testowe w celu usunięcia specyficznych usterek związanych z dyszami, wyrównaniem, optymalizatorem lub posuwem nośnika zgodnie z poniższym opisem.

#### Poprawa jakości wydruku (365 i 375)

W pierwszej kolejności można przeprowadzić próbę poprawy jakości druku za pomocą jednej komendy. Na

panelu sterowania wybierz przycisk .

Wyświetlona zostanie funkcja Optimize print quality (Optymalizuj jakość druku) Jej działanie polega na przeprowadzeniu jednoetapowej procedury czyszczenia i wyrównywania głowic drukujących oraz kalibracji koloru w celu automatycznego zoptymalizowania jakości druku. Wykonanie całej procedury przez drukarkę trwa do 30 minut.

W tej samej aplikacji Szybkie rozwiązania w sekcji Generic solutions (Rozwiązania standardowe) dostępna jest opcja Print all test plots (Drukuj wszystkie wykresy testowe), która umożliwia przeprowadzenie pełnej diagnostyki problemów z jakością wydruku. W sekcji Test plots (Wykresy testowe) można również drukować indywidualne wykresy testowe pozwalające zbadać stan dysz, wyrównywanie lub problemy z posuwem nośnika (więcej informacji na ten temat znajduje się w kolejnych sekcjach tego rozdziału). Zaleca się również przeczytanie sekcji Maintenance routines (Procedury konserwacji) oraz Image problems (Problemy z obrazem).

Jeśli problemy z jakością druku będą występować nadal, można przeprowadzić bardziej interaktywną procedurę rozwiązywania problemów z jakością druku, polegającą na drukowaniu, ocenie i wykonaniu czynności korekcyjnych.

## <span id="page-123-0"></span>1. Wykres stanu głowic drukujących

Wykres stanu głowic drukujących zawiera zbiór wzorców mających pokazać ewentualne problemy z niezawodnością głowic drukujących. Ułatwia on ustalenie, czy którakolwiek głowica drukująca jest zatkana lub ma inne problemy.

Aby wydrukować ten wykres przejdź do panelu sterowania i naciśnij ikonę stora, a następnie kolejno wybierz

opcje Image quality maintenance (Konserwacja jakości obrazu) > Clean printheads (Wyczyść głowice drukujące) > Print test plots (Drukuj wykres testowy). Aby uzyskać maksymalną widoczność zalecane jest zastosowanie nośnika winylowego, najlepiej błyszczącego, o szerokości co najmniej 36 cali. W przypadku innych typów nośnika może być trudne uzyskanie wystarczającego poziomu szczegółowości umożliwiającego wyraźne widzenie kresek optymalizatora.

Wykres składa się z małych kresek, po jednej dla każdej dyszy wszystkich głowic drukujących.

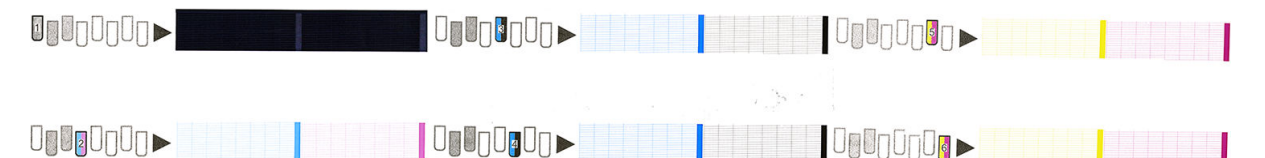

Upewnij się, że jest widoczna maksymalna liczba kresek w przypadku każdego kolorowego wzorca.

#### Działanie korygujące

- 1. Wyczyść uszkodzone głowice drukujące. Zobacz [Czyszczenie głowic drukujących \(przywracanie ich](#page-150-0) [funkcjonalności\) na stronie 145.](#page-150-0) Następnie ponownie wydrukuj schemat stanu głowic drukujących, aby zobaczyć, czy problem został rozwiązany.
- 2. Jeśli problem będzie nadal występował, ponownie wyczyść głowice drukujące, a następnie ponownie wydrukuj schemat, aby zobaczyć, czy problem został rozwiązany.
- 3. Jeśli problem wciąż istnieje, wymień wszystkie uszkodzone głowice. Zobacz [Wymiana głowicy drukującej](#page-152-0) [na stronie 147.](#page-152-0)

#### 2. Wykres kontrolny optymalizatora

Aby wydrukować wykres kontrolny optymalizatora:

- 1. Użyj nośnika tego samego typu, który był używany wtedy, kiedy wykryto problem.
- 2. Upewnij się, że ustawiony typ nośnika jest taki sam jak nośnika załadowanego do drukarki.
- 3. Przejdź do panelu sterowania i naciśnij ikonę od kanastępnie wybierz kolejno opcje Image quality

maintenance (Konserwacja jakości obrazu) > Print latex optimizer test plot (Drukuj wszystkie wykres testowy optymalizatora Latex).

Optymalizator Latex jest przezroczystym płynem, który może być niewidoczny na niektórych nośnikach; zalecane jest używanie nośnika winylowego, ponieważ zapewnia maksymalną widoczność. Wydruk zawiera kilka zadrukowanych obszarów, tekst, linie i kolorowe paski. Jest on przeznaczony do wykrywania problemów z jakością druku, które mogą być spowodowane usterkami dysz optymalizatora.

#### LATEX OPTIMIZER PERFORMANCE PRINTING 10 PASSES BIDIRECTIONAL

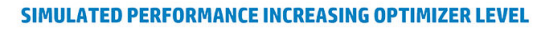

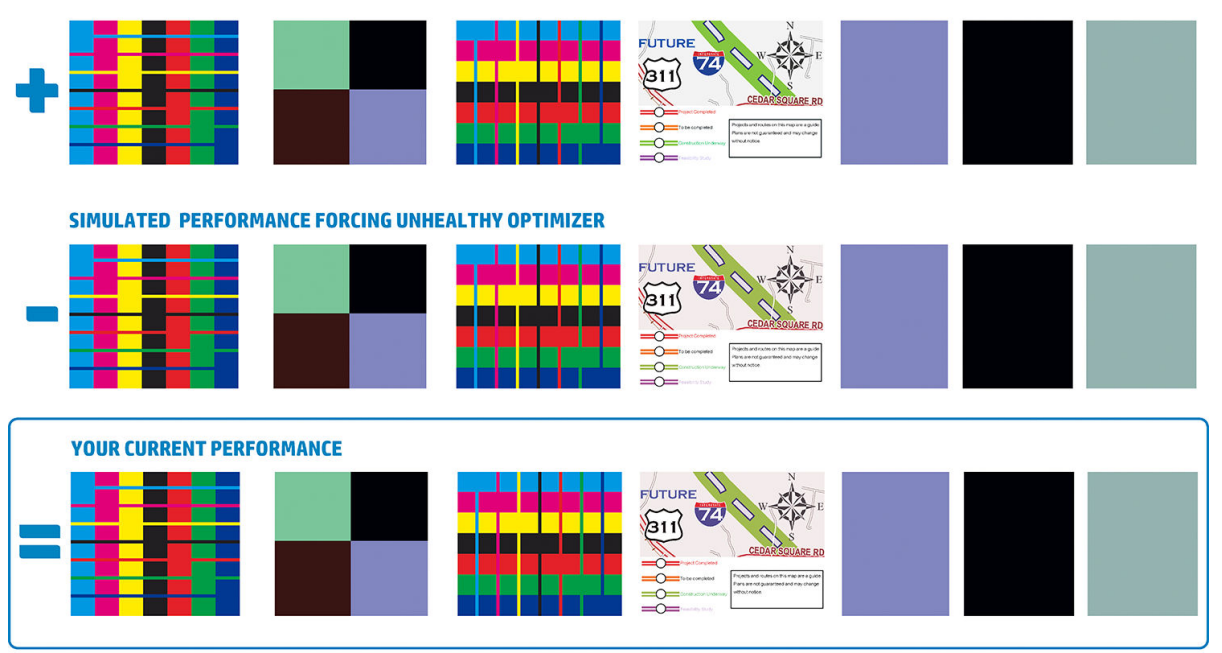

a)Compare current performance (= ) with simulated situations (-) and (+)<br>b)Check for optimizer alerts in front panel<br>c)Refer to the user guide if further assistance is needed

Porównaj trzy wiersze.

- Wiersz z symbolem przedstawia symulację obrazu z wyższą niż normalna ilością optymalizatora.
- Wiersz z symbolem przedstawia symulację obrazu z niższą niż normalna ilością optymalizatora, równoważną zablokowaniu ponad 200 dysz.
- Wiersz otoczony prostokątem i z symbolami pokazuje bieżące funkcjonowanie drukarki; druk 10przebiegowy.

Należy szukać różnic wykonania pomiędzy obrazami, takich jak zalania w obrębie kolorowych pasków, ziarnistość w zadrukowanych obszarach, rozmyty tekst jak również należy ocenić jakość druku.

Istnieją co najmniej dwa możliwe wyjaśnienia niewielkich różnic jakości pomiędzy poszczególnymi wierszami:

- Nośnik jest niewrażliwy na ilość optymalizatora. Prawdopodobnie głowica drukująca optymalizatora funkcjonuje prawidłowo. W przypadku jakichkolwiek problemów należy rozważyć inne wyjaśnienia.
- Może być problem z głowicą optymalizatora, jeśli na wydruku widać wysoki poziom koalescencji i zalania, tak jak w poniższych przykładach oznaczonych symbolem  $\overline{\mathbb{S}}$ . W tym przypadku należy przeprowadzić czyszczenie głowicy drukującej optymalizatora; zobacz [Czyszczenie głowic drukujących \(przywracanie ich](#page-150-0)  [funkcjonalności\) na stronie 145.](#page-150-0)
- **WAGA:** W przypadku wykrycia nienormalnych wyników pracy optymalizatora na panelu sterowania zostaje wyświetlony komunikat ze wskazówkami.

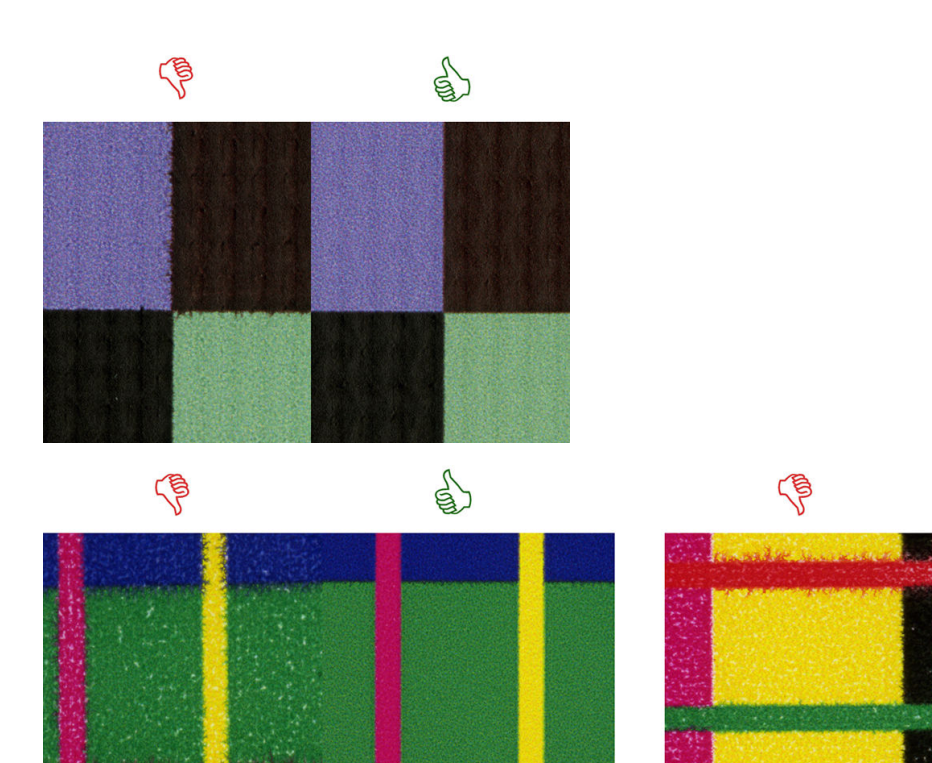

# **Bleed Bad vs Good samples**

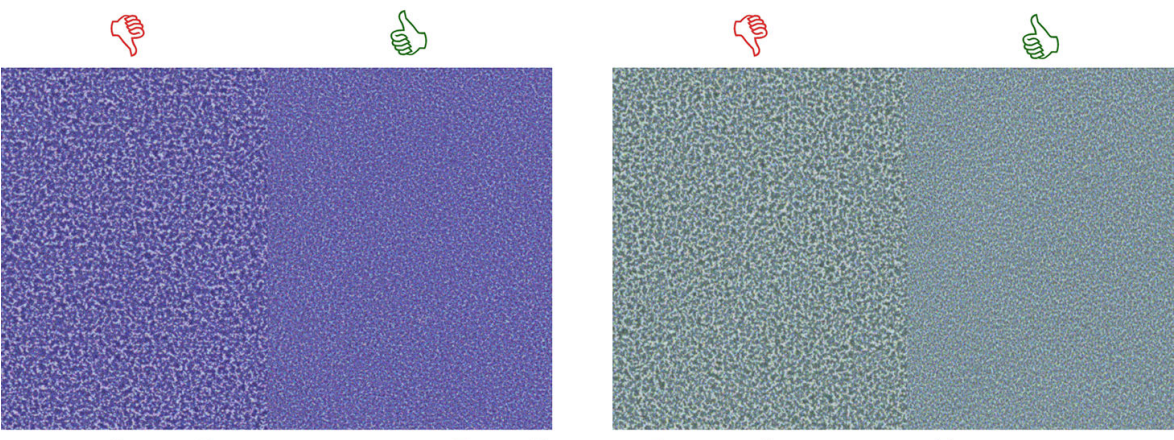

# **Coalescence Bad vs Good samples**

Istnieją co najmniej dwa możliwe wyjaśnienia wyraźnych różnic jakości pomiędzy poszczególnymi wierszami wydruku:

- Jeśli jakość wiersza z symbolem intest wyższa, nośnik jest bardzo wrażliwe na ilość optymalizatora. Przejdź do biblioteki nośników panelu sterowania lub oprogramowania RIP, wybierz tryb drukowania i w ustawieniach zaawansowanych zwiększ ilość optymalizatora. Zobacz [Dodawanie nowego nośnika](#page-106-0)  [na stronie 101.](#page-106-0)
- Jeśli pomiędzy wierszami z symbolami **i nie n**ie ma żadnej różnicy jakości, lecz wiersz z symbolem **in** wygląda gorzej, oznacza to, że nośnik jest wrażliwy na ilość optymalizatora, ale raczej nie ma problemu z głowicą drukującą optymalizatora lub ilością optymalizatora. W przypadku jakichkolwiek problemów należy rozważyć inne wyjaśnienia.

#### <span id="page-126-0"></span>3. Wykres stanu wyrównania głowicy drukującej

Aby wydrukować wykres stanu wyrównania głowic drukujących:

- 1. Użyj nośnika tego samego typu, który był używany wtedy, kiedy wykryto problem. Lub zastosuj błyszczący nośnik winylowe, co zapewni lepszą widoczność, szczególnie optymalizatora.
- 2. Przeidź do panelu sterowania i naciśnij ikonę kola, a następnie wybierz kolejno opcje Image quality

maintenance (Konserwacja jakości obrazu) > Align printheads (Wyrównaj głowice drukujące) > Print test plot (Wydrukuj wykres testowy).

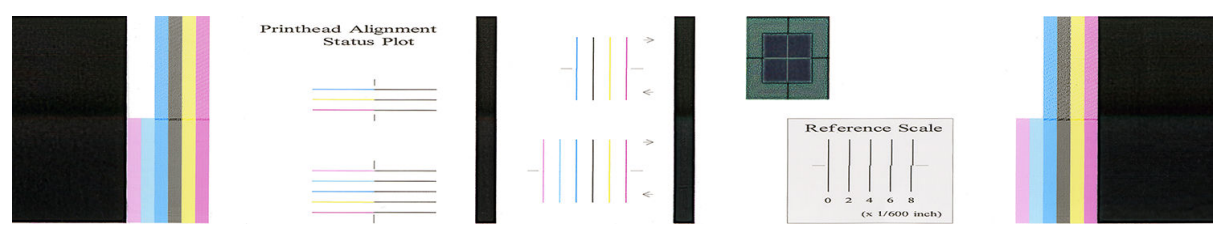

Sprawdź ciągłość cienkich linii diagnostycznych na wykresie stanu wyrównania. W jednej sekcji kolorowe linie są drukowane równo z czarnymi liniami w celu przetestowania wyrównania poszczególnych kolorów. W innej sekcji kolorowe linie są drukowane w taki sposób, że jedna połowa jest drukowana podczas przebiegu do przodu a druga połowa podczas przebiegu powrotnego w celu przetestowania wyrównania pomiędzy dwoma kierunkami przebiegu. Na obu zestawach wzorców nieprawidłowe wyrównanie głowicy drukującej będzie widoczne w postaci stopnia znajdującego się w środkowej części linii (oznaczonego krótką czarną linią).

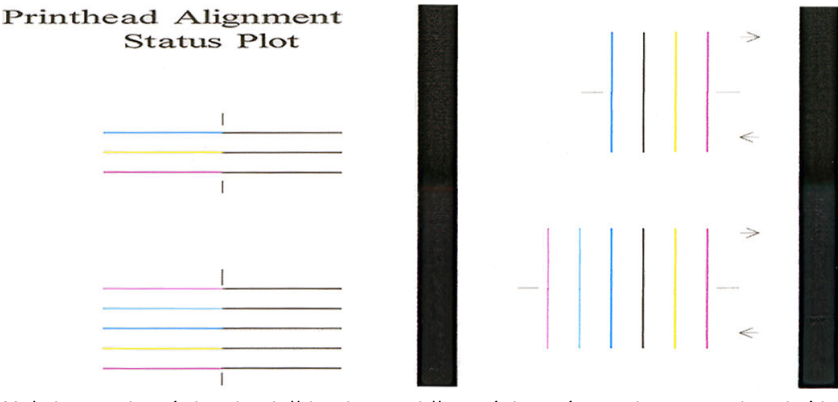

Należy pamiętać, że niewielkie nieprawidłowości wyrównania mogą nie mieć jakiegokolwiek wpływu na jakość druku. Proces drukowania został zaprojektowany w taki sposób, że wpływ niewielkiego braku wyrównania jest ukrywany. Do oceny ilościowej braku wyrównania można użyć skali wzorcowej; błędy o wartości poniżej 4/600 cali prawdopodobnie nie spowodują wad jakości wydruków.

Płyn optymalizatora jest przezroczysty i zwykle nie jest widoczny w sposób bezpośredni. Płyn ten jest widoczny na niektórych nośnikach (takich jak samoprzylepna folia winylowa) w przypadku drukowania w połączeniu z kolorowymi atramentami. W ten sposób drukowany jest wzór krzyża powyżej skali wzorcowej. Może on zostać wykorzystany do oceny wyrównania optymalizatora na niektórych nośnikach. W prawidłowo wyrównanym systemie krzyż w jasnych kolorach, znajdujący się w środku wzoru będzie wyrównany z czterema czarnymi liniami po jego bokach. Poniższy rysunek przedstawia sposób nadruku wzoru na nośnikach, na których jest widoczny. Ta próbka wykazuje lekkie niewyrównanie.

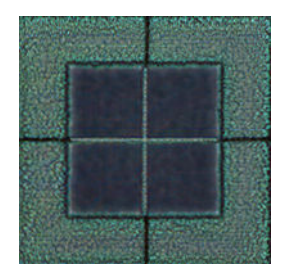

<span id="page-127-0"></span>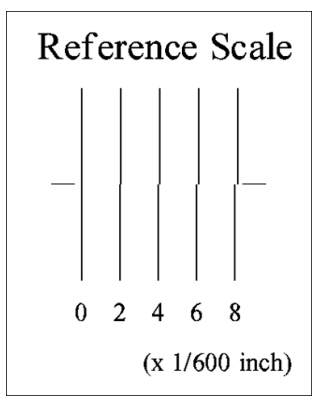

Jeśli głowice są niewyrównane lub nie ma co do tego pewności (na przykład z powodu zacięcia nośnika), należy przeprowadzić procedurę wyrównania głowic drukujących. Zobacz [Wyrównywanie głowic drukujących](#page-150-0) [na stronie 145.](#page-150-0)

#### 4. Wykres kontrolny posuwu nośnika

Uzyskanie jeszcze lepszej jakości wydruków może wymagać skalibrowania szybkości posuwu nośnika. Tempo posuwu decyduje o rozmieszczeniu kropel atramentu na nośniku. Jeśli jest on niewłaściwy, na wydruku widać jasne lub ciemne paski. Może się także zwiększyć ziarnistość.

Modyfikację szybkości posuwu nośnika można przeprowadzić za pomocą oprogramowania RIP lub panelu sterowania poprzez zmianę wartości parametru posuwu nośnika we wstępnych ustawieniach nośnika.

Aby wydrukować wykres kontrolny posuwu nośnika:

- 1. Użyj nośnika tego samego typu, który był używany wtedy, kiedy wykryto problem.
- 2. Upewnij się, że ustawiony typ nośnika jest taki sam jak nośnika załadowanego do drukarki.
- 3. Przejdź do panelu sterowania i naciśnij ikonę (30%), a następnie wybierz kolejno opcje **Image quality**

maintenance (Konserwacja jakości obrazu) > Substrate advance calibration (Kalibracja posuwu nośnika) > OMAS calibration (Drukuj wykres regulacji).

Wykres kontrolny posuwu nośnika składa się z kilku kolumn ponumerowanych u dołu. Odszukaj kolumnę o najjaśniejszym kolorze i wpisz jej numer w polu Posuw nośnika dla bieżących wstępnych ustawień nośnika. W przedstawionym przykładzie jest to liczba "-6".

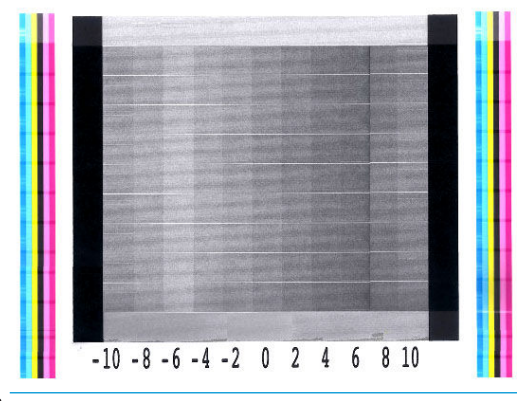

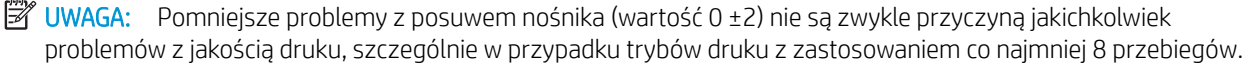

## <span id="page-128-0"></span>Regulacja posuwu nośnika podczas drukowania

Jeśli używasz trybu z najwyżej sześcioma przebiegami, posuw można dostrajać podczas drukowania: naciśnij

ikonę **istępnie kolejno wybierz opcje Adjustments** (Regulacja) > **Adjust substrate advance** 

(Regulowanie posuwu nośnika). Wybierz wartość zmiany w przedziale od -10 mm/m do +10 mm/m (lub milicali/ cal). Aby wyeliminować występowanie jasnych pasków, zmniejsz wartość. W celu wyeliminowania ciemnych pasków zwiększ wartość.

Jeśli używasz trybu z przynajmniej ośmioma przebiegami, nieodpowiednia wartość posuwu nie spowoduje powstawania pasków, ale ziaren, których intensywność trudniej ocenić wizualnie. W związku z tym przy takich wydrukach lepiej używać wyłącznie schematu regulacji.

Gdy wybierzesz wartość i naciśniesz przycisk OK, pozostała część zadania zostanie wydrukowana z użyciem tej wartości. Jednak po zakończeniu zadania nastąpi wyzerowanie wartości. Jeśli chcesz, aby wszystkie kolejne zadania były drukowane z użyciem nowego ustawienia, wpisz tę wartość w pole parametru posuwu nośnika ustawień wstępnych.

#### Co robić w przypadku ustawicznego występowania problemów

Jeśli po skorzystaniu z porad przedstawionych w tym rozdziale nadal będą występować problemy z jakością druku, skorzystaj z poniższych wskazówek:

- Wybierz opcję wyższej jakości druku w oprogramowaniu RIP, poprzez zwiększenie liczby przebiegów.
- Sprawdź, czy oprogramowanie sprzętowe drukarki jest aktualne. Zobacz [Aktualizacja oprogramowania](#page-174-0) [układowego na stronie 169.](#page-174-0)
- Sprawdź poprawność ustawień w oprogramowaniu.
- Skontaktuj się z przedstawicielem serwisu. Zobacz [Gdy potrzebujesz pomocy na stronie 43.](#page-48-0)

# Najczęstsze problemy z jakością druku

### Ziarnistość

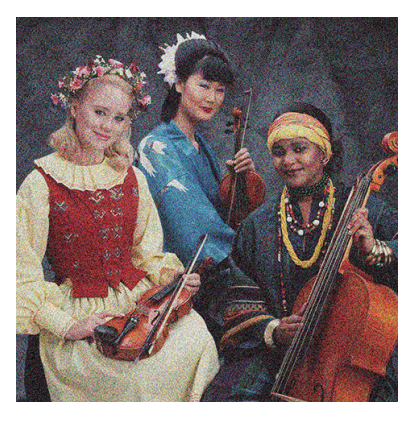

Jeśli widzisz tego rodzaju problem:

- Upewnij się, że w oprogramowaniu RIP i na panelu sterowania jest wyłaczona opcja korekcji pionowej. Na panelu sterowania naciśnij ikonę  $\{\odot\}$ , a następnie kolejno wybierz opcje **Image quality maintenance** (Konserwacja jakości obrazu) > Korekcja w pionie (jeśli opcja jest dostępna).
- Być może są źle ustawione głowice drukujące. Jest to prawdopodobne, jeśli nie były wyrównywane od dłuższego czasu albo jeśli doszło do zacięcia nośnika. W razie potrzeby wyrównaj głowice (zobacz [Wyrównywanie głowic drukujących na stronie 145](#page-150-0)). Konieczność wykonania tej operacji możesz zweryfikować za pomocą wykresu stanu wyrównania głowic drukujących (zobacz 3. Wykres stanu [wyrównania głowicy drukującej na stronie 121\)](#page-126-0).
- Czujnik posuwu nośnika może być zabrudzony. Taki problem może wystąpić w przypadku drukowania z użyciem drukarki 365 lub 375 na nośnikach porowatych, nawet w przypadku stosowania kolektora atramentu (zobacz [Czyszczenie okienka czujnika posuwu nośnika na stronie 166](#page-171-0)).
- Jeśli drukujesz z wykorzystaniem 8 lub większej liczby przejść, przesuwanie nośnika może wymagać precyzyjnej regulacji. Zobacz [4. Wykres kontrolny posuwu nośnika na stronie 122](#page-127-0).
- Zwiększ liczbę przebiegów: w przypadku przynajmniej dziesięciu przebiegów ziarnistość powinna wyraźnie się zmniejszyć.
- Jeśli ziarnistość jest widoczniejsza w jasnych zadrukowanych obszarach, z widoczną koalescencją (zobacz [2. Wykres kontrolny optymalizatora na stronie 118](#page-123-0)) można zastosować następujące rozwiązania:
	- Na panelu sterowania lub w oprogramowaniu RIP przejdź do biblioteki nośników. Wybierz tryb drukowania i zwiększ ilość optymalizatora w ustawieniach zaawansowanych. Zobacz [Dodawanie](#page-106-0)  [nowego nośnika na stronie 101](#page-106-0).
	- Wyczyść głowicę drukującą optymalizatora.
	- Drukuj w trybie oszczędnym (cztery kolory).
		- UWAGA: W niektórych obszarach można zauważyć niewielką zmianę ogólnej ziarnistości (ale nie koalescencji), ponieważ jasne kolory atramentów (nieużywane w trybie oszczędnym) ułatwiają uzyskanie płynnych przejść pomiędzy kolorami.

#### Poziome paski

Jeżeli na wydrukowanym obrazie występują wadliwe kolorowe poziome linie, tak jak na ilustracji (kolor może być inny), spróbuj wykonać następujące działania korygujące:

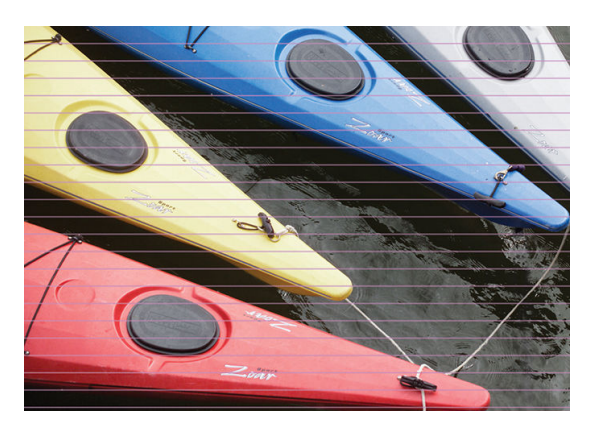

- Jeśli korzystasz z trybu drukowania o maksymalnej liczbie sześciu przebiegów należy zwiększyć liczbe przebiegów. W przypadku stosowania kilku przebiegów można oczekiwać pewnego stopnia widoczności pasków.
- Jeśli paski występują na wszystkich kolorach na całej szerokości wydrukowanego obrazu, przyczyną jest prawdopodobnie problem z posuwem nośnika. Wyreguluj posuw za pomocą panelu sterowania (zobacz [Regulacja posuwu nośnika podczas drukowania na stronie 123\)](#page-128-0). W przypadku ciemnych pasków zwiększ wartość posuwu, w przypadku jasnych pasków zmniejsz ją. Gdy znajdziesz właściwe ustawienie, zapisz je za pomocą panelu sterowania dla przyszłych wydruków na tym nośniku.

Innym powodem obecności pasków może być przyczepienie się włókna do jednej z głowic drukujących. Wyłącz drukarkę, po czym wyjmuj kolejno głowice i oczyść je z ewentualnych strzępków i włókien.

- Jeśli paski występują tylko na niektórych kolorach, być może doszło do uszkodzenia głowicy drukującej.
	- Wydrukuj schemat stanu głowic drukujących (zobacz [1. Wykres stanu głowic drukujących](#page-123-0) [na stronie 118\)](#page-123-0). W razie potrzeby wyczyść głowice drukujące (zobacz [Czyszczenie głowic drukujących](#page-150-0) [\(przywracanie ich funkcjonalności\) na stronie 145\)](#page-150-0).
	- Jedno czyszczenie może w niektórych przypadkach nie wystarczyć do oczyszczenia wszystkich dysz. Wydrukuj wykres stanu i oceń, czy ponowne czyszczenie jest konieczne.
	- Wyrównaj głowice drukujące (zobacz [Wyrównywanie głowic drukujących na stronie 145](#page-150-0)). W razie potrzeby zrób to ręcznie.
	- Ponownie wydrukuj schemat stanu głowic drukujących. Ustal, która głowica ma największą liczbę zatkanych dysz, i wymień ją.

**WAGA:** Głowica drukująca optymalizatora nie powoduje tego rodzaju problemu.

- Jeśli paski występują na większości kolorów, być może głowice drukujące są źle ustawione. Jest to prawdopodobne, jeśli nie były wyrównywane od dłuższego czasu albo jeśli doszło do zacięcia nośnika. W razie potrzeby wyrównaj głowice (zobacz [Wyrównywanie głowic drukujących na stronie 145\)](#page-150-0). Konieczność wykonania tej operacji możesz zweryfikować poprzez wydrukowanie wykresu stanu wyrównania głowic drukujących (zobacz [3. Wykres stanu wyrównania głowicy drukującej na stronie 121\)](#page-126-0).
- Jeśli paski występują głównie na czarnych obszarach, utwórz nowy profil kolorów składający się wyłącznie z czarnego, a nie mieszanki innych barw. Zobacz dokumentację oprogramowania RIP.
- Z powodu przeprowadzanych w czasie drukowania procedur serwisowych dotyczących głowic drukujących pewna ilość włókien lub niewielkich ilości atramentu może osadzać się na dyszy przyczyniając się do jej czasowej awarii. Sytuacja taka jest niezwykle rzadka i może spowodować wystąpienie kilku izolowanych pasków. Równie rzadkie jest powtórne wystąpienie tej sytuacji w ramach tego samego lub kolejnych zadań drukowania. Jednak w przypadku zauważenia tego błędu należy przeprowadzić procedurę czyszczenia głowic drukujących (zobacz [Czyszczenie głowic drukujących \(przywracanie ich funkcjonalności\)](#page-150-0)  [na stronie 145\)](#page-150-0).

Jeśli problem nadal występuje, zwróć się do przedstawiciela serwisu (zobacz rozdział Gdy potrzebujesz pomocy [na stronie 43\)](#page-48-0).

#### Pionowe paski

Pojawienie się pionowych pasków może być spowodowane różnymi przyczynami.

Na nośnikach papierowych i ogólnie rzecz ujmując na cienkich nośnikach mogą być widoczne regularne pionowe paski dopasowane do kształtu płyty występujące zadrukowanych obszarach o średniej gęstości, na przykład, szarych lub fioletowych. Aby zniwelować ten problem, spróbuj zastosować następujące wskazówki:

- Wyrównaj głowice drukujące. Zobacz [Wyrównywanie głowic drukujących na stronie 145](#page-150-0).
- W przypadku drukowania na folii winylowej zwiększaj wartość podciśnienia stopniowo co 5 mmH2O. W przypadku nośników winylowych nie należy przekraczać dolnego limitu 10 mmH2O lub 25 mmH2O w przypadku nośników papierowych, aby uniknąć zacięć lub smug.
- Nieregularne lub izolowane paski pionowe z nietypową ziarnistością.
	- Zwiększaj wartość podciśnienia stopniowo co 5 mm H2O. Nie przekraczaj następujących wartości granicznych: 20 mm H2O dla transparentów, 45 mm H2O dla folii winylowych oraz 50 mm H2O dla pozostałych rodzin nośników.
	- W przypadku nośników typu Backlit zwiększ liczbę przebiegów do 20, utrzymując podciśnienie na poziomie niższym niż 20 mmH<sub>2</sub>O.
	- Jeśli paski występują tylko na początku wydruku, wyłącz obcinarkę (tylko modele 365 i 375), a przed pierwszym wydrukiem podsuń nośnik ręcznie o ok. 100–150 mm.
- Pojedyncza cienka, pionowa linia może być spowodowana przepływem powietrza przez szczeliny między częściami tworzącymi płytę drukowania.
	- Sprawdź, czy wszystkie pionowe szczeliny w strefie druku (włącznie z środkowym odstępem między dwoma wymiennymi strefami druku) są zakryte naklejką.
	- Jeśli jej nie ma lub jest uszkodzona, można ją zastąpić jedną z naklejek zapasowych dołączonych do zestawu konserwacyjnego lub małym kawałkiem samoprzylepnej folii winylowej.
- Pionowe pasy o konkretnych kolorach w trybach drukowania o wysokiej gęstości i wielu przebiegach.

Niektóre kolory (zwykle kolory trzeciorzędowe) mogą tworzyć pionowe pasy podczas drukowania przy bardzo wysokiej gęstości i wielu przebiegach. Jest to spowodowane różnicą w schnięciu atramentu w strefie druku. Spróbuj wykonać zalecane czynności, aby usunąć problem:

- Zmniejsz liczbę przebiegów: Im mniej przebiegów, tym szybsze drukowanie, dlatego świeżość atramentu trafiającego do strefy utwardzania jest bardziej jednolita.
- Zmniejsz gęstość atramentu: Niższa gęstość atramentu zwiększa jednolitość schnięcia w strefie druku.
- Zmniejsz poziom optymalizatora: Zmniejszenie poziomu optymalizatora oznacza, że atrament szybciej dociera do strefy utwardzania (wymagany poziom zależy od podłoża, ale zalecanym punktem wyjścia jest poziom 6). Kolory mogą nieznacznie się zmienić po zmianie poziomu optymalizatora. Aby rozwiązać problem przesunięcia kolorów, można przeprowadzić kalibrację kolorów.

#### Wydruk jest zniekształcony (pofalowany)

Może to być wynikiem wygięcia się nośnika w łuk. Zobacz [Nośnik wygina się w łuk na stronie 92](#page-97-0).

## Przesunięte kolory

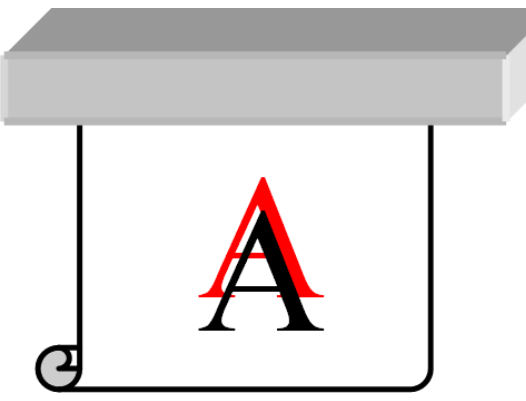

Przesunięcie kolorów w którąkolwiek stronę może wskazywać na nieprawidłowe ustawienie głowic drukujących. Jest to prawdopodobne, jeśli nie były wyrównywane od dłuższego czasu albo jeśli doszło do zacięcia nośnika. W razie potrzeby wyrównaj głowice (zobacz [Wyrównywanie głowic drukujących na stronie 145\)](#page-150-0). Konieczność wykonania tej operacji możesz zweryfikować poprzez wydrukowanie wykresu stanu wyrównania głowic drukujących (zobacz [3. Wykres stanu wyrównania głowicy drukującej na stronie 121\)](#page-126-0).

#### Korekcja niejednorodności kolorów i linii tekstu

Jeśli w jednej głowicy drukującej są używane tylko niektóre dysze, woda zawarta w atramencie pochodzącym z nieużywanych dysz paruje wolniej. Kolor staje się bardziej nasycony. W efekcie w miejscach obrazu, gdzie kolor powinien być jednorodny, widać różnice nasycenia.

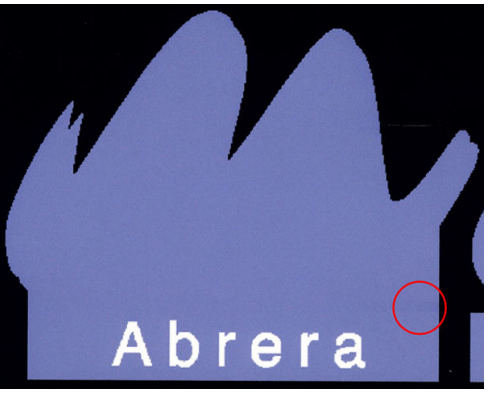

Istnieje kilka sposobów rozwiązania tego problemu.

1. Jeśli zauważysz zróżnicowanie nasycenia po jednej stronie wydruku, wstrzymaj drukowanie, obróć obraz o 180 stopni i wznów drukowanie. Czasami to wystarcza, ponieważ każde przejście dysz przez położenie serwisowe między przebiegami powoduje ich odświeżenie.

- 2. W programie RIP dodaj kolorowe paski na boku wydruku znajdującym się najbliżej wkładów atramentowych. Paski mają na celu uaktywnienie wszystkich dysz głowic drukujących, co powinno zapobiec występowaniu opisywanego problemu.
	-
	- **2** UWAGA: Opcja jest dostępna tylko w niektórych programach RIP.

- 3. Przed rozpoczęciem drukowania dodaj ręcznie kolorowe paski do obrazu. W tym przypadku możesz użyć kolorów standardowych albo wskazać konkretny kolor, którego dotyczy problem. Zaleca się, aby każdy kolorowy pasek miał 3 mm szerokości.
- 4. Na panelu sterowania naciśnij ikonę  $\leq$  , a następnie kolejno wybierz opcje **Image quality maintenance**

(Konserwacja jakości obrazu) > Color variation and text-line correction (Korekcja niejednorodności kolorów i linii tekstu) >  $On$  (Włącz).

Jeśli tekst, linie lub jasne, jednolite obszary są nierówne lub zamazane, spróbuj zastosować następujące wskazówki:

- Głowice drukujące mogą być niewyrównane. Jest to prawdopodobne, jeśli nie były wyrównywane od dłuższego czasu albo jeśli doszło do zacięcia nośnika. Wydrukuj wykres stanu wyrównania głowic drukujących (zobacz [3. Wykres stanu wyrównania głowicy drukującej na stronie 121\)](#page-126-0) oraz w razie potrzeby wyrównaj głowice drukujące (zobacz [Wyrównywanie głowic drukujących na stronie 145](#page-150-0)).
- Dysze głowicy drukującej optymalizatora mogą być zatkane. Możesz to sprawdzić poprzez wydrukowanie wykresu kontrolnego optymalizatora (zobacz [2. Wykres kontrolny optymalizatora na stronie 118](#page-123-0)).
- Z nieużywanych dysz woda z czasem odparowuje. Przez to pierwsze krople atramentu są wyrzucane z niższą prędkością. Sytuacja taka może się zdarzyć na przykład w przypadku dysz nieużywanych w czasie drukowania całego obszaru. Przyczynia się to do nieregularności lub zamazania tekstu albo linii. Zalecane jest wykonanie czynności przedstawionych w powyższych punktach od 1 do 4.
- Jeśli w czasie drukowania na cienkim nośniku jasny obszar znajduje się w pobliżu jego krawędzi, aby uniknąć miejscowego rozmazania, upewnij się, że nośnik zostało załadowane z krawędzią znajdującą się na nosku płyty. Rozwiązaniem alternatywnym jest obrócenie obrazu w taki sposób, aby obszar nie znajdował się na krawędzi nośnika.

#### Czarne obszary wyglądają jak zasnute mgłą

Jeśli czarne obszary wyglądają jak zasnute mgłą lub są niewystarczająco czarne, wypróbuj następujące rozwiązania:

- Zwiększ liczbę przebiegów.
- Zalaminuj wydruk.
- Celem ustawień wstępnych nośników jest uzyskanie w sposób niezawodny spójnej jakości druku na szerokiej gamie nośników. Jednak można również zainwestować w proces zarządzania kolorem z zastosowaniem zewnętrznych narzędzi i/lub specjalistycznych programów pozwalających na uzyskanie

konkretnych wyników. Najlepszą jakość ciemnych barw na błyszczącym nośniku winylowym i innych nośnikach zwykle uzyskuje się poprzez użycie możliwie największej ilości czerni i możliwie najmniejszej ilości koloru składowego podczas tworzenia profilu ICC.

#### Smugi atramentu

Smugi atramentu mogą się pojawiać na wydrukach z następujących powodów:

- Nośnik jest pochylony. Podczas wkładania nośnika nie ignoruj komunikatów ostrzegających o nadmiernym pochyleniu.
- Nośnik nie układa się płasko w strefie druku. Wypróbuj następujące rozwiązania:
	- Zwiększaj wartość podciśnienia stopniowo co 5 mm H2O.
	- Zmniejsz temperaturę utwardzania. W celu zapewnienia odpowiedniego utwardzenia prawdopodobnie będzie konieczne zwiększenie liczby przebiegów.
	- Sprawdź, czy na głowicach drukujących nie ma żadnych włókien.

Jeśli problem występuje tylko po bokach wydruku, ponieważ krawędzie są nierówne lub nośnik po bokach jest zawinięty ku górze, zastosuj uchwyty krawędzi (zobacz rozdział [Uchwyty krawędziowe na stronie 70](#page-75-0)).

Jeśli problem występuje tylko na początku wydruków, wypróbuj następujące rozwiązania:

- Zwiększ górny margines wydruku, aby uzyskać więcej miejsca przy krawędzi wiodącej. Rozwiązaniem dodatkowym (albo alternatywnym) jest zwiększenie marginesu dolnego w celu zapewnienia, aby krawędź wiodąca kolejnego wydruku nie została odkształcona. Zobacz [Zmiana marginesów na stronie 20.](#page-25-0)
- Zwiększaj wartość podciśnienia stopniowo co 5 mm H<sub>2</sub>O. Nie przekraczaj następujących wartości granicznych: 20 mm H2O dla transparentów, 45 mm H2O dla folii winylowych oraz 60 mm H2O dla pozostałych nośników. Zbyt wysoki poziom podciśnienia może przyczynić się do większej ziarnistości wydruku ze względu na zbyt duże tarcie pomiędzy tylną powierzchnią nośnika a płytą w trakcie przesuwania nośnika podczas drukowania; możliwe jest również pojawienie się pionowych pasków pasujących do konturów płyty drukującej.
- Zwiększ liczbę przebiegów.
- Przechowuj nośnik w tym samym pomieszczeniu co drukarkę.

**WAGA:** Niektóre nośniki są wrażliwe na warunki otoczenia (temperatura i wilgotność): warunki otoczenia znajdujące się poza zalecanym zakresem mogą wpływać na procedurę ładowania i drukowanie.

#### Nierówność wydruku w zadrukowanych obszarach

Na niektórych typach nośnika, które po wydrukowaniu składowano częściowo zakryte, widać delikatne różnice w kolorach w obszarach zadrukowanych o wysokiej gęstości optycznej. W okresie bezpośrednio po wydrukowaniu takie nośniki powinny być przechowywane albo zupełnie zakryte, albo całkowicie odkryte. Zaleca się unikanie dłuższego stykania się powierzchni dwóch wydruków. Najczęściej problem nie występuje, jeśli nośnik jest składowany przez dłuższy czas odkryte.

Ponadto, szczególnie w przypadku folii winylowych i transparentów, poszczególne role mogą mieć wadliwą powłokę; na przykład powłoka może być zestarzała. Może powodować nierówności w jasnych obszarach zadrukowanych. W takim przypadku należy użyć nowej roli.

## Atrament jest oleisty lub rozmazuje się

Objawy te można zaobserwować w różnych okolicznościach.

Jeśli objawy występują tylko na początku pierwszego wydruku po wybudzeniu drukarki z dłuższego okresu bezczynności (szczególnie wtedy, gdy pierwszy wydruk wymaga dużo atramentu)

Może to być problem tymczasowy: należy wykonać ponowny wydruk, być może lekko zmniejszając limity atramentu. Warto skorygować kolejkę zadań drukowania, w taki sposób, aby jako pierwsze drukowane było zadanie łatwe o utwardzenia (zużycie dużej ilości atramentu).

Jeśli te objawy występują tylko w niektórych, mocno zadrukowanych częściach wydruku

Zwiększ temperaturę utwardzania, zmniejsz ogólną ilość atramentu, zwiększ liczbę przebiegów i/lub zmodyfikuj odstęp między przejściami (w oprogramowaniu RIP lub na panelu sterowania), aby umożliwić lepsze suszenie w kolejnych przebiegach.

Gdy objawy pojawiają się po zmniejszeniu liczby przebiegów

Zwiększ temperaturę utwardzania, zmniejsz ogólną ilość atramentu i/lub zmodyfikuj odstęp między przejściami (w oprogramowaniu RIP lub na panelu sterowania), aby umożliwić lepsze suszenie w kolejnych przebiegach.

Jeśli kilka minut lub godzin po zakończeniu drukowania widać zatłuszczoną powierzchnie

Umieść wydruk na stole/półce stroną zadrukowaną do góry, bez przykrycia. Zazwyczaj efekt powinien po chwili zniknąć.

**2 UWAGA:** Zmniejszenie łącznej ilości natryskiwanego atramentu może prowadzić do mniejszego nasycenia kolorów.

#### Wymiary wydruku są nieprawidłowe

Po zakończeniu drukowania obrazu, podczas ogrzewania w procesie utwardzania, niektóre typy nośnika się kurczą (inne mogą się też rozszerzać). To duża niedogodność, jeśli na przykład wydruk ma zostać oprawiony w ramkę albo trzeba przygotować stos podobnych wydruków.

Zobacz [Nośnik skurczył się lub rozszerzył na stronie 91.](#page-96-0)

#### Problemy z drukowaniem brytów

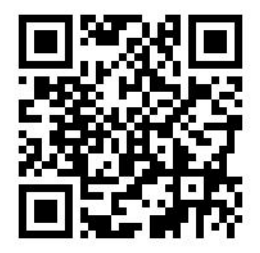

Podczas drukowania brytów najczęściej występują następujące problemy:

● Niejednorodność kolorów sąsiadujących

Czasami na sąsiednich brytach o nominalnie tym samym kolorze tła mogą być widoczne różnice między prawą krawędzią pierwszego brytu a lewą krawędzią drugiego brytu. To typowy problem w drukarkach atramentowych (zarówno termicznych, jak i piezoelektrycznych) — w trakcie przesuwania się głowic występują niewielkie wahania kolorów.

Aby poprawić spójność kolorów pomiędzy stronami i kolorowymi obszarami można dodać kolorowe paski z boku wydruku. Można je ustawić w oprogramowaniu RIP.

Ponieważ największe różnice istnieją między lewą i prawą krawędzią, nieodpowiednie umieszczenie brytów obok siebie może uwypuklić ten efekt. Problemu można łatwo uniknąć przez obrócenie sąsiadujących brytów, tak aby prawa strona pierwszego brytu znalazła się obok prawej strony drugiego brytu, lewa strona drugiego brytu obok lewej strony trzeciego brytu itd. W ten sposób wszystkie obszary ciągłości będą zadrukowane przez głowice znajdujące się w tym samym położeniu, a więc będą miały ten sam kolor. Opcja jest dostępna we wszystkich programach RIP.

Różnice wymiarów między brytami

Zobacz Układ zmiennego naprężenia przedniego na stronie 131.

W przypadku drukowania dwukierunkowego szczegółowa kontrola może wykazać niewielkie różnice odcieni

Może się tak zdarzyć, ponieważ czasy suszenia są różne w różnych miejscach osi ruchu karetki. Lepsze wyniki można uzyskać poprzez dodanie niewielkiego odstępu między przejściami: około 0,5–1 sekundy.

#### Układ zmiennego naprężenia przedniego

Zależnie od włożonego podłoża podczas drukowania brytów przy użyciu szpuli odbiorczej może wystąpić niejednolitość pomiarów długości po lewej i po prawej stronie: pomiary po lewej stronie są bardziej niejednolite niż po prawej stronie. Sytuacja ta wynika z zastosowania naprężenia przedniego przy użyciu paska naprężenia.

Układ zmiennego naprężenia przedniego zawiera parę przeciwwag, które można przymocować do ramion paska naprężenia, aby ograniczyć naprężenie przednie i zwiększyć jednolitość długości podczas drukowania brytów na niektórych podłożach (takich jak samoprzylepna folia winylowa i tapety). Inne zastosowania i podłoża, takie jak tkaniny i transparenty, funkcjonują lepiej bez tych przeciwwag, dlatego firma HP zdecydowanie zaleca odinstalowanie układu zmiennego naprężenia przedniego, gdy nie jest potrzebny.

Układ zmiennego naprężenia przedniego może być używany z drukarkami 54- i 64-calowymi, ale przy różnych ustawieniach.

#### Instalacja

Układ zmiennego naprężenia przedniego składa się z ramienia lewego i prawego, dwóch obciążników, dwóch śrub M10x180 mm, sześciu nakrętek M10 i czterech podkładek.

Każde ramię i każda przeciwwaga ważą po 1,4 kg.

1. Usuń obciążniki z prawego i lewego podzespołu.

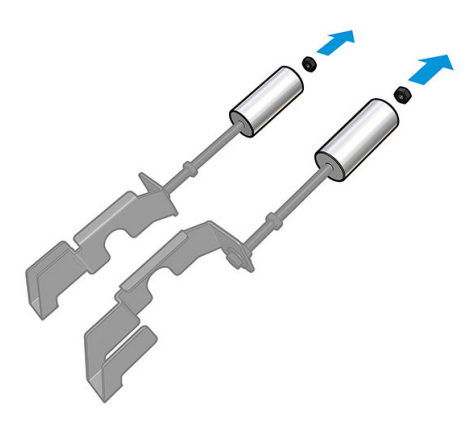

2. Usuń pasek naprężenia.

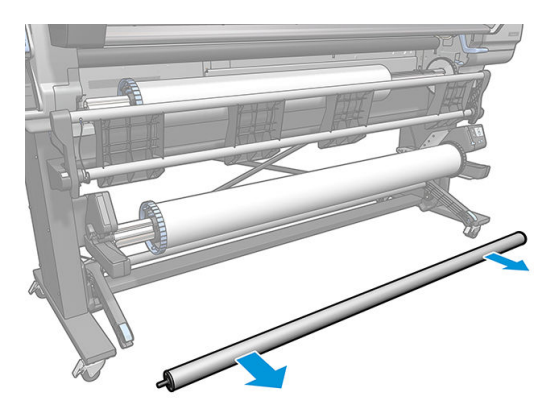

3. Usuń szpulę odbiorczą, aby ułatwić sobie montaż nowych ramion z przeciwwagami.

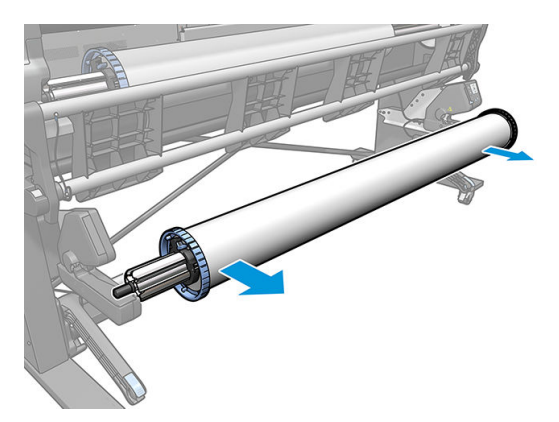

4. Zainstaluj podzespół na lewym ramieniu paska naprężenia, przesuwając ramię do góry.

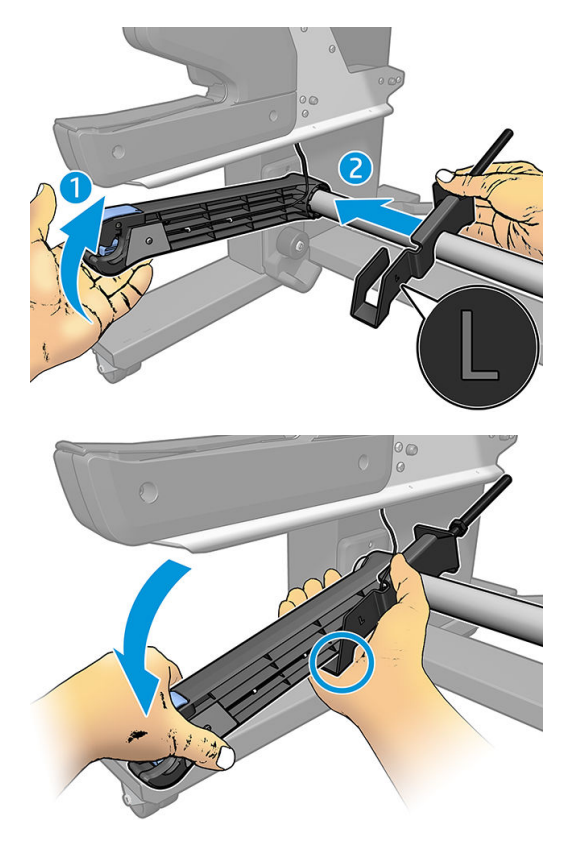

5. Zainstaluj podzespół na prawym ramieniu paska naprężenia, przesuwając ramię do góry.

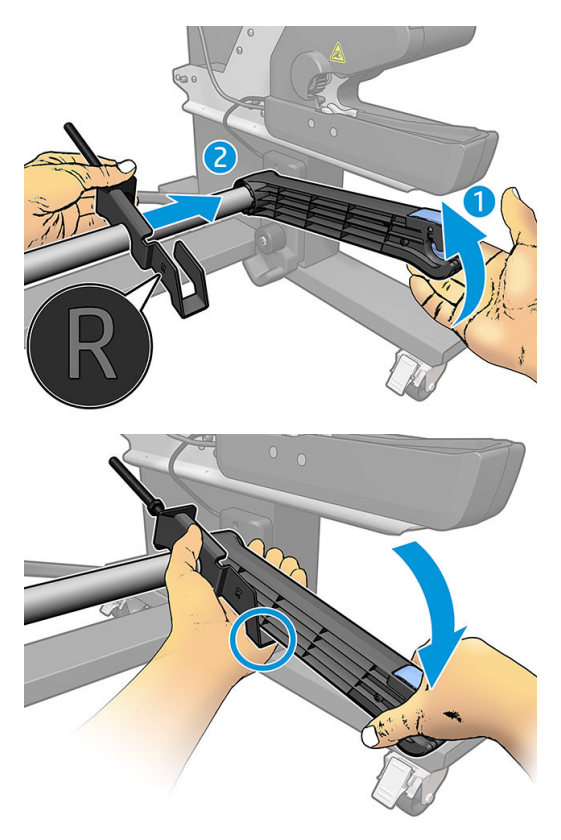

6. Skoryguj położenie paska naprężenia po zainstalowaniu ramion.

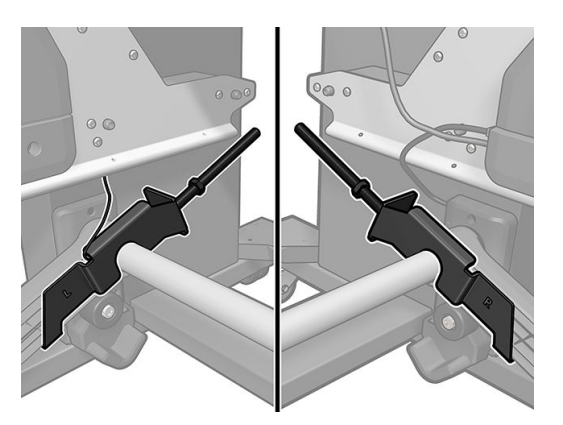

7. W przypadku większości podłoży należy zainstalować obciążnik na końcu nakrętki. W niektórych przypadkach można przesunąć obciążnik do przodu w celu zmniejszenia naprężenia przedniego dla danego podłoża.

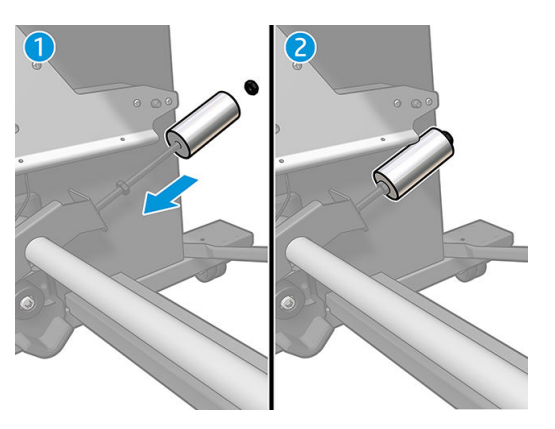

8. Drukarka 64-calowa: W celu zapewnienia maksymalnego momentu przeciwwagi należy utrzymywać obciążniki jak najdalej od paska naprężenia.

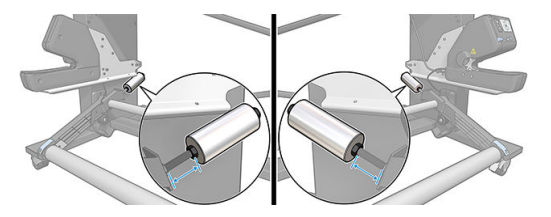

9. Drukarka 54-calowa: Przesuń lewy obciążnik jak najbliżej paska naprężenia, aby ograniczyć do minimum moment przeciwwagi. Prawy obciążnik powinien być ustawiony tak jak w konfiguracji 64-calowej.

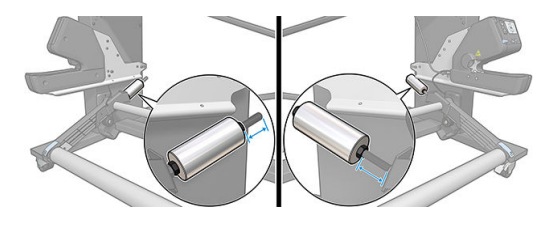

**WAGA:** W przypadku drukarki HP Latex 375 prawdopodobnie konieczne będzie nieznaczne przesunięcie zbiorników z atramentem w celu umożliwienia swobodnego ruchu ramienia.

# 6 System dostarczania atramentu

- [Kasety z atramentem](#page-141-0)
- [Głowice drukujące](#page-141-0)
- [Kaseta konserwacyjna](#page-142-0)
- [Tryb bezpieczny](#page-142-0)

# <span id="page-141-0"></span>Kasety z atramentem

Siedem kaset z atramentem dostarcza do głowic optymalizator oraz następujące kolory: purpurowy, jasnopurpurowy, czarny, żółty, jasnobłękitny i błękitny. Każda kaseta z atramentem ma pojemność 775 ml.

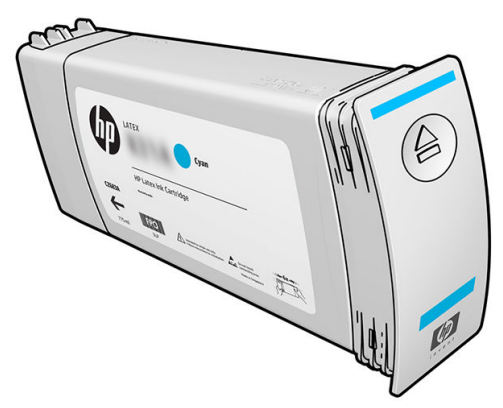

Kasety z atramentem nie wymagają konserwacji ani czyszczenia, ale należy nimi potrząsnąć przed zainstalowaniem. Wydruki wysokiej jakości będzie można uzyskać nawet przy niskim poziomie atramentu.

Optymalizator HP Latex Optimizer umożliwia uzyskanie wysokiej jakości przy dużych szybkościach druku. Optymalizator HP Latex Optimizer zawiera naładowane dodatnio (kationowe) polimery tworzące zawiesinę w bezbarwnej cieczy nośnej atramentu na bazie wody. Wchodzi on w reakcję z ujemnie naładowanymi (anionowymi) pigmentami atramentów i natychmiast utrwala je na drukowanej powierzchni. Dzięki temu przy wysokiej wydajności pracy eliminowane są nierówności brzegowe i rozlania kolorów a tekst i obraz są ostre.

Ponadto dzięki optymalizatorowi HP Latex Optimizer możliwe jest suszenie i utwardzanie atramentów HP Latex w niższych temperaturach. Zapewnia to oszczędności energii oraz umożliwia obsługę szerokich nośników.

**A OSTROŻNIE:** Nie należy dotykać wtyków, styków i płytek drukowanych podczas obsługi kaset z atramentem, ponieważ są one wrażliwe na wyładowania elektrostatyczne. Urządzenia takie są nazywane urządzeniami ESDsensitive. Zobacz [Glosariusz na stronie 194](#page-199-0). Wyładowania elektrostatyczne to jedno z głównych zagrożeń dla urządzeń elektronicznych. Uszkodzenia tego typu mogą skrócić czas eksploatacji urządzenia.

# Głowice drukujące

Głowice drukujące nakładają atrament na nośnik. Każda głowica drukująca (oprócz głowicy optymalizatora) jest podłączona do dwóch kaset z atramentem.

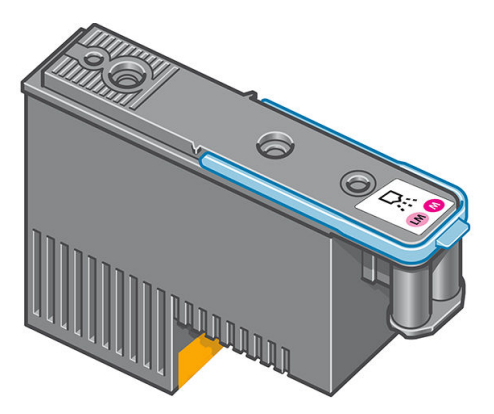

Głowice drukujące są wyjątkowo trwałe i not (nie) wymagają wymiany przy każdej wymianie kasety z atramentem. Zapewniają doskonałe efekty nawet przy niskim poziomie atramentu.

Aby zachować maksymalną jakość wydruku, głowice drukujące są automatycznie regularnie testowane oraz serwisowane, gdy jest taka konieczność. Zabiera to niewiele czasu i sporadycznie może opóźnić drukowanie.

Jeśli jednak głowica drukująca będzie wymagać wymiany, na panelu przednim pojawi się odpowiedni komunikat.

<span id="page-142-0"></span>**A OSTROŻNIE:** Nie należy dotykać wtyków, styków i płytek drukowanych podczas obsługi głowic drukujących, ponieważ są one wrażliwe na wyładowania elektrostatyczne. Urządzenia takie są nazywane urządzeniami ESDsensitive. Zobacz [Glosariusz na stronie 194](#page-199-0). Wyładowania elektrostatyczne to jedno z głównych zagrożeń dla urządzeń elektronicznych. Uszkodzenia tego typu mogą skrócić czas eksploatacji urządzenia.

OSTROŻNIE: W przypadku usunięcia głowicy drukującej z drukarki w celu przechowania i użycia w czasie późniejszym należy koniecznie zabezpieczyć ją przy pomocy nasadki i zaślepki. Jednak należy pamiętać, aby w żadnym przypadku nie założyć przezroczystej nasadki lub białej zaślepki głowicy optymalizatora na innego rodzaju głowicę drukującą. Głowice drukujące optymalizatora wyposażone są w przezroczyste nasadki i białe zaślepki; w przypadku innych głowic drukujących elementy te są pomarańczowe. Założenie nieprawidłowej nasadki i zaślepki może spowodować nieodwracalne uszkodzenie głowicy drukującej.

# Kaseta konserwacyjna

Kaseta konserwacyjna do głowic drukujących czyści i konserwuje głowice, a także osłania je, gdy nie są używane, aby zapobiec ich wysychaniu. Służy ona również do przechowywania zużytego atramentu.

WAŻNE: Podczas usuwania kasety konserwacyjnej należy utrzymywać ją w pozycji poziomej, aby uniknąć rozlania atramentu.

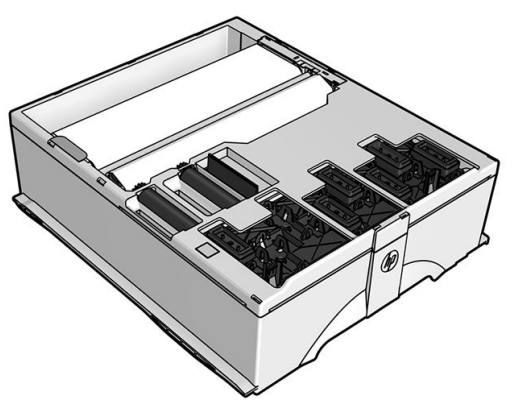

Kaseta zawiera rolę z materiałem, który służy do czyszczenia głowic drukujących. Po zużyciu 92% roli pojawi się powiadomienie, po którym kaseta powinna działać jeszcze przez około 140 m² zadrukowywanego obszaru. Nowa rola wystarczy na około 1850 m² zadrukowanego obszaru.

- **2 UWAGA:** Wartości te mogą się znacząco różnić, w zależności od gęstości obrazu, trybu drukowania oraz temperatury otoczenia. Materiał ulega wyczerpaniu dużo szybciej w przypadku druku o wysokiej gęstości, dużej liczbie przebiegu i wysokiej temperaturze otoczenia.
- **EX UWAGA:** Po włączeniu drukarki oraz na koniec każdego zadania kaseta konserwacyjna jest testowana w celu wykrycia końca roli.

W przypadku wykrycia końca rolki czyszczącej drukarka odrzuci żądanie rozpoczęcia zadania drukowania. W takiej sytuacji należy wymienić kasetę konserwacyjną na nową.

# Tryb bezpieczny

W pewnych okolicznościach, np. pracy drukarki bez spełnienia specyfikacji środowiskowych, a także gdy stosowane są kasety używane, ponownie napełniane lub podrobione, drukarka będzie działała w trybie bezpiecznym. HP nie może zagwarantować prawidłowego działania systemu drukowania, gdy drukarka działa w warunkach środowiskowych niezgodnych ze specyfikacjami albo gdy zainstalowana jest używana, ponownie napełniana lub podrobiona kaseta z atramentem. Tryb bezpieczny został opracowany, aby chronić drukarkę i głowice drukujące przed uszkodzeniem wynikającym z nieoczekiwanych warunków. Wyświetlenie na panelu sterowania ikony **oznacza**, że tryb bezpieczny został włączony. Aby jakość drukowania była optymalna, należy używać oryginalnych kaset z atramentem HP. Systemy druku HP Latex, w tym oryginalne atramenty

i głowice drukujące HP, są projektowane i tworzone wspólnie w celu zapewnienia najwyższej jakości, spójności, wydajności, trwałości i wartości każdego wydruku.

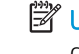

<sup>22</sup> UWAGA: Drukarka nie jest przeznaczona do pracy z systemami stałego zasilania atramentem. Aby wznowić drukowanie, wymontuj system stałego zasilania atramentem i zainstaluj oryginalne (lub zgodne) kasety z atramentem HP.

WAGA: Drukarka jest przystosowana do używania kaset z atramentem aż do ich całkowitego opróżnienia. Uzupełnianie atramentu, zanim kaseta nie zostanie całkowicie opróżniona, może spowodować wystąpienie błędu drukarki. W takim przypadku włóż nową kasetę (oryginalną kasetę HP lub zgodną), aby kontynuować drukowanie.
# 7 Konserwacja sprzętu

Do zadań opisanych w tym rozdziale może być potrzebny zestaw konserwacyjny użytkownika dołączony do drukarki.

- [Wskazówki dotyczące systemu dostarczania atramentu](#page-145-0)
- [Konserwacja kaset z atramentem](#page-145-0)
- [Wymiana kasety z atramentem](#page-145-0)
- [Nie można włożyć kasety z atramentem](#page-149-0)
- [Czyszczenie głowic drukujących \(przywracanie ich funkcjonalności\)](#page-150-0)
- [Wyrównywanie głowic drukujących](#page-150-0)
- Na panelu sterowania widać komunikat z zaleceniem ponownego zainstalowania lub wymiany głowicy [drukującej](#page-152-0)
- [Wymiana głowicy drukującej](#page-152-0)
- [Nie można włożyć głowicy drukującej](#page-159-0)
- [Czyszczenie złączy elektrycznych w głowicy drukującej](#page-159-0)
- [Wymień kasetę konserwacyjną](#page-163-0)
- [Nie można włożyć kasety konserwacyjnej](#page-166-0)
- [Oczyść i nasmaruj prowadnicę karetki](#page-166-0)
- [Czyszczenie paska kodera](#page-168-0)
- [Czyszczenie płyty](#page-169-0)
- [Czyszczenie okienka czujnika posuwu nośnika](#page-171-0)
- [Czyszczenie zewnętrznych elementów drukarki](#page-171-0)
- [Przemieszczanie lub składowanie drukarki](#page-172-0)
- [Konserwacja serwisowa](#page-172-0)

### <span id="page-145-0"></span>Wskazówki dotyczące systemu dostarczania atramentu

Aby uzyskać jak najlepszą jakość wydruków, przestrzegaj następujących wytycznych:

- Podczas montażu postępuj zgodnie z instrukcjami wyświetlanymi na panelu sterowania.
- Należy zezwolić, aby drukarka i kaseta konserwacyjna automatycznie czyściły głowice drukujące.
- Nie wyjmuj bez potrzeby kaset z atramentem ani głowic drukujących.
- Nigdy nie wyjmuj kaset z atramentem podczas drukowania. Można to robić tylko wtedy, gdy drukarka jest gotowa do ich wymiany. Na panelu sterowania są wyświetlane kolejne kroki procedury wymiany.
- Utylizując materiały eksploatacyjne systemu dostarczania atramentu, przestrzegaj wszystkich odnośnych przepisów prawa i regulacji.
- WAGA: Przed zamontowaniem kaset z atramentem i głowic drukujących potrząśnij nimi energicznie.

### Konserwacja kaset z atramentem

Podczas normalnej eksploatacji kasety nie są wymagane żadne czynności konserwacyjne. Kasetę należy wymienić, gdy upłynie jej data ważności (termin przydatności do eksploatacji). Jest ona podawana w oknie informacji o kasetach z atramentem na panelu sterowania.

#### Wymiana kasety z atramentem

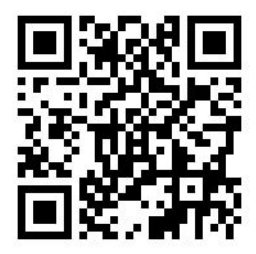

Kasety z atramentem należy wymieniać w następujących sytuacjach:

- Pozostało bardzo mało atramentu, a chcesz zapewnić niezakłócone drukowanie. Dotychczasową kasetę możesz zostawić na później, kiedy spodziewasz się mniej intensywnego drukowania.
- Kaseta z atramentem jest pusta lub uszkodzona i trzeba ją wymienić, aby kontynuować drukowanie.

WAGA: Jeśli atrament skończy się podczas drukowania, na panelu sterowania wyświetlony zostanie komunikat informujący o konieczności wymiany kasety z atramentem i zadanie zostaje wstrzymane. Wykonywanie zadania zostanie wznowione po wymianie kasety. Wstrzymanie zadania może mieć wpływ na jakość druku.

A OSTROŻNIE: Procedurę wyjmowania kasety z atramentem należy inicjować z panelu sterowania. Nie wyjmuj kasety z atramentem, dopóki na panelu nie pojawi się odpowiedni monit. Niewłaściwe wyjęcie kasety może spowodować jej późniejsze odrzucanie przez drukarkę.

OSTROŻNIE: Kasetę z atramentem należy wyjmować tylko wtedy, gdy przygotowana jest inna kaseta, którą można wstawić.

OSTROŻNIE: Należy zachować ostrożność podczas obsługi kaset z atramentem, ponieważ są to części wrażliwe na wyładowania elektrostatyczne (ESD). Należy unikać dotykania styków, przewodów i układów scalonych.

OSTRZEŻENIE! Upewnić się, że kółka drukarki są zablokowane (dźwignia hamulca jest wciśnięta w dół), aby zapobiec przesuwaniu się drukarki.

#### Wyjmowanie kasety z atramentem

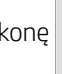

1. Na panelu sterowania drukarki naciśnij ikonę **do ka** kanastępnie wybierz opcję **Replace ink cartridges** 

(Wymień kasety z atramentem).

Ewentualnie naciśnij ikonę  $\leq$  , a następnie kolejno wybierz opcje Ink (Atrament) > Replace ink cartridges (Wymień kasety z atramentem).

2. Chwyć za niebieską wypustkę z przodu kasety, którą chcesz wyjąć.

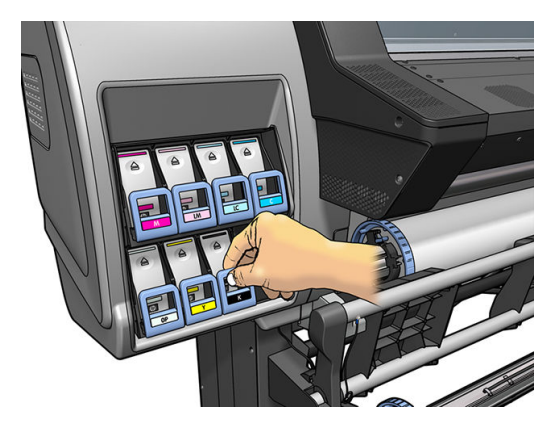

3. Pociągnij wypustkę w dół, a następnie na zewnątrz, do siebie.

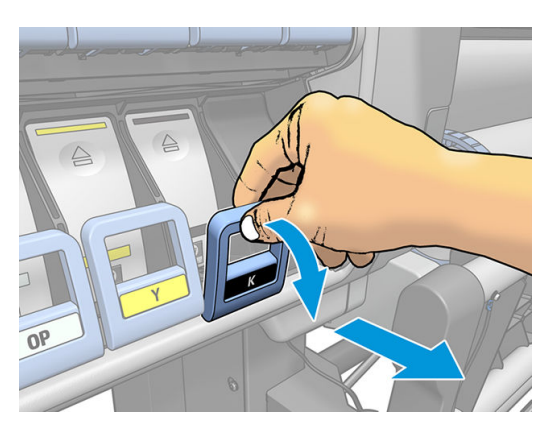

4. Wysunie się szuflada z kasetą.

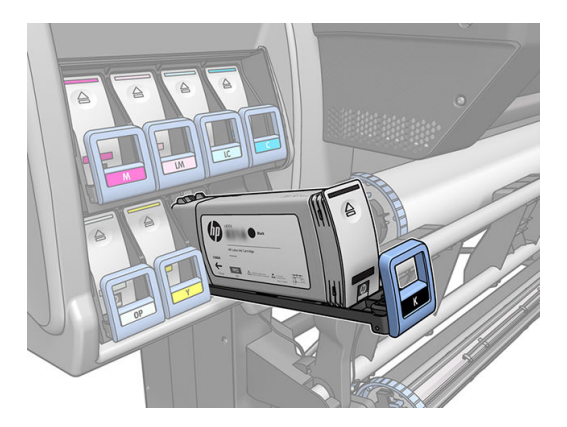

5. Wyjmij kasetę z szuflady.

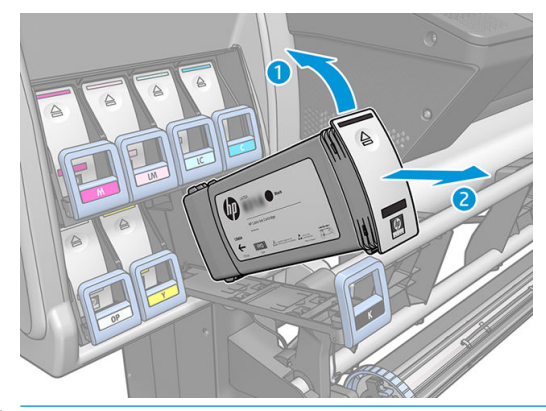

- **WAGA:** Unikaj dotykania końca kasety od strony drukarki, ponieważ jego złącze może być zabrudzone atramentem.
- **EX UWAGA:** Jeśli chcesz zostawić dotychczasową kasetę na później, przechowuj ją w pozycji analogicznej do umieszczenia w drukarce. Nie korzystaj z częściowo zużytych kaset, które stały pionowo.
- 6. Na panelu sterowania są wyświetlane informacje identyfikujące kasetę z atramentem, którego brakuje.

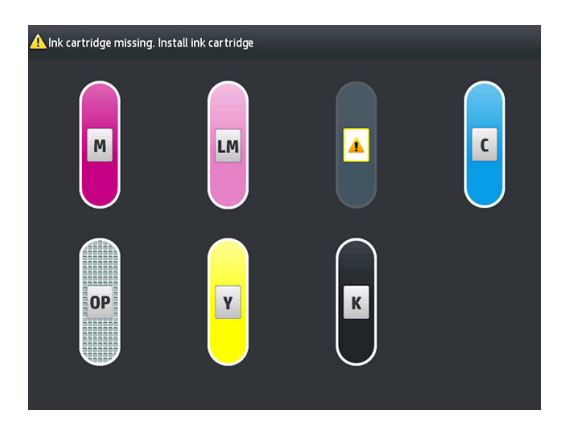

#### Wkładanie kasety z atramentem

- 1. Wyjmij nową kasetę zatramentem z opakowania i znajdź etykietę identyfikującą kolor atramentu. Chwyć kasetę z atramentem tak, aby widzieć etykietę u góry na boku zwróconym w Twoją stronę.
- 2. Upewnij się, że kolor etykiety nad pustym gniazdem w drukarce jest taki sam jak kolor etykiety na kasecie z atramentem.
- 3. Potrząsaj energicznie kasetą przez mniej więcej 15 sekund.

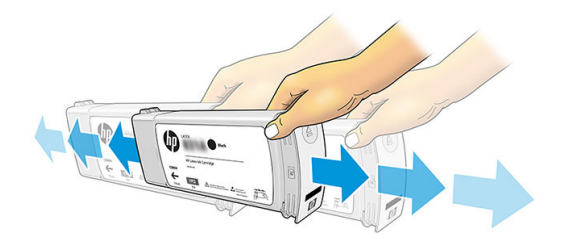

4. Umieść kasetę w szufladzie.

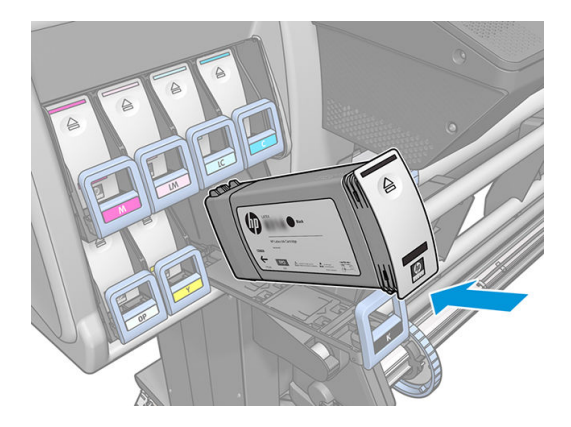

5. Wsuwaj szufladę z kasetą z atramentem do gniazda, aż zatrzaśnie się we właściwym położeniu.

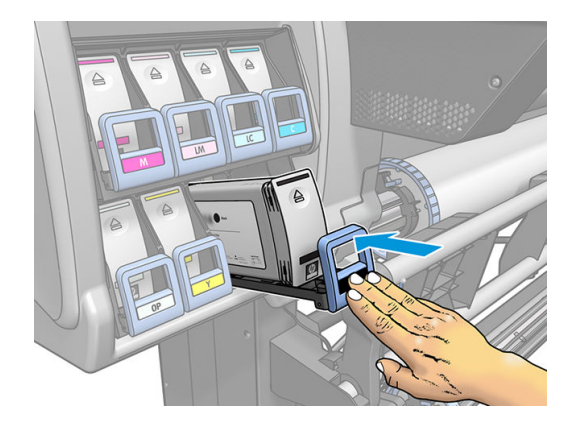

6. Na wyświetlaczu panelu sterowania zostanie wyświetlone potwierdzenie, że wszystkie kasety zostały włożone prawidłowo.

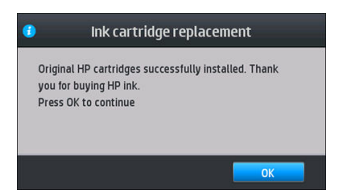

#### Kasety z atramentem napełniane i innych firm

Firma HP zaleca, aby puste kasety z atramentem zastępować nowymi kasetami HP.

Używanie kaset napełnianych lub kaset innych firm skutkuje różnymi niedogodnościami:

- Jeśli awaria lub uszkodzenie drukarki zostaną spowodowane zamontowaniem kasety napełnianej lub innej firmy HP naliczy za naprawę/usunięcie tego uszkodzenia lub awarii standardowe opłaty według robocizny i materiałów, nawet jeśli obowiązywać będzie okres gwarancji.
- Jeśli przyczyną awarii lub uszkodzenia głowic drukujących, kaset z atramentem albo innych atramentowych materiałów eksploatacyjnych będzie użycie kaset napełnianych, innej firmy lub przeterminowanych, koszty wymiany ponosi klient.
- Może dojść do pogorszenia jakości wydruków.
- Drukarka nie jest w stanie oszacować ilości atramentu pozostałego w kaseciei zgłasza, że jest ona pusta.

Jeśli postanowisz zastosować kasetę napełnianą lub innej firmy należy wykonać czynności opisane poniżej, dzięki którym drukarka będzie używała kasety rozpoznawanej jako pustą.

<span id="page-149-0"></span>**A OSTROŻNIE:** Używanie drukarki przy zupełnie pustych kasetach z atramentem może doprowadzić do uszkodzenia głowic drukujących. Takie uszkodzenia nie są objęte gwarancją. Wymuszenie obsługi pustych kaset z atramentem przez drukarkę powoduje opróżnienie systemu dostarczania atramentu. Przed włożeniem nowej kasety opróżniony system należy uzupełnić atramentem, a głowice drukujące od nowa przygotować do eksploatacji.

- 1. Włóż kasetę z atramentem do drukarki (zobacz [Wymiana kasety z atramentem na stronie 140\)](#page-145-0).
- 2. Na panelu sterowania wyświetlony zostanie komunikat o pustej kasecie z atramentem. Rozpocznie się proces wyjmowania kasety. Naciśnij ikonę  $\bigtimes$ , aby zatrzymać tę automatyczną procedurę.
- 3. Na ekranie głównym panelu sterowania naciśnij opcję Ink information (Informacje o atramencie), aby wyświetlić następujący ekran.

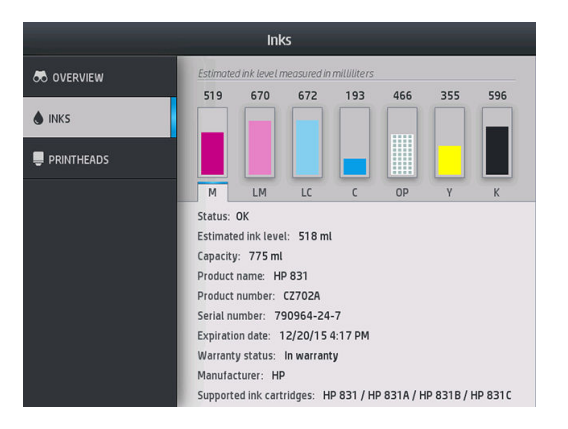

- 4. Naciśnij dowolny wkład, aby wyświetlić szczegółowe informacje.
- 5. Z prawej strony panelu sterowania naciśnij kolejno następujące opcje:  $\bigtimes$ ,  $\bigtimes$ ,  $\mathbb{R}$ ,  $\mathbb{R}$  . Ikony te nie są podświetlone, ale po ich naciśnięciu na panelu sterowania zostanie wyświetlona seria komunikatów ostrzegawczych. W reakcji na każdy komunikat naciskaj przycisk Cancel (Anuluj), aby anulować proces, lub przycisk OK, aby potwierdzić chęć kontynuowania.
- 6. Jeśli w odpowiedzi na wszystkie komunikaty ostrzegawcze naciśniesz przycisk OK, na panelu sterowania pojawi się standardowe okno z informacjami o stanie kaset z atramentem, ale kaseta będzie wyświetlana jako pusta i dodatkowo oznaczona symbolem ostrzeżenia.

### Nie można włożyć kasety z atramentem

- 1. Sprawdź, czy jest to kaseta prawidłowego typu (numer modelu).
- 2. Sprawdź, czy kolorowa etykieta na kasecie jest w tym samym kolorze, co etykieta na gnieździe.
- 3. Sprawdź, czy kaseta z atramentem jest zwrócona odpowiednią stroną (strzałka z przodu kasety powinna być skierowana w górę).

**A OSTROŻNIE:** Nigdy nie czyść wnętrza gniazd kaset z atramentem.

## <span id="page-150-0"></span>Czyszczenie głowic drukujących (przywracanie ich funkcjonalności)

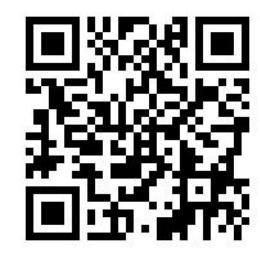

Okresowe czyszczenie głowic drukujących jest wykonywane automatycznie, jeśli tylko drukarka pozostaje włączona. Jednak w razie problemów z jakością wydruków, głowice należy dodatkowo oczyścić, jeśli inne działania naprawcze nie przynoszą poprawy. Wskutek czyszczenia w dyszach pojawia się świeży atrament i spada ryzyko zatkania dysz.

Jeśli wydrukowano schemat stanu głowic drukujących (zobacz [1. Wykres stanu głowic drukujących](#page-123-0) [na stronie 118\)](#page-123-0), od razu wiesz, z którymi kolorami są problemy. Wyczyść wszystkie głowice drukujące, które nie działają poprawnie. Jeśli nie masz pewności, które głowice wymagają czyszczenia, wyczyść wszystkie.

**WAGA:** Niewielka liczba zatkanych dysz prawdopodobnie nie ma żadnego wpływu na wydruki, ponieważ drukarka niweluje ten problem za pomocą funkcji drukowania wieloprzebiegowego.

Aby wyczyścić głowice drukujące (co często wystarcza do rozwiązania problemów), na panelu sterowania

drukarki naciśnij ikonę (Kolejno wybierz opcje Image quality maintenance (Konserwacja jakości obrazu) >

Clean printheads (Wyczyść głowice drukujące), a następnie wybierz głowice drukujące, które należy wyczyścić. Mogą to być wszystkie głowice lub tylko niektóre. Wybierz jedną z następujących opcji:

- Drukuj schemat testowy
- Wyczyść wszystko
- Oczyść LM-LC
- Oczyść K-C
- Oczyść M-Y
- Oczyść OP

Czyszczenie wszystkich głowic drukujących trwa około 5 minut. Czyszczenie dowolnych dwóch głowic trwa ok. 3 minut.

 $\ddot{\mathbb{B}}$  UWAGA: Podczas czyszczenia wszystkich głowic drukujących zużywa się więcej atramentu niż podczas czyszczenia pary głowic.

### Wyrównywanie głowic drukujących

Po każdej wymianie głowic drukujących następuje ich automatyczne wyrównywanie. Jeśli w momencie wymiany w drukarce nie ma nośnika, wyrównywanie zostanie przeprowadzone natychmiast po załadowaniu nośnika.

Wyrównywanie głowic może być również zalecane w celu rozwiązania problemów z jakością druku.

#### Wyrównywanie automatyczne

Najpierw upewnij się, że w drukarce umieszczono rolę białego matowego nośnika. Funkcja automatycznego wyrównywania głowic drukujących nie działa z nośnikiem kolorowym, błyszczącym płótnem, chropowatymi tkaninami ani materiałami przezroczystymi, takimi jak półprzezroczysty papier blankietowy, bezbarwne błony fotograficzne, kalka czy pergamin. W przypadku takiego nośnika należy wyrównać głowice drukujące ręcznie

(zobacz rozdział Wyrównywanie ręczne na stronie 146) lub najpierw uruchomić wyrównywanie automatyczne na obsługiwanym nośniku, a następnie zmienić opcję na nośnik specjalne. Ustawienia wyrównywania nie będą zmieniane przy zmianie nośnika aż do ponownego wyrównania głowic drukujących.

Wyrównanie optymalizatora HP Latex Optimizer możliwe jest jedynie na niektórych nośnikach, na przykład na samoprzylepnej folii winylowej. Wygląd wzoru różni się w zależności od nośnika.

Aby zainicjować wyrównywanie głowic drukujących z panelu sterowania (jeśli wyrównywanie nie zostało

wykonane automatycznie), naciśnij kolejno opcje **(1999), Image quality maintenance** (Konserwacja jakości obrazu)

> Align printheads (Wyrównaj głowice drukujące) > Automatic printhead alignment (Automatyczne wyrównywanie głowic drukujących).

Aby zainicjować wyrównywanie głowic drukujących z wbudowanego serwera internetowego, kliknij kartę Setup (Konfiguracja), a następnie wybierz kolejno polecenia: Printhead alignment (Wyrównywanie głowic drukujących) > Automatic printhead alignment (Automatyczne wyrównywanie głowic drukujących) > Print (Drukuj).

Proces rozpocznie się natychmiast i potrwa ok. 10 minut, chyba że trwa drukowanie obrazu. W takim przypadku wyrównywanie zostanie przeprowadzone natychmiast po zakończeniu tego zadania.

#### Wyrównywanie ręczne

Aby ręcznie zainicjować wyrównywanie głowic drukujących za pośrednictwem panelu sterowania, naciśnij ikonę

a następnie kolejno wybierz opcje Image quality maintenance (Konserwacja jakości obrazu) > Align

printheads (Wyrównaj głowice drukujące) > Manual prinhead alignment (Ręczne wyrównywanie głowic drukujących) > Print alignment pattern (Drukuj wzorzec wyrównania).

Aby ręcznie zainicjować wyrównywanie głowic drukujących z wbudowanego serwera internetowego, kliknij kartę Setup (Konfiguracia), a następnie wybierz kolejno polecenia: Printhead alignment (Wyrównywanie głowic drukujących) > Manual prinhead alignment (Ręczne wyrównywanie głowic drukujących) > Print (Drukuj).

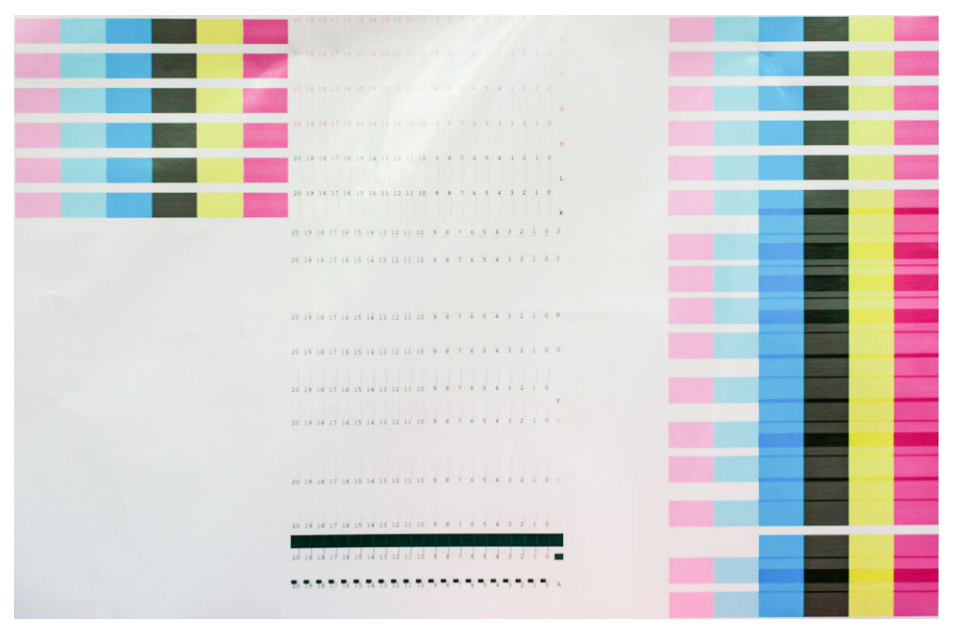

Zostanie wydrukowanych 16 wierszy oznaczonych literami od A do P. Sprawdź wydruk i zapisz numery najprostszych linii w każdym wierszu (np. A:9).

Wzorce A i B służą do wyrównywania optymalizatora HP Latex Optimizer. Wzorce te będą widoczne jedynie na niektórych nośnikach, na przykład na samoprzylepnej folii winylowej. W przypadku wystąpienia problemów z ustaleniem najodpowiedniejszego wzorca wyrównania należy skorzystać z wartości domyślnej 10.

<span id="page-152-0"></span>Szczegóły wzorca A

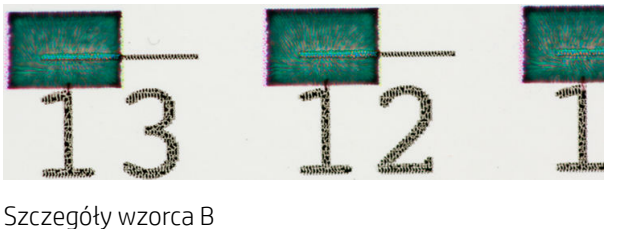

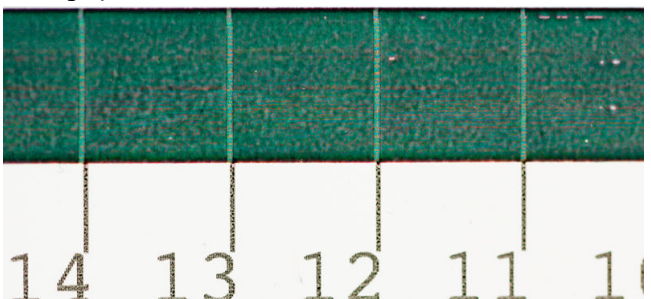

Po przeprowadzeniu oceny poszczególnych wierszy, wprowadź wartości korekcji na panelu sterowania lub we wbudowanym serwerze internetowym.

Aby wprowadzić wartości korekcji na panelu sterowania, naciśnij ikonę , a następnie kolejno wybierz opcje

Image quality maintenance (Konserwacja jakości obrazu) > Align printheads (Wyrównaj głowice drukujące) > Manual prinhead alignment (Ręczne wyrównywanie głowic drukujących) > Enter correction values (Wprowadź wartości korekcji). Poszczególne wartości wpisz w oknach oznaczonych tymi samymi literami jak na wzorcu.

Aby wprowadzić wartości korekcji we wbudowanym serwerze internetowym, kliknij kartę Setup (Konfiguracja), wybierz kolejno polecenia: Printhead alignment (Wyrównywanie głowicy drukującej) > Manual printhead alignment (Ręczne wyrównywanie głowicy drukującej), po czym wpisz poszczególne wartości w oknach oznaczonych tymi samymi literami jak na wzorcu.

### Na panelu sterowania widać komunikat z zaleceniem ponownego zainstalowania lub wymiany głowicy drukującej

- 1. Wyjmij głowicę drukującą i sprawdź, czy nie widać na niej żadnych fizycznych uszkodzeń ani plam atramentu na złączach elektrycznych.
- 2. W razie potrzeby wyczyść złącza elektryczne między głowicą drukującą a karetką. Zobacz [Czyszczenie](#page-159-0) [złączy elektrycznych w głowicy drukującej na stronie 154.](#page-159-0)
- 3. Włóż głowicę do karetki i sprawdź treść komunikatu wyświetlanego na panelu sterowania.
- 4. Jeśli problem nadal występuje, włóż nową głowicę drukującą.

## Wymiana głowicy drukującej

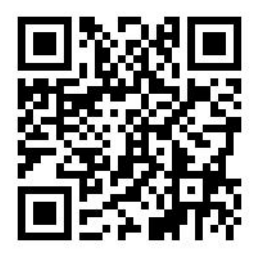

#### Wyjmowanie głowicy drukującej

1. Na panelu sterowania drukarki naciśnij ikonę (365/375) lub ikonę głowic drukujących (315/335),

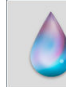

a następnie wybierz opcję Replace printheads (Wymień głowice drukujące).

2. Karetka przesunie się w położenie umożliwiające wymianę.

OSTROŻNIE: Jeżeli karetka będzie pozostawać w pozycji przeznaczonej do wyjmowania głowic dłużej niż 3 minuty i żadna głowica nie zostanie wstawiona lub wyjęta, spróbuje powrócić do swego macierzystego położenia po prawej stronie.

OSTROŻNIE: Podczas obsługi głowic drukujących należy zachować ostrożność, ponieważ są to części wrażliwe na wyładowania elektrostatyczne (ESD). Należy unikać dotykania styków, przewodów i układów scalonych.

3. Po zatrzymaniu karetki na panelu sterowania pojawi się monit o otwarcie maskownicy drukarki.

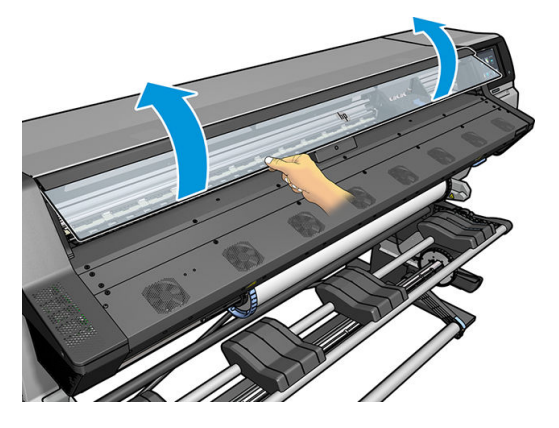

4. Zlokalizuj karetkę po prawej stronie drukarki.

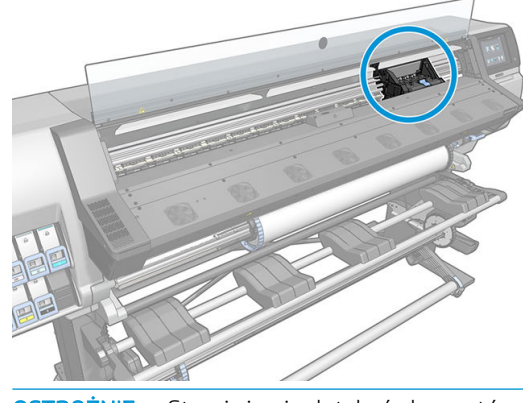

A OSTROŻNIE: Staraj się nie dotykać elementów modułu utwardzania drukarki, ponieważ mogą być gorące.

5. Pociągnij i zwolnij zatrzask u góry karetki.

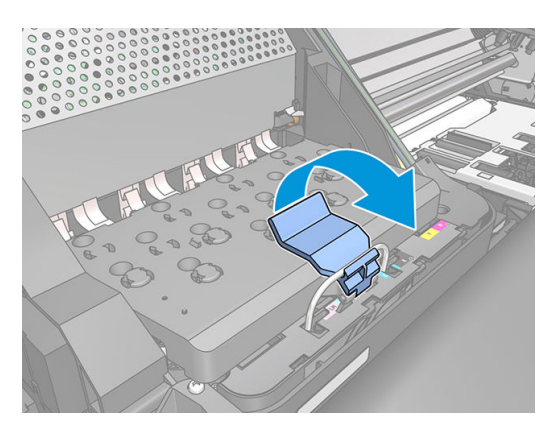

6. Unieś pokrywę. Dzięki temu uzyskasz dostęp do głowic drukujących.

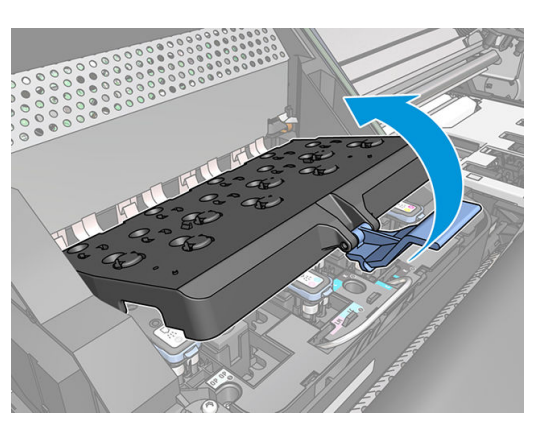

7. Aby wyjąć głowicę drukującą, podnieś niebieski uchwyt.

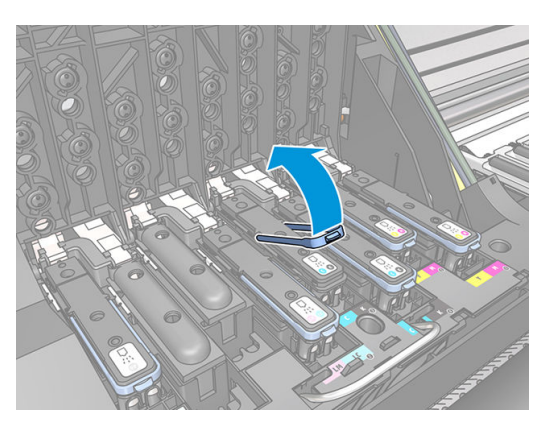

8. Delikatnie pociągając za niebieski uchwyt, zwolnij głowicę.

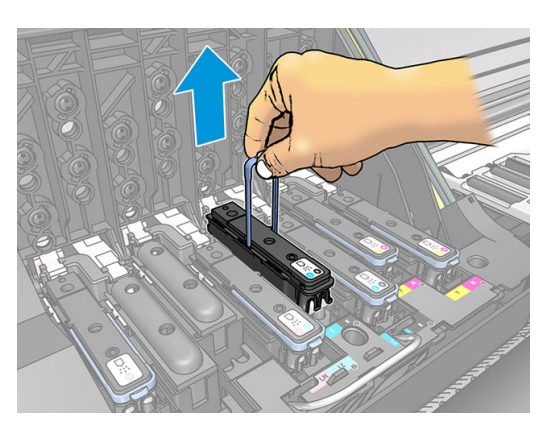

9. Delikatnie ciągnij do góry niebieski uchwyt, aż głowica drukująca zostanie uwolniona z karetki.

A OSTROŻNIE: Nie ciągnij za uchwyt gwałtownie. Mogłoby to spowodować uszkodzenie głowicy.

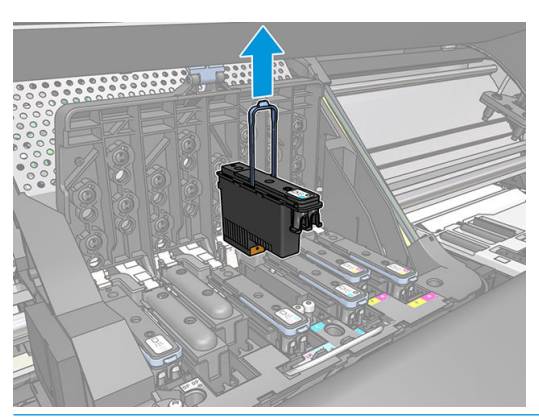

- **A OSTROŻNIE:** W przypadku przechowywania starej głowicy drukującej w celu użycia jej w czasie późniejszym należy koniecznie zabezpieczyć ją przy pomocy nasadki i zaślepki. Jednak należy pamiętać, aby w żadnym przypadku nie założyć przezroczystej nasadki lub białej zaślepki głowicy optymalizatora na innego rodzaju głowicę drukującą. Głowice drukujące optymalizatora wyposażone są w przezroczyste nasadki i białe zaślepki; w przypadku innych głowic drukujących elementy te są pomarańczowe. Założenie nieprawidłowej nasadki i zaślepki może spowodować nieodwracalne uszkodzenie głowicy drukującej.
- 10. Na panelu sterowania zostaną wyświetlone informacje identyfikujące głowicę drukującą, której brakuje.

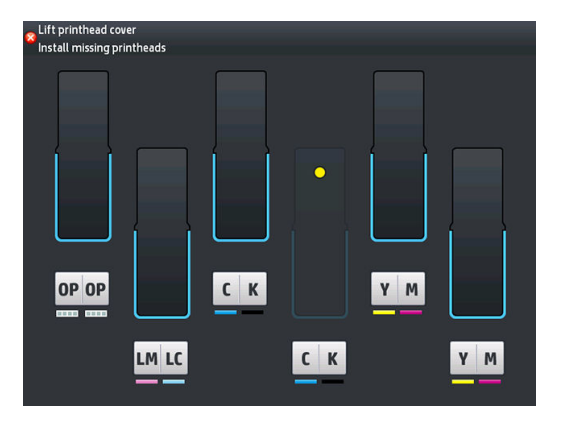

#### Wkładanie głowicy drukującej

1. Jeśli głowica drukująca jest nowa, przed zdjęciem nasadek ochronnych należy nią wstrząsnąć. Trzymając głowicę pionowo (nasadkami ochronnymi skierowanymi w dół), potrząsaj nią energicznie płynnymi ruchami w górę i w dół przez mniej więcej 15 sekund.

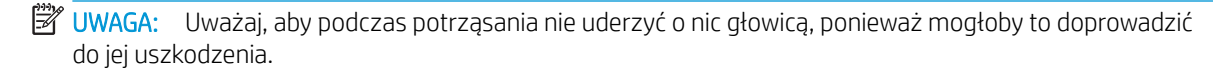

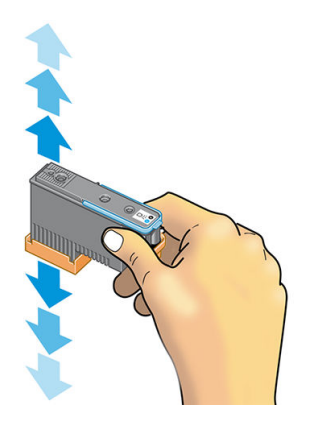

2. Zdejmij z niej pomarańczowe nasadki ochronne, ściągając je w dół.

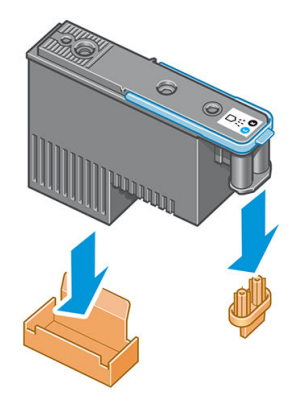

**WAGA:** Nasadki ochronne optymalizatora są białe lub przezroczyste.

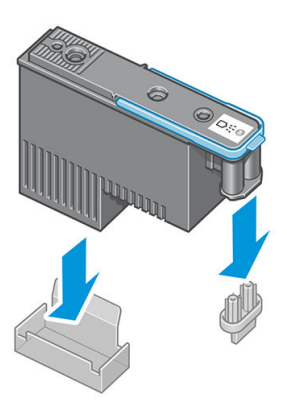

3. Głowica drukująca jest tak zaprojektowana, aby zapobiegać przypadkowemu wstawieniu jej w nieodpowiednim gnieździe. Sprawdź, czy kolorowa etykieta głowicy drukującej pasuje do kolorowej etykiety gniazda karetki, w którym głowica drukująca ma być wstawiona.

- 4. Wstaw nową głowicę drukującą w prawidłowym gnieździe w karetce.
	- △ OSTROŻNIE: Wstawiaj głowicę drukującą powoli i w pozycji pionowej, prosto w dół. Głowica może ulec uszkodzeniu, jeśli wsuniesz ją za szybko lub pod kątem albo obrócisz podczas wstawiania.

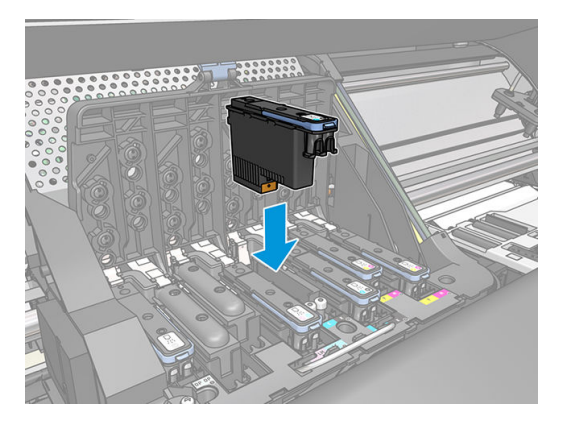

5. Pchnij w dół, jak wskazuje strzałka.

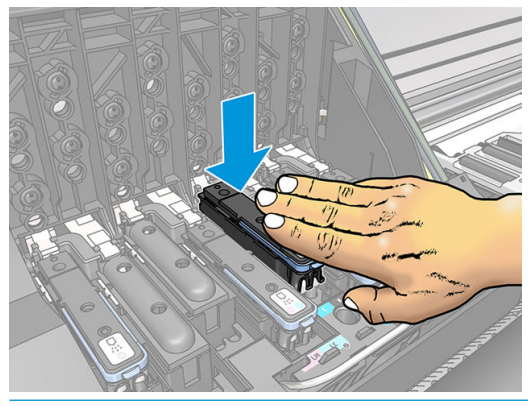

- **A OSTROŻNIE:** Podczas wkładania nowej głowicy może być odczuwalny pewien opór. W takim przypadku wciskaj głowicę zdecydowanie, ale płynnie. Wstawienie głowicy drukującej powinno być potwierdzone sygnałem dźwiękowym i komunikatem na wyświetlaczu panelu sterowania.
- 6. Wstaw wszystkie pozostałe głowice drukujące, które powinny być zainstalowane, i zamknij pokrywę karetki.

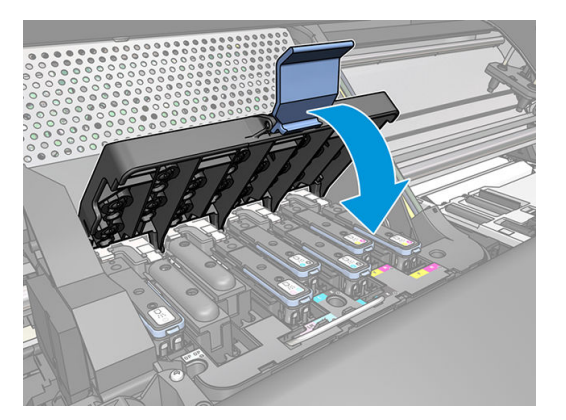

7. Upewnij się, że koniec zatrzasku zaczepił o drucianą pętlę z boku karetki.

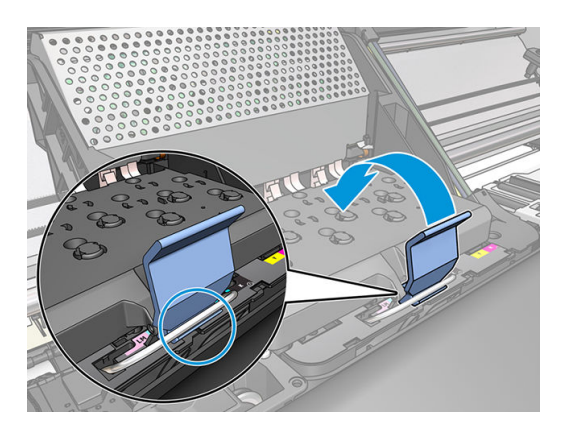

8. Opuść zatrzask na pokrywę drukarki.

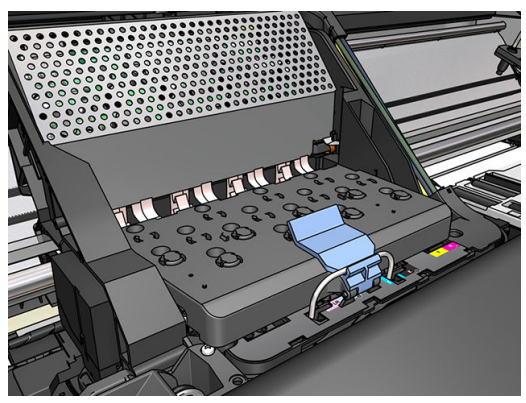

Po prawidłowym zainstalowaniu wszystkich głowic drukujących i zaakceptowaniu ich przez drukarkę zostaje wyemitowany sygnał dźwiękowy.

- $\mathbb{B}^*$  UWAGA: Jeśli drukarka nie wyemituje sygnału dźwiękowego po wstawieniu głowicy drukującej, a na panelu sterowania zostanie wyświetlony komunikat Replace (Wymień), głowicę drukującą prawdopodobnie należy ponownie zainstalować.
- 9. Zamknij okno drukarki.

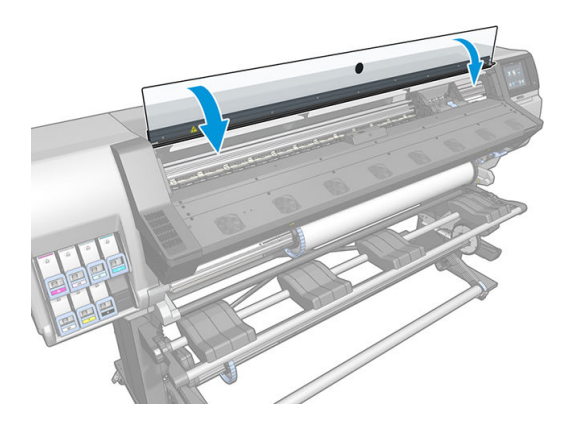

10. Wyświetlacz panelu sterowania potwierdzi, że wszystkie głowice drukujące zostały wstawione prawidłowo. Drukarka zaczyna sprawdzać i przygotowywać głowice drukujące. Domyślna procedura po wymianie wszystkich głowic drukujących zajmuje do 18 minut. Jeśli drukarka wykryje problemy podczas przygotowywania głowic drukujących, może to trwać dłużej, nawet do 30 minut. W przypadku wstawiania jednej głowicy drukującej procedura trwa od 10 do 20 minut. Po sprawdzeniu i przygotowaniu wszystkich głowic drukujących, jeśli nośnik jest załadowany, zostanie automatycznie uruchomiona procedura ponownego wyrównywania głowic drukujących.

# <span id="page-159-0"></span>Nie można włożyć głowicy drukującej

- 1. Sprawdź, czy jest to głowica drukująca prawidłowego typu (numer modelu).
- 2. Sprawdź, czy z głowicy drukującej zdjęto pomarańczowe nasadki ochronne.

**WWAGA:** Nasadki głowic drukujących optymalizatora są białe lub przezroczyste.

- 3. Sprawdź, czy kolorowa etykieta na głowicy drukującej jest w tym samym kolorze, co etykieta na gnieździe.
- 4. Sprawdź, czy głowica drukująca jest prawidłowo skierowana (porównaj z pozostałymi).
- 5. Sprawdź, czy pokrywa głowic drukujących została zamknięta i zatrzaśnięta.

### Czyszczenie złączy elektrycznych w głowicy drukującej

W pewnych okolicznościach drukarka ma problemy z rozpoznaniem włożonej głowicy drukującej. Może się tak zdarzyć w przypadku nagromadzenia atramentu na elektrycznych złączach między głowicą drukującą a karetką głowic drukujących. Należy wtedy wyczyścić złącza w głowicy. *Nie* zaleca się jednak regularnego czyszczenia złączy, jeśli nie występują problemy.

Zestaw konserwacyjny użytkownika dołączany do drukarki zawiera czyścidełko do złączy karetki.

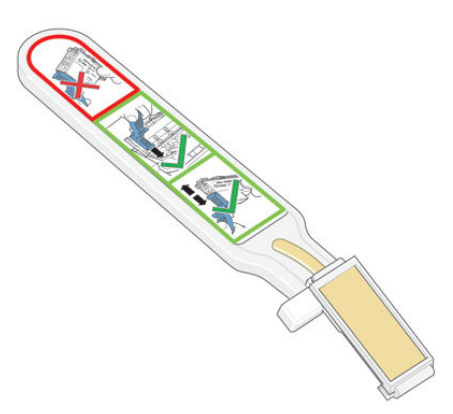

Czyścidełko służy do czyszczenia złączy elektrycznych w karetce głowic drukujących i samych głowic w razie stałej obecności komunikatu Reseat (Zainstaluj ponownie) lub Replace (Wymień) obok ikony głowicy drukującej na wyświetlaczu panelu sterowania.

※ WSKAZÓWKA: Zaleca się założenie rękawic.

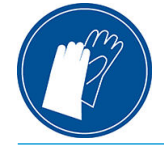

1. Wyjmij nową namoczoną gąbkę z opakowania.

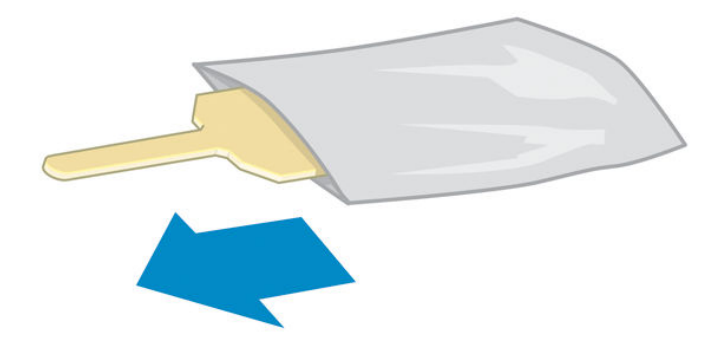

Pudełko z czyścidełkiem zawiera zestaw gąbek. W przypadku zużycia wszystkich gąbek należy się skontaktować z przedstawicielem serwisu i poprosić o kolejne.

2. Otwórz czyścidełko.

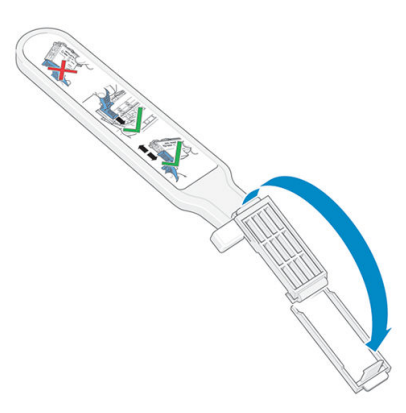

3. Umieść gąbkę na przedniej stronie czyścidełka, wsuwając krótszą wypustkę w wycięcie ustalające.

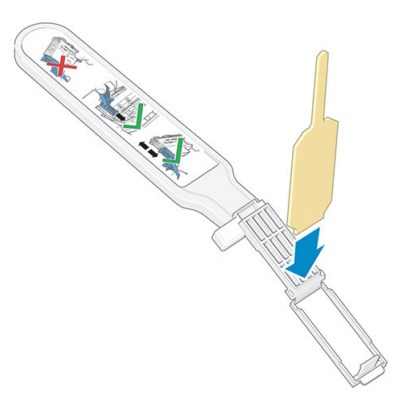

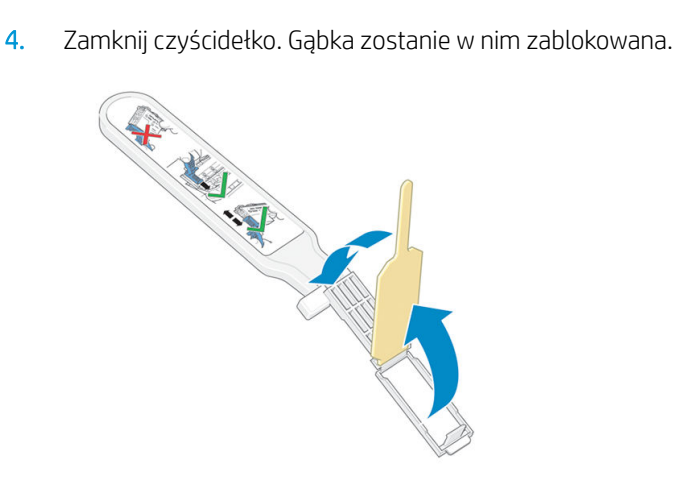

- 5. Odchyl zatrzask karetki głowic drukujących i wyjmij głowicę sprawiającą problemy, zgodnie ze wskazaniem na panelu sterowania. Zobacz [Wymiana głowicy drukującej na stronie 147.](#page-152-0)
- 6. Przyłóż czyścidełko do gniazda głowicy drukującej w tylnej części. Przetrzyj styki elektryczne, przesuwając czyścidełko między złączami z tyłu gniazda a stalową sprężyną. Gąbka powinna być skierowana w stronę styków. Unikaj nabrania na gąbkę atramentowego osadu, który mógł nagromadzić się na dolnej powierzchni gniazda.
	- **A OSTROŻNIE:** Po 7 minutach pozostawania na środku drukarki karetka próbuje wrócić do swojego macierzystego położenia z prawej strony.

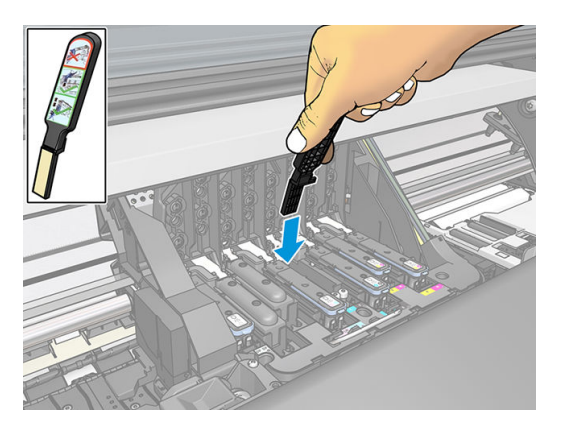

7. Przecieraj styki na ich całej długości, naciskając gąbkę *lekko*. Wsuwaj gąbkę w takim stopniu, w jakim pozwala na to ogranicznik na czyścidełku.

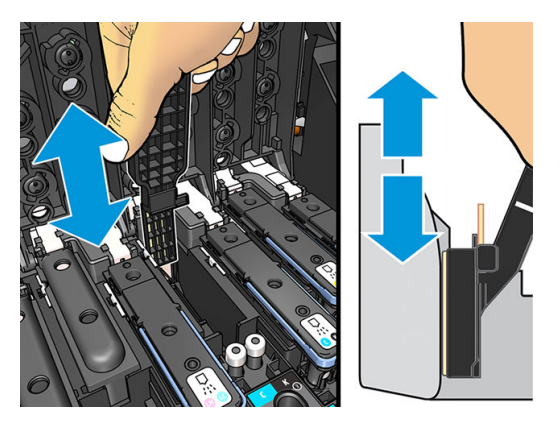

8. Uważaj, aby dokładnie wyczyścić wszystkie styki, nawet w najniższym punkcie złącza.

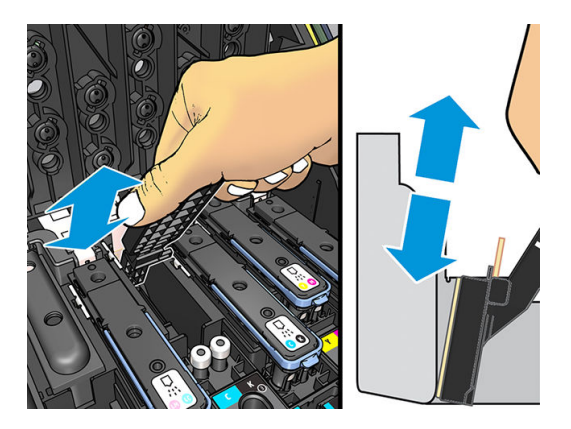

9. Za pomocą tej samej gąbki wyczyść dolny pasek styków elektrycznych w głowicy drukującej (chyba że głowica jest nowa). Unikaj dotykania górnej grupy styków.

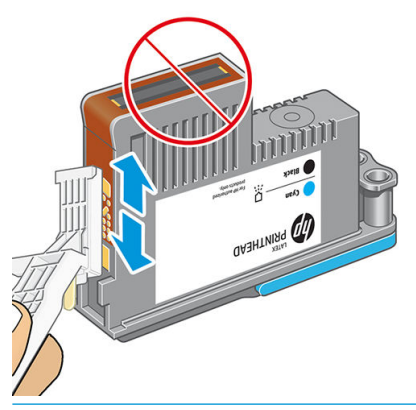

- **A OSTROŻNIE:** Nie dotykaj części powierzchni głowicy drukującej zawierającej dysze, ponieważ dysze bardzo łatwo uszkodzić.
- 10. Poczekaj chwilę na wyschnięcie styków, a następnie włóż głowicę z powrotem do karetki. Zobacz [Wymiana](#page-152-0) [głowicy drukującej na stronie 147.](#page-152-0)
- 11. Po zakończeniu czyszczenia pociągnij za wypustkę gąbki i otwórz czyścidełko.

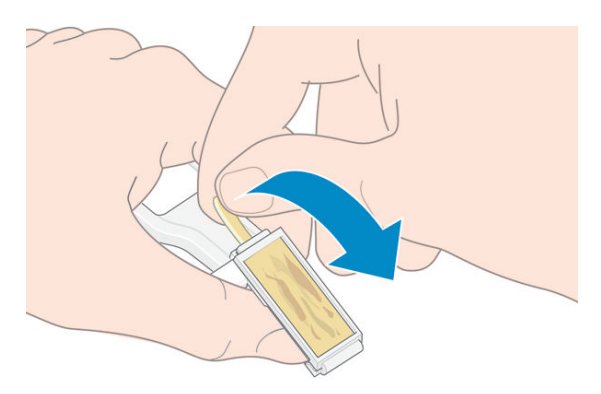

12. Wyjmij zabrudzoną gąbkę z czyścidełka.

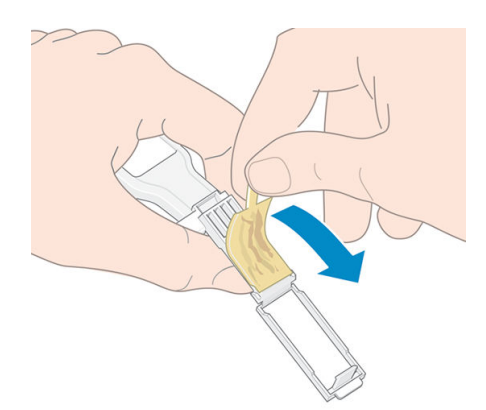

<span id="page-163-0"></span>13. Wyrzuć gąbkę do kosza, starając się nie pobrudzić rąk ani ubrania.

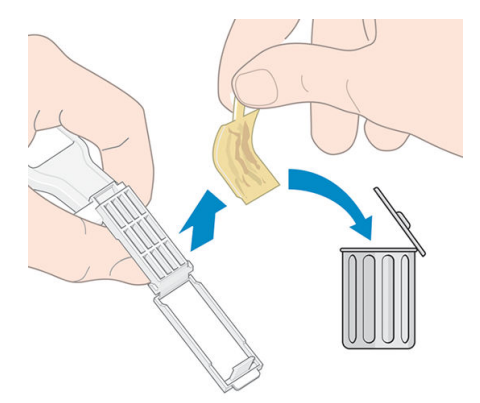

Jeśli na panelu sterowania wciąż jest wyświetlany komunikat Reseat (Zainstaluj ponownie) lub Replace (Wymień), wymień głowicę drukującą lub skontaktuj się z przedstawicielem serwisu.

# Wymień kasetę konserwacyjną

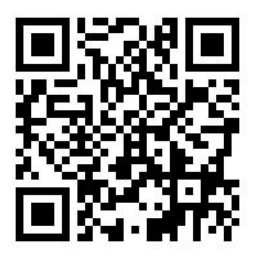

Kasetę konserwacyjną należy wymienić, gdy na panelu sterowania wyświetlony zostanie komunikat o konieczności takiej czynności.

- WSKAZÓWKA: W każdej chwili możesz wyjąć kasetę konserwacyjną i sprawdzić jej stan, wykonując niżej opisaną procedurę. Jeśli po sprawdzeniu starej kasety konserwacyjnej włożysz ją z powrotem do drukarki, procedura kończy się w tym momencie.
	- 1. Na panelu sterowania drukarki naciśnij ikonę **do ka**, a następnie wybierz opcję **Replace printhead**

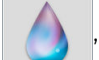

cleaning kit (Wymień zestaw do czyszczenia głowic drukujących).

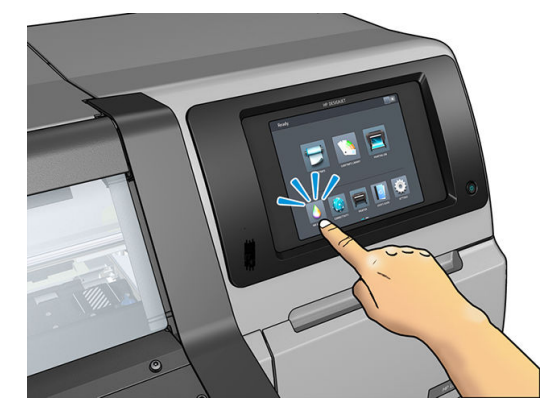

2. Kaseta konserwacyjna znajduje się w gnieździe poniżej panelu sterowania, z przodu drukarki. Otwórz drzwiczki.

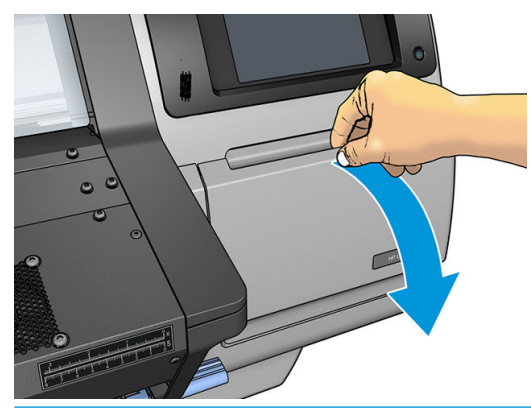

- WAŻNE: Podczas wymiany kasety konserwacyjnej należy pamiętać, że jest ona w pełni napełniona atramentem. Z tego względu należy:
	- Założyć rękawice.

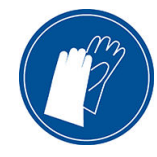

- Wyjmować ją ostrożnie i w pozycji poziomej, aby uniknąć zachlapania.
- Wymienianą kasetę konserwacyjną zawsze należy trzymać i przechowywać w pozycji pionowej.
- OSTRZEŻENIE! Upewnić się, że kółka drukarki są zablokowane (dźwignia hamulca jest wciśnięta w dół), aby zapobiec przesuwaniu się drukarki.
- 3. Kaseta konserwacyjna ma z przodu uchwyt. Aby wyjąć kasetę, należy ją po prostu wyciągnąć.

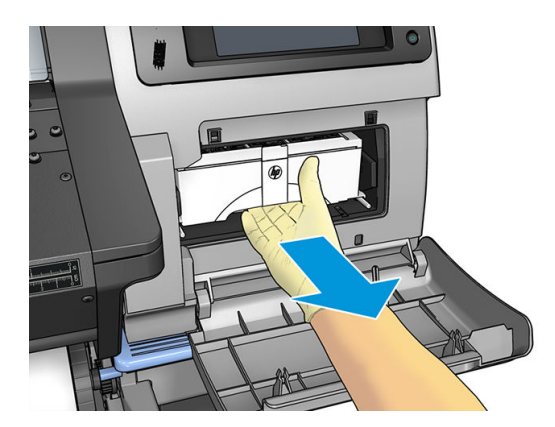

4. Po częściowym wyciągnięciu kasety należy ją przytrzymywać po obu bokach: jest ciężka.

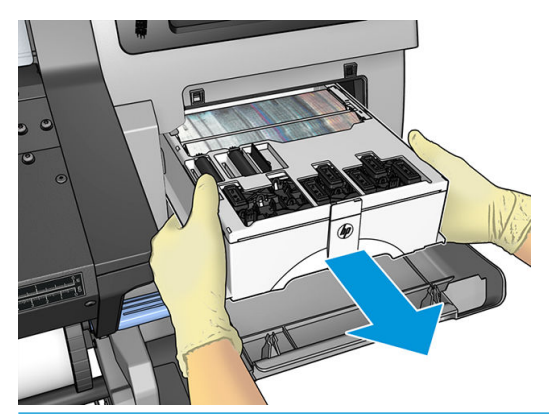

WAŻNE: Aby uniknąć rozlania atramentu należy kasetę wyciągać w pozycji poziomej; jest w pełni napełniona atramentem.

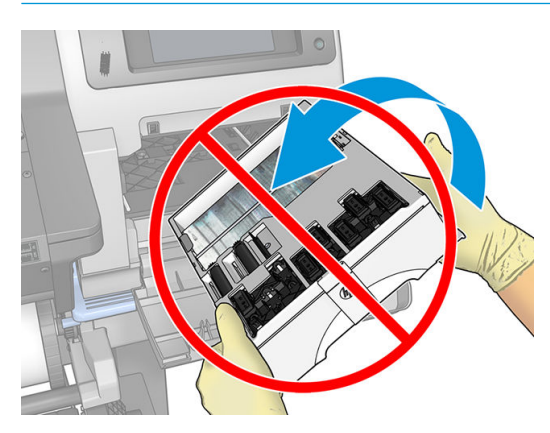

5. Zdejmij plastikową osłonę z nowej kasety konserwacyjnej.

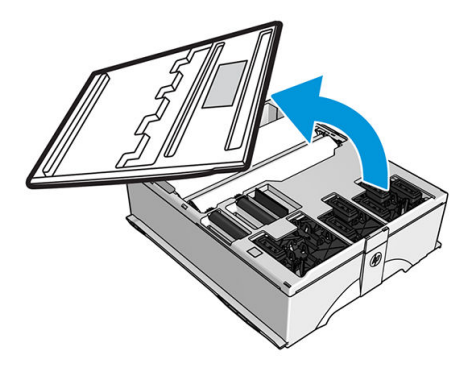

6. Włóż kasetę konserwacyjną do gniazda zgodnie z kierunkiem strzałki.

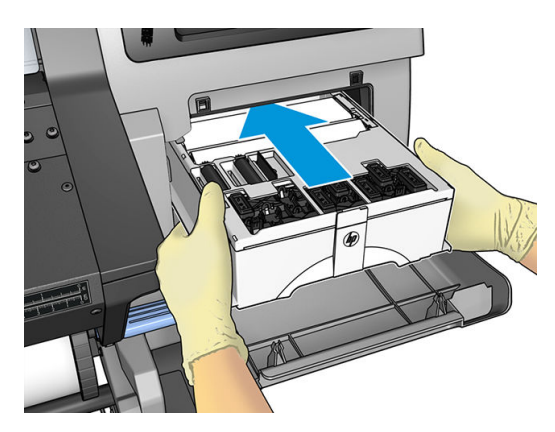

- <span id="page-166-0"></span>7. Włóż kasetę konserwacyjną do środka w taki sposób, aby nie wystawała z gniazda. Drukarka przejmuje ją; nie należy używać nadmiernej siły.
	- **WAGA:** Panel przedni nie wyświetli informacji o nowej kasecie konserwacyjnej, dopóki drzwiczki nie zostaną zamknięte.
- 8. Po wstawieniu kasety konserwacyjnej do drukarki zamknij drzwiczki.

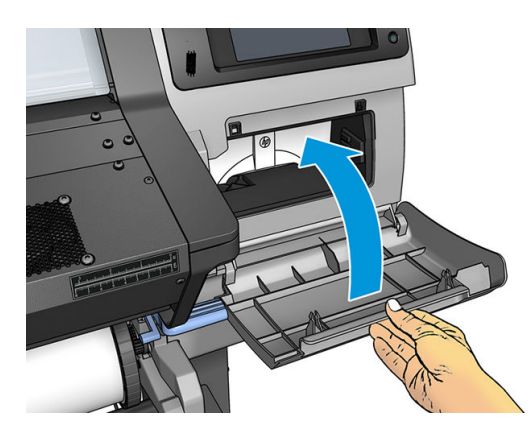

WAGA: Aby drukarka mogła wznowić drukowanie, muszą być w niej zamontowane wszystkie wkłady atramentowe, głowice drukujące i kaseta konserwacyjna oraz zamknięta musi być maskownica drukarki i drzwiczki kasety konserwacyjnej.

### Nie można włożyć kasety konserwacyjnej

Sprawdź, czy kaseta konserwacyjna ma właściwy numer modelu i jest zwrócona w odpowiednią stronę.

## Oczyść i nasmaruj prowadnicę karetki

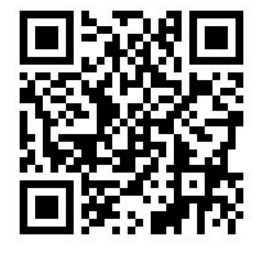

**WAGA:** W niektórych sytuacjach, jak w przypadku, gdy temperatura otoczenia przewyższa wartość określoną w specyfikacji technicznej drukarki (zobacz [Parametry środowiska pracy na stronie 189](#page-194-0)), lub gdy w powietrzu obecna jest znaczna ilość kurzu, przeprowadzenie smarowania prowadnic może być utrudnione, co może wpływać na pracę drukarki.

Procedurę tę przedstawiono również na załączonym poniżej klipie wideo: [http://www.hp.com/go/latex300/](http://www.hp.com/go/latex300/videos) [videos.](http://www.hp.com/go/latex300/videos)

1. Na panelu sterowania naciśnij ikonę (Cola, a następnie kolejno wybierz opcje Preventive maint. tasks

(Prewencyjne zadania konserwacji) > Carriage rod lubrication (Smarowanie prowadnicy karetki).

- 2. Otwórz okno.
- 3. Prowadnicę karetki należy czyścić przy użyciu niestrzępiącej się szmatki zwilżonej 95-procentowym etanolem. Należy wyczyścić całą prowadnicę, również część pod lewą pokrywą.
	- **WWAGA:** Zestaw konserwacyjny nie zawiera 95-procentowego etanolu.

OSTROŻNIE: Etanol jest bardzo łatwopalny. Przestrzegaj zasad bezpieczeństwa podanych przez producenta.

OSTROŻNIE: Nie używaj zwykłych ani rysujących środków czyszczących.

OSTRZEŻENIE! Uważaj na ruchome części. Zaleca się założenie rękawic.

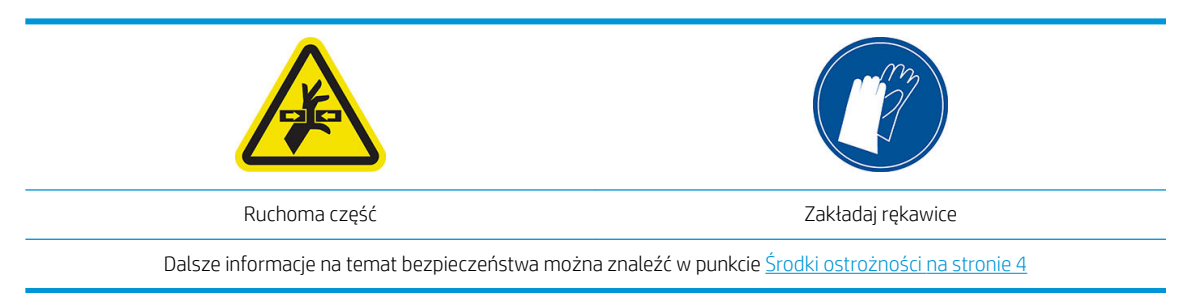

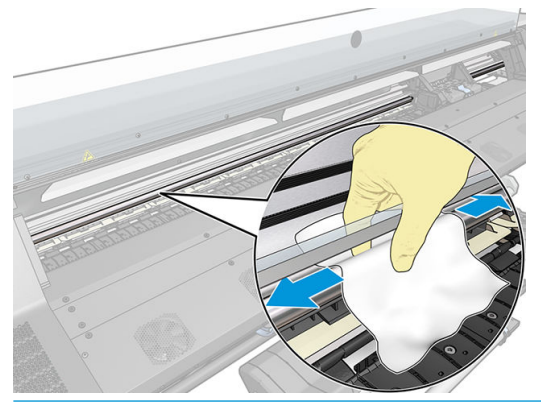

**A OSTROŻNIE:** Podczas czyszczenia należy zachować ostrożność, aby nie uszkodzić plastikowego paska kodera znajdującego się w górnej części prowadnicy.

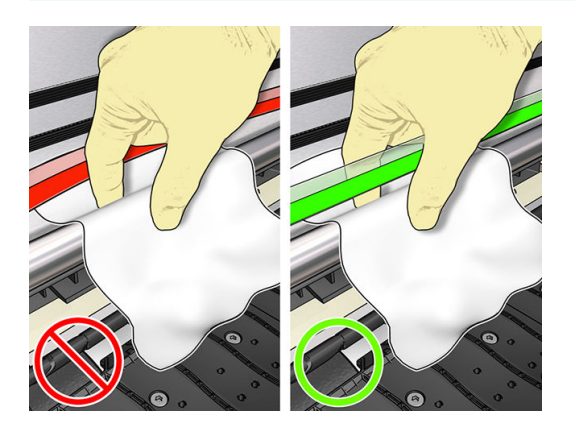

- 4. Zaczekaj do wyschnięcia prowadnicy, a następnie zamknij maskownicę. Karetka przesunie się w lewo; dzięki temu można dotrzeć do części prowadnicy znajdującej się pod prawą pokrywą.
- 5. Otwórz pokrywę drukarki.
- 6. Wyczyść obszar prowadnicy karetki znajdujący się pod prawą pokrywą, jak zostało opisane w kroku 3.
- 7. Przygotuj butelkę z olejem z zestawu konserwacyjnego, który został dostarczony z drukarką (w razie potrzeby można zamówić zestaw na wymianę).

<span id="page-168-0"></span>8. Zygzakowatym ruchem rozprowadź wzdłuż prowadnicy bardzo cienką warstwę oleju.

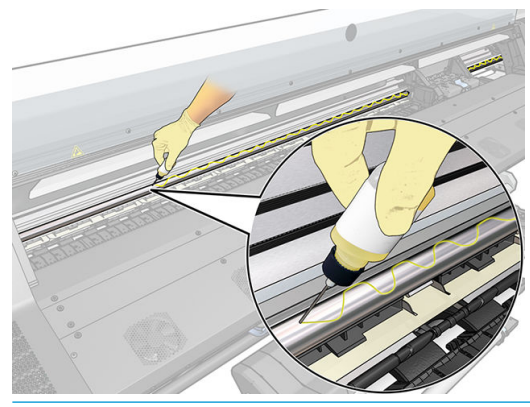

- $\ddot{\mathbb{B}}$  UWAGA: Podczas czyszczenia należy zachować ostrożność, aby nie rozlać oleju na pasek kodera znajdujący się w górnej części prowadnicy.
- 9. Na panelu sterowania naciśnij przycisk OK.
- 10. Zamknij okno.
- 11. Karetka przesuwa się z jednej strony drukarki na drugą rozprowadzając olej wzdłuż prowadnicy.
- 12. Na panelu sterowania wyświetlony zostaje komunikat z prośbą o potwierdzenie zakończenia czynności smarowania. Naciśnij przycisk OK, aby potwierdzić.

### Czyszczenie paska kodera

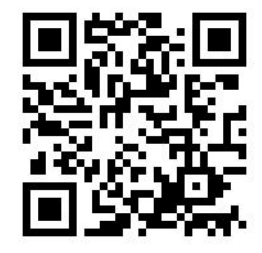

Czyszczenie paska kodera stanowi istotny element procesu konserwacji drukarki, który umożliwia usunięcie szeregu błędów systemowych:

- Błędów systemowych 86:01 lub 87:01 oraz związanych z nimi błędów nieprawidłowej pozycji zespołu karetki, na przykład uderzania karetki w bok drukarki.
- Błędów systemowych 42:10, związanych z problemami z uruchomieniem i osadzeniem karetki na osi ruchu.
- Błędów systemowych 29:01, których nie można usunąć nawet w przypadku zainstalowania nowych kaset konserwacyjnych.
- Zdarzają się sytuacje, w których zabrudzony pasek może być przyczyną problemów podczas ładowania nośnika, gdyż karetka nie jest w stanie prawidłowo wykryć położenia nośnika.

W przypadku wyświetlenia przez drukarkę odpowiedniego komunikatu pasek należy wyczyścić. Gdy konieczne jest czyszczenie, na panelu sterowania wyświetlony zostaje następujący komunikat: For optimal printer performance follow the Clean the encoder strip process as described in the User's Guide. (Aby drukarka pracowała optymalnie, postępuj zgodnie z opisem w Instrukcji obsługi w punkcie Procedura czyszczenia paska kodera.)

<span id="page-169-0"></span>**WAGA:** Gdy komunikat ten wyświetlony zostanie na panelu sterowania, do dziennika błędów systemowych "8:01" dodany zostanie komunikat ostrzegawczy bez sygnału dźwiękowego. Jest to pomocne podczas przeglądania historii dziennika błędów.

#### Procedura czyszczenia

- 1. Na panelu sterowania naciśnij ikonę  $\{\infty\}$ , a następnie kolejno wybierz opcje **Preventive maintenance tasks** (Zadania konserwacji okresowej) > Clean scan axis encoder (Wyczyść koder osi ruchu).
- 2. Otwórz okno.
- 3. Wyczyść obie strony paska kodera za pomocą szmatki nasączonej wodą, zgodnie z instrukcjami wyświetlanymi na panelu sterowania. Po zakończeniu tej czynności naciśnij opcję **Continue** (Kontynuuj).
- 4. Zamknij okno. Karetka przesunie się na lewą stronę drukarki.
- 5. Na panelu sterowania wyświetlony zostaje komunikat informujący o konieczności ponownego otwarcia maskownicy i wyczyszczenia prawej części paska kodera (w położeniu serwisowym). Po zakończeniu naciśnij opcję Continue (Kontynuuj).
- 6. Zamknij okno. Karetka powraca do pozycji gotowości w położeniu serwisowym.

### Czyszczenie płyty

Płytę drukowania należy czyścić każdorazowo po zużyciu 40 litrów atramentu (przypomni o tym odpowiedni alert wyświetlony na panelu sterowania) oraz dodatkowo w przypadku zauważenia dowolnego z poniższych objawów:

- Rozmazywanie atramentu podczas drukowania z ustawieniami wstępnymi, które do tej pory dobrze się sprawdzały (spadek podciśnienia).
- Częstsze niż dotychczas przypadki zacięcia nośnika.
- Plamy atramentu i ślady na odwrotnej stronie wydruków.
- Problemy z przesuwaniem, nawet w przypadku stosowania czujnika posuwu nośnika.

 $\mathbb{F}$  UWAGA: W przypadku drukowania na szerokim nośniku bezpośrednio po drukowaniu na waskim nośniku lewa strona płyty często jest zabrudzona. Jeśli jej nie wyczyścisz, zabrudzenia mogą pozostawiać smugi na odwrocie nośnika.

**EX UWAGA:** W przypadku korzystania z płyty nie należy drukować na nośnikach porowatych ze względu na ryzyko jej zabrudzenia. W przypadku nośników porowatych należy korzystać z kolektora atramentu.

**₩ UWAGA:** Jeśli podczas czyszczenia płyty zauważysz brak lub niewłaściwe położenie jakiejkolwiek naklejki, możesz ją zastąpić jedną z naklejek zapasowych znajdujących się w zestawie konserwacyjnym.

A OSTROŻNIE: Podczas czyszczenia płyty uważaj, aby nie pobrudzić czujnika posuwu nośnika. Czujnik to bardzo małe prostokątne okienko (o powierzchni niecałego 1 cm²) znajdujące się obok trzeciego kółka dociskowego od prawej strony. Zobacz [Czyszczenie okienka czujnika posuwu nośnika na stronie 166](#page-171-0).

 $\hat{X}$ : WSKAZÓWKA: Zaleca się założenie rękawic.

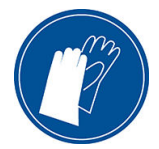

W celu wyczyszczenia płyty postępuj zgodnie z poniższymi instrukcjami.

- 1. Wyjmij cały nośnik z drukarki. Zobacz [Wyjmowanie roli z drukarki na stronie 73](#page-78-0).
- 2. Wyłącz drukarkę.
- 3. Otwórz pokrywę drukarki.
- 4. Za pomocą szpilki o średnicy 1 mm odetkaj wszystkie otwory w płycie drukowania. Wsuń szpilkę całkowicie w każdy otwór. Pozostałość atramentu i włókna z nośnika mają tendencję do gromadzenia się w otworach i zmniejszania podciśnienia.
- 5. Zdejmij płytę lub kolektor atramentu. Zobacz [Kolektor atramentu \(tylko modele 365 i 375\) na stronie 60.](#page-65-0)
- 6. Przy pomocy tej samej szpilki o średnicy 1 mm lub pincety usuń wszelkie pozostałości atramentu i włókien nośnika z wnętrza otworów ssących.
- 7. Zainstaluj ponownie płytę lub kolektor atramentu.

W przypadku znalezienia plam atramentu na odwrotnej stronie wydruków lub wystąpienia problemów z czujnikiem posuwu nośnika należy wykonać następujące czynności:

- 1. Za pomocą czystej, chłonnej, niestrzępiącej szmatki starannie wytrzyj wszelkie ślady wilgotnego atramentu z rowka obcinarki, prowadnicy obcinarki i płyty.
- 2. Za pomocą suchej szczotki usuń wysuszone, luźne osady atramentowe z rowka i prowadnicy obcinarki.

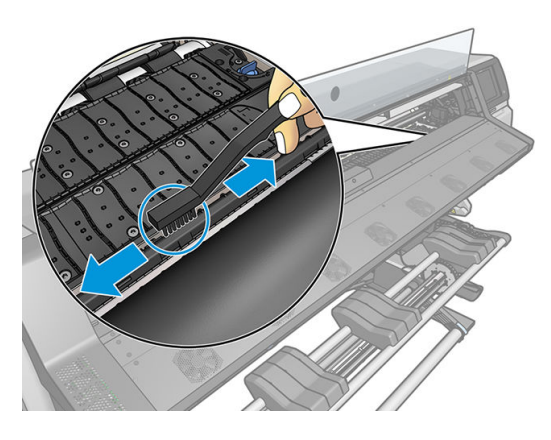

3. Za pomocą tej samej suchej szczotki usuń zaschnięte osady atramentowe z powierzchni płyty.

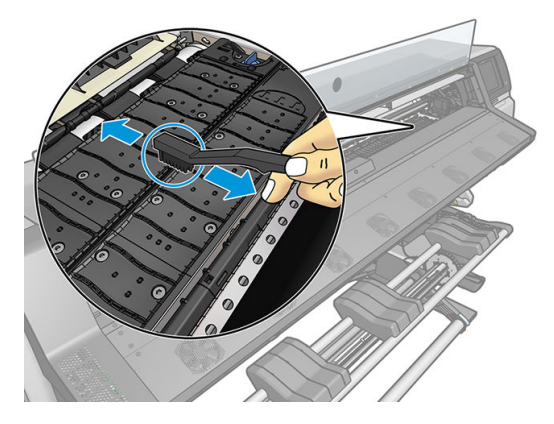

- 4. Delikatnie zwilż użytą wcześniej szmatkę 95-procentowym etanolem i wytrzyj pozostałe osady atramentowe z płyty.
	- <sup>2</sup> UWAGA: Usuwanie zaschniętych osadów atramentowych trwa dłużej.
	- **WAGA:** Zestaw konserwacyjny użytkownika nie zawiera 95-procentowego etanolu.
	- A OSTROŻNIE: Etanol jest bardzo łatwopalny. Przestrzegaj zasad bezpieczeństwa podanych przez producenta.

<span id="page-171-0"></span>OSTROŻNIE: Nie używaj zwykłych ani rysujących środków czyszczących. Nie mocz bezpośrednio płyty, ponieważ pozostanie na niej za dużo wilgoci, co może doprowadzić do uszkodzenia czujnika posuwu nośnika.

- 5. Za pomocą zwilżonej szmatki usuń pozostałe osady zaschniętego atramentu z podajnika obcinarki.
- 6. Zamknij pojemnik z 95-procentowym etanolem a następnie usuń pojemnik i szmatkę z otoczenia drukarki.
- 7. Poczekaj 3–4 minuty na wyparowanie etanolu. Następnie włącz drukarkę i załaduj nośnik.

### Czyszczenie okienka czujnika posuwu nośnika

Czujnik posuwu nośnika to bardzo małe prostokątne okienko (o powierzchni niecałego 1 cm²) umieszczone obok trzeciego kółka dociskowego od prawej strony.

Firma HP zaleca czyszczenie czujnika podczas każdego czyszczenia płyty drukującej oraz w razie problemów z jakościa wydruków.

- 1. Wyjmij nośnik za pomocą procedury wykonywanej z panelu sterowania. Zobacz [Wyjmowanie roli z drukarki](#page-78-0)  [na stronie 73.](#page-78-0)
- 2. Wyłącz drukarkę i poczekaj, aż ostygnie.
- 3. Przetrzyj czujnik bawełnianym wacikiem, aby usunąć wilgotny atrament.

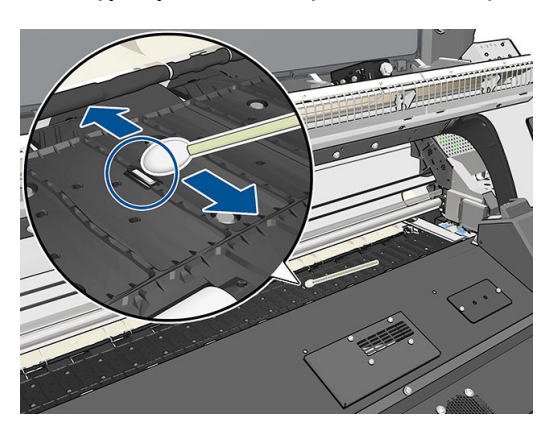

- 4. Przetrzyj czujnik bawełnianym wacikiem, nasączonym 95-procentowym etanolem, w celu usunięcia zaschniętego atramentu.
- **WAGA:** Zestaw konserwacyjny użytkownika nie zawiera 95-procentowego etanolu. Podczas używania etanolu należy przestrzegać zaleceń producenta dotyczących bezpieczeństwa.

Jeśli okienko czujnika jest pokryte grubą warstwą zaschniętego atramentu, delikatnie przyciskaj wacik. Bawełna wtedy lepiej wchłonie atrament. Kontynuuj czyszczenie czujnika za pomocą świeżych wacików do momentu, aż ostatni wacik przestanie się brudzić, a okienko będzie wyglądało na czyste. Czysty czujnik odbija światło w niebieskawym kolorze. Odbicie powinno się rozkładać równomiernie na całej powierzchni czujnika. Można je zobaczyć, przysuwając się bliżej i zmieniając nieco kąt patrzenia.

- 5. Usuń zamknięty pojemnik z 95-procentowym etanolem i bawełniane waciki z otoczenia drukarki.
- 6. Poczekaj 3–4 minuty na wyparowanie etanolu. Następnie włącz drukarkę i załaduj nośnik.

### Czyszczenie zewnętrznych elementów drukarki

Do czyszczenia zewnętrznych elementów drukarki oraz wszelkich innych części dotykanych w ramach normalnej eksploatacji używaj wilgotnej gąbki lub miękkiej szmatki zwilżonej łagodnym środkiem czyszczącym, na przykład mydłem w płynie do czyszczenia bez zarysowań.

<span id="page-172-0"></span>Pod wentylatorami modułu utwardzania mogą istnieć wilgotne plamy utworzone przez skraplającą się parę wodną. Należy je wycierać suchą szmatką.

OSTRZEŻENIE! Aby uniknąć porażenia prądem elektrycznym, przed rozpoczęciem czyszczenia upewnij się, że drukarka jest wyłączona i kabel zasilania jest odłączony. Nie pozwól, aby do wnętrza drukarki dostała się woda.

A OSTROŻNIE: Nie używaj do czyszczenia drukarki żrących środków czyszczących.

### Przemieszczanie lub składowanie drukarki

Jeśli wystąpi konieczność przemieszczenia drukarki lub składowania jej w innym miejscu przez dłuższy czas, należy ją odpowiednio przygotować, aby uniknąć ewentualnych uszkodzeń.

- 1. Nie wyjmuj wkładów atramentowych, głowic drukujących ani kasety konserwacyjnej.
- 2. Upewnij się, że wyjęto nośnik.
- 3. Upewnij się, że karetka głowic drukujących jest w położeniu serwisowym (przy prawej krawędzi drukarki).
- 4. Upewnij się, że na panelu sterowania jest wyświetlany komunikat Ready (Gotowe).
- 5. Wyłącz drukarkę za pomocą przycisku Power(zasilania) na panelu sterowania.
- 6. Wyłącz także przełącznik z tyłu drukarki.
- 7. Odłącz wszelkie inne kable łączące drukarkę z siecią, komputerem lub skanerem.
- 8. Jeśli zamierzasz obrócić drukarkę do góry nogami lub na bok, najpierw wyjmij kasetę konserwacyjną (zobacz [Wymień kasetę konserwacyjną na stronie 158](#page-163-0)).
- 9. Informacje o prawidłowych warunkach przechowywania znajdują się w rozdziale [Parametry środowiska](#page-194-0) [pracy na stronie 189](#page-194-0).

**WAGA:** Jeśli drukarka lub wkłady atramentowe zostaną przeniesione z miejsca zimnego do ciepłego i wilgotnego, może nastąpić skroplenie wody zawartej w powietrzu na elementach drukarki i wkładach. Grozi to wyciekami atramentu i wystąpieniem błędów drukarki. Firma HP zaleca odczekanie co najmniej 3 godzin przed włączeniem drukarki lub zamontowaniem wkładów. W tym czasie skropliny powinny wyparować.

#### Konserwacja serwisowa

W trakcie eksploatacji drukarki jej najczęściej używane elementy mogą ulec zużyciu.

Aby uniknąć ich zużycia w stopniu grożącym uszkodzeniem drukarki, specjalne mechanizmy monitorują różne parametry takie jak degradacja czujnika liniowego, liczba operacji przesuwania się karetki w poprzek osi drukarki oraz łączna ilość użytego atramentu.

Na podstawie tych wartości jest ustalana konieczność wykonania konserwacji serwisowych. Na panelu sterowania pojawia się jeden z następujących komunikatów:

- Service Maintenance Kit 1 (Zestaw do konserwacji serwisowej 1)
- Service Maintenance Kit 2 (Zestaw do konserwacji serwisowej 2)
- Service Maintenance Kit 3 (Zestaw do konserwacji serwisowej 3)

Komunikaty te oznaczają, iż niektóre podzespoły zbliżają się do końca swoich okresów przydatności do eksploatacji. Można kontynuować drukowanie przez okres uzależniony od stopnia obciążenia drukarki. Jednak firma HP zdecydowanie zaleca kontakt z przedstawicielem serwisu i umówienie się na wizytę serwisową. Serwisant może wymienić zużyte części na miejscu, co wydłuży okres możliwej eksploatacji drukarki.

Korzyści z zamówienia wizyty serwisanta w reakcji na pojawienie się tych wiadomości na panelu sterowania są dwojakie:

- Podzespoły drukarki zostaną wymienione w dogodnym, wybranym przez Ciebie terminie, bez zakłócania bieżącej pracy.
- W trakcie wizyty serwisant wymienia od razu kilka części. Eliminuje to niedogodność wynikającą z wielokrotnych przestojów.

# 8 Aktualizacja oprogramowania układowego

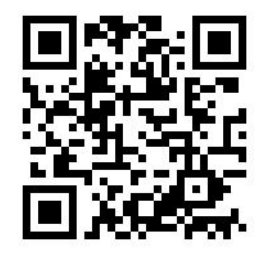

Różnymi funkcjami drukarki steruje jej wewnętrzne oprogramowanie, znane też jako oprogramowanie układowe.

Co pewien czas firma HP udostępnia jego aktualizacje. Aktualizacje te zwiększają funkcjonalność drukarki i rozszerzają jej funkcje.

### Aktualizacja oprogramowania układowego z dysku flash USB

Przy instalacji drukarki po raz pierwszy może pojawić się monit o aktualizację oprogramowania układowego. Wymaga ona dysku flash USB o następujących parametrach:

- zgodność z USB 2.0
- pojemność 2 GB
- system plików FAT32
- brak szyfrowania sprzętowego

#### Aktualizowanie oprogramowania układowego

- 1. Pobierz aktualizację oprogramowania układowego z witryny<http://www.hp.com/go/latex300/support/> i zapisz ją na dysku flash USB.
- WAŻNE: W folderze głównym na dysku flash USB powinien znajdować się tylko plik oprogramowania układowego (.fmw), bez żadnych plików dodatkowych.
- 2. Wyłącz drukarkę.
- 3. Podłącz napęd flash USB do złącza USB z tyłu drukarki.
- 4. Włącz drukarkę.
- 5. Postępuj zgodnie z instrukcjami wyświetlanymi na panelu sterowania.

Kolejne aktualizacje oprogramowania układowego można zainstalować w drukarce w ten sam sposób albo przy użyciu jej wbudowanego serwera internetowego.

### Aktualizacja oprogramowania układowego przy użyciu wbudowanego serwera internetowego

- 1. Aby przejść do wbudowanego serwera internetowego z dowolnego komputera, zobacz [Sprawdzanie stanu](#page-34-0) [drukarki na stronie 29.](#page-34-0)
- 2. W interfejsie wbudowanego serwera internetowego kliknij karte Setup (Konfiguracja), a następnie kolejno wybierz opcje Firmware update (Aktualizacja oprogramowania układowego) > Manual firmware update (Ręczna aktualizacja oprogramowania układowego).
- 3. Postępuj zgodnie z instrukcjami wyświetlanymi na ekranie w celu pobrania pliku oprogramowania układowego ze strony <http://www.hp.com/go/latex300/support/> i zapisz go na dysku twardym. Następnie wybierz pobrany plik .fmw i kliknij przycisk Update (Aktualizacja).

Jeśli pobieranie pliku oprogramowania układowego drukarki trwa bardzo długo, może to być spowodowane korzystaniem z serwera proxy. W takim przypadku omiń serwer proxy i uzyskaj dostęp do wbudowanego serwera internetowego bezpośrednio.

- W programie Internet Explorer dla Windows przejdź do menu Tools (Narzędzia), wybierz kolejno polecenia: Internet Options (Opcje internetowe) > Connections (Połączenia) > LAN Settings (Ustawienia sieci LAN) i zaznacz pole wyboru Bypass proxy server for local addresses (Nie używaj serwera proxy dla adresów lokalnych). Alternatywnie, aby uzyskać precyzyjniejszą kontrolę, kliknij przycisk **Advanced** (Zaawansowane) i dodaj adres IP drukarki do listy wyjątków, zawierającej adresy, w przypadku których nie używa się serwera proxy.
- W programie Firefox dla Windows z menu Tools (Narzędzia) wybierz kolejno polecenia: Options (Opcje) > Network (Sieć) > Connection (Połączenie) > Settings (Ustawienia) i zaznacz pole wyboru Direct connection to the Internet (Bezpośrednie połączenie z Internetem). Alternatywnie zaznacz pole wyboru Manual proxy configuration (Reczna konfiguracja serwerów proxy) i dodaj adres IP drukarki do listy wyjątków zawierającej adresy, w przypadku których nie używa się serwera proxy.
- W programie Firefox dla systemu Linux z menu Edit (Edycja) wybierz kolejno polecenia: Preferences (Preferencje) > Network (Sieć) > Connection (Połączenie) > Settings (Ustawienia) i zaznacz pole wyboru Direct connection to the Internet (Bezpośrednie połączenie z Internetem). Alternatywnie zaznacz pole wyboru Manual proxy configuration (Ręczna konfiguracja serwerów proxy) i dodaj adres IP drukarki do listy wyjątków zawierającej adresy, w przypadku których nie używa się serwera proxy.

### Automatyczne aktualizacje oprogramowania układowego

Automatyczne aktualizacje oprogramowania układowego są wygodne i możliwe do wykonania na drukarkach podłączonych do Internetu. Drukarka może automatycznie pobrać najnowszą wersję oprogramowania układowego i ją zainstalować.

#### Ważne informacje

- Drukarka musi być podłączona do Internetu.
- Aby skonfigurować automatyczne aktualizacje oprogramowania układowego, można użyć następujących opcji:
	- Panel przedni: **60%**, a następnie Updates (Aktualizacje) > **Firmware update** (Aktualizacja oprogramowania układowego).
	- Wbudowany serwer internetowy: Setup (Konfiguracja) > Firmware update (Aktualizacja oprogramowania układowego) > Firmware update settings (Ustawienia aktualizacji oprogramowania układowego).
- Jeśli ustawione jest hasło administratora, będzie ono wymagane przy zmianie niniejszych ustawień.
- Plik z aktualizacją oprogramowania układowego może być dość duży; pobieranie go może mieć wpływ na sieć lub połączenie z Internetem.
- Uaktualnienie oprogramowania układowego jest pobierane w tle: w tym samym czasie drukarka może drukować. Nie można go jednak instalować w tle: należy zatrzymać drukowanie.

# 9 Akcesoria

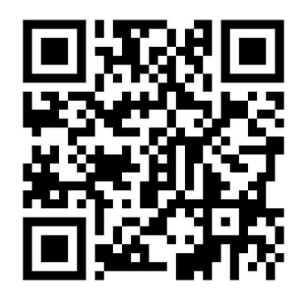

Dostępne są dwa alternatywne sposoby zamawiania materiałów eksploatacyjnych lub akcesoriów:

- Odwiedź witrynę <http://www.hp.com/go/latex300/accessories> w sieci Web. Można tam również znaleźć najnowszą listę materiałów eksploatacyjnych do swojej drukarki.
- Skontaktuj się z Pomocą techniczną HP (zobacz [Gdy potrzebujesz pomocy na stronie 43](#page-48-0)) i sprawdź, czy żądane materiały są dostępne w Twojej okolicy.

W pozostałej części niniejszego rozdziału podano dostępne materiały eksploatacyjne i akcesoria oraz ich numery katalogowe (informacje aktualne w dniu utworzenia dokumentu).

### Zamawianie kaset

Do drukarki można zamówić następujące materiały eksploatacyjne z atramentem.

#### Kasety z atramentem

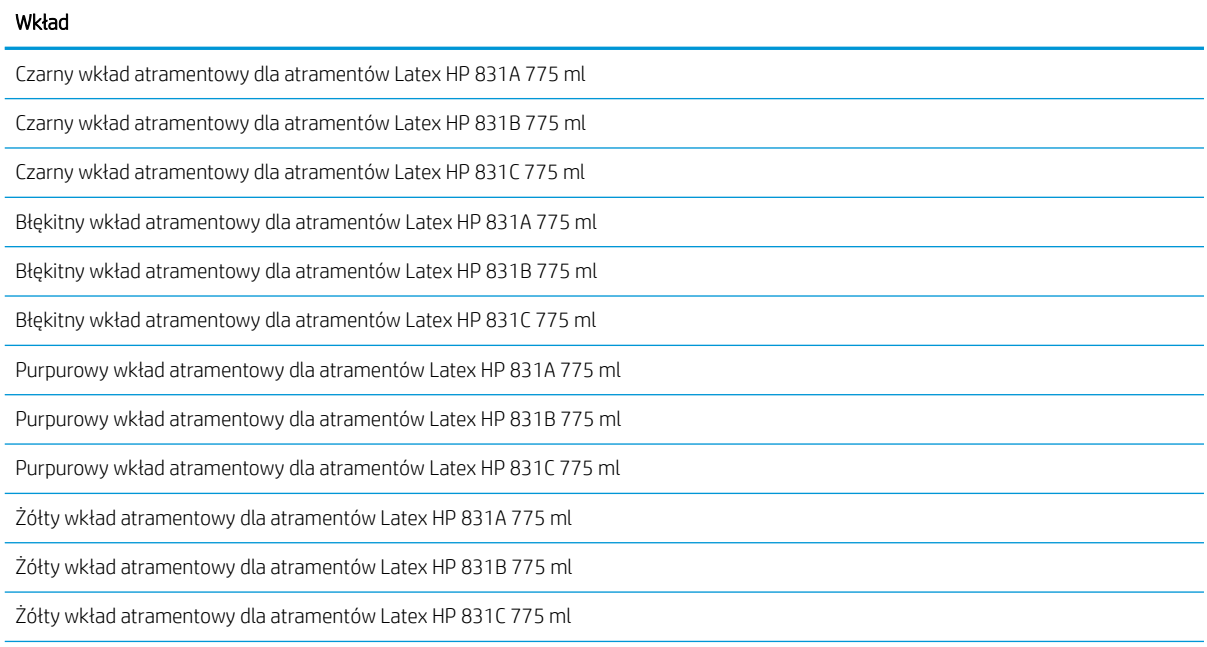

#### Kasety z atramentem (ciąg dalszy)

#### Wkład

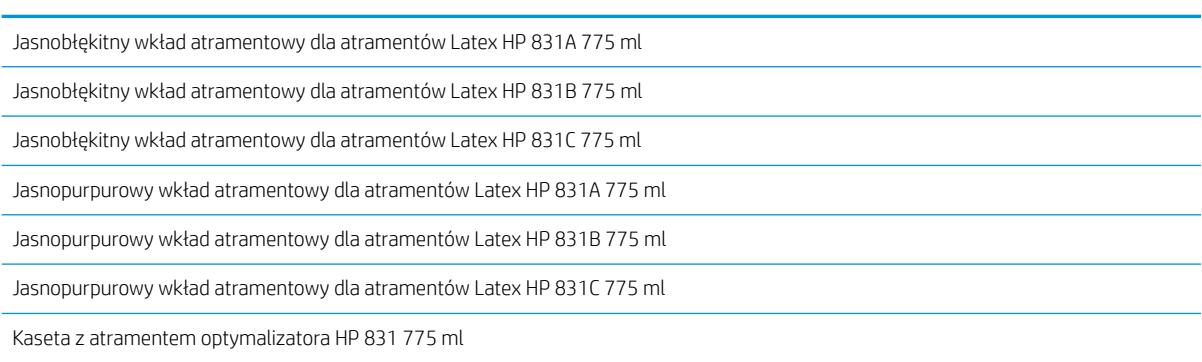

#### 3-litrowe wkłady atramentowe HP Latex (tylko model 375)

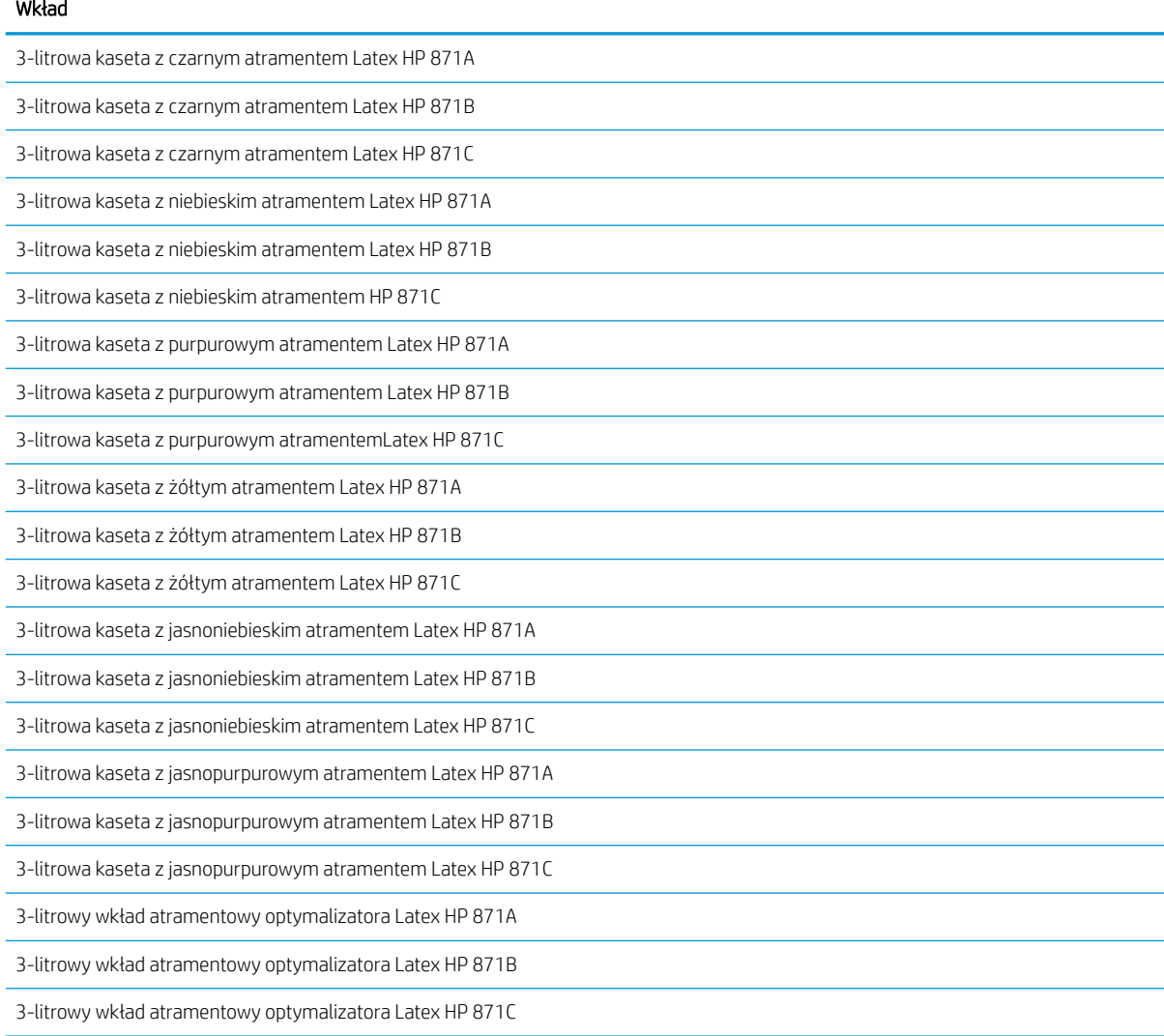

#### Głowice drukujące

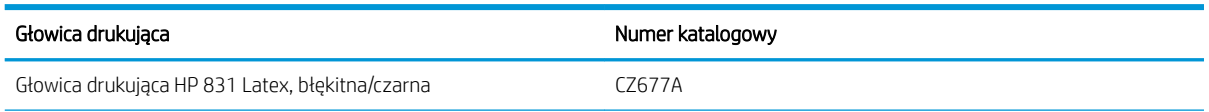

#### Głowice drukujące (ciąg dalszy)

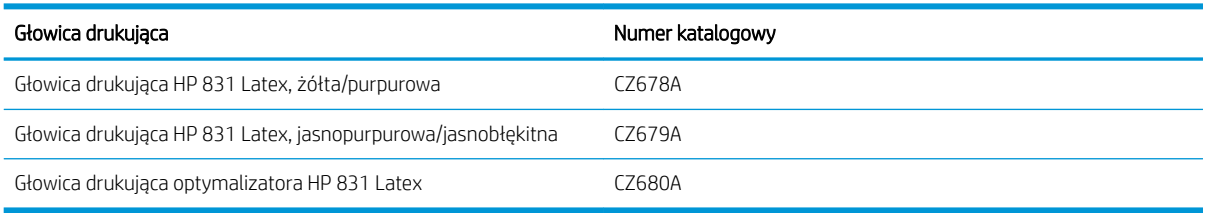

#### Inne akcesoria

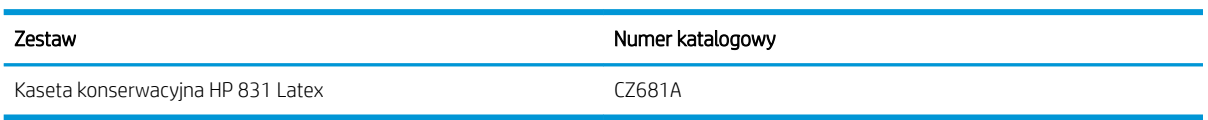

## Zamawianie akcesoriów

W zależności od posiadanego modelu drukarki istnieje możliwość zamówienia niżej przedstawionych akcesoriów do drukarki: zobacz [Modele drukarek na stronie 2](#page-7-0).

#### \* WSKAZÓWKA: Zapasowe trzpienie obrotowe ułatwiają przełączanie między różnymi rodzajami nośnika.

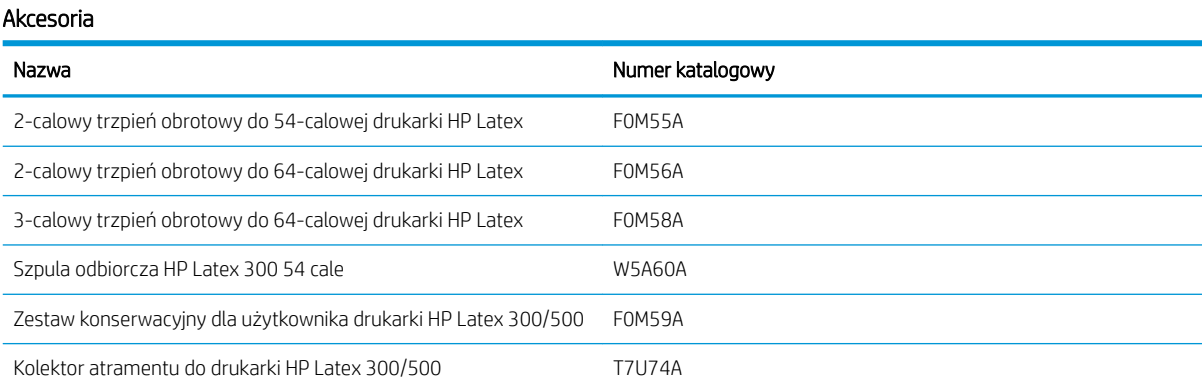
# 10 Rozwiązywanie innych problemów

- [Drukarka nie może uzyskać adresu IP](#page-181-0)
- [Nie można uzyskać dostępu do wbudowanego serwera internetowego](#page-181-0)
- [Drukarka nie drukuje](#page-182-0)
- [Podczas tworzenia zadania drukowania aplikacja zwalnia pracę lub się zawiesza](#page-182-0)
- [Drukarka wydaje się pracować powoli](#page-183-0)
- [Niepowodzenie komunikacji komputera z drukarką](#page-183-0)
- [Brak możliwości uzyskania połączenia z usługami takimi jak aktualizacja oprogramowania układowego,](#page-183-0) [wyszukiwanie online lub Umowa o udostępnianiu danych dotyczących drukarki](#page-183-0)
- [Kody błędów panelu sterowania](#page-184-0)

# <span id="page-181-0"></span>Drukarka nie może uzyskać adresu IP

Jeśli w używanej sieci nie funkcjonuje serwer DHCP, drukarka nie jest w stanie automatycznie pobrać adresu IP. W takim przypadku należy go wpisać ręcznie. Oto odpowiednia procedura:

1. Na panelu sterowania naciśnij ikonę  $\leqslant$  a następnie kolejno wybierz opcje **Setup** (Konfiguracja) >

Network connectivity (Połączenia sieciowe) > Gigabit Ethernet > Modify configuration (Modyfikuj konfigurację) > TCP/ IP > IPV4 settings (Ustawienia protokołu IPV4) > Config method (Metoda konfiguracji) (Config method) (Metoda konfiguracji) > Manual (Recznie).

- 2. W menu Ustawienia protokołu IPV4 wybierz kolejno polecenia: Manual settings (Ustawienia ręczne) > IP address (Adres IP).
- 3. Wpisz adres IP, którego chcesz używać, i naciśnij przycisk OK.

# Nie można uzyskać dostępu do wbudowanego serwera internetowego

Jeśli nie znasz jeszcze treści Instrukcji obsługi, przeczytaj ją [\(Uzyskiwanie dostępu do wbudowanego serwera](#page-31-0) [internetowego na stronie 26](#page-31-0)).

1. Przejdź do panelu sterowania i naciśnij ikonę od zamastępnie kolejno wybierz opcje **Connectivity** 

(Połączenie) > Network Connectivity (Połączenie sieciowe) > Advanced (Zaawansowane) > Allow EWS (Zezwalaj na używanie wbudowanego serwera internetowego) > On (Włącz).

- 2. Naciśnij ikonę (O : , a następnie wybierz opcje Connections (Połączenia) > Network information (Informacje o sieci).
- 3. Powinna się pojawić następująca informacja: IP enabled: Yes (Funkcja IP włączona: Tak). Jeśli tak nie jest, spróbuj użyć innego połączenia.

Jeśli wciąż nie możesz uzyskać dostępu do wbudowanego serwera internetowego, wyłącz drukarkę za pomocą przycisku Power (zasilania) umieszczonego na panelu sterowania, a następnie włącz ją ponownie.

Jeśli uzyskiwanie dostępu do wbudowanego serwera internetowego przebiega bardzo wolno, może to być spowodowane korzystaniem z serwera proxy. Spróbuj ominąć serwer proxy i uzyskać dostęp do wbudowanego serwera bezpośrednio.

- W programie Internet Explorer 6 do systemu Windows przejdź do menu Tools (Narzędzia), wybierz kolejno polecenia: Internet Options (Opcje internetowe) > Connections (Połączenia) > LAN Settings (Ustawienia sieci LAN) i zaznacz pole wyboru Bypass proxy server for local addresses (Nie używaj serwera proxy dla adresów lokalnych). Alternatywnie, aby uzyskać precyzyjniejszą kontrolę, kliknij przycisk Advanced (Zaawansowane) i dodaj adres IP drukarki do listy wyjątków, zawierającej adresy, w przypadku których nie używa się serwera proxy.
- W programie Firefox 3.0 do systemu Windows z menu Tools (Narzędzia) wybierz kolejno polecenia: Options (Opcje) > Network (Sieć) > Connection (Połączenie) > Settings (Ustawienia) i zaznacz pole wyboru Direct connection to the Internet (Bezpośrednie połączenie z Internetem). Alternatywnie zaznacz pole wyboru Manual proxy configuration (Reczna konfiguracja serwerów proxy) i dodaj adres IP drukarki do listy wyjątków zawierającej adresy, w przypadku których nie używa się serwera proxy.
- W programie Firefox 2.0 do systemu Linux z menu Edit (Edycia) wybierz kolejno polecenia: Preferences (Preferencje) > Network (Sieć) > Connection (Połączenie) > Settings (Ustawienia) i zaznacz pole wyboru Direct connection to the Internet (Bezpośrednie połączenie z Internetem). Alternatywnie zaznacz pole wyboru Manual proxy configuration (Ręczna konfiguracja serwerów proxy) i dodaj adres IP drukarki do listy wyjątków zawierającej adresy, w przypadku których nie używa się serwera proxy.

# <span id="page-182-0"></span>Drukarka nie drukuje

Oto kilka możliwych powodów tego, że plik wysłany z komputera nie jest drukowany zgodnie z oczekiwaniami:

- Być może istnieją problemy z zasilaniem elektrycznym. Jeśli drukarka nie drukuje, a panel sterowania nie reaguje na polecenia, sprawdź, czy przełącznik zasilania z tyłu jest w pozycji Wł., czy kabel zasilający jest poprawnie podłączony, a w gniazdku elektrycznym jest zasilanie.
- Kabel sieciowy jest odłączony lub wystąpiły problemy z konfiguracją komunikacji. Zapoznaj się z punktem [Niepowodzenie komunikacji komputera z drukarką na stronie 178](#page-183-0) albo skontaktuj się z działem IT bądź dostawcą systemu komunikacyjnego.
- Sprawdź wszystkie alerty na panelu sterowania może być więcej niż jeden alert, ukryty za pierwszym przez przeciągnięcie w dół paska górnego ekranu głównego. Alerty mogą pomóc w ustaleniu przyczyny zatrzymania drukowania, np.:
	- Brak atramentu.
	- Głowica drukująca nie została zainstalowana lub jest uszkodzona.
	- Nośnik jest źle założony.
- Sprawdź, czy zadanie w oprogramowaniu RIP jest skonfigurowane do drukowania na tym samym nośniku. co nośnik wybrany na panelu sterowania drukarki (szczegóły tej operacji zależą od oprogramowania RIP). Sprawdź, czy załadowany nośnik jest wystarczająco szeroki, aby uzyskać żądany obraz plus wymagane marginesy.
- Rola ma włączoną opcję śledzenia długości. Sprawdź, czy pozostała długość roli jest wystarczająca dla

danego zadania. Informacja ta dostępna jest po wybraniu ikony na panelu sterowania lub

w oprogramowaniu RIP (lokalizacja menu zależy od oprogramowania RIP).

- W niezwykle rzadkich sytuacjach może się zdarzyć, że użyte ustawienie wstępne nośnika ulegnie uszkodzeniu z powodu problemów z synchronizacją danych. Spróbuj wydrukować zadanie, korzystając z ogólnych ustawień wstępnych. Jeśli przy tych ustawieniach drukowanie przebiega prawidłowo, można rozwiązać problem, usuwając uszkodzone ustawienie wstępne z biblioteki nośników w panelu sterowania i oprogramowaniu RIP. Zainstaluj ponownie nośnik ręcznie lub wyszukaj go w trybie online przy pomocy panelu sterowania.
- Być może występują nieoczekiwane zjawiska elektromagnetyczne, takie jak silne oddziaływania elektromagnetyczne albo poważne zakłócenia w sieci elektrycznej. Mogą one spowodować nietypowe zachowanie drukarki, a nawet jej zupełne unieruchomienie. W takim przypadku wyłącz drukarkę przyciskiem zasilania umieszczonym na panelu sterowania, poczekaj, aż otoczenie elektromagnetyczne wróci do normalnego stanu, a następnie ponownie włącz drukarkę. Jeśli problemy nadal występują, zwróć się do przedstawiciela serwisu.

# Podczas tworzenia zadania drukowania aplikacja zwalnia pracę lub się zawiesza

Do utworzenia wielkoformatowego zadania drukowania o wysokiej jakości trzeba ogromnych ilości danych. Skutkiem może być znaczne spowolnienie działania oprogramowania albo jego zawieszenie. Zmniejszenie rozdzielczości drukarki może pomóc w rozwiązaniu tego problemu; jednakże zmniejszenie rozdzielczości druku powoduje pogorszenie jakości druku. Zapoznaj się z dokumentacją oprogramowania.

# <span id="page-183-0"></span>Drukarka wydaje się pracować powoli

Możliwe są następujące przyczyny.

- Jeśli w aplikacji RIP zlecono druk o najwyższej możliwej jakości, drukowanie będzie przebiegało znacznie wolniej niż w przypadku jakości wydruku roboczego.
- Upewnij się, że nośnik umieszczony w drukarce należy do rodziny nośnika sygnalizowanej na panelu sterowania.
- Jeśli drukarka jest podłączona do sieci Upewnij się, że wszystkie elementy sieci (karty sieciowe, koncentratory, routery, przełączniki i kable) obsługują standard Gigabit Ethernet. Czy inne urządzenia nie generują dużego ruchu w sieci?
- Czy głowice drukujące są w dobrym stanie? Czas drukowania wydłuża się, kiedy głowice są zanieczyszczone. Sprawdź kondycję głowic na panelu sterowania lub we wbudowanym serwerze internetowym. W razie potrzeby wyczyść lub wymień głowice.
- Czy obraz zawiera czarne obszary o dużym nasyceniu? To również może wydłużać czas drukowania.

Zobacz też [Stany drukarki na stronie 20](#page-25-0).

# Niepowodzenie komunikacji komputera z drukarką

Mogą wystąpić następujące symptomy:

- Na wyświetlaczu panelu sterowania nie jest wyświetlany komunikat Receiving (Odbieranie) po wysłaniu obrazu do drukarki.
- Próba drukowania powoduje wyświetlenie przez oprogramowanie RIP komunikatu o błędzie, np. 61:09 lub 63:05. Zobacz [Kody błędów panelu sterowania na stronie 179.](#page-184-0)
- Podczas przesyłania danych dochodzi do zawieszenia oprogramowania RIP.

Aby rozwiązać problem komunikacyjny:

- Upewnij się, że w aplikacji RIP została wybrana prawidłowa drukarka.
- Pamiętaj, że im większy obraz, tym zazwyczaj potrzeba więcej czasu na jego odebranie, przetworzenie i wydrukowanie.
- Jeśli drukarka jest podłączona do oprogramowania RIP za pomocą innych urządzeń pośredniczących, takich jak: urządzenia przełączające, urządzenia buforujące, złącza kabli, przetworniki kablowe i inne, usuń takie urządzenie i spróbuj podłączyć drukarkę bezpośrednio do komputera.
- Należy wypróbować inny kabel połączeniowy.
- Spróbuj zmienić limit czasu dla interfejsu We/Wy. Limit ten określa czas, w którym bezczynne połączenie może pozostawać otwarte, gdy drukarka czeka na komputer zdalny. Wartością domyślną jest 270 sekund. Aby zmienić limit czasu dla interfejsu We/Wy, przejdź do wbudowanego serwera internetowego i kliknij karte Network connectivity (Połączenia sieciowe), a następnie kartę Advanced (Zaawansowane).

# Brak możliwości uzyskania połączenia z usługami takimi jak aktualizacja oprogramowania układowego, wyszukiwanie online lub Umowa o udostępnianiu danych dotyczących drukarki

Jeśli występuje problem z podłączeniem drukarki do Internetu, może zostać automatycznie uruchomiony kreator połączeń. Kreator może być też uruchomiony w dowolnej chwili ręcznie.

- <span id="page-184-0"></span>Na panelu sterowania: Naciśnij ikonę , a następnie kolejno wybierz opcję **Connections** (Połączenia) > Connectivity wizard (Kreator połączeń).
- Na panelu sterowania: Naciśnij ikonę , a następnie kolejno wybierz opcje **Internal prints** (Wydruk

wewnętrzny) > Service information prints (Wydruki z informacjami serwisowymi) > Print connectivity config. (Wydruk informacji o konfiguracji połączeń) W takim przypadku wyniki są drukowane.

 $\mathbb{B}^*$  UWAGA: Drukowane wyniki pochodzą z ostatniego uruchomienia kreatora połączeń, co oznacza, że kreator połączeń był już uruchamiany w celu uzyskania wyników.

Kreator połączeń wykonuje serię testów automatycznych. Można również wybrać do wykonania pojedyncze testy. Na panelu sterowania naciśnij ikonę (Cola, a następnie kolejno wybierz opcje **Connections** (Połączenia) > Diagnostics & troubleshooting (Diagnostyka i rozwiązywanie problemów). Dostępne są następujące opcje.

- All tests (Wszystkie testy)
- Network connectivity test (Test połączenia sieciowego): Sprawdź połączenie drukarki z siecią lokalną.
- Internet connectivity test (Test połączenia internetowego): Sprawdź połączenie drukarki z Internetem.
- **Firmware update test** (Test aktualizacji oprogramowania układowego): Sprawdź połączenie drukarki z serwerami aktualizacji oprogramowania układowego HP.
- Email server test (Test serwera poczty e-mail): sprawdź połączenie drukarki ze skonfigurowanym serwerem poczty e-mail.
- Printer Data Sharing Agreement test (Testowanie Umowy o udostępnianiu danych dotyczących drukarki): sprawdź połączenie drukarki z PDSA.
- HP Media Locator configuration settings (Ustawienia konfiguracji narzędzia HP Media Locator): Sprawdź, czy możesz uzyskać dostęp do internetowej biblioteki ustawień wstępnych nośnika.

Testy te można również uruchomić z poziomu wbudowanego serwera internetowego: wybierz opcje Support (Pomoc techniczna) > Connectivity troubleshooting (Rozwiązywanie problemów z łącznością).

W przypadku niepomyślnego wyniku testu drukarka opisze problem i poda zalecany sposób jego rozwiązania.

# Kody błędów panelu sterowania

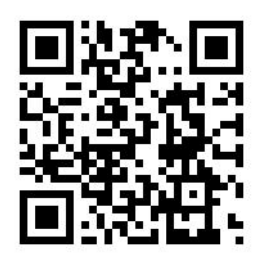

W pewnych sytuacjach na panelu sterowania pojawia się numeryczny kod błędu. W celu usunięcia przyczyn błędów postępuj zgodnie z poradami zawartymi w kolumnie Zalecenia. Jeśli zalecenie nie rozwiąże problemu, skontaktuj się z przedstawicielem serwisu. Zobacz [Gdy potrzebujesz pomocy na stronie 43](#page-48-0).

Jeśli na panelu sterowania zostanie wyświetlony kod błędu, którego *nie* ma na liście poniżej, wyłącz drukarkę, a następnie włącz ją ponownie. Jeśli problem nadal występuje, zwróć się do przedstawiciela serwisu.

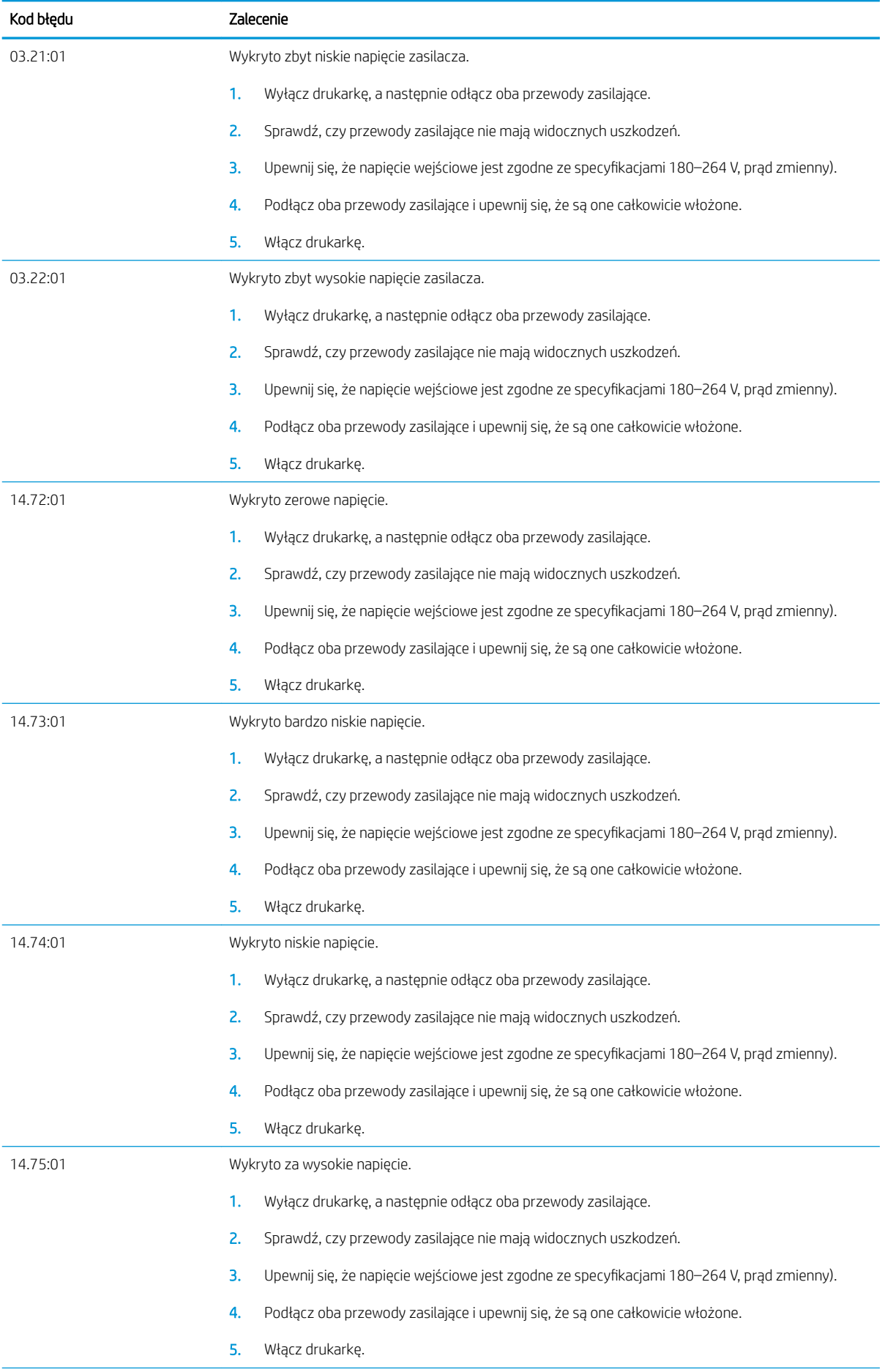

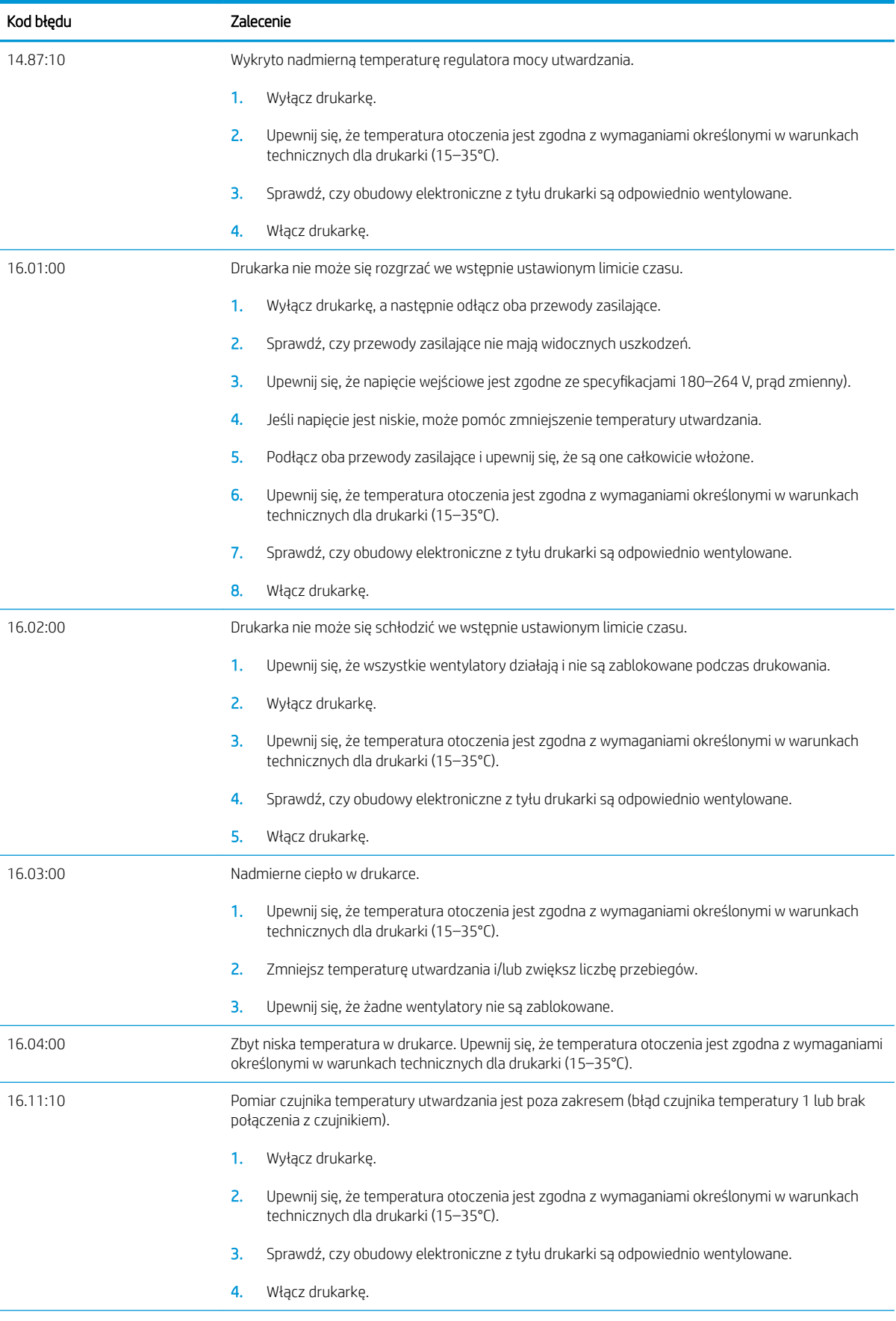

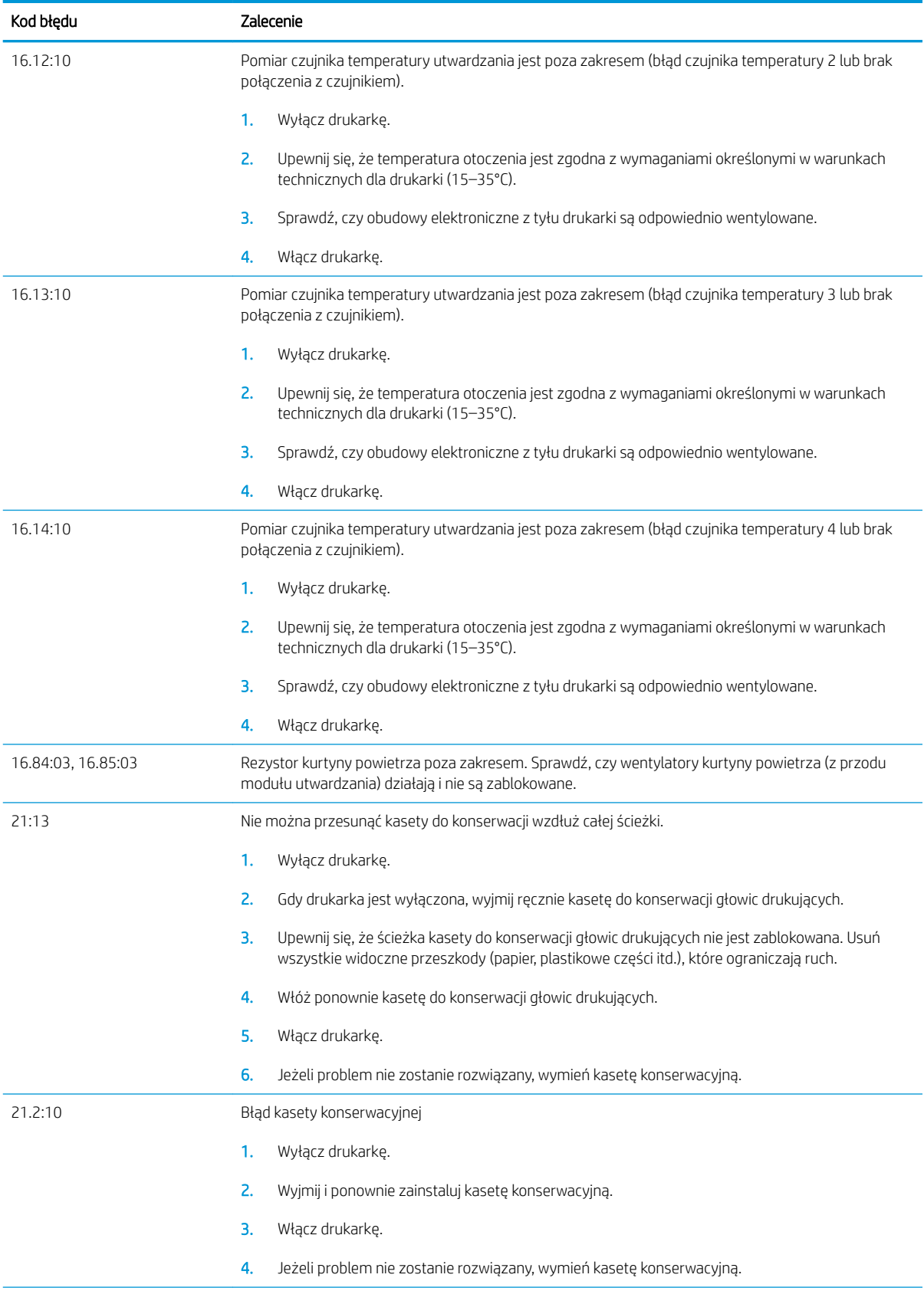

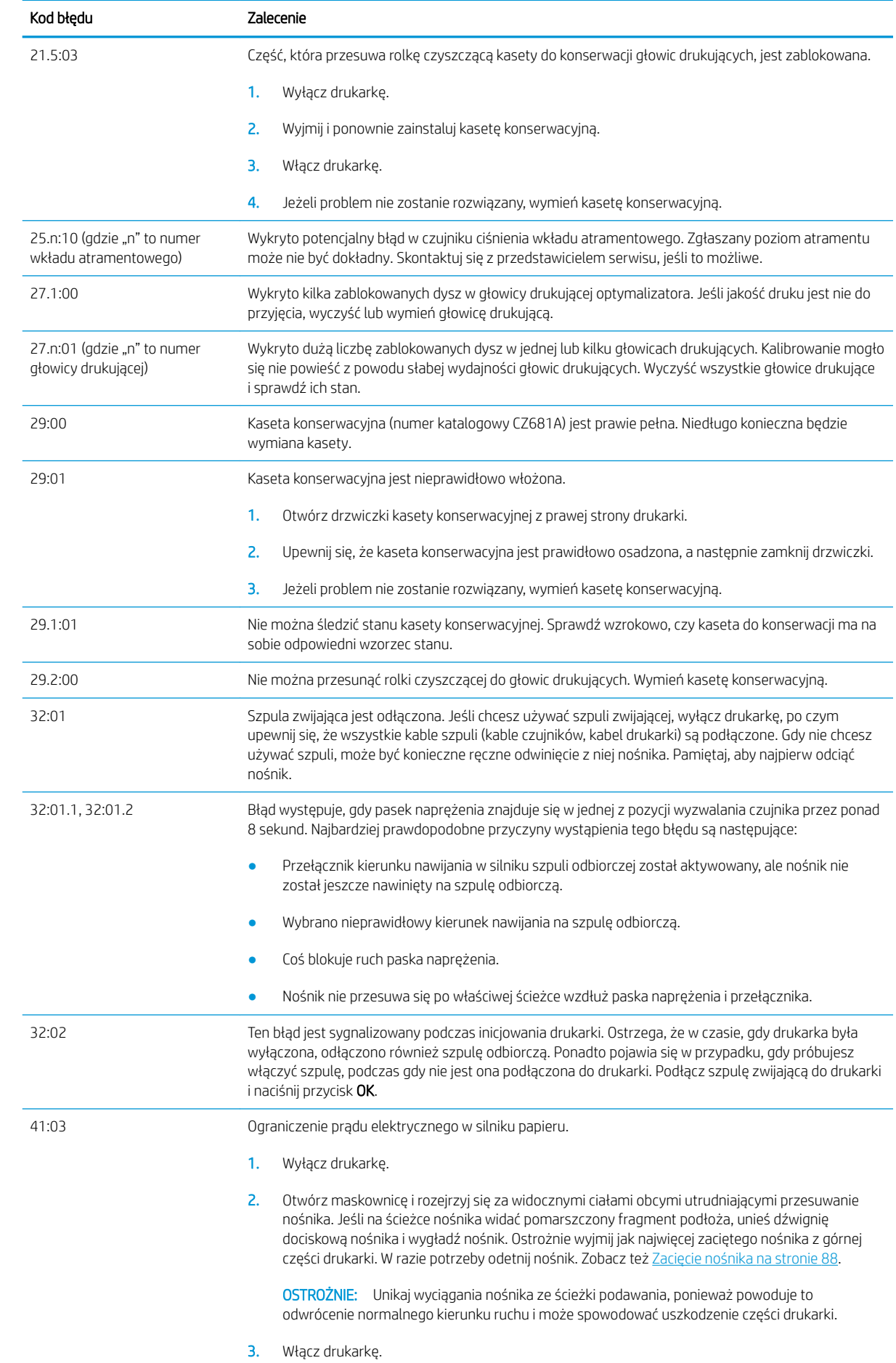

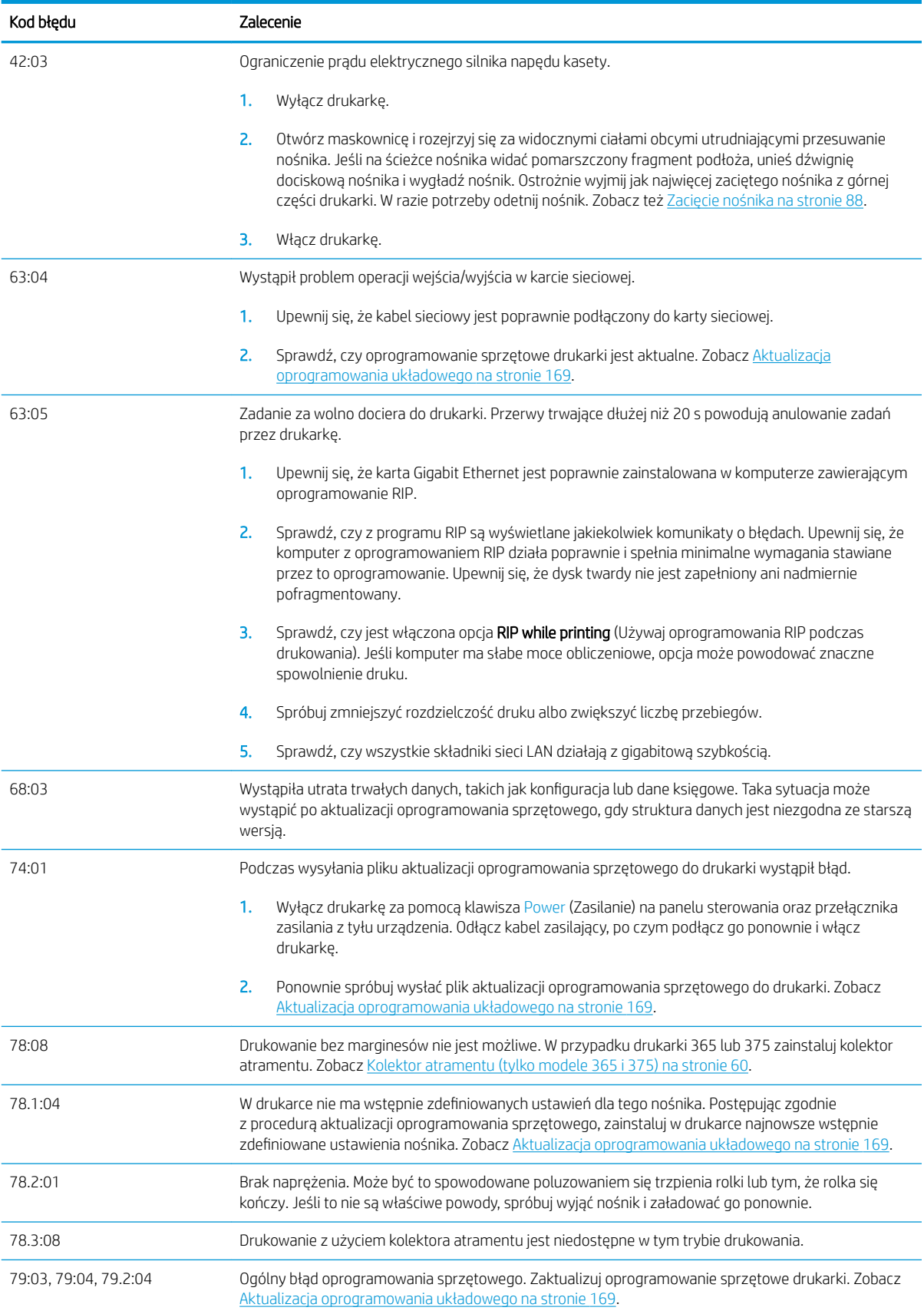

<span id="page-190-0"></span>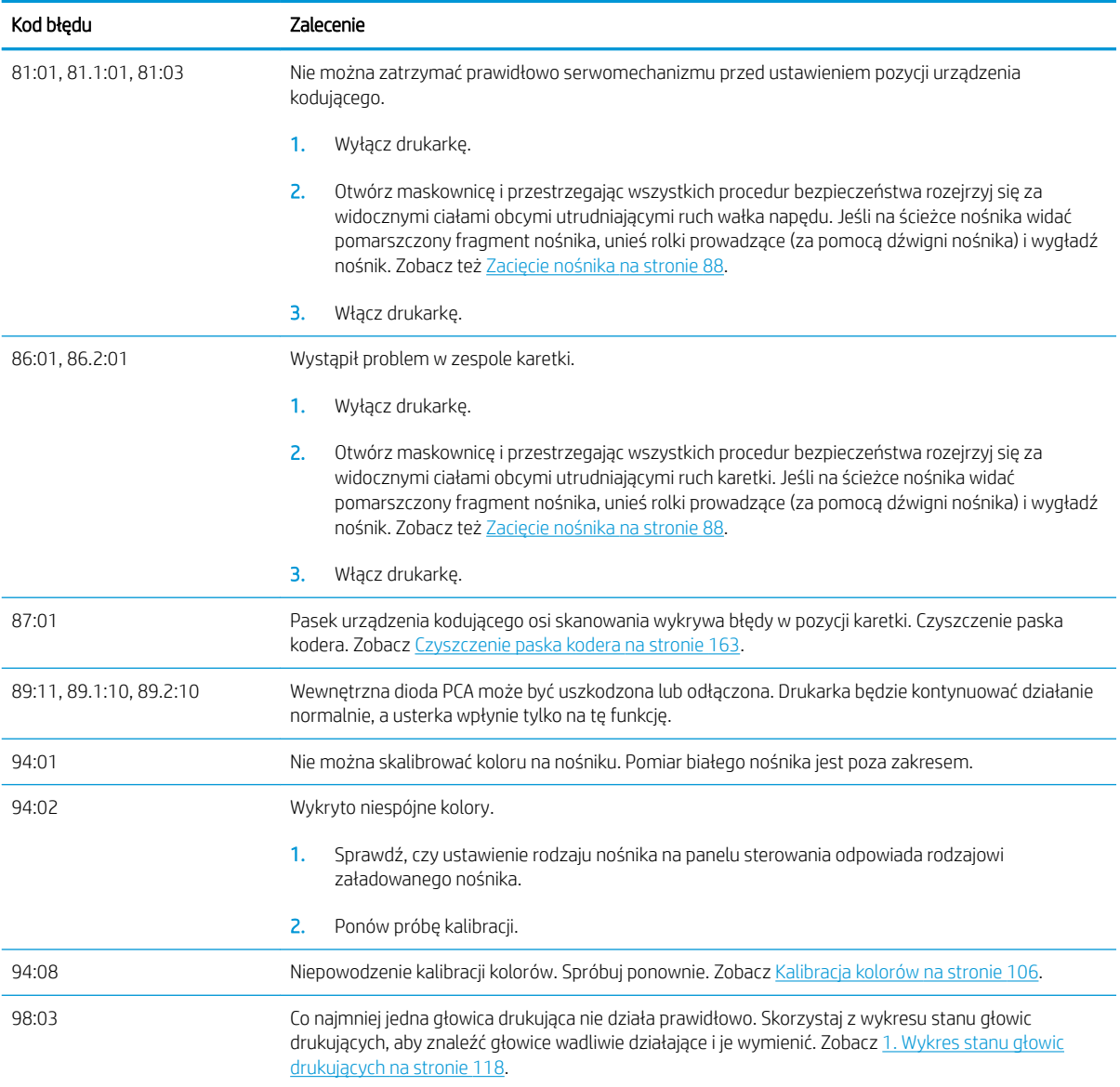

# Dzienniki drukarki

Jeśli na panelu sterowania naciśniesz ikonę ; o ; , a następnie kolejno wybierzesz opcje **Setup** (Konfiguracja) >

Printer logs (Dzienniki drukarki), możesz wskazać, że na panelu sterowania ma być wyświetlany dziennik ostatnich błędów systemowych, ostrzeżeń albo zdarzeń dotyczących głowic drukujących lub kaset z atramentem.

# 11 Specyfikacje drukarki

- Specyfikacje funkcjonalne
- · Specyfikacje fizyczne
- Specyfikacje pamięci
- · Specyfikacje zasilania
- · Specyfikacje ekologiczne
- [Parametry środowiska pracy](#page-194-0)
- Specyfikacje akustyczne

# <span id="page-192-0"></span>Specyfikacje funkcjonalne

#### Materiały eksploatacyjne z atramentem HP nr 831

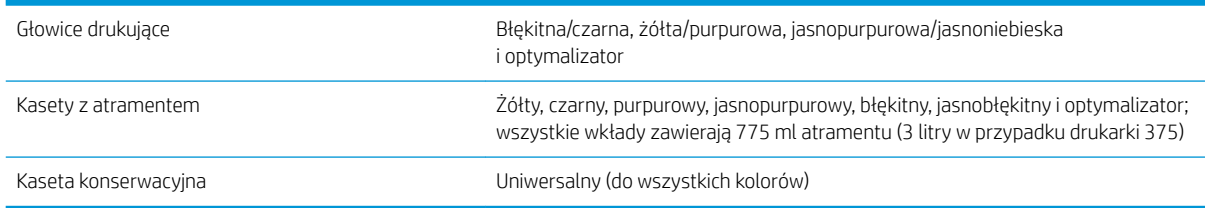

#### Rozmiary nośnika (drukarka 315)

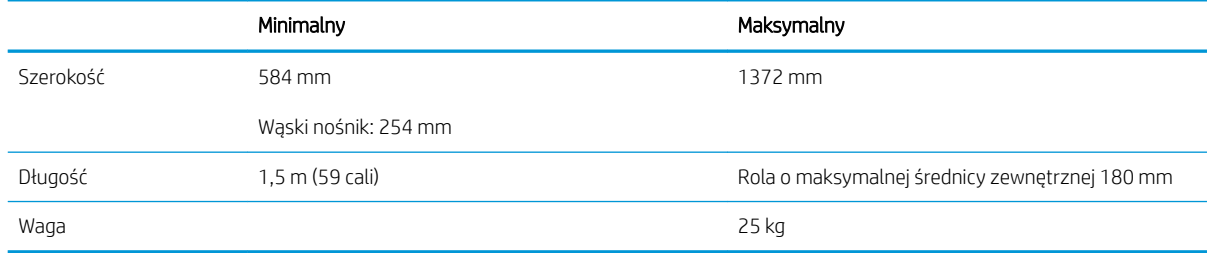

#### Rozmiary nośnika (drukarki 335, 365 i 375)

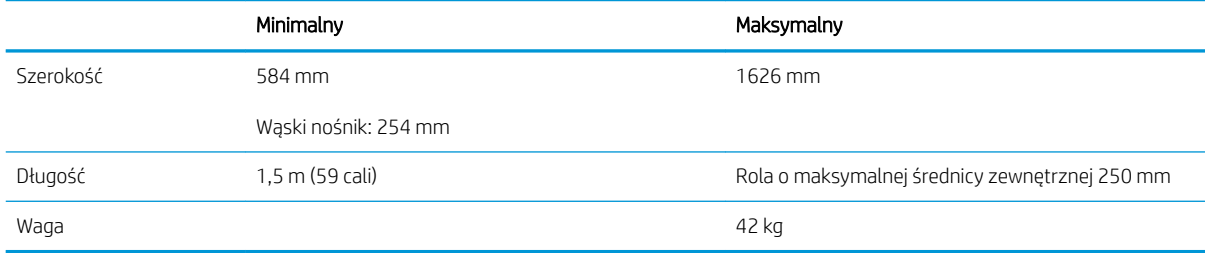

Drukarki serii 300 obsługują podłoża o średnicach rdzenia 76,2 mm i 50,8 mm.

Drukarki 365 i 375 wymagają jednak akcesorium do obsługi rdzeni o średnicy 50,8 mm.

#### Szybkość drukowania

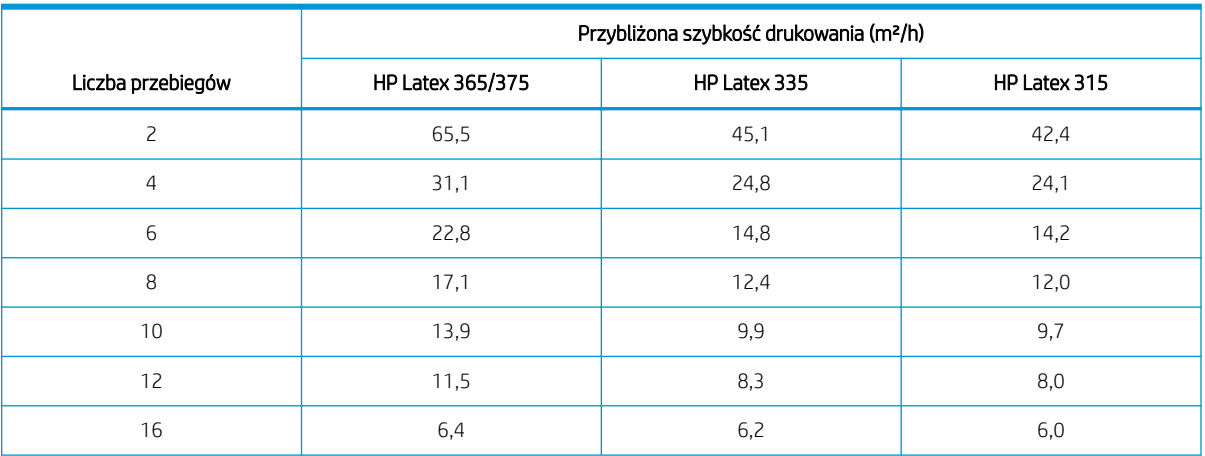

#### <span id="page-193-0"></span>Szybkość drukowania (ciąg dalszy)

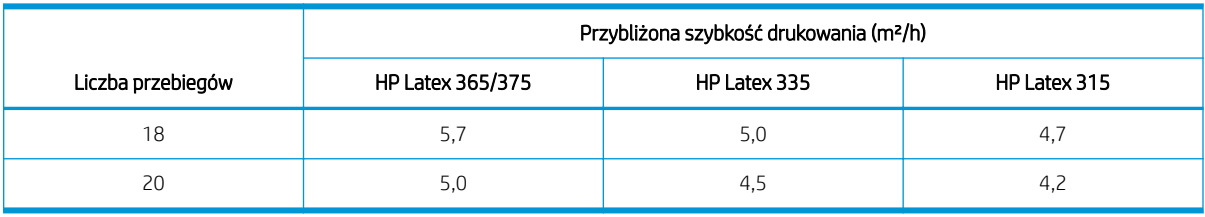

**WAGA:** Na maksymalną szybkość, którą można uzyskać w konkretnym trybie drukowania, mają wpływ warunki środowiskowe, długość zadania oraz gęstość atramentu. Na szybkość drukowania mają wpływ również opcje specjalne, takie jak zastosowanie kolektora atramentu.

Maksymalna rozdzielczość druku wynosi 1200 × 1200 dpi. Informacje na temat rozdzielczości obsługiwanych przez oprogramowanie RIP znajdują się w jego dokumentacji.

#### Marginesy boczne

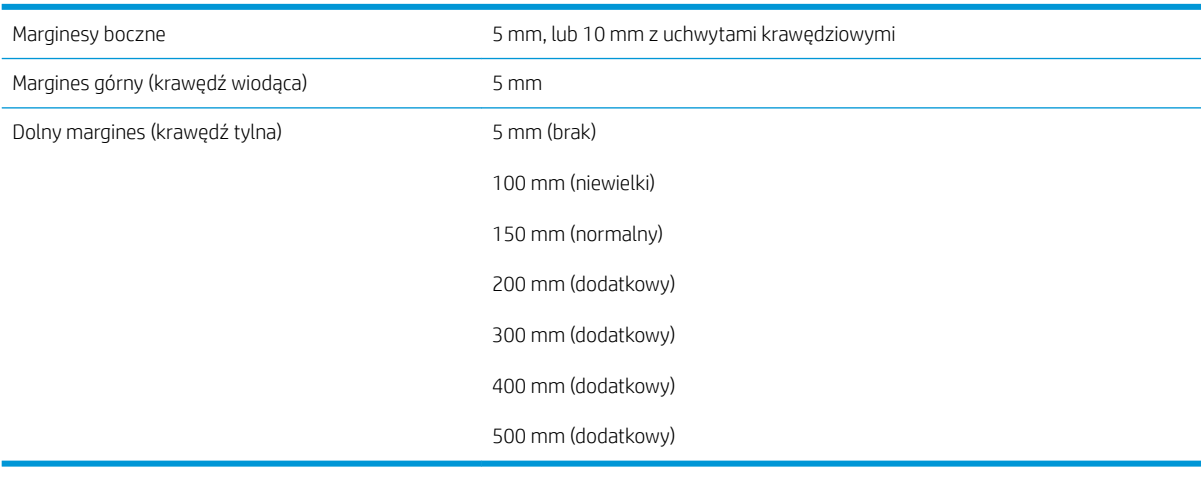

**WAGA:** W przypadku korzystania z kolektora atramentu w drukarce 365 lub 375 i stosowania trybu drukowania obejmującego więcej niż 10 przejść dostępna jest opcja pełnego zadruku (bez marginesów bocznych).

# Specyfikacje fizyczne

#### Parametry fizyczne drukarki

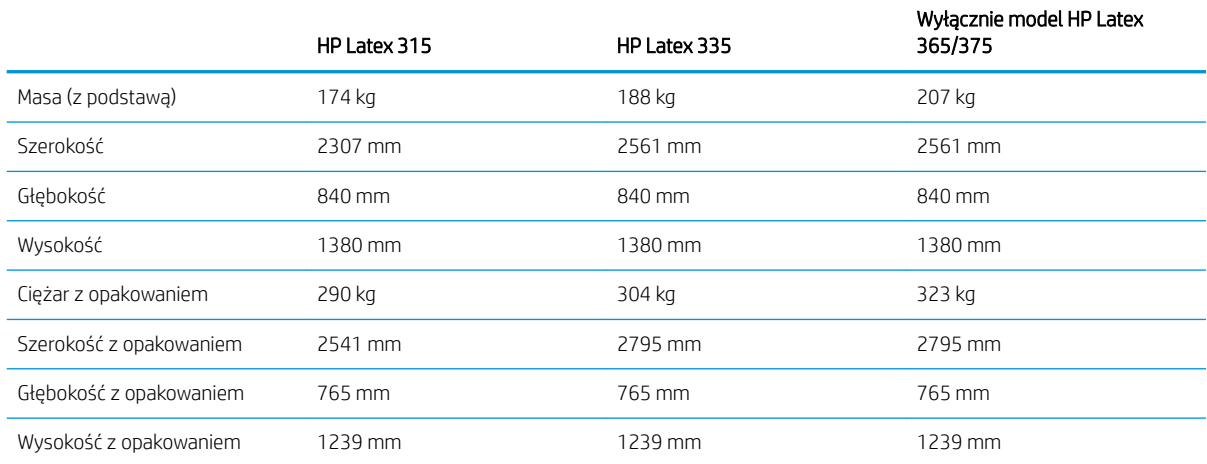

# <span id="page-194-0"></span>Specyfikacje pamięci

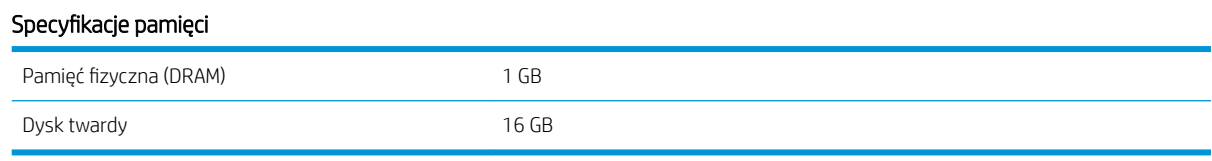

# Specyfikacje zasilania

#### Specyfikacje dotyczące jednofazowej linii zasilania

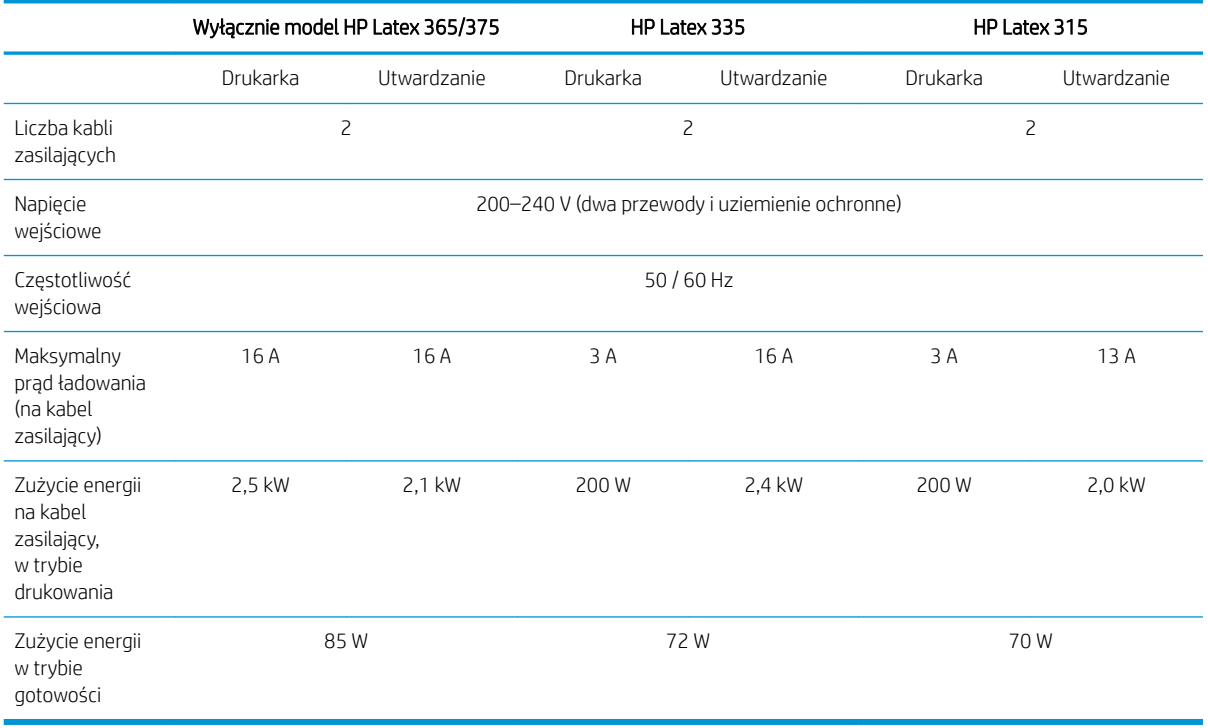

# Specyfikacje ekologiczne

Aby uzyskać aktualne specyfikacje ekologiczne drukarki, przejdź na stronę<http://www.hp.com/>i wyszukaj ciąg "specyfikacje ekologiczne".

# Parametry środowiska pracy

### Specyfikacje środowiska pracy drukarki

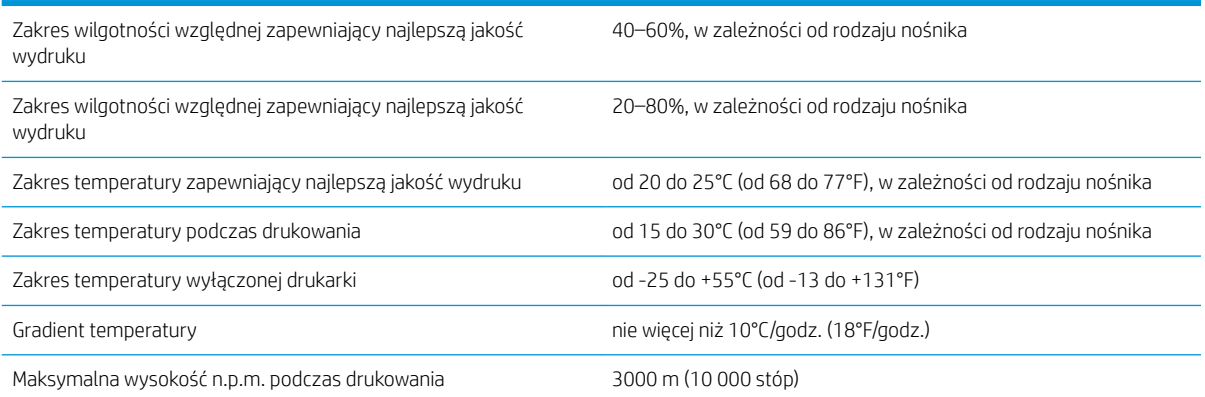

- <span id="page-195-0"></span>**WWAGA:** Drukarka musi znajdować się w pomieszczeniu.
- **WAGA:** Jeśli drukarka lub wkłady atramentowe zostaną przeniesione z miejsca zimnego do ciepłego i wilgotnego, może nastąpić skroplenie wody zawartej w powietrzu na elementach drukarki i wkładach. Grozi to wyciekami atramentu i wystąpieniem błędów drukarki. Firma HP zaleca odczekanie co najmniej 3 godzin przed włączeniem drukarki lub zamontowaniem wkładów. W tym czasie skropliny powinny wyparować.

# Specyfikacje akustyczne

#### Specyfikacja akustyczna drukarki

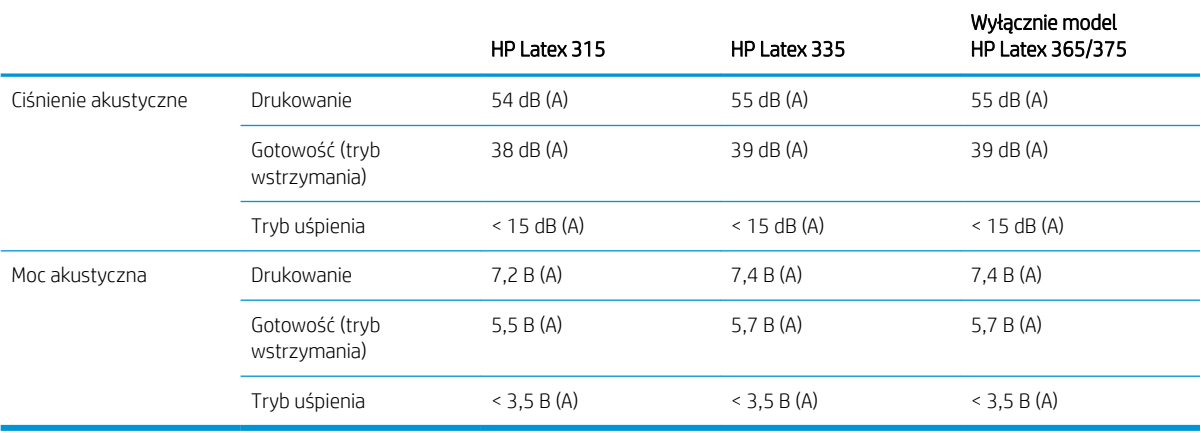

# A Zestawienie typowych problemów z drukowaniem

Poniżej zamieszczono tabelę z typowymi problemami oraz parametrami, których zmiana może przynieść rozwiązanie. Wymieniono również niektóre możliwe efekty uboczne. Szczegółowe postępowanie z każdym problemem opisano w odpowiednim rozdziale niniejszej instrukcji.

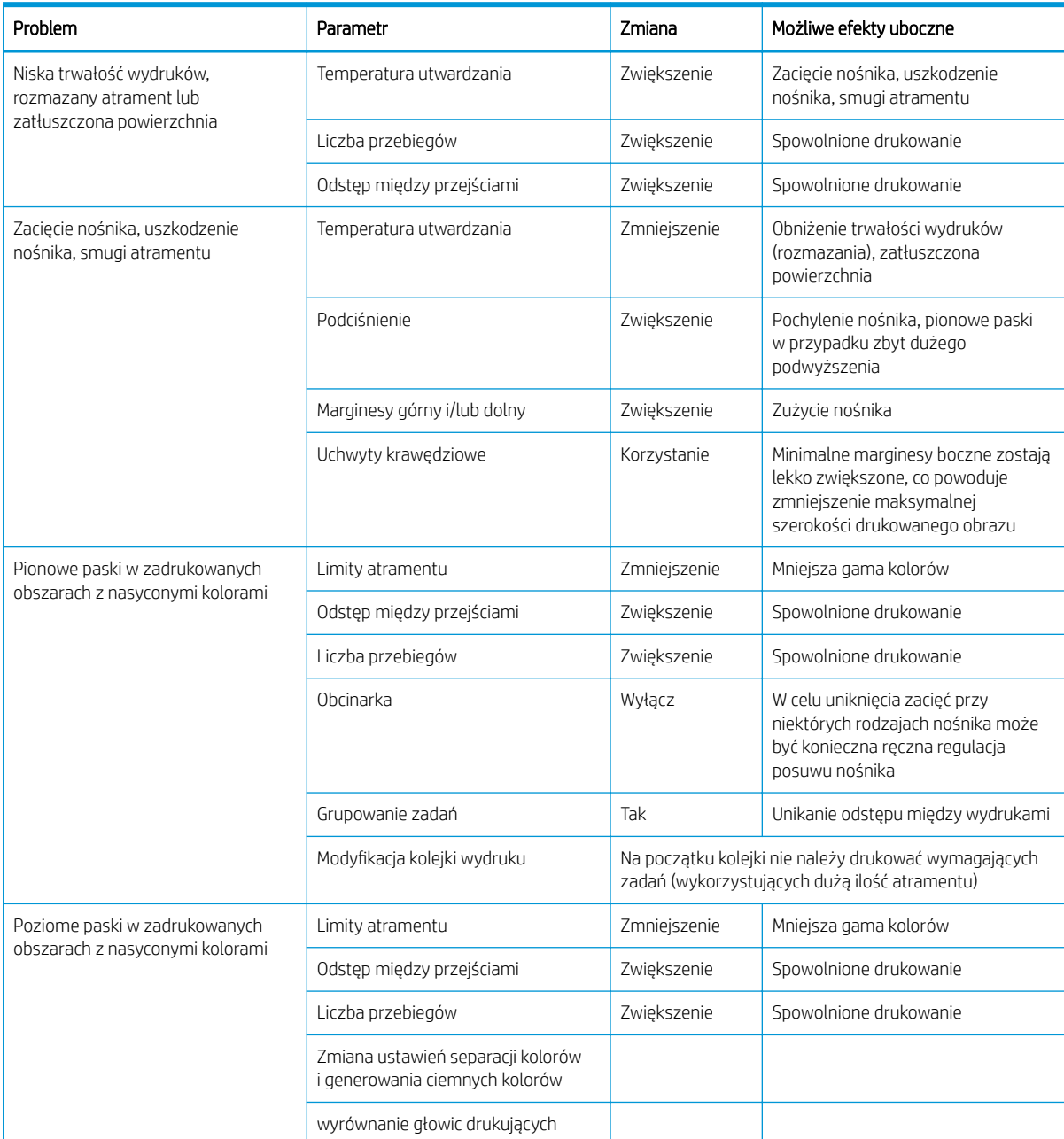

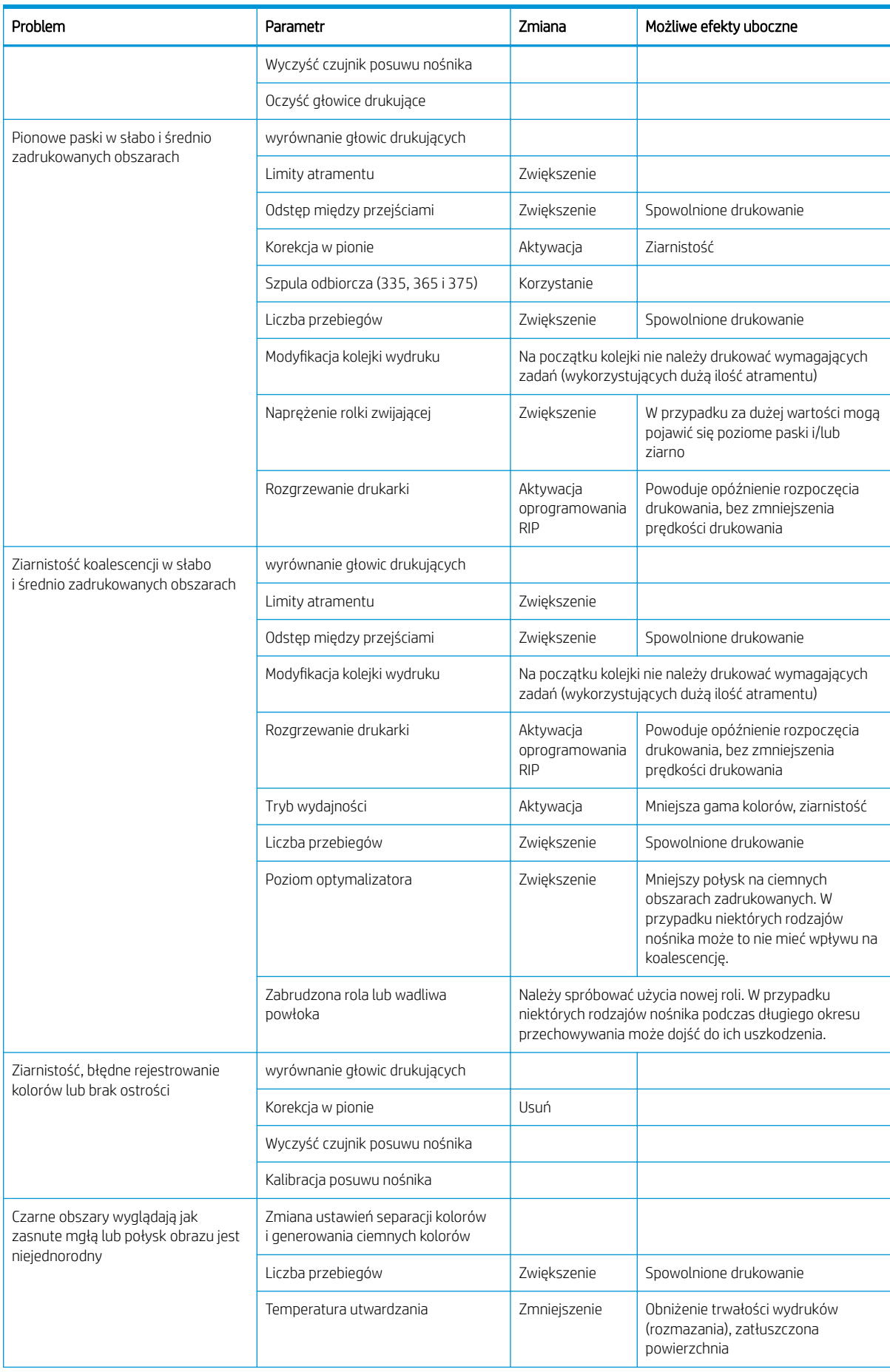

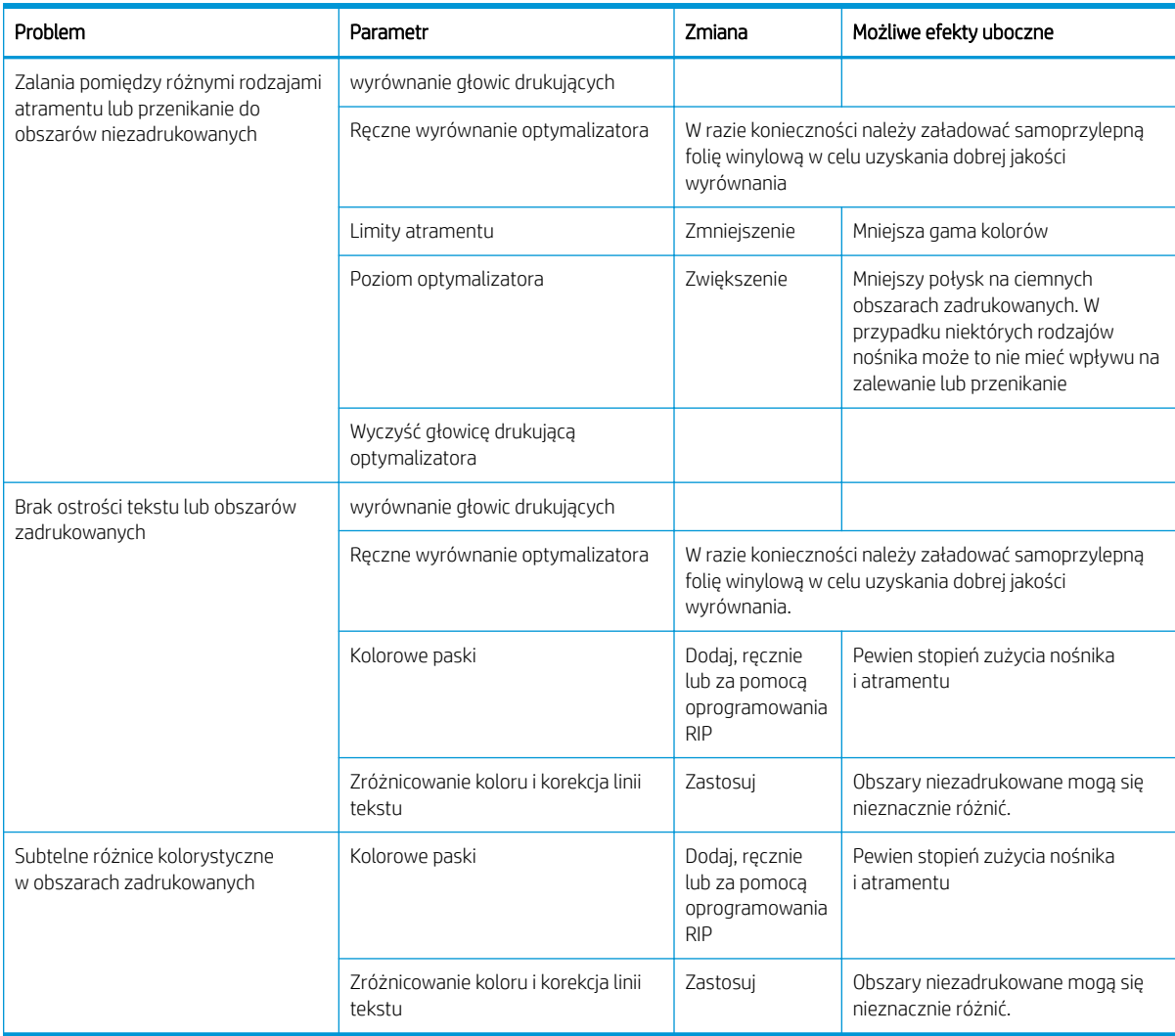

# Glosariusz

#### Adres IP

Unikatowy identyfikator konkretnego węzła w sieci TCP/IP. Składa się z czterech liczb całkowitych rozdzielonych kropkami.

#### Chłodzenie

W celu przyspieszenia procesu schnięcia powietrze jest kierowane w strefę drukowania.

#### Czujnik posuwu nośnika

Czujnik znajduje się w płycie drukującej, która śledzi ruch nośnika i zwiększa jego dokładność. Jego inna nazwa to optyczny czujnik posuwu nośnika (OMAS).

#### Dokładność kolorów

Możliwość drukowania kolorów maksymalnie zgodnych z kolorami oryginalnego obrazu z uwzględnieniem ograniczonej palety kolorów wszystkich urządzeń i braku możliwości precyzyjnego dopasowania niektórych kolorów.

#### Druk dwukierunkowy

Drukowanie dwukierunkowe oznacza, że głowice drukują podczas ruchu w obu kierunkach. Zwiększa to szybkość drukowania.

#### Dysza

Jeden z wielu małych otworów w głowicy drukującej, przez który atrament jest nakładany na nośnik.

#### **FSD**

Wyładowanie elektrostatyczne. Elektryczność statyczna jest spotykana każdego dnia. To iskra przeskakująca przy dotknięciu drzwi samochodu i zjawisko przyklejania się ubrań do ciała. Mimo że kontrolowana elektryczność statyczna ma kilka pożytecznych zastosowań, niekontrolowane wyładowania elektrostatyczne stanowią jedno z głównych zagrożeń dla produktów elektronicznych. Dlatego podczas konfigurowania urządzenia lub korzystania z urządzeń wrażliwych na wyładowania elektrostatyczne należy podejmować pewne środki ostrożności, aby zapobiec uszkodzeniu tych urządzeń. Uszkodzenia tego typu mogą skrócić czas eksploatacji urządzenia. Jedną z metod minimalizowania niekontrolowanych wyładowań elektrostatycznych, a więc i redukowania możliwości wystąpienia uszkodzeń tego typu, jest dotykanie dowolnej zewnętrznej i uziemionej części urządzenia (głównie części metalowych) przed rozpoczęciem używania urządzeń wrażliwych na wyładowania elektrostatyczne (takich jak głowice drukujące lub pojemniki z tuszem). W celu zredukowania częstotliwości generowania ładunków elektrostatycznych na ciele należy unikać pracy w pomieszczeniach z dywanami, ograniczyć do minimum ruchy ciała podczas pracy z urządzeniami wrażliwymi na wyładowania elektrostatyczne oraz unikać pracy w otoczeniu o niskiej wilgotności.

#### Gama

Zakres wartości kolorów i nasycenia, które można uzyskać na urządzeniu wyjściowym, takim jak drukarka lub monitor.

#### Gęstość atramentu

Względna ilość atramentu nakładana na nośnik w przeliczeniu na jednostkę powierzchni.

#### Głowica drukująca

Wymienny element drukarki, który pobiera atrament w jednym lub kilku kolorach z odpowiednich pojemników z atramentem i przenosi go na nośnik za pomocą klastra dysz.

### HDPE

Polietylen o wysokiej gęstości.

# ICC

International Color Consortium — grupa firm, które uzgodniły powszechne standardy profilów kolorów.

#### Koalescencja

Wada wydruku, która polega na łączeniu się atramentu w krople na nośniku w obszarze o tym samym kolorze.

#### Kompensacja posuwu nośnika

Nieznaczna regulacja posuwu nośnika między przebiegami drukowania, która umożliwia zniwelowanie różnic między odmiennymi rodzajami nośnika. Zwykle drukarka wykonuje taką regulację automatycznie, ale ponowna kalibracja może być konieczna w przypadku nośnika nieobsługiwanego przez firmę HP albo niezwykłej temperaturze lub wilgotności otoczenia. Nieprawidłowe ustawienie kompensacji posuwu nośnika może być przyczyną występowania pasków przy mniej niż 8 przebiegach albo ziarnistości przy co najmniej 8 przebiegach.

#### LED

Dioda emitująca światło (Light-Emitting Diode): urządzenie półprzewodnikowe emitujące światło w odpowiedzi na stymulację elektryczną.

#### Liczba przebiegów

Liczba przebiegów drukowania określa, ile razy głowice drukujące będą drukowały na tym samym obszarze nośnika. Im wyższa liczba przebiegów, tym wyższa jakość wydruku i czystość głowicy drukującej, ale niższa szybkość drukowania.

#### Marszczenie

Występuje, gdy nośnik nie jest całkowicie płaski i ma niewielkie fałdy.

#### Naprężenie

Naprężenie wsteczne jest wywoływane przez trzpień obrotowy i powstaje w nośniku (musi być ono stałe na całej jego szerokości). Za duże lub za małe naprężenie może prowadzić do deformacji nośnika oraz obniżenia jakości druku.

#### Nośnik

Cienki, płaski materiał do zadrukowania, wykonany z papieru lub innych materiałów.

#### Obcinarka

Element drukarki przesuwający się z prawej na lewą stronę w poprzek płyty, w celu obcięcia nośnika.

#### **OMAS**

Optyczny czujnik posuwu nośnika (Optical Media Advance Sensor), znany również jako czujnik posuwu nośnika. Czujnik znajduje się w płycie drukującej, która śledzi ruch nośnika i zwiększa jego dokładność.

#### Oprogramowanie układowe

Oprogramowanie sterujące funkcjami drukarki, które jest w sposób prawie trwały przechowywane w drukarce (można je aktualizować).

#### Pasek naprężenia

Cylindryczny ciężarek włożony do pętli nośnika wymagany przez szpulę zwijającą.

### PC

Poliwęglan.

#### PCV

Polichlorek winylu.

### PE

Polietylen.

#### PET

Politereftalan etylenowy (poliester).

#### PLA

Polikwas mlekowy.

#### Płyta dociskowa

Płaska powierzchnia w drukarce, nad którą przesuwa się nośnik podczas drukowania.

#### Podajnik

Elastyczny element plastikowy dopasowany do wymiaru wiodącej krawędzi nośnika ładowanego do drukarki. Niektóre nośniki trudno jest załadować bez użycia tego podajnika.

#### Podciśnienie

Dzięki podciśnieniu nośnik jest umieszczony płasko na płycie. Za duże lub za małe podciśnienie może być przyczyną wad wydruku. Za małe podciśnienie może również spowodować zacięcie nośnika lub uszkodzenie głowic drukujących.

#### PP

Polipropylen.

#### Spójność kolorów

Możliwość drukowania takich samych kolorów podczas wielokrotnego drukowania tego samego zadania na jednej lub wielu drukarkach.

#### Trzpień obrotowy

Pręt podtrzymujący rolę nośnika używaną do drukowania.

#### Uchwyt krawędziowy

Metalowy element zapobiegający wysuwaniu się krawędzi nośnika podczas drukowania.

#### Ustawienia wstępne nośnika

Wstępne ustawienia nośnika zawierają m.in. profile kolorów ICC, które opisują cechy barw nośnika. Zawierają również informacje dotyczące innych ustawień (ustawienia RIP i drukarki, takie jak temperatura suszenia i utwardzania, podciśnienie oraz kompensacja posuwu nośnika) oraz wymagań nośnika niezwiązanych bezpośrednio z kolorem.

#### Utwardzanie

Nośnik jest rozgrzewany w strefie utwardzania w celu połączenia cząsteczek lateksu w polimerową powłokę stanowiącą warstwę ochronną, a jednocześnie usunięcia pozostałości rozpuszczalników z wydruku. Od odpowiedniego utwardzenia zależy trwałość wydruków. Za wysoka lub za niska temperatura utwardzania może być przyczyną wad na wydrukach.

#### WE/WY

Wejście/Wyjście: termin opisujący przekazywanie danych między urządzeniami.

#### Zalewanie

Wada wydruku, która polega na rozlaniu się atramentu na nośniku w wielu obszarach różnego koloru.

# Indeks

# A

Adres IP [38](#page-43-0) adres IP, ustawiany ręcznie [176](#page-181-0) akcesoria zamawianie [174](#page-179-0) aktualizacja oprogramowania układowego [169](#page-174-0) alerty pocztą e-mail [29](#page-34-0) aplikacia mobilna [21](#page-26-0) aplikacja zawiesza się [177](#page-182-0)

# B

bezpieczeństwo rozpoczęcia pracy, obejście [86](#page-91-0)

# C

Centrum Obsługi Klientów [43](#page-48-0) Centrum Obsługi Klientów HP [43](#page-48-0) czas oczekiwania na tryb uśpienia [15](#page-20-0) czas przed przejściem w tryb oczekiwania [15](#page-20-0)

# D

dane techniczne materiały eksploatacyjne z atramentem [187](#page-192-0) data i godzina [15](#page-20-0) dokumentacja [3](#page-8-0) drukarka czyszczenie [166](#page-171-0) przechowywanie [167](#page-172-0) przesuwanie [167](#page-172-0) drukarka nie drukuje [177](#page-182-0) drukowanie brytów [112](#page-117-0) drukowanie dwustronne [83](#page-88-0) drukowanie informacji serwisowych  $\Delta\Delta$ dzienniki drukarki [185](#page-190-0)

# E

elementy drukarki [9](#page-14-0)

ewidencjonowanie [30](#page-35-0) ewidencjonowanie zadania [30](#page-35-0)

# G

głośność głośnika [15](#page-20-0) głowica drukująca czyszczenie [145](#page-150-0) czyszczenie złączy [154](#page-159-0) dane techniczne [187](#page-192-0) informacje [136](#page-141-0) nie można włożyć [154](#page-159-0) odzyskiwanie [145](#page-150-0) stan [17](#page-22-0) wykres kontrolny optymalizatora [118](#page-123-0) wykres stanu [118](#page-123-0) wykres stanu wyrównania [121](#page-126-0) wymień [147](#page-152-0) wyrównywanie [145](#page-150-0) zainstaluj ponownie [147](#page-152-0) zamawianie [173](#page-178-0) główne elementy drukarki [9](#page-14-0) główne funkcje drukarki [2](#page-7-0)

# H

HP Latex Mobile [21](#page-26-0)

# I

Instalacja oprogramowania RIP [33](#page-38-0) IPv6 [32](#page-37-0)

# J

jakość druku, poprawa [117](#page-122-0) jasność panelu sterowania [16](#page-21-0) jednostki miary [16](#page-21-0) język [14](#page-19-0)

# K

kalibracja kolory [106](#page-111-0) kalibracja kolorów [106](#page-111-0) kaseta konserwacyjna dane techniczne [187](#page-192-0)

informacje [137](#page-142-0) nie można włożyć [161](#page-166-0) wymień [158](#page-163-0) kaseta z atramentem dane techniczne [187](#page-192-0) informacje [136](#page-141-0) innej firmy [143](#page-148-0) konserwacja [140](#page-145-0) napełnianie [143](#page-148-0) nie można włożyć [144](#page-149-0) stan [16](#page-21-0) wymień [140](#page-145-0) zamawianie [172](#page-177-0) kasety z atramentem innych firm [143](#page-148-0) Kod QR [3](#page-8-0) kody błędów panelu sterowania [179](#page-184-0) kolektor atramentu [60](#page-65-0) konfiguracja sieci zaawansowana [34](#page-39-0) konserwacja, serwis [167](#page-172-0) konserwacja serwisowa [167](#page-172-0) kontrola dostępu [26](#page-31-0)

### Ł

ładowanie cienkiego nośnika [67](#page-72-0) ładowanie grubego nośnika [67](#page-72-0)

### M

marginesy zmiana [20](#page-25-0) marginesy boczne specyfikacja [188](#page-193-0) modele drukarek [2](#page-7-0)

# N

naklejki, ostrzeżenie [7](#page-12-0) naklejki bezpieczeństwa [7](#page-12-0) naklejki ostrzegawcze [7](#page-12-0) napełniane kasety z atramentem [143](#page-148-0) nie można załadować nośnika [87](#page-92-0) nośnik blokada [88](#page-93-0) drukowanie na obu stronach [83](#page-88-0) kategorie [48](#page-53-0) kleiste [92](#page-97-0) kolektor atramentu [60](#page-65-0) kurczenie się [91](#page-96-0) ładowanie [57](#page-62-0) ładowanie ciętego arkusza [73](#page-78-0) ładowanie na trzpień obrotowy [53](#page-58-0) ładowanie ręczne [68](#page-73-0) nie można załadować [87](#page-92-0) podajnik [64](#page-69-0) podawanie i obcinanie [86](#page-91-0) położenie krawędzi, zmiana [85](#page-90-0) pomarszczone [90](#page-95-0) porowaty [51](#page-56-0) posuw [122](#page-127-0) przechowywanie [86](#page-91-0) przegląd [47](#page-52-0) rozmiary (maks. i min.) [187](#page-192-0) rozszerzanie [91](#page-96-0) sprawdź ścieżkę [88](#page-93-0) szerokość, zmiana [85](#page-90-0) szpula zwijająca [74](#page-79-0) śledzenie długości [86](#page-91-0) uchwyty krawędziowe [70](#page-75-0) wskazówki [47](#page-52-0) wspomagane ładowanie ręczne [68](#page-73-0) wyładowywanie [73](#page-78-0) wyświetlanie informacji [85](#page-90-0) zacięcie, szpula odbiorcza [93](#page-98-0) zmiana ustawień podczas drukowania [104](#page-109-0) zniekształcenie łukowe [92](#page-97-0) źle założony [87](#page-92-0) nośniki porowate [51](#page-56-0) numer telefonu [44](#page-49-0)

# O

obcinarka wyłączanie [106](#page-111-0) obcinarka nie działa [93](#page-98-0) obejście bezpieczeństwa rozpoczęcia pracy [86](#page-91-0) okienko czujnika posuwu nośnika czyszczenie [166](#page-171-0) opcje na panelu przednim czyszczenie głowic drukujących [145](#page-150-0) opcje na panelu sterowania alert dźwiękowy [15](#page-20-0)

automatyczne wyrównywanie głowic drukujących [146](#page-151-0) czas oczekiwania na tryb uśpienia [14](#page-19-0), [15](#page-20-0) czas oczekiwania utwardzacza [15](#page-20-0) dodatkowy margines górny [21,](#page-26-0) [90,](#page-95-0) [91](#page-96-0) dodatkowy margines u dołu [21,](#page-26-0) [90,](#page-95-0) [91](#page-96-0) drukowanie konfiguracji połączeń [179](#page-184-0) dzienniki drukarki [185](#page-190-0) głośność głośnika [15](#page-20-0) informacje o sieci [176](#page-181-0) język [14](#page-19-0) kalibracja posuwu nośnika [122](#page-127-0) kreator połączeń [33](#page-38-0), [179](#page-184-0) ładowanie [57](#page-62-0) ładowanie roli [57](#page-62-0) maksymalne pochylenie [67](#page-72-0) modyfikowanie konfiguracji [176](#page-181-0) obcinarka [93,](#page-98-0) [106](#page-111-0) opcje daty i godziny [15](#page-20-0) podawanie i obcinanie [86](#page-91-0) Przesuń do góry [84](#page-89-0) przywracanie ustawień fabrycznych [16](#page-21-0) regulacja [104](#page-109-0) regulowanie posuwu nośnika [104](#page-109-0), [123](#page-128-0) resetowanie hasła wbudowanego serwera internetowego [27](#page-32-0) ręczne wyrównywanie głowic drukujących [146](#page-151-0) sprawdzanie systemu plików [19](#page-24-0) szpula zwijająca [75](#page-80-0), [83](#page-88-0) użyj podajnika [64](#page-69-0) włączanie szpuli odbiorczej [93](#page-98-0) włączanie wąskiego nośnika [57](#page-62-0), [68](#page-73-0) wybór jednostek [16](#page-21-0) wybór kontrastu wyświetlacza [16](#page-21-0) wybór wysokości nad poziomem morza [15](#page-20-0) wydruki wewnętrzne [21](#page-26-0) wydruk raportu o użytkowaniu [21](#page-26-0) wyładowywanie [73](#page-78-0) wyładowywanie nośnika [73,](#page-78-0) [84](#page-89-0) wymiana głowic drukujących [148](#page-153-0) wymiana kaset z atramentem [141](#page-146-0)

wymiana zestawu do czyszczenia głowic drukujących [158](#page-163-0) wysuwanie i obcinanie strony [84](#page-89-0) wyświetlanie informacji o drukarce [43](#page-48-0) zezwalanie na EWS (wbudowany serwer internetowy) [176](#page-181-0) zmiana ładowanego nośnika [67](#page-72-0) opóźnienia drukowania [20](#page-25-0) optymalizacja prostoliniowości [92](#page-97-0) optymalizator informacje [136](#page-141-0) ostrzeżenie [7](#page-12-0)

# P

panel sterowania [12](#page-17-0) język [14](#page-19-0) pasek kodera czyszczenie [163](#page-168-0) pasek naprężenia [75](#page-80-0) płyta czyszczenie [164](#page-169-0) podajnik [64](#page-69-0) podłączanie drukarki metoda podłączania [31](#page-36-0) ogólne [32](#page-37-0) podręczniki [3](#page-8-0) połączenie internetowe [33](#page-38-0) rozwiązywanie problemów [178](#page-183-0) połącz z Internetem [33](#page-38-0) położenie krawędzi, zmiana [85](#page-90-0) położenie prawej krawędzi, zmiana [85](#page-90-0) pomoc telefoniczna [43](#page-48-0) ponowne uruchamianie drukarki [42](#page-47-0) powiadomienia e-mail [29](#page-34-0) powolne drukowanie [178](#page-183-0) problemy komunikacyjne [178](#page-183-0) problemy z jakością druku czarne obszary wyglądają jak zasnute mgłą [128](#page-133-0) drukowanie brytów [130](#page-135-0) korekcja linii tekstu [127](#page-132-0) niejednorodność kolorów [127](#page-132-0) nierówny zadrukowany obszar [129](#page-134-0) niewłaściwy rozmiar [130](#page-135-0) ogólne [116](#page-121-0) oleisty atrament [130](#page-135-0) pionowe paski [125](#page-130-0) poziome paski [124](#page-129-0) przesunięte kolory [127](#page-132-0) rozmazywanie się atramentu [130](#page-135-0)

smugi atramentu [129](#page-134-0) ziarnistość [123](#page-128-0) problemy z ładowaniem nośnika [87](#page-92-0) Profile ICC [111](#page-116-0) profile kolorów [111](#page-116-0) Program samodzielnej naprawy przez użytkownika [44](#page-49-0) protokoły, sieć [36](#page-41-0) prowadnica karetki czyszczenie i smarowanie [161](#page-166-0) przestroga [7](#page-12-0) przywracanie ustawień fabrycznych [16](#page-21-0)

### R

regulowanie posuwu nośnika [122](#page-127-0) rozwiązywanie problemów z siecią [35](#page-40-0)

### S

sieci protokoły [36](#page-41-0) szybkość łącza [40](#page-45-0) ustawienia zabezpieczeń [39](#page-44-0) specyfikacje akustyczne [190](#page-195-0) dysk twardy [189](#page-194-0) ekologiczne [189](#page-194-0) fizyczne [188](#page-193-0) funkcjonalne [187](#page-192-0) marginesy boczne [188](#page-193-0) pamięć [189](#page-194-0) rozmiar nośnika [187](#page-192-0) szybkość drukowania [187](#page-192-0) środowisko [189](#page-194-0) zasilanie [189](#page-194-0) specyfikacje akustyczne [190](#page-195-0) specyfikacje dysku twardego [189](#page-194-0) specyfikacje ekologiczne [189](#page-194-0) specyfikacje fizyczne [188](#page-193-0) specyfikacje funkcjonalne [187](#page-192-0) specyfikacje pamięci [189](#page-194-0) specyfikacje środowiskowe [189](#page-194-0) specyfikacje zasilania [189](#page-194-0) spójność kolorów [112](#page-117-0) spójność kolorów pomiędzy drukarkami [111](#page-116-0) sprawdzanie systemu plików [18](#page-23-0) stan drukarki [29](#page-34-0) stan systemu dostarczania atramentu [29](#page-34-0) stany drukarki [20](#page-25-0) statystyki użytkowania drukarki [30](#page-35-0) szpula zwijająca blokada [93](#page-98-0) podłoże nie jest nawijane [93](#page-98-0) silnik [11](#page-16-0) Użycie [74](#page-79-0) Szybkie rozwiązania [116](#page-121-0) szybkość drukowania [187](#page-192-0) szybkość łącza [40](#page-45-0) szybsze drukowanie [106](#page-111-0)

### Ś

środki ostrożności [4](#page-9-0)

### T

tryb bezpieczny [137](#page-142-0) tył drukarki [11](#page-16-0)

### U

uchwyty krawędziowe [70](#page-75-0) Umowa o udostępnianiu danych dotyczących drukarki [27](#page-32-0) usługa DHCP niedostępna [176](#page-181-0) usługi pomocy technicznej Centrum Obsługi Klientów HP [43](#page-48-0) ustawienia protokołu DHCP [37](#page-42-0) ustawienia protokołu DNS [38](#page-43-0) ustawienia protokołu IPV6 [38](#page-43-0) ustawienia protokołu TCP/IP [36](#page-41-0) ustawienia serwera proxy [39](#page-44-0) ustawienia wstępne nośnika [96](#page-101-0) klon [99](#page-104-0) modyfikowanie [100](#page-105-0) Narzędzie HP Media Locator [98](#page-103-0) podstawowe [99](#page-104-0) tworzenie [101](#page-106-0) usuwanie [105](#page-110-0) wyszukaj w Internecie [96](#page-101-0)

### W

wbudowany serwer internetowy [24](#page-29-0) dostęp [26](#page-31-0) język [26](#page-31-0) nie można uzyskać dostępu [176](#page-181-0) stan systemu dostarczania atramentu [29](#page-34-0) widok z przodu [10](#page-15-0) włączanie/wyłączanie alertów dźwiękowych [15](#page-20-0) włączanie i wyłączanie drukarki [41](#page-46-0) wskazówki dotyczące systemu dostarczania atramentu [140](#page-145-0) wydruki wewnętrzne [21](#page-26-0) wykres kontrolny posuwu nośnika [122](#page-127-0)

wysokość nad poziomem morza [15](#page-20-0)

### Z

zabezpieczenia [26](#page-31-0) ustawienia sieciowe [39](#page-44-0) zamawianie akcesoria [174](#page-179-0) głowice drukujące [173](#page-178-0) kasety z atramentem [172](#page-177-0) zestaw do czyszczenia głowic drukujących [174](#page-179-0) zapraszamy do korzystania z zakupionej drukarki [2](#page-7-0) ziarnistość [123](#page-128-0) zniekształcenie łukowe [92](#page-97-0) zniekształcenie w krzywą [92](#page-97-0) zwiększenie szybkości drukowania [106](#page-111-0)